# <span id="page-0-1"></span>**RICOH**

**Image Scanner**

# <span id="page-0-2"></span><span id="page-0-0"></span>**fi-7460/fi-7480 Guide d'utilisation**

Merci d'avoir choisi notre scanneur d'image.

Dans ce guide, vous trouverez des explications relatives à la numérisation et à la manipulation du scanneur.

Pour des informations concernant l'installation et le branchement du scanneur, consultez la Quick Installation Sheet.

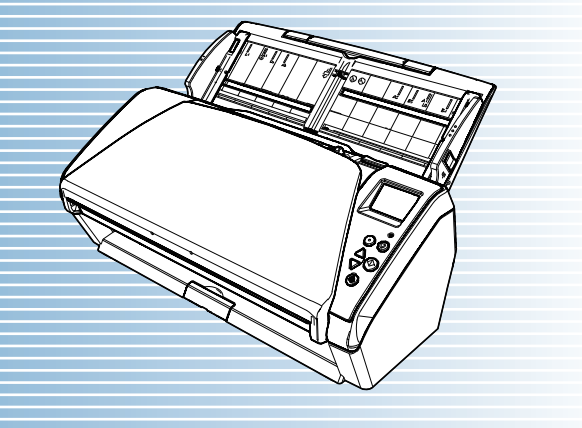

P3PC-5802-08FRZ0

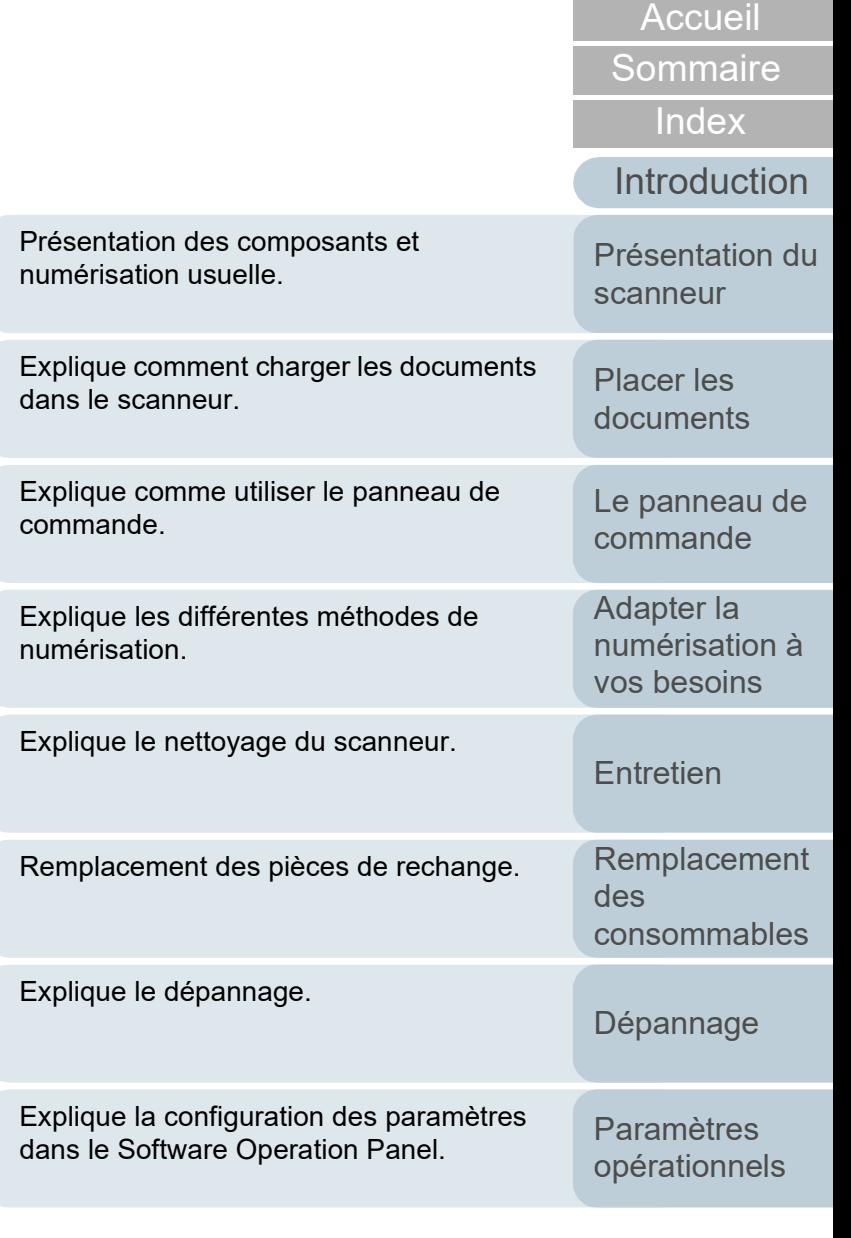

[Annexe](#page-192-0)

**[Glossaire](#page-200-0)** 

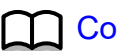

# <span id="page-1-1"></span><span id="page-1-0"></span>**Comment utiliser ce guide**

Les paragraphes suivants vous expliquent comment consulter ce guide.

- Pour afficher ou imprimer ce quide, l'installation 'Adobe<sup>®</sup> Acrobat<sup>®</sup> (7.0 au minimum) ou Adobe® Reader® (7.0 au minimum) est nécessaire.
- $\bullet$  Dans ce quide, vous pouvez utiliser l'outil de recherche d'Adobe® Acrobat® ou d'Adobe® Reader®.

Pour en savoir plus, consultez la rubrique d'aide d'Adobe<sup>®</sup> Acrobat<sup>®</sup> ou d'Adobe<sup>®</sup> Reader<sup>®</sup>

- Utilisez la touche [Haut] pour retourner à la page précédente et la touche [Bas] pour passer à la page suivante.
- Cliquez sur un intitulé imprimé en bleu, un onglet ou un titre dans la table des matières/de l'index (là où le pointeur de la souris prend, par

exemple, la forme  $\sqrt[n]{n}$ ) pour atteindre la section correspondante.

- Valable pour toutes les pages

Pour atteindre la première page de chaque chapitre.

Cet onglet est présent sur toutes les pages.

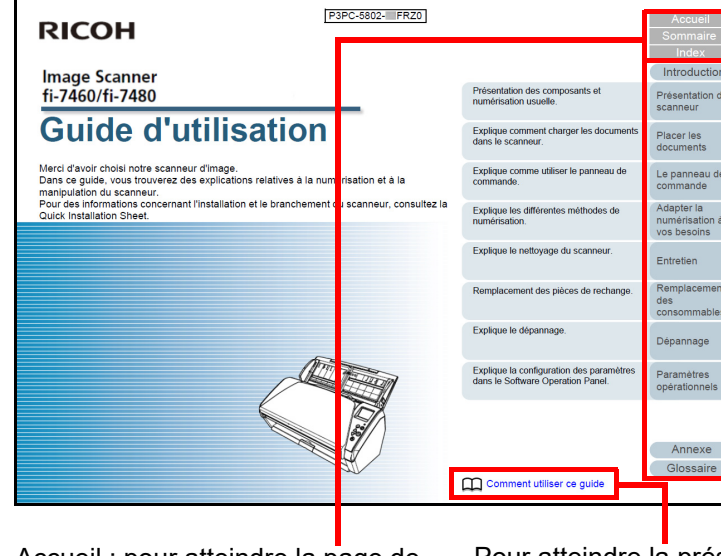

Accueil : pour atteindre la page de couverture.

Table des matières : pour atteindre la table des matières.

Index : pour atteindre l'index. Cet onglet est présent sur toutes

les pages.

Pour atteindre la présente page. Cliquez sur une chaîne de caractères bleue pour atteindre la page correspondante.

[Introduction](#page-3-0) [Présentation du](#page-13-0)  [scanneur](#page-13-0)

[Index](#page-210-0)

**[Sommaire](#page-7-0)** [Accueil](#page-0-1)

[Placer les](#page-35-1)  [documents](#page-35-0)

[Le panneau de](#page-51-0)  [commande](#page-51-1)

Adapter la [numérisation à](#page-76-0)  [vos besoins](#page-76-1)

**[Entretien](#page-93-0)** 

[Remplacement](#page-103-1)  des [consommables](#page-103-1)

[Dépannage](#page-111-0)

[Paramètres](#page-145-1)  [opérationnels](#page-145-0)

> **[Glossaire](#page-200-0)** [Annexe](#page-192-0)

#### - Table des matières

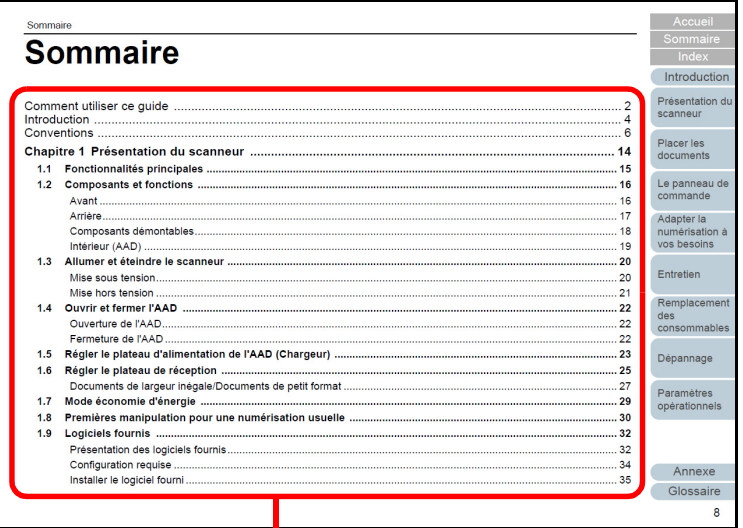

Cliquez sur un titre pour atteindre la page correspondante.

#### - Index

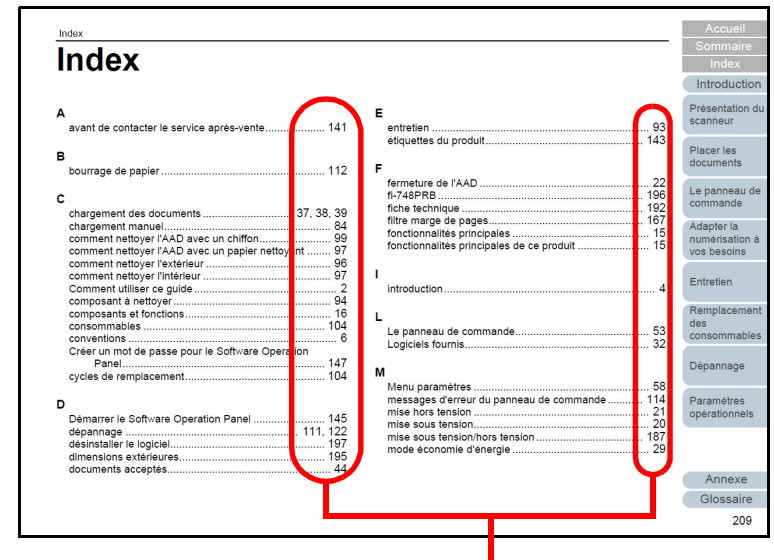

Cliquez sur un numéro de page pour atteindre la page correspondante.

[Accueil](#page-0-1)

**[Sommaire](#page-7-0)** 

[Index](#page-210-0)

[Introduction](#page-3-0)

[Présentation du](#page-13-0)  [scanneur](#page-13-0)

[Placer les](#page-35-1)  [documents](#page-35-0)

[Le panneau de](#page-51-0)  [commande](#page-51-1)

Adapter la [numérisation à](#page-76-0)  [vos besoins](#page-76-1)

**[Entretien](#page-93-0)** 

[Remplacement](#page-103-1)  des [consommables](#page-103-1)

[Dépannage](#page-111-0)

[Paramètres](#page-145-1)  [opérationnels](#page-145-0)

**[Glossaire](#page-200-0)** [Annexe](#page-192-0)

# <span id="page-3-2"></span><span id="page-3-1"></span><span id="page-3-0"></span>**Introduction**

Merci d'avoir choisi notre scanneur d'image.

# **À propos de ce produit**

"Ce produit" se réfère à deux modèles de scanneur : le fi-7460 et le fi-7480

Chaque scanneur est équipé d'un chargeur automatique de document (AAD) qui va vous permettre la numérisation recto verso des documents. Par ailleurs, il accueille l'interface USB. Le tableau suivant dresse la liste des différences existant entre chaque modèle.

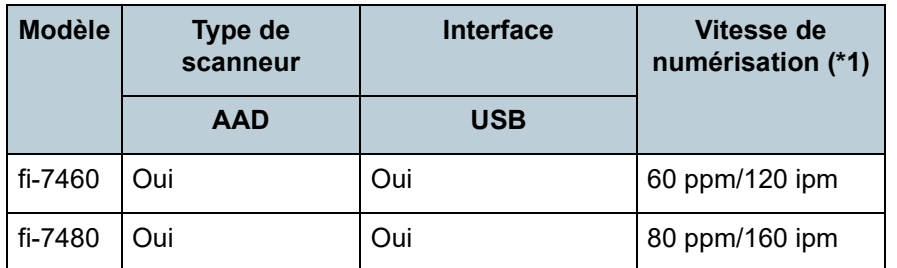

Oui : disponible

\*1 : Si vous numérisez des documents A4 paysage avec une résolution de 300 ppp.

# **Guides**

Les guides suivants sont fournis avec ce produit. N'hésitez pas à les consulter à tout moment.

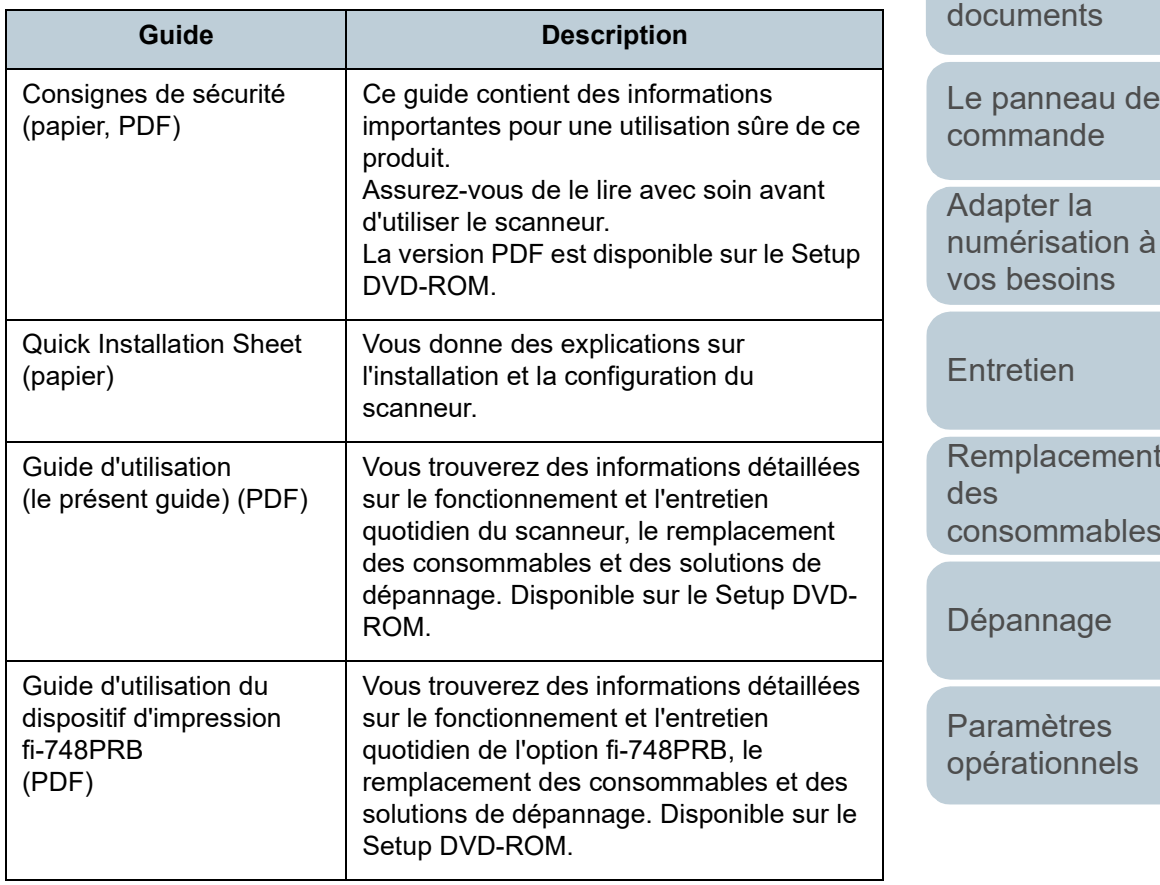

**nent** 

de

bles

[Dépannage](#page-111-0)

[Paramètres](#page-145-1)  ks

> [Annexe](#page-192-0) **[Glossaire](#page-200-0)**

[Index](#page-210-0)

[Accueil](#page-0-1)

[Introduction](#page-3-2)

[Présentation du](#page-13-0)  [scanneur](#page-13-0)

[Placer les](#page-35-1) 

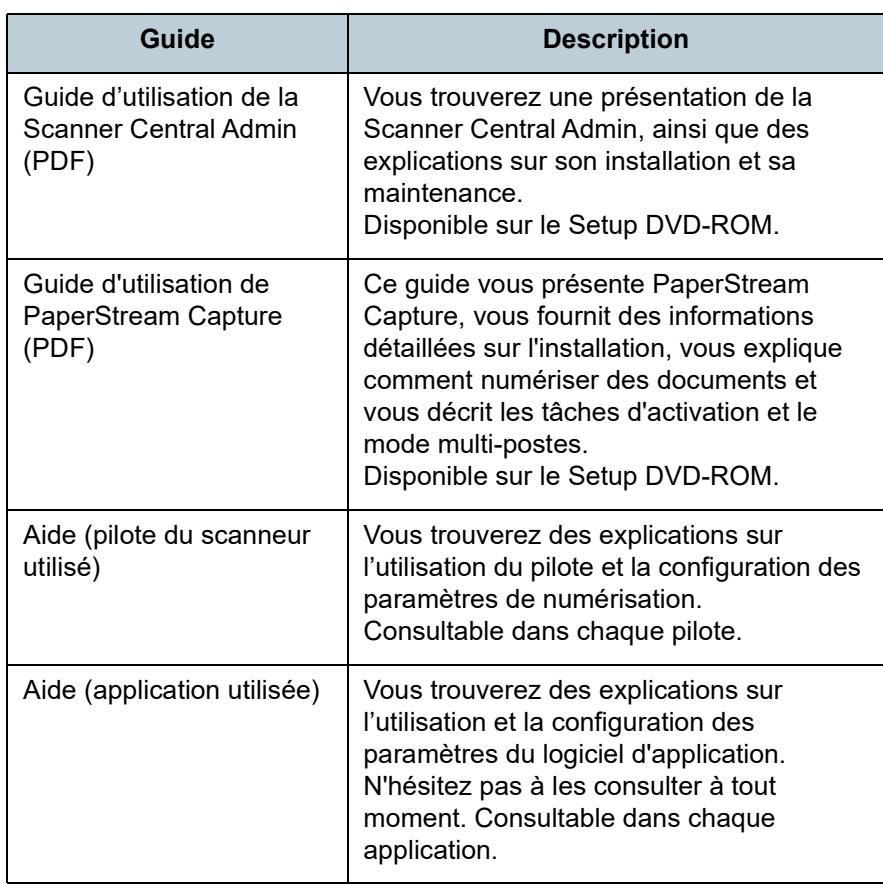

### **Marques**

ISIS est une marque déposée de Open Text. Adobe, Acrobat et Reader sont des marques déposées ou commerciales d'Adobe aux États-Unis et/ou dans d'autres pays.

Intel et Intel Core sont des marques déposées d'Intel Corporation ou de ses filiales aux États-Unis et/ou dans d'autres pays.

ABBYY™ FineReader™ Engine © ABBYY. OCR by ABBYY ABBYY et FineReader sont des marques commerciales d'ABBYY Software, Ltd. qui peuvent être enregistrées dans certaines juridictions.

Microsoft, Excel, Windows et Windows Server sont des marques commerciales du groupe d'entreprises Microsoft. ScanSnap et PaperStream sont des marques déposées ou commerciales de PFU Limited au Japon.

Les autres noms d'entreprises et de produits sont des marques déposées ou commerciales de leurs détenteurs respectifs.

# **Fabricant**

#### PFU Limited

YOKOHAMA i-MARK PLACE, 4-5 Minatomirai 4-chome, Nishi-ku, Yokohama-shi, Kanagawa 220-8567 Japon. © PFU Limited, 2015-2024

[Accueil](#page-0-1)

**[Sommaire](#page-7-0)** 

[Index](#page-210-0)

**[Introduction](#page-3-0)** 

[Présentation du](#page-13-0)  [scanneur](#page-13-0)

[Placer les](#page-35-1)  [documents](#page-35-0)

[Le panneau de](#page-51-0)  [commande](#page-51-1)

Adapter la [numérisation à](#page-76-0)  [vos besoins](#page-76-1)

**[Entretien](#page-93-0)** 

[Remplacement](#page-103-1)  des [consommables](#page-103-1)

[Dépannage](#page-111-0)

[Paramètres](#page-145-1)  [opérationnels](#page-145-0)

# <span id="page-5-0"></span>**Conventions**

## **Consignes de sécurité**

La brochure Consignes de sécurité fournie contient des informations importantes pour une utilisation sûre et correcte du produit. Assurez-vous de lire et de comprendre cette brochure avant d'utiliser le scanneur.

# **Symboles utilisés dans ce guide**

Les indications suivantes sont utilisées pour éviter tout risque d'accident ou de dommages à vous, votre entourage et votre équipement. Ces avertissements se composent d'un symbole d'alerte et d'une description. Vous trouverez ci-dessous les niveaux d'alerte et leur signification.

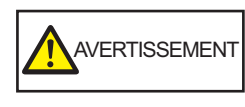

Cette indication signale à l'utilisateur une opération qui peut être à l'origine de blessures graves voire mortelles si elle n'est pas scrupuleusement respectée.

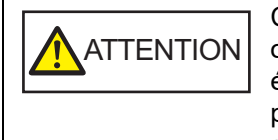

Cette indication signale à l'utilisateur une opération qui peut abîmer le matériel mais également, mettre en danger la sécurité de toute personne présente si elle n'est pas scrupuleusement respectée.

# **Abréviations utilisées dans ce guide**

Les systèmes d'exploitation et autres produits sont indiqués de la manière suivante dans ce guide.

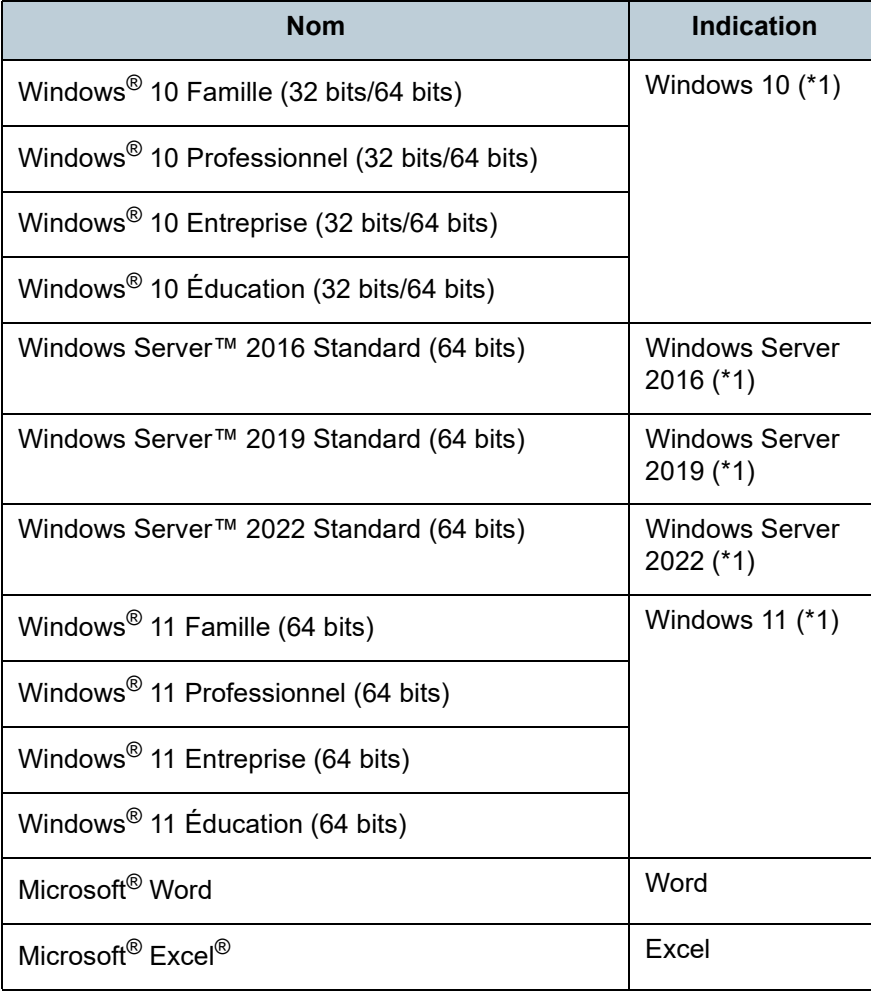

[Accueil](#page-0-1)

**[Sommaire](#page-7-0)** 

[Index](#page-210-0)

[Introduction](#page-3-0)

[Présentation du](#page-13-0)  [scanneur](#page-13-0)

[Placer les](#page-35-1)  [documents](#page-35-0)

[Le panneau de](#page-51-0)  [commande](#page-51-1)

Adapter la [numérisation à](#page-76-0)  [vos besoins](#page-76-1)

**[Entretien](#page-93-0)** 

[Remplacement](#page-103-1)  des [consommables](#page-103-1)

[Dépannage](#page-111-0)

[Paramètres](#page-145-1)  [opérationnels](#page-145-0)

> [Annexe](#page-192-0) **[Glossaire](#page-200-0)**

> > 6

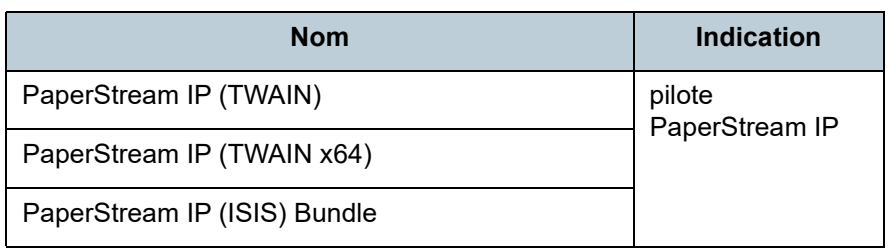

\*1 : si aucune distinction n'est nécessaire entre les différentes versions des systèmes d'exploitation, le terme général « Windows » est alors utilisé.

# **Utilisation des flèches dans ce guide**

Les flèches  $(\rightarrow)$  sont utilisées pour énumérer une suite d'opération à effectuer.

Exemple : Sélectionnez le menu [Démarrer] → [Panneau de configuration].

# **Captures d'écran de ce guide**

Les captures d'écrans des produits Microsoft sont reproduites avec la permission de Microsoft Corporation.

Les captures d'écran utilisées dans ce guide sont sujettes à modification sans avis préalable dans l'intérêt du développement du produit.

Si les images affichées sur l'écran de votre ordinateur sont différentes de celles du guide, suivez les instructions affichées sur l'écran tout en continuant de consulter les guides à votre disposition.

Elles peuvent être différentes de votre système d'exploitation. De plus, notez qu'avec certains modèles de scanneur, les écrans et les opérations peuvent différer de ce guide si vous mettez à jour le logiciel. Le cas échéant, consultez le guide fourni lors de la mise à jour du logiciel.

[Accueil](#page-0-1)

**[Sommaire](#page-7-0)** 

[Index](#page-210-0)

[Introduction](#page-3-0)

[Présentation du](#page-13-0)  [scanneur](#page-13-0)

[Placer les](#page-35-1)  [documents](#page-35-0)

[Le panneau de](#page-51-0)  [commande](#page-51-1)

Adapter la [numérisation à](#page-76-0)  [vos besoins](#page-76-1)

**[Entretien](#page-93-0)** 

[Remplacement](#page-103-1)  des [consommables](#page-103-1)

[Dépannage](#page-111-0)

[Paramètres](#page-145-1)  [opérationnels](#page-145-0)

# <span id="page-7-2"></span><span id="page-7-1"></span><span id="page-7-0"></span>**Sommaire**

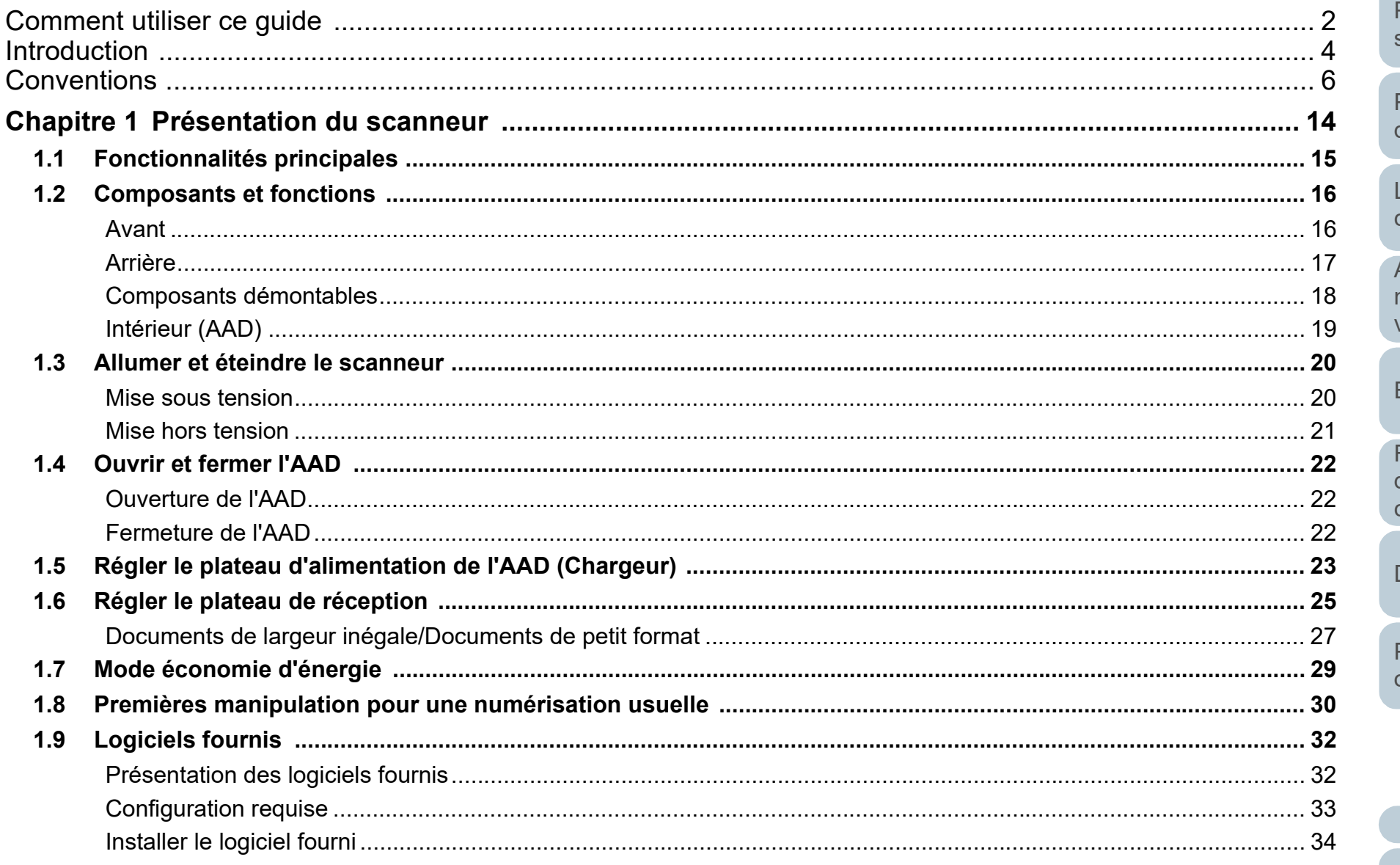

 $\overline{\mathsf{Accueil}}$ 

Sommaire

Index

Introduction

Présentation du scanneur

**Placer les** documents

Le panneau de commande

Adapter la numérisation à vos besoins

Entretien

Remplacement des consommables

Dépannage

**Paramètres** opérationnels

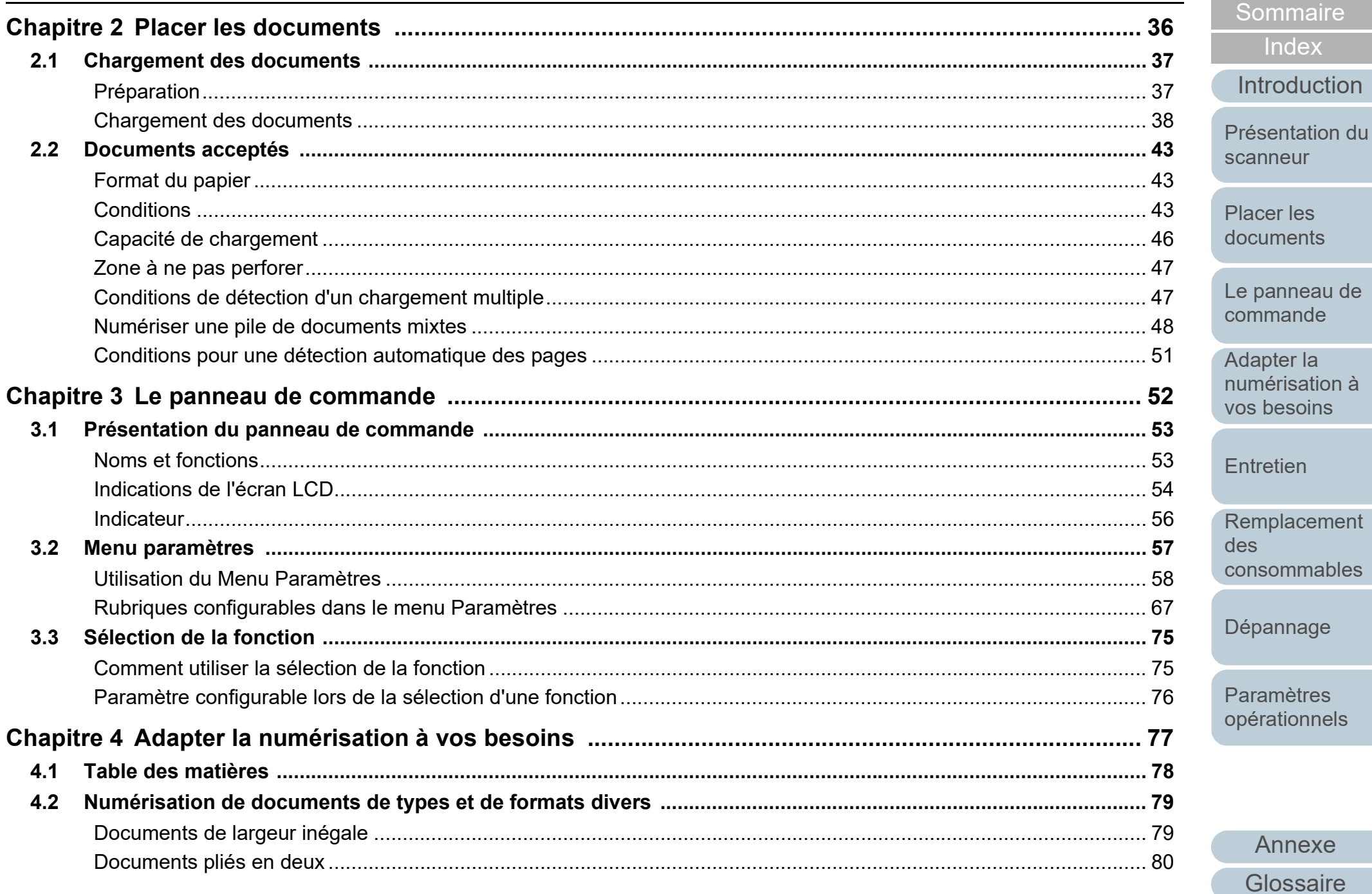

Annexe

Accueil

Index

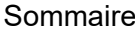

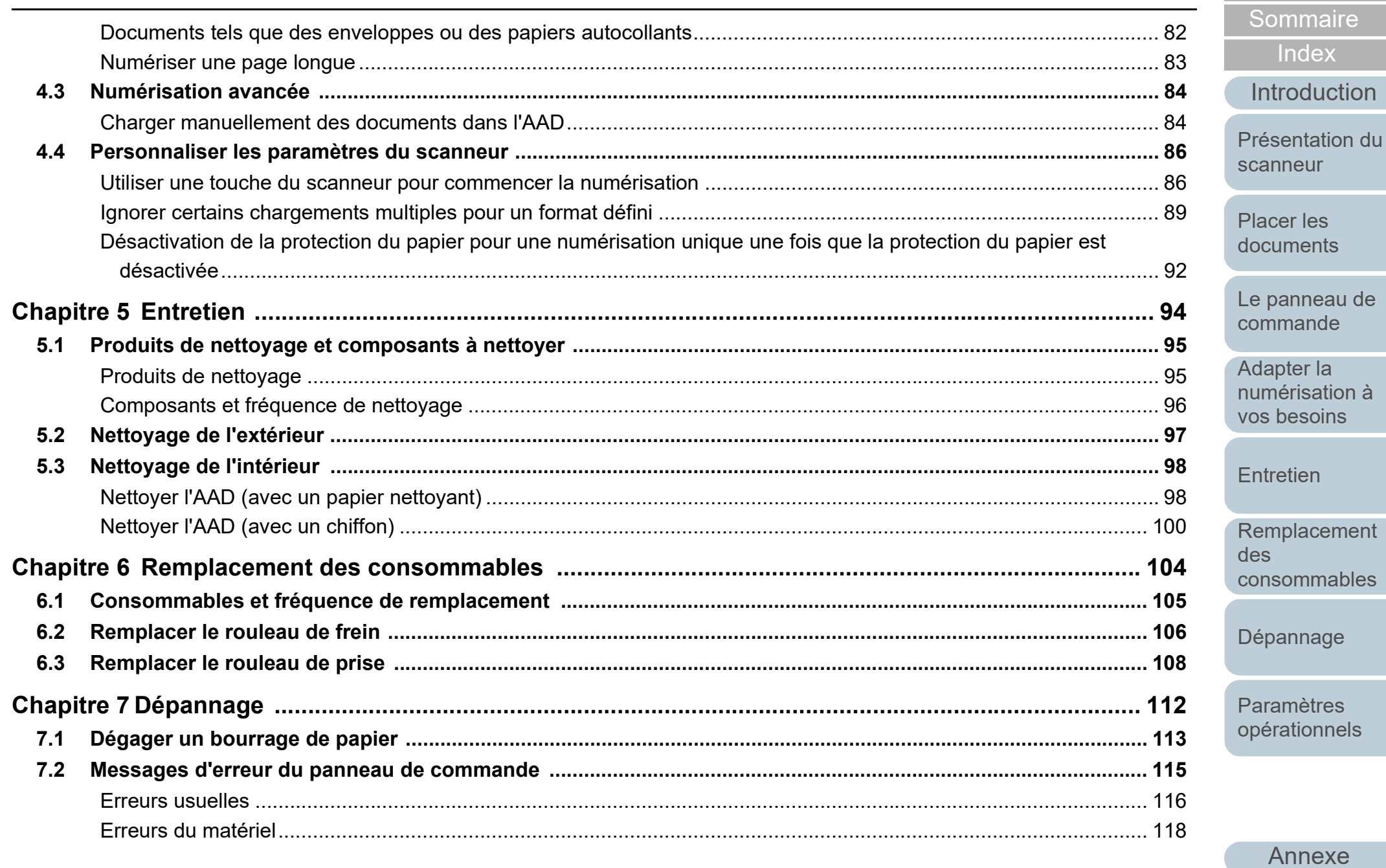

Glossaire

Accueil

Index

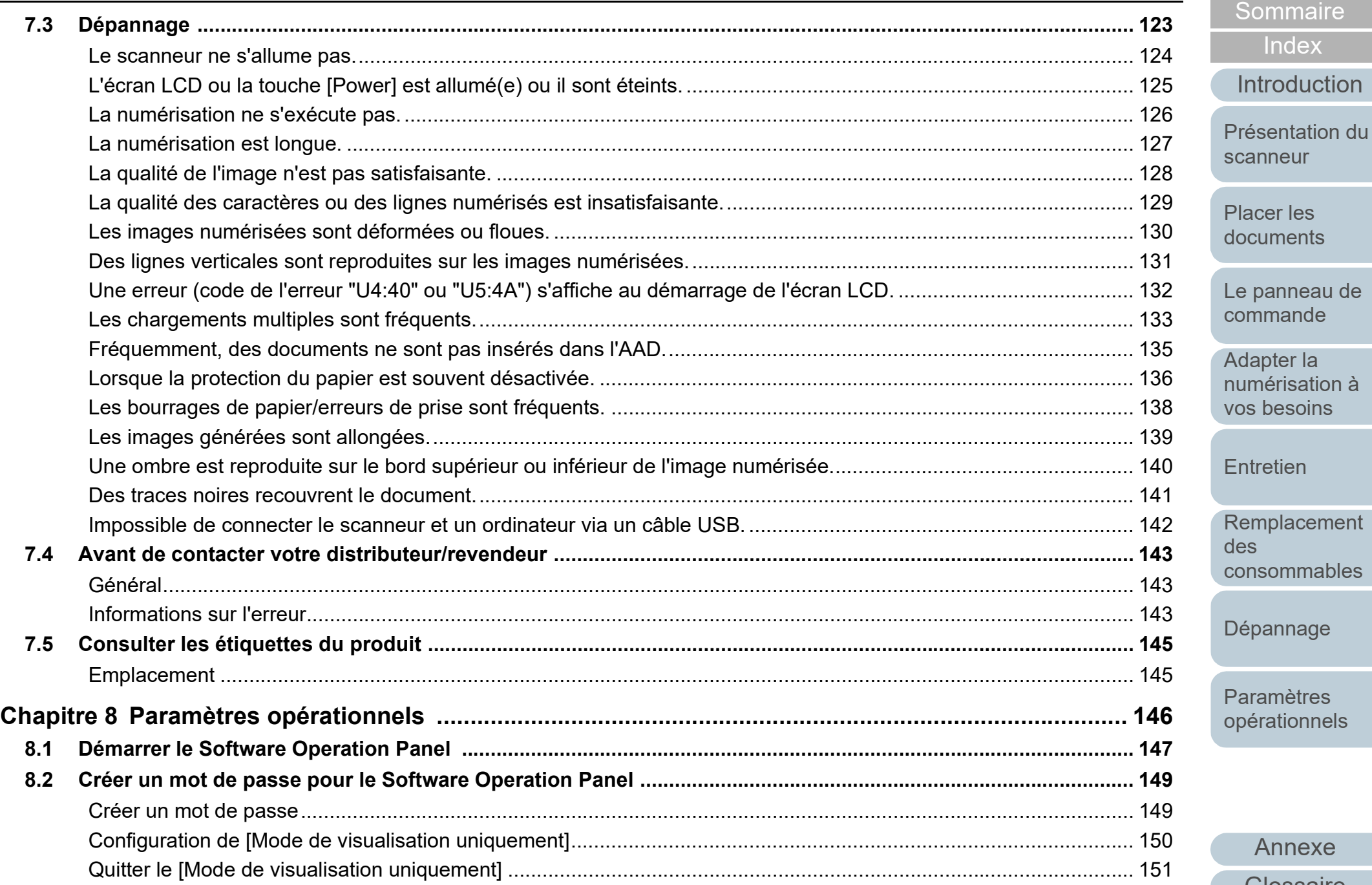

[Annexe](#page-192-0)

[Index](#page-210-0)

[Sommaire](#page-7-0)

**[Glossaire](#page-200-0)** 

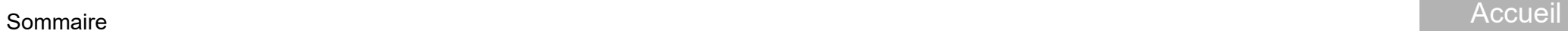

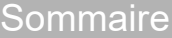

[Index](#page-210-0)

[Introduction](#page-3-0)

[Présentation du](#page-13-0)  [scanneur](#page-13-0)

[Placer les](#page-35-1)  [documents](#page-35-0)

[Le panneau de](#page-51-0)  [commande](#page-51-1)

Adapter la [numérisation à](#page-76-0)  [vos besoins](#page-76-1)

**[Entretien](#page-93-0)** 

[Remplacement](#page-103-1)  des [consommables](#page-103-1)

[Dépannage](#page-111-0)

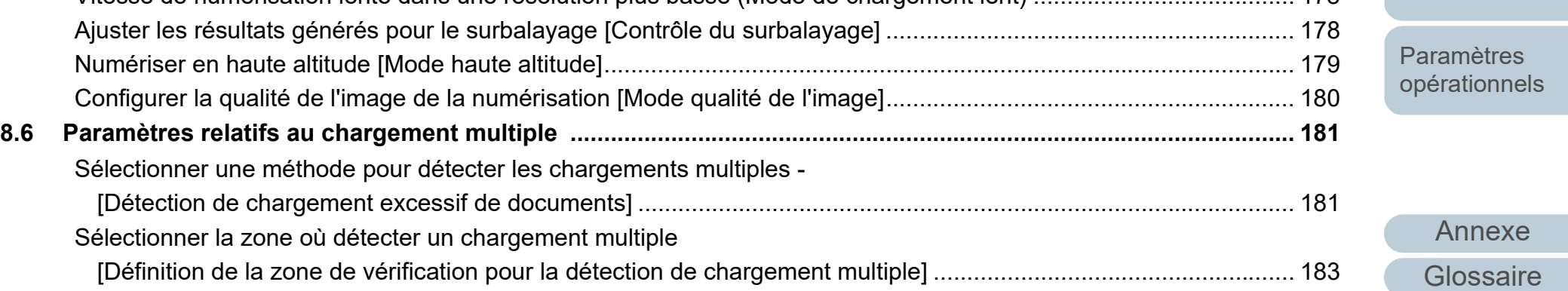

[Changer de mot de passe ............................................................................................................................................ 152](#page-151-0) [Annuler le mot de passe............................................................................................................................................... 153](#page-152-0) [Réinitialiser le mot de passe ........................................................................................................................................ 154](#page-153-0)

[Réglage de l'appareil.................................................................................................................................................... 155](#page-154-1) [Réglage de l'appareil 2................................................................................................................................................. 157](#page-156-0)

[Consulter et réinitialiser les compteurs ........................................................................................................................ 164](#page-163-1) [Fréquence de nettoyage du scanneur - \[Fréquence de nettoyage\] ............................................................................. 167](#page-166-0) [Fréquence de remplacement des consommables - \[Compteurs des consommables\]................................................. 167](#page-166-1)

[Ajustement de la position de départ de la numérisation \[Décalage/Correction d'agrandissement vertical\] ................. 168](#page-167-1)

[\[Filtre marge de pages \(plat\)\].................................................................................................................................... 169](#page-168-0) [Supprimer une couleur primaire \[Couleur à supprimer\] ............................................................................................... 170](#page-169-0) [Réduire le temps de numérisation - \[Pré-sélection\] ..................................................................................................... 171](#page-170-0) [Spécifier le nombre de rechargements autorisés......................................................................................................... 172](#page-171-0) [Configurer la vitesse de prise des documents - \[Vitesse de prise du papier\]............................................................... 173](#page-172-0) [Rogner le bord d'une image \[Rognage automatique du bord de l'image\] .................................................................... 174](#page-173-0) [Protéger les documents \[Protection du papier\] ............................................................................................................ 175](#page-174-0) [Sélectionnez le niveau de sensibilité de la protection papier \[Sensibilité de la protection du papier\] .......................... 176](#page-175-0) [Vitesse de numérisation lente dans une résolution plus basse \(Mode de chargement lent\) ....................................... 178](#page-177-0)

**[8.3 Rubriques de configuration ....................................................................................................................................... 155](#page-154-0)**

**[8.4 Paramètres relatifs aux compteurs de pages ........................................................................................................... 164](#page-163-0)**

**[8.5 Paramètres relatifs à la numérisation ....................................................................................................................... 168](#page-167-0)**

Supprimer les ombres ou les bandes reproduites sur le bord des images numérisées

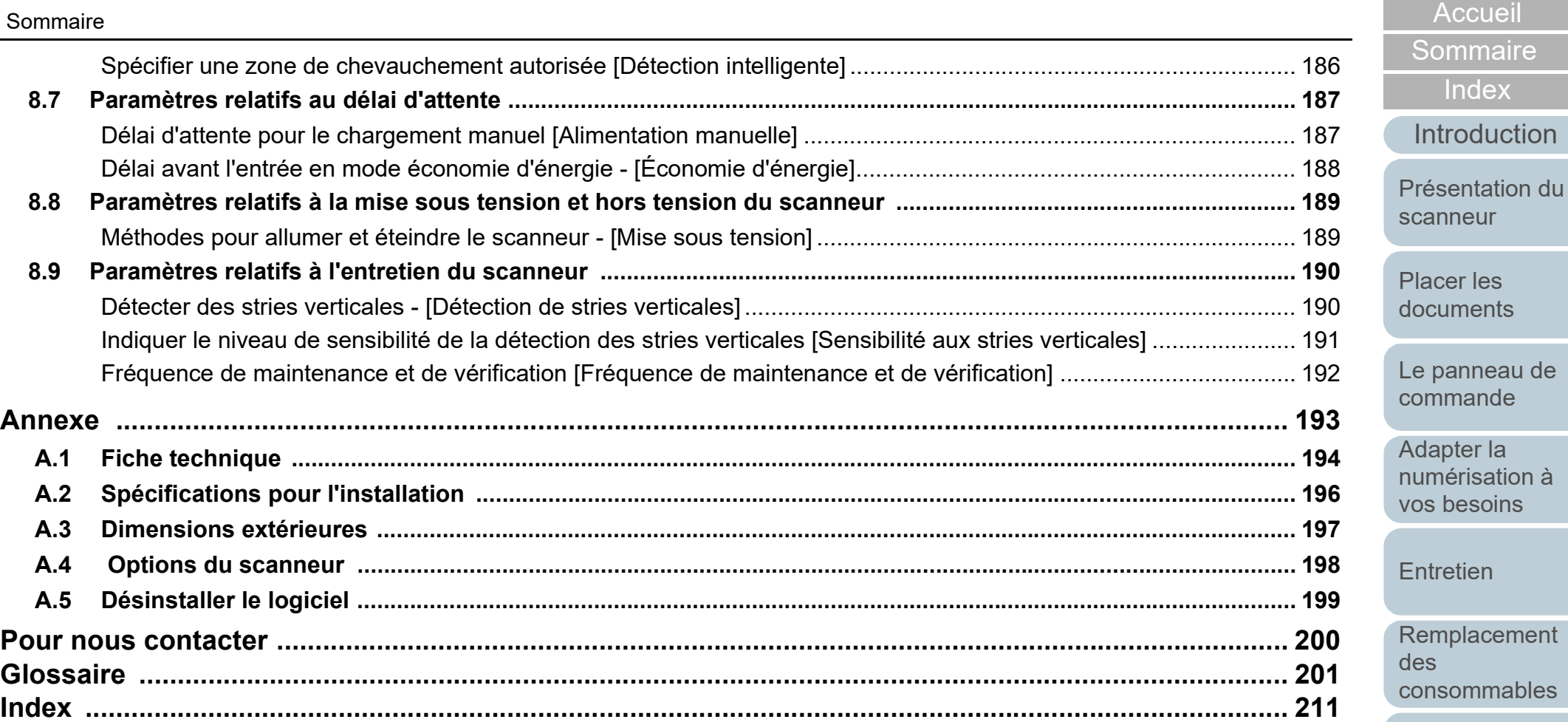

[Annexe](#page-192-0) **[Glossaire](#page-200-0)** 

[Paramètres](#page-145-1)  [opérationnels](#page-145-0)

[Dépannage](#page-111-0)

[Introduction](#page-3-0)

[Index](#page-210-0)

**[Sommaire](#page-7-0)** 

# <span id="page-13-1"></span><span id="page-13-0"></span>**Chapitre 1 Présentation du scanneur**

Dans ce chapitre, vous trouverez le nom des divers composants du scanneur et leurs fonctions, ainsi que des explications pour une numérisation usuelle.

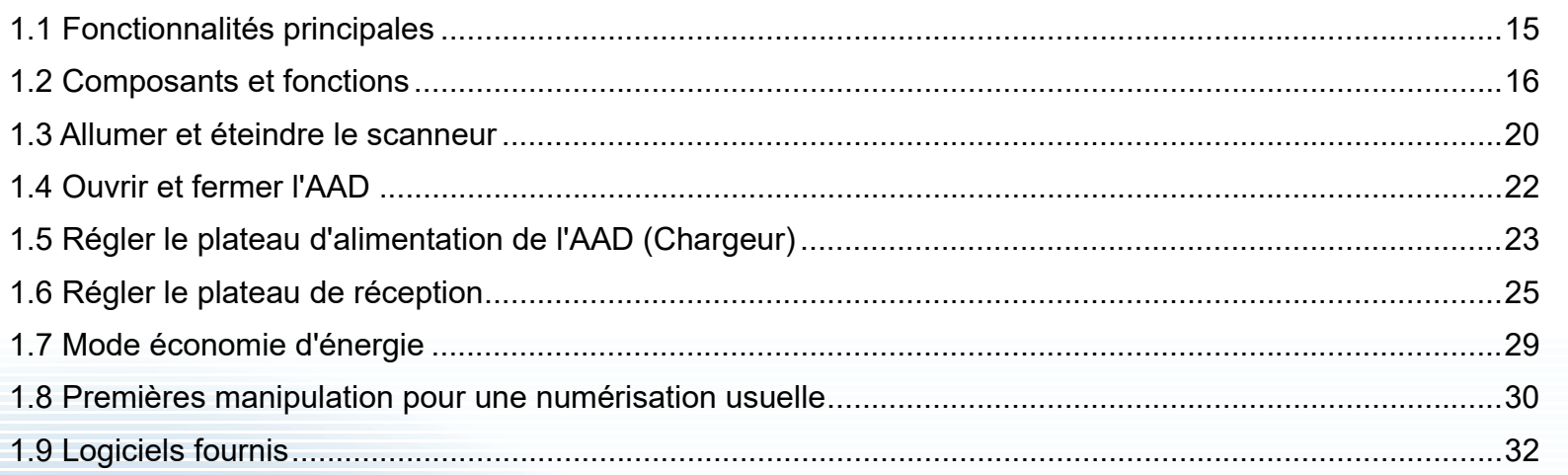

[Accueil](#page-0-1)

**[Sommaire](#page-7-0)** 

[Index](#page-210-0)

[Introduction](#page-3-0)

[Présentation du](#page-13-1)  [scanneur](#page-13-1)

[Placer les](#page-35-1)  [documents](#page-35-0)

[Le panneau de](#page-51-0)  [commande](#page-51-1)

Adapter la [numérisation à](#page-76-0)  [vos besoins](#page-76-1)

**[Entretien](#page-93-0)** 

[Remplacement](#page-103-1)  des [consommables](#page-103-1)

[Dépannage](#page-111-0)

[Paramètres](#page-145-1)  [opérationnels](#page-145-0)

[Annexe](#page-192-0)

**[Glossaire](#page-200-0)** 

# <span id="page-14-0"></span>**1.1 Fonctionnalités principales**

Dans ce chapitre, vous sont présentées les principales fonctionnalités du scanneur.

Le scanneur est doté des fonctions suivantes :

### **Numérisation rapide**

Vous pouvez numériser 60 ppm/120 ipm (fi-7460) (\*1) ou 80 ppm/160 ipm (fi-7480) (\*1). Par ailleurs, vous pouvez charger jusqu'à 100 feuilles au format A4 ou 50 feuilles au format A3 pour une numérisation en continu, ce qui vous permettra la numérisation rapide d'une quantité importante de documents.

#### **Numérisation de documents pliés en deux, d'enveloppes ou de papiers autocopiants.**

Afin de numériser des documents pliés en deux, des enveloppes ou des papiers autocopiants, le scanneur est équipé d'un interrupteur de mode de chargement. Ce dernier permet de passer en mode manuel/simple. Le mode manuel/simple limite la charge de documents afin d'éviter les erreurs de numérisation.

## **Écran LCD**

Le scanneur est équipé d'un écran LCD affichant les paramètres de numérisation, le nombre de feuilles numérisées ainsi que les erreurs. Vous pourrez ainsi connaître l'activité du scanneur.

### **Organisation améliorée des tâches précédant la numérisation**

Vous pourrez créer des « profils de numérisation » qui vous permettront de numériser simultanément des documents de grammage et de format différents. Ainsi, les documents sont triés avant leur numérisation.

#### **Réduction des pertes de travaux liées aux chargements multiples**

Le scanneur est équipé d'un capteur à ultrasons chargé de détecter le chargement de deux feuilles ou plus dans le scanneur (d'où l'appellation « chargement multiple »). Cette détection est fiable même lorsque vous numérisez une pile de documents dont le grammage et le format sont différents. Ainsi toute perte de données peut être évitée.

## **Détection intelligente**

Plusieurs documents de votre pile comportent un collage. Si les dimensions et la location de ce collage sont identiques sur tous les documents, elles seront reconnues par la fonction Détection intelligente. Ainsi, aucun problème de chargement ne sera détecté et la numérisation poursuivra son cours. Par ailleurs, la fonction de protection du papier permettra de préserver l'état de vos documents importants.

### **Fonction Protection du papier par détection du bruit lié à un bourrage de papier**

Cette fonction permet d'interrompre la numérisation lors de la détection du bruit lié à un bourrage de papier. Ainsi les risques d'endommager le papier diminuent.

### **Fonctions avancées du traitement des images**

La fonction de détection automatique du scanneur permet la restitution des couleurs d'origine (couleur ou monochrome) des documents.

### **Dispositif d'impression optionnel**

Un dispositif d'impression (optionnel) vous aidera dans la gestion des documents numérisés. L'impression sur les documents numérisés va vous permettre d'améliorer le traitement de vos tâches.

### **Gestion centralisée de plusieurs scanneurs**

L'application fournie "Scanner Central Admin Agent" va vous permettre de gérer plusieurs scanneurs simultanément, comme la mise à jour des paramètres de numérisation et des pilotes ou le contrôle de l'activité de chaque scanner.

Pour en savoir plus, consultez le guide d'utilisation de la Scanner Central Admin.

\*1 : Si vous numérisez des documents A4 paysage avec une résolution de 300 ppp.

[Accueil](#page-0-1)

**[Sommaire](#page-7-0)** 

[Index](#page-210-0)

[Introduction](#page-3-0)

[Présentation du](#page-13-1)  [scanneur](#page-13-1)

[Placer les](#page-35-1)  [documents](#page-35-0)

[Le panneau de](#page-51-0)  [commande](#page-51-1)

Adapter la [numérisation à](#page-76-0)  [vos besoins](#page-76-1)

**[Entretien](#page-93-0)** 

[Remplacement](#page-103-1)  des [consommables](#page-103-1)

[Dépannage](#page-111-0)

[Paramètres](#page-145-1)  [opérationnels](#page-145-0)

# <span id="page-15-0"></span>**1.2 Composants et fonctions**

Dans cette section, vous trouverez le nom des composants du scanneur.

<span id="page-15-1"></span>**Avant**

extension du plateau d'alimentation 1 À libérer selon la longueur du document.

#### Guides latéraux

Pour caler les documents lors de leur insertion sur le plateau d'alimentation de l'AAD (chargeur) du scanneur.

### AAD (Chargeur automatique de document)

Les documents sont attirés, un à un, depuis le plateau d'alimentation de l'AAD (Chargeur). Ouvrez-le pour remplacer les consommables ou nettoyer l'intérieur du scanneur.

Plateau de réception

Pour accueillir les documents éjectés.

Extension du plateau de réception 2 À libérer selon la longueur du document.

Extension du plateau de réception 1 À libérer selon la longueur du document.

Support du plateau de réception Pour ajuster l'inclinaison du plateau de réception. extension du plateau d'alimentation 2 Soulevez-la depuis le côté principal pour

# Plateau d'alimentation de l'AAD (Chargeur)

l'ajuster à la longueur du document.

Pour poser les documents à numériser.

Verrou du guide latéral

Pour verrouiller le guide latéral.

### Onglet de déverrouillage de l'AAD

Appuyez sur ce bouton et ramenez vers vous pour ouvrir l'AAD.

#### Interrupteur du mode de chargement

Faites glisser l'interrupteur du mode de chargement sur la gauche pour permuter en mode manuel/simple.

#### Panneau de commande

 $\beta$ 

Composé d'un écran LCD, de touches et d'un témoin DEL.

Peut être utilisé pour manipuler le scanneur et vérifier son état.

Pour en savoir plus, consultez le ["Chapitre 3](#page-51-1)  [Le panneau de commande" \(page 52\).](#page-51-1)

# **[Sommaire](#page-7-0)**

[Index](#page-210-0)

[Accueil](#page-0-1)

[Introduction](#page-3-0)

[Présentation du](#page-13-1)  [scanneur](#page-13-1)

[Placer les](#page-35-1)  [documents](#page-35-0)

[Le panneau de](#page-51-0)  [commande](#page-51-1)

Adapter la [numérisation à](#page-76-0)  [vos besoins](#page-76-1)

**[Entretien](#page-93-0)** 

[Remplacement](#page-103-1)  des [consommables](#page-103-1)

[Dépannage](#page-111-0)

[Paramètres](#page-145-1)  [opérationnels](#page-145-0)

## <span id="page-16-0"></span>**Arrière**

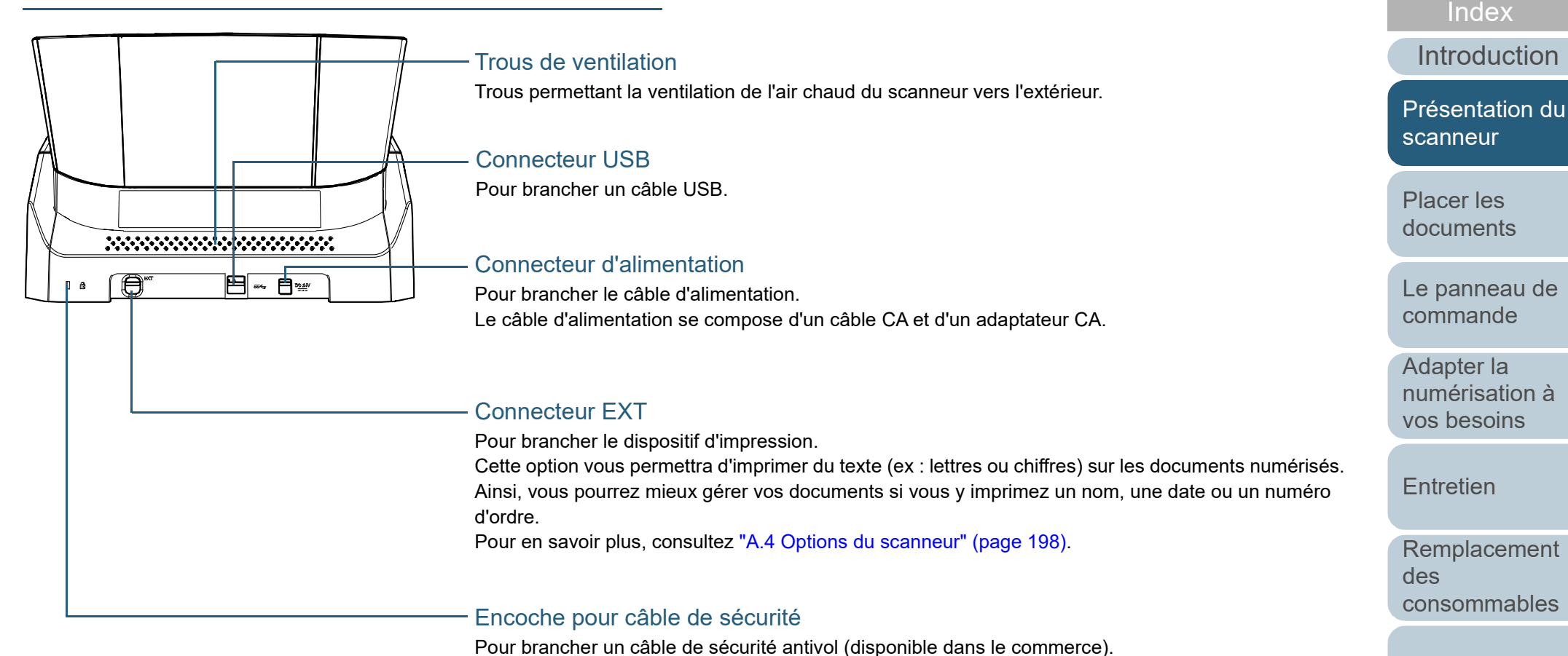

[Dépannage](#page-111-0)

**[Sommaire](#page-7-0)** [Accueil](#page-0-1)

[Paramètres](#page-145-1)  [opérationnels](#page-145-0)

# <span id="page-17-0"></span>**Composants démontables**

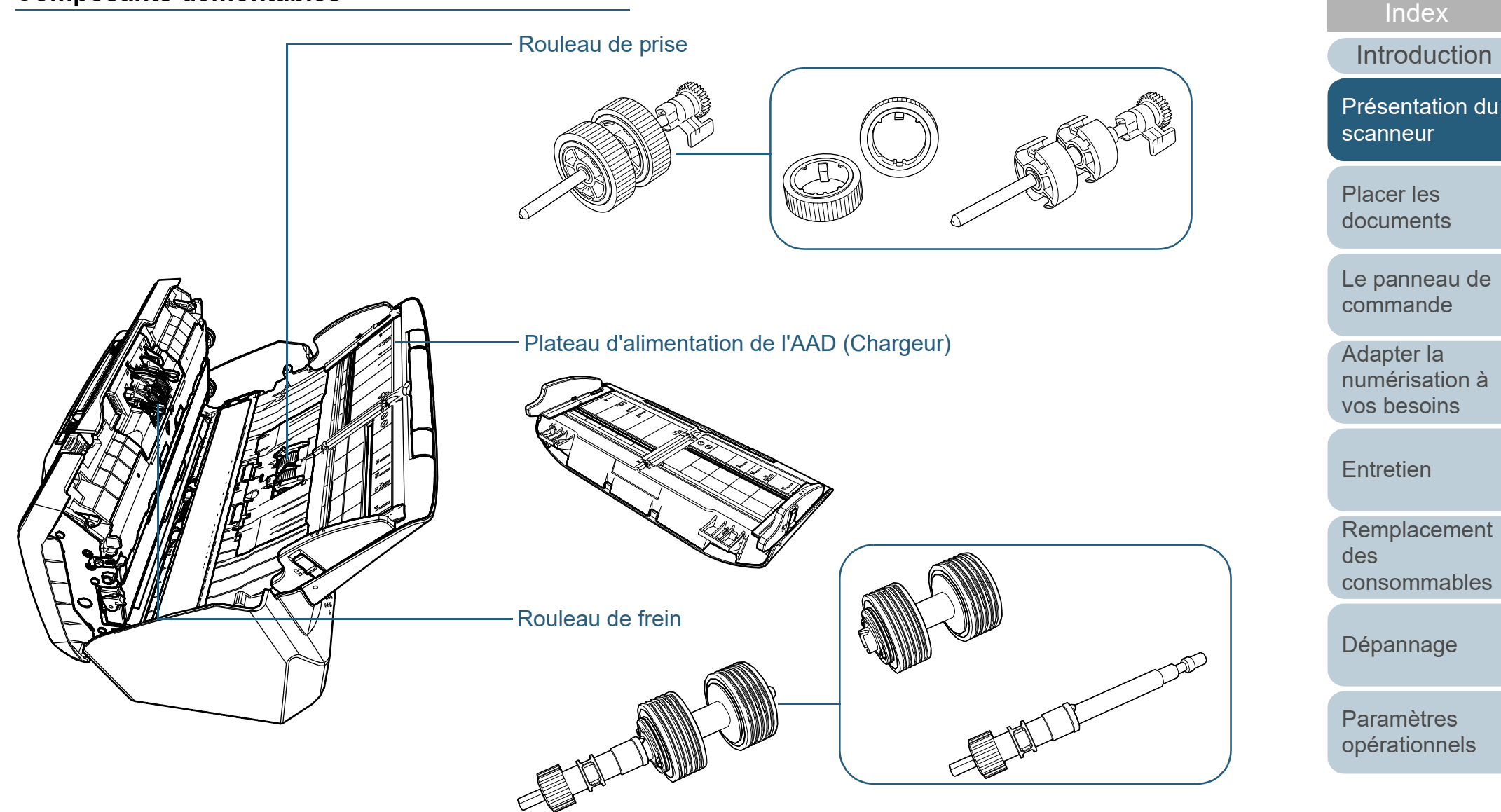

[Annexe](#page-192-0) **[Glossaire](#page-200-0)** 

**[Sommaire](#page-7-0)** [Accueil](#page-0-1)

#### Chapitre 1 Présentation du scanneur

## <span id="page-18-0"></span>**Intérieur (AAD)**

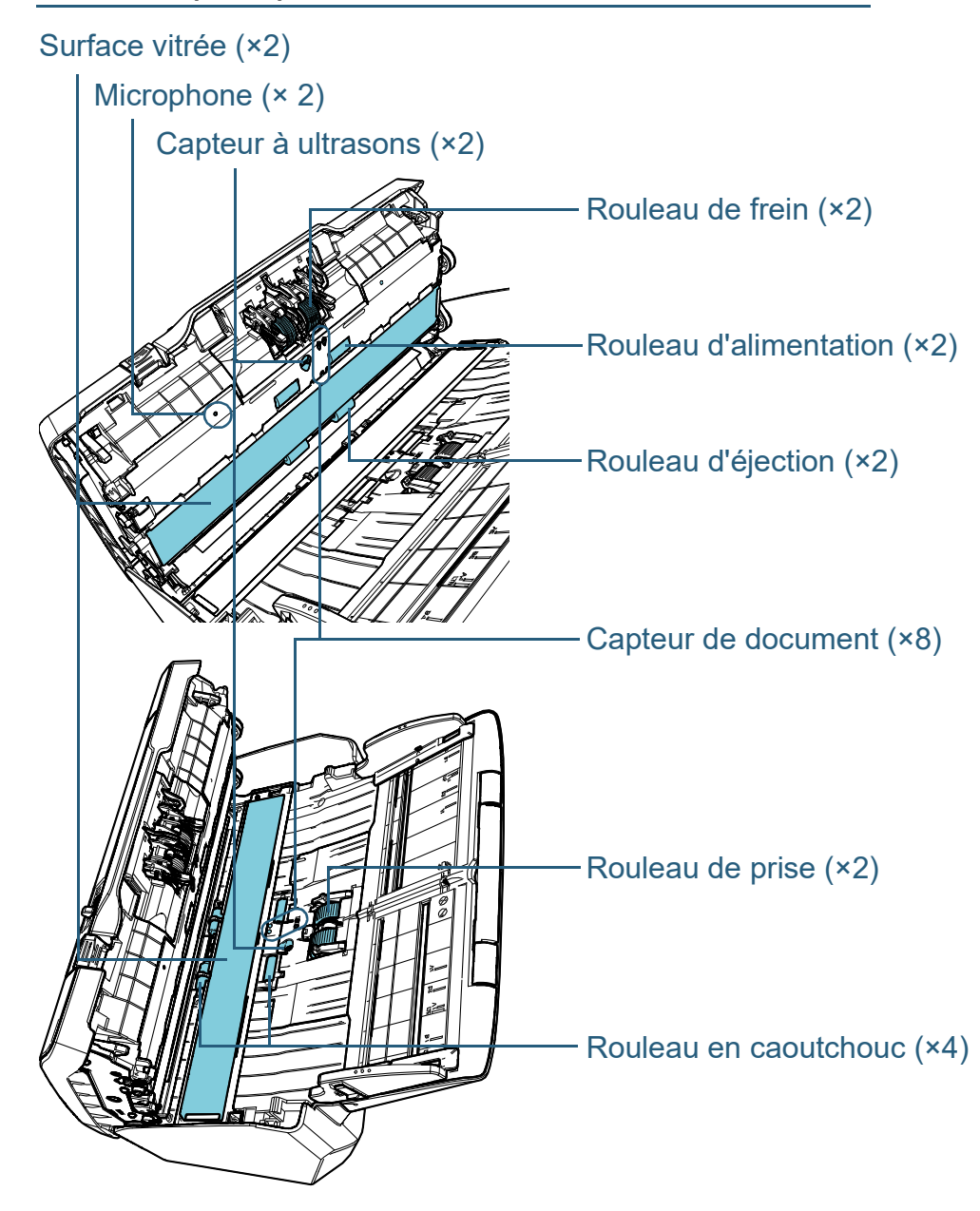

[Introduction](#page-3-0) [Index](#page-210-0) **[Sommaire](#page-7-0) [Accueil](#page-0-1)** [Placer les](#page-35-1)  [documents](#page-35-0) [Le panneau de](#page-51-0)  [commande](#page-51-1) Adapter la [numérisation à](#page-76-0)  [vos besoins](#page-76-1) **[Entretien](#page-93-0)** [Dépannage](#page-111-0) [Paramètres](#page-145-1)  [opérationnels](#page-145-0) [Remplacement](#page-103-1)  des [consommables](#page-103-1) [Présentation du](#page-13-1)  [scanneur](#page-13-1)

# <span id="page-19-0"></span>**1.3 Allumer et éteindre le scanneur**

Cette section vous explique comment allumer et éteindre le scanneur.

#### **CONSEIL**

Vous pouvez allumer/éteindre le scanneur de plusieurs façons :

- appuyez sur la touche [Power] du panneau de commande
- Utilisez une prise multiple pour contrôler la demande énergétique de périphériques tels qu'un scanneur selon la puissance de l'ordinateur.
- allumez/éteignez l'ordinateur.

Pour en savoir plus, consultez ["Méthodes pour allumer et éteindre le](#page-188-2)  [scanneur - \[Mise sous tension\]" \(page 189\).](#page-188-2)

### <span id="page-19-1"></span>**Mise sous tension**

**1** Appuyez sur la touche [Power] du panneau de commande.

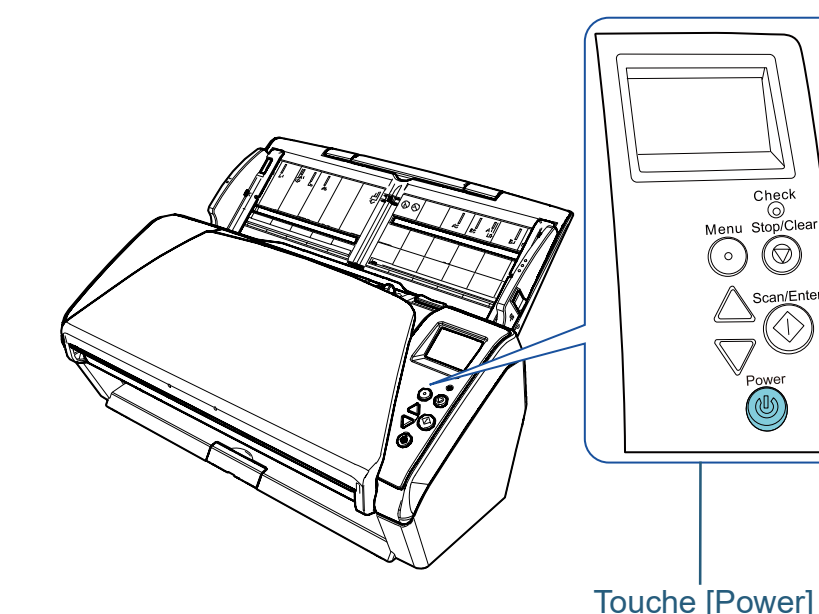

 $\Rightarrow$  Le scanneur est allumé et la touche [Power] scintille en vert. Pendant l'initialisation, l'image suivante s'affiche sur l'écran LCD du panneau de commande.

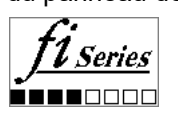

Le scanneur est prêt lorsque [Prêt] s'affiche à l'écran.

[Accueil](#page-0-1)

**[Sommaire](#page-7-0)** 

[Index](#page-210-0)

[Introduction](#page-3-0)

[Présentation du](#page-13-1)  [scanneur](#page-13-1)

[Placer les](#page-35-1)  [documents](#page-35-0)

[Le panneau de](#page-51-0)  [commande](#page-51-1)

Adapter la [numérisation à](#page-76-0)  [vos besoins](#page-76-1)

**[Entretien](#page-93-0)** 

[Remplacement](#page-103-1)  des [consommables](#page-103-1)

[Dépannage](#page-111-0)

[Paramètres](#page-145-1)  [opérationnels](#page-145-0)

## <span id="page-20-0"></span>**Mise hors tension**

- **1** Appuyez sur la touche [Power] du panneau de commande pendant plus de 2 secondes.
	- Le scanneur est éteint et la touche [Power] cesse de scintiller.

[Accueil](#page-0-1)

**[Sommaire](#page-7-0)** 

[Index](#page-210-0)

[Introduction](#page-3-0)

[Présentation du](#page-13-1)  [scanneur](#page-13-1)

[Placer les](#page-35-1)  [documents](#page-35-0)

[Le panneau de](#page-51-0)  [commande](#page-51-1)

Adapter la [numérisation à](#page-76-0)  [vos besoins](#page-76-1)

**[Entretien](#page-93-0)** 

[Remplacement](#page-103-1)  des [consommables](#page-103-1)

[Dépannage](#page-111-0)

[Paramètres](#page-145-1)  [opérationnels](#page-145-0)

# <span id="page-21-0"></span>**1.4 Ouvrir et fermer l'AAD**

<span id="page-21-1"></span>Cette partie vous explique comment ouvrir et fermer l'AAD. **Ouverture de l'AAD**

- **1** Videz le plateau d'alimentation de l'AAD (Chargeur).
- **2** Appuyez sur l'onglet de déverrouillage de l'AAD puis tirez vers vous pour ouvrir l'AAD.

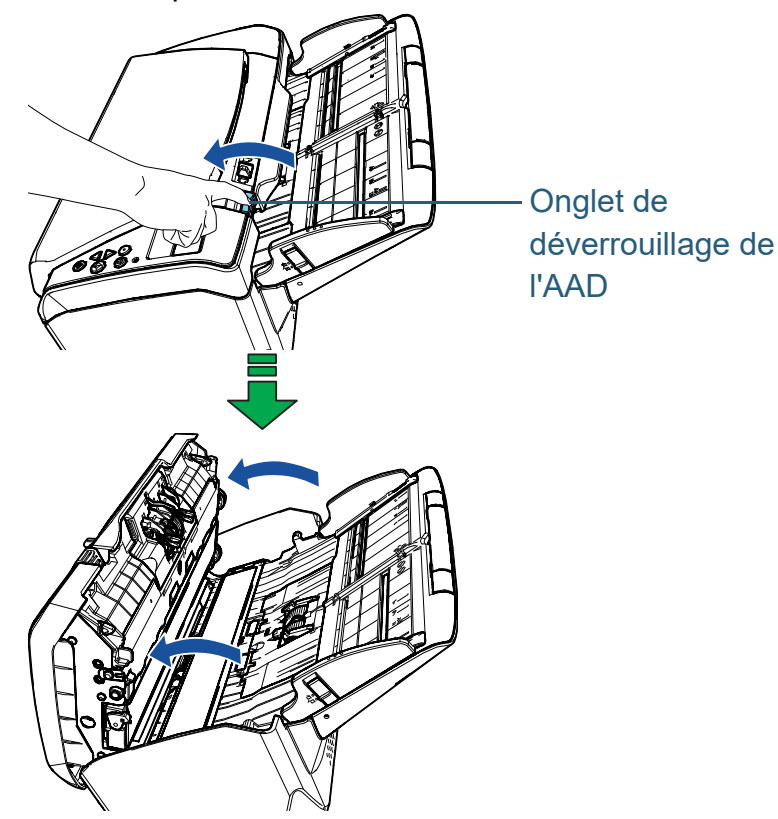

# **ATTENTION**

Attention, l'AAD peut se fermer accidentellement durant l'ouverture. Attention à ne pas vous coincer les doigts dans l'AAD au moment de le fermer.

# <span id="page-21-2"></span>**Fermeture de l'AAD**

**1** Fermez l'AAD. Appuyez sur le centre de l'AAD jusqu'à son verrouillage.

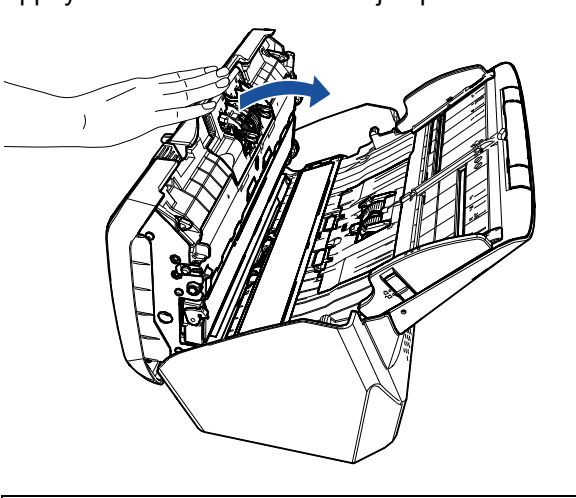

ATTENTION Attention à ne pas vous coincer les doigts dans l'AAD au moment de le fermer.

#### **IMPORTANT**

Assurez-vous que l'AAD ne contient aucun élément étranger avant de le fermer.

[Accueil](#page-0-1)

**[Sommaire](#page-7-0)** 

[Index](#page-210-0)

[Introduction](#page-3-0)

[Présentation du](#page-13-1)  [scanneur](#page-13-1)

[Placer les](#page-35-1)  [documents](#page-35-0)

[Le panneau de](#page-51-0)  [commande](#page-51-1)

Adapter la [numérisation à](#page-76-0)  [vos besoins](#page-76-1)

**[Entretien](#page-93-0)** 

[Remplacement](#page-103-1)  des [consommables](#page-103-1)

[Dépannage](#page-111-0)

[Paramètres](#page-145-1)  [opérationnels](#page-145-0)

# <span id="page-22-0"></span>**1.5 Régler le plateau d'alimentation de l'AAD (Chargeur)**

Les documents posés sur le plateau d'alimentation de l'AAD (Chargeur) sont, un à un, chargés dans le scanneur. Si vous utilisez les extensions du plateau d'alimentation, comme indiqué ci-dessous, les documents resteront droits et seront soigneusement insérés.

**1** Libérez l'extension du plateau d'alimentation 1.

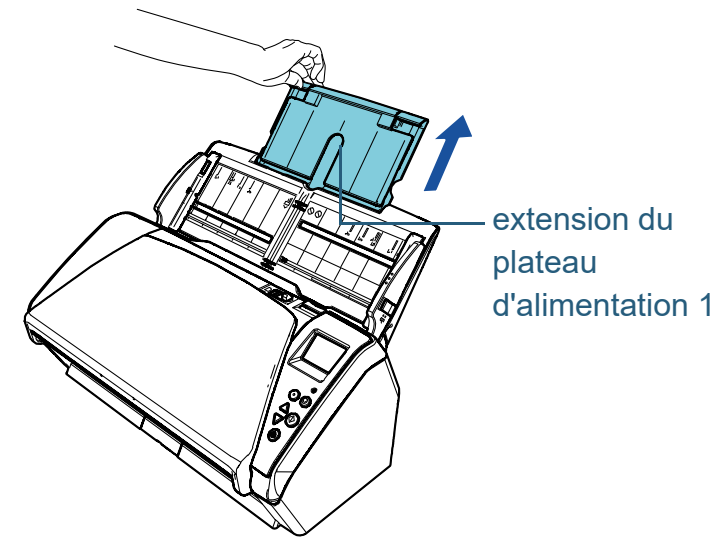

**CONSEIL** Maintenez le scanneur lorsque vous libérez l'extension du plateau d'alimentation.

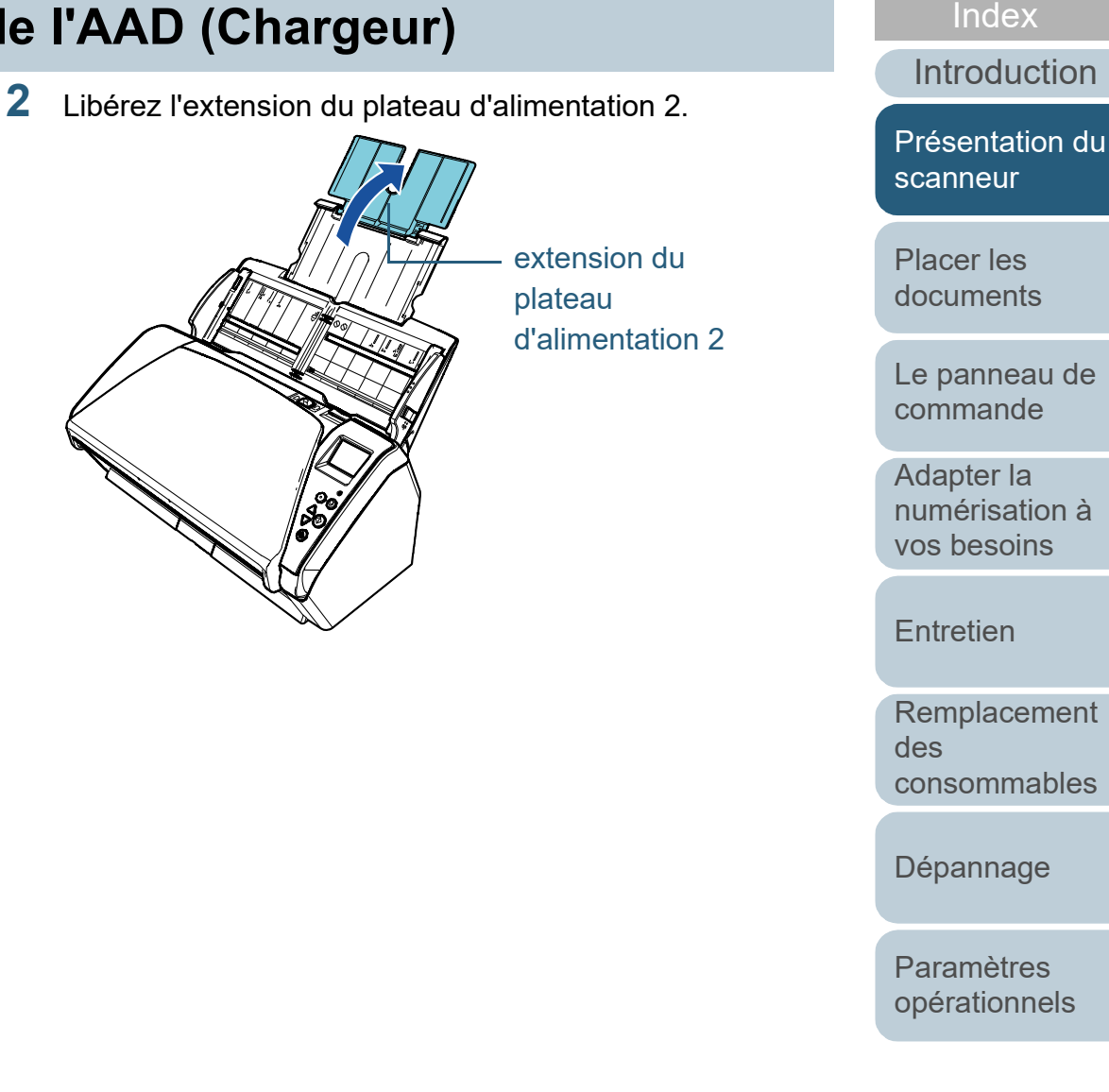

[Annexe](#page-192-0) **[Glossaire](#page-200-0)** 

**[Sommaire](#page-7-0)** [Accueil](#page-0-1)

#### **CONSEIL**

Si un chargement multiple se produit avec des documents relativement longs ou si des documents sont penchés en avant durant la numérisation, soulevez légèrement l'extension du plateau d'alimentation 2 avant de l'abaisser vers l'arrière. Enfin, chargez les documents pour les numériser correctement.

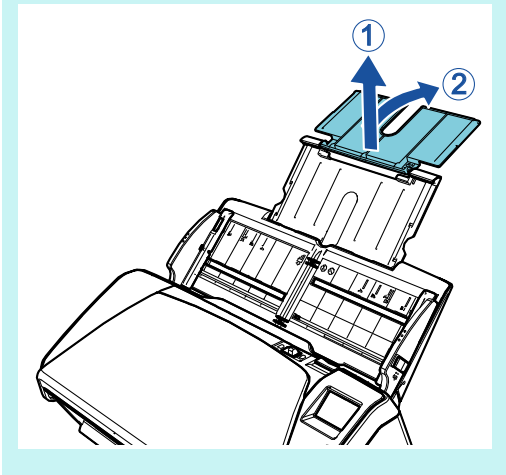

[Accueil](#page-0-1)

**[Sommaire](#page-7-0)** 

[Index](#page-210-0)

[Introduction](#page-3-0)

[Présentation du](#page-13-1)  [scanneur](#page-13-1)

[Placer les](#page-35-1)  [documents](#page-35-0)

[Le panneau de](#page-51-0)  [commande](#page-51-1)

Adapter la [numérisation à](#page-76-0)  [vos besoins](#page-76-1)

**[Entretien](#page-93-0)** 

[Remplacement](#page-103-1)  des [consommables](#page-103-1)

[Dépannage](#page-111-0)

[Paramètres](#page-145-1)  [opérationnels](#page-145-0)

# <span id="page-24-0"></span>**1.6 Régler le plateau de réception**

Les documents posés sur le plateau d'alimentation de l'AAD (Chargeur) sont, un à un, éjectés sur le plateau de réception. Utilisez le plateau de réception et ses extensions, comme indiqué ci-dessous, pour conserver les documents droits et correctement disposés.

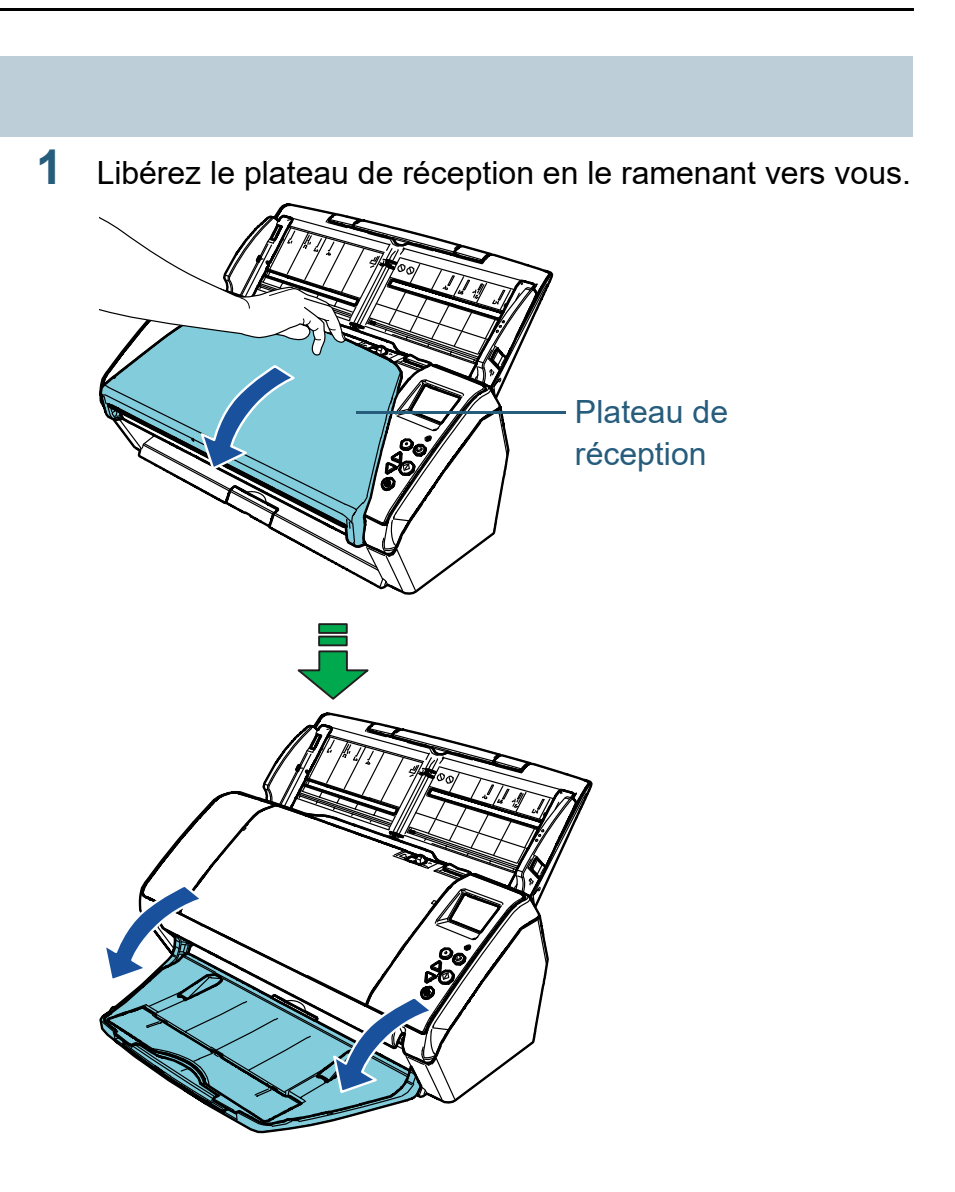

[Accueil](#page-0-1)

**[Sommaire](#page-7-0)** 

[Index](#page-210-0)

[Introduction](#page-3-0)

[Présentation du](#page-13-1)  [scanneur](#page-13-1)

[Placer les](#page-35-1)  [documents](#page-35-0)

[Le panneau de](#page-51-0)  [commande](#page-51-1)

Adapter la [numérisation à](#page-76-0)  [vos besoins](#page-76-1)

**[Entretien](#page-93-0)** 

[Remplacement](#page-103-1)  des [consommables](#page-103-1)

[Dépannage](#page-111-0)

[Paramètres](#page-145-1)  [opérationnels](#page-145-0)

**2** Libérez l'extension du plateau de réception 2. Libérez en entier les extensions du plateau de réception 1 et 2 en entier.

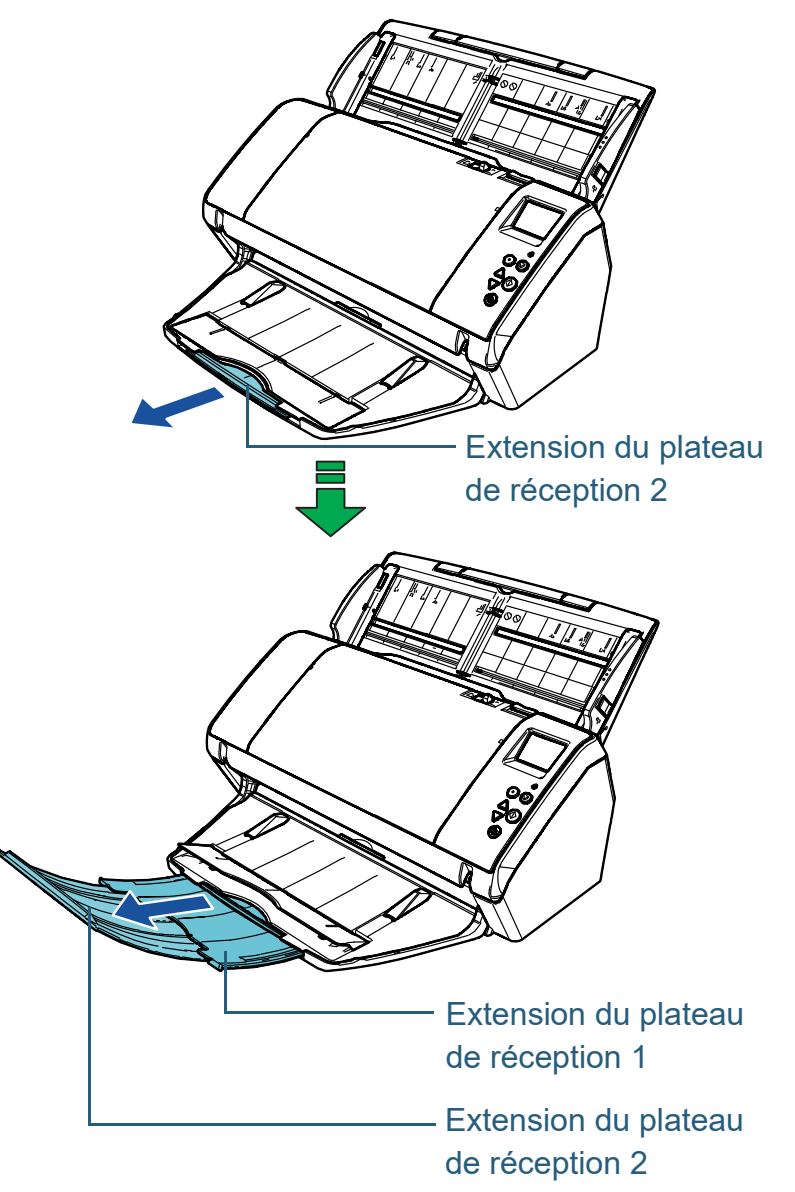

#### **CONSEIL**

- En libérant en entier les extensions du plateau de réception 1 et 2, les documents restent droits et soigneusement empilés.
- Si des documents fins ne se sont pas éjectés droits, fermez le plateau de réception.

[Accueil](#page-0-1)

**[Sommaire](#page-7-0)** 

[Index](#page-210-0)

[Introduction](#page-3-0)

[Présentation du](#page-13-1)  [scanneur](#page-13-1)

[Placer les](#page-35-1)  [documents](#page-35-0)

[Le panneau de](#page-51-0)  [commande](#page-51-1)

Adapter la [numérisation à](#page-76-0)  [vos besoins](#page-76-1)

**[Entretien](#page-93-0)** 

[Remplacement](#page-103-1)  des [consommables](#page-103-1)

[Dépannage](#page-111-0)

[Paramètres](#page-145-1)  [opérationnels](#page-145-0)

### <span id="page-26-0"></span>**Documents de largeur inégale/Documents de petit format**

Lorsque vous numérisez une pile de documents de longueurs différentes ou lorsque vous numérisez des documents de petit format, le support du plateau de réception vous permet de conserver les documents droits et soigneusement empilés.

**1** Placez votre doigt dans le creux et tirez le support du plateau de réception vers vous.

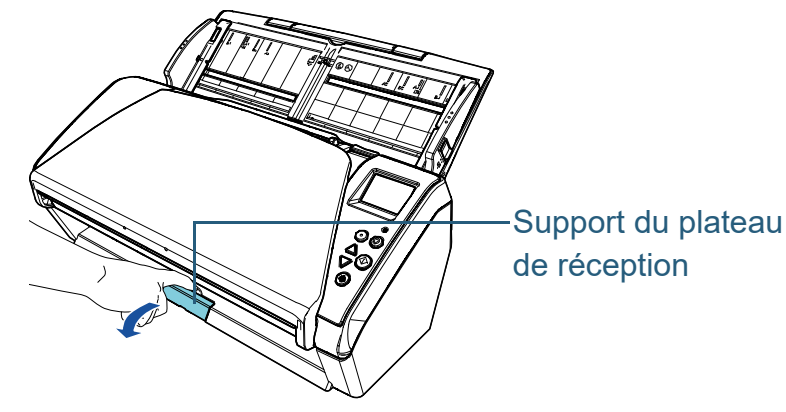

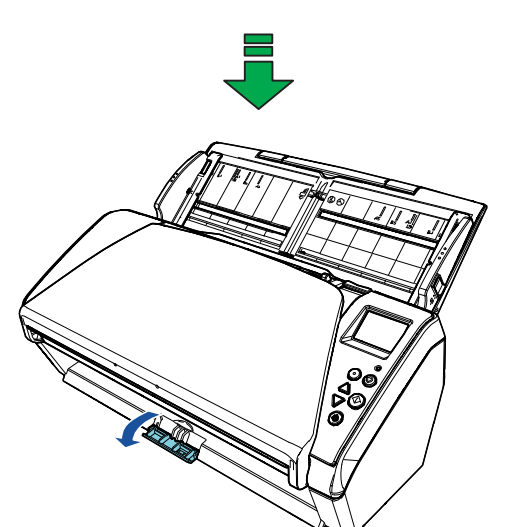

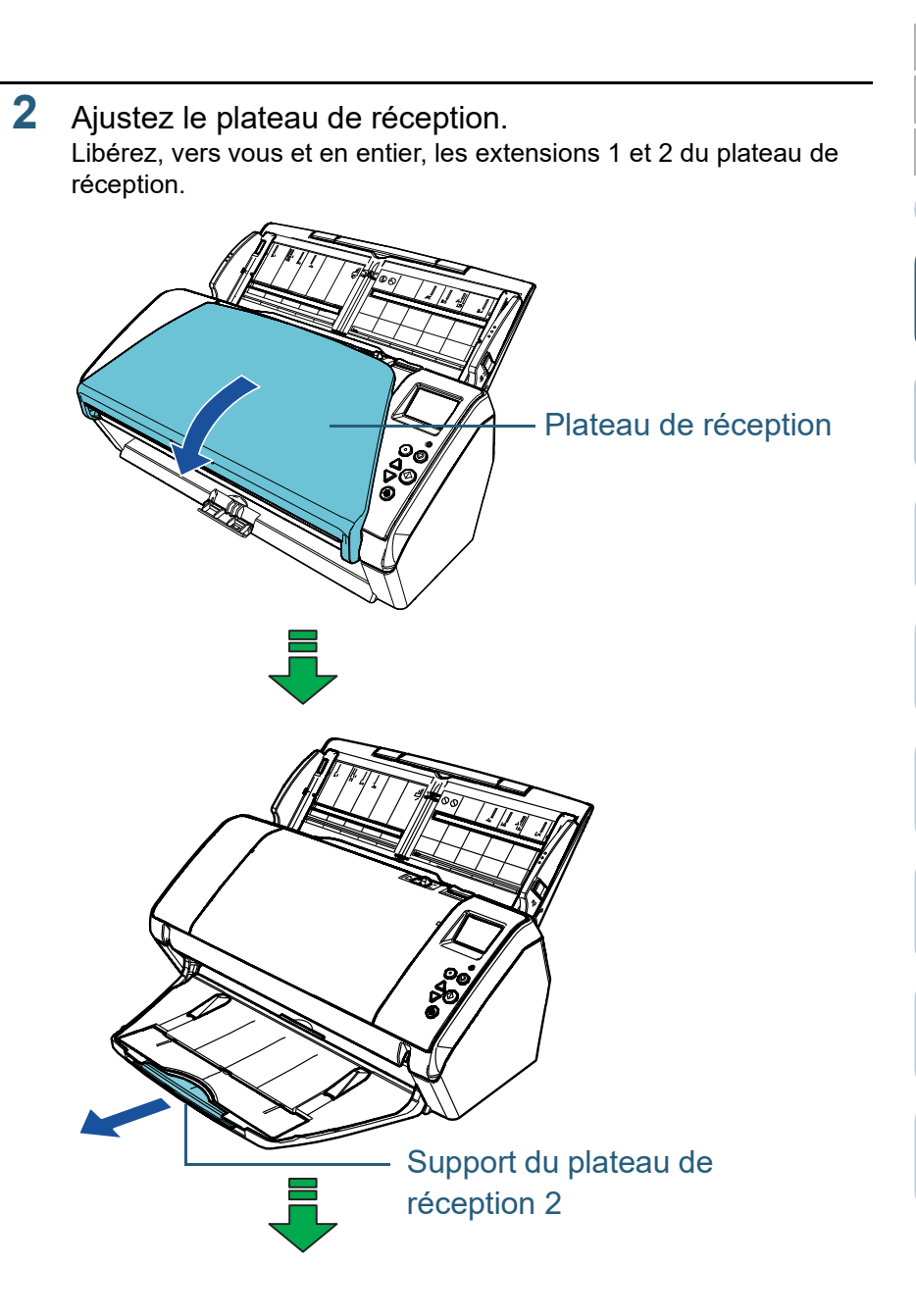

[Accueil](#page-0-1)

**[Sommaire](#page-7-0)** 

[Index](#page-210-0)

[Introduction](#page-3-0)

[Présentation du](#page-13-1)  [scanneur](#page-13-1)

[Placer les](#page-35-1)  [documents](#page-35-0)

[Le panneau de](#page-51-0)  [commande](#page-51-1)

Adapter la [numérisation à](#page-76-0)  [vos besoins](#page-76-1)

**[Entretien](#page-93-0)** 

[Remplacement](#page-103-1)  des [consommables](#page-103-1)

[Dépannage](#page-111-0)

[Paramètres](#page-145-1)  [opérationnels](#page-145-0)

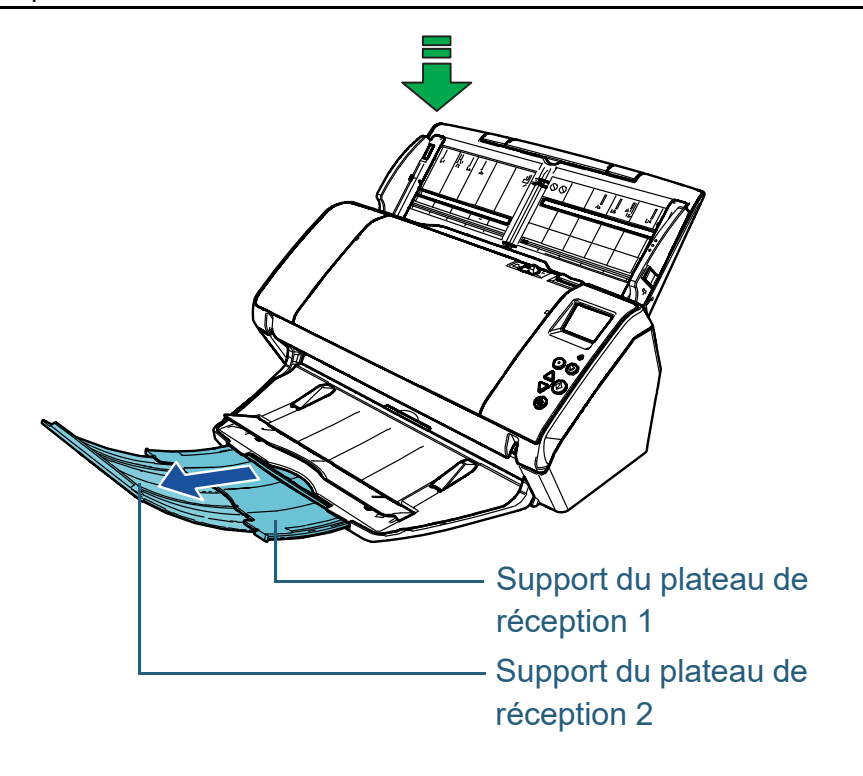

[Introduction](#page-3-0) [Index](#page-210-0) **[Sommaire](#page-7-0)** [Accueil](#page-0-1) [Placer les](#page-35-1)  [documents](#page-35-0) [Le panneau de](#page-51-0)  [commande](#page-51-1) Adapter la [numérisation à](#page-76-0)  [vos besoins](#page-76-1) **[Entretien](#page-93-0)** [Dépannage](#page-111-0) [Paramètres](#page-145-1)  [opérationnels](#page-145-0) [Remplacement](#page-103-1)  des [consommables](#page-103-1) [Présentation du](#page-13-1)  [scanneur](#page-13-1)

# <span id="page-28-0"></span>**1.7 Mode économie d'énergie**

Le mode économie d'énergie permet de réduire la consommation du scanneur lorsqu'il est sous tension mais non utilisé.

Si le scanneur est allumé et qu'il reste inutilisé pendant un quart d'heure (paramètre d'usine par défaut) au moins, il passera automatiquement en mode économie d'énergie. Lorsqu'il passe en mode économie d'énergie, l'écran LCD du panneau de commande s'éteint. La touche [Power] clignote en vert.

Pour quitter le mode veille, réalisez une des opérations suivantes :

- Chargez un document sur le plateau d'alimentation de l'AAD (Chargeur).
- appuyez sur n'importe quelle touche du panneau de commande. (remarque : le scanneur s'éteindra si vous appuyez plus de deux secondes sur la touche [Power]) ;
- exécutez une numérisation depuis une application.

Le scanneur s'éteint automatiquement après un certain laps de temps lorsqu'il n'est plus utilisé, ce qui permet de réduire la consommation électrique jusqu'à la prochaine numérisation. Pour éviter qu'il ne s'éteigne automatiquement, décochez la case [Eteindre l'appareil après un certain laps de temps] dans [Réglage de l'appareil] dans le Software Operation Panel. Pour en savoir plus, consultez ["Délai avant l'entrée en mode](#page-187-1)  [économie d'énergie - \[Économie d'énergie\]" \(page 188\)](#page-187-1). Pour sortir le scanneur du mode veille, appuyez sur la touche [Power] du panneau de commande. Pour en savoir plus, consultez ["1.3 Allumer et éteindre le scanneur" \(page 20\)](#page-19-0).

#### **IMPORTANT**

 Le scanneur ne passera pas en mode économie d'énergie si un document encombre le chemin du papier. Dans ce cas, retirez le document

Pour en savoir plus, consultez ["7.1 Dégager un bourrage de papier"](#page-112-1)  [\(page 113\).](#page-112-1)

- Avec certaines application, le scanneur peut ne pas s'éteindre même si vous avez coché la case [Eteindre l'appareil après un certain laps de temps].
- Si le scanneur s'est éteint automatiquement alors que vous utilisiez une application, quittez-la avant de redémarrer le scanneur.

#### **CONSEIL**

- Vous pouvez modifier le délai d'attente avant la mise en veille du scanneur de l'une des manières suivantes :
	- utilisant le panneau de commande ([20: Économie d'énergie] de l'écran [Menu Paramètres]).
- Pour en savoir plus, consultez ["3.2 Menu paramètres" \(page 57\)](#page-56-1).
- Utilisation du Software Operation Panel. Pour en savoir plus, consultez ["Délai avant l'entrée en mode](#page-187-1)  [économie d'énergie - \[Économie d'énergie\]" \(page 188\)](#page-187-1).
- Pour en savoir plus, consultez "Chapitre 3 Le panneau de [commande" \(page 52\)](#page-51-1).

[Accueil](#page-0-1)

**[Sommaire](#page-7-0)** 

[Index](#page-210-0)

[Introduction](#page-3-0)

[Présentation du](#page-13-1)  [scanneur](#page-13-1)

[Placer les](#page-35-1)  [documents](#page-35-0)

[Le panneau de](#page-51-0)  [commande](#page-51-1)

Adapter la [numérisation à](#page-76-0)  [vos besoins](#page-76-1)

**[Entretien](#page-93-0)** 

[Remplacement](#page-103-1)  des [consommables](#page-103-1)

[Dépannage](#page-111-0)

[Paramètres](#page-145-1)  [opérationnels](#page-145-0)

# <span id="page-29-0"></span>**1.8 Premières manipulation pour une numérisation usuelle**

Cette partie vous explique comment réaliser de simples numérisations.

Afin de pouvoir numériser des documents, vous devez installer un pilote et une application compatible avec ce dernier.

Ce produit est livré avec les pilotes et les applications suivantes :

- **•** Pilote
	- PaperStream IP (TWAIN)
	- PaperStream IP (TWAIN x64)
	- PaperStream IP (ISIS) Bundle
- Application de numérisation d'image
	- PaperStream ClickScan
	- PaperStream Capture

#### **CONSEIL**

Pour en savoir plus sur les pilotes du scanneur et les applications de numérisation, consultez ["1.9 Logiciels fournis" \(page 32\)](#page-31-0).

Les procédures et les opérations de numérisation peuvent légèrement varier suivant l'application de numérisation. Pour en savoir plus, consultez le guide de l'application. Dans les paragraphes qui suivent, une numérisation simple vous est expliquée.

- **1** Allumez le scanneur. Pour en savoir plus, consultez ["1.3 Allumer et éteindre le scanneur"](#page-19-0)  [\(page 20\)](#page-19-0).
- **2** Chargez un document sur le plateau d'alimentation de l'AAD (Chargeur).

Posez le recto d'un document sur le plateau d'alimentation de l'AAD (Chargeur).

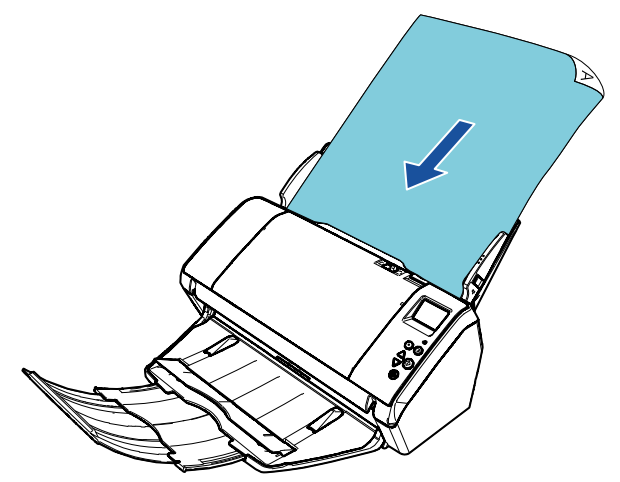

Pour en savoir plus, consultez le ["Chapitre 2 Placer les documents"](#page-35-1)  [\(page 36\)](#page-35-1).

[Accueil](#page-0-1)

**[Sommaire](#page-7-0)** 

[Index](#page-210-0)

**[Introduction](#page-3-0)** 

[Présentation du](#page-13-1)  [scanneur](#page-13-1)

[Placer les](#page-35-1)  [documents](#page-35-0)

[Le panneau de](#page-51-0)  [commande](#page-51-1)

Adapter la [numérisation à](#page-76-0)  [vos besoins](#page-76-1)

**[Entretien](#page-93-0)** 

[Remplacement](#page-103-1)  des [consommables](#page-103-1)

[Dépannage](#page-111-0)

[Paramètres](#page-145-1)  [opérationnels](#page-145-0)

#### Chapitre 1 Présentation du scanneur

**3** Démarrez une application pour la numérisation.

#### **4** Sélectionnez un pilote.

Avec certaines applications pour la numérisation il n'est pas nécessaire de choisir un pilote.

## **5** Sélectionnez un scanneur.

Assurez-vous de sélectionner un modèle de scanneur connecté à l'ordinateur.

Avec certaines applications pour la numérisation il n'est pas nécessaire de choisir un scanneur.

- **6** Configurez les paramètres de numérisation dans le fenêtre de configuration du pilote du scanneur. Certaines applications peuvent ne pas afficher cette fenêtre de configuration.
- **7** Numérisez le document avec l'application pour la numérisation.

#### **IMPORTANT**

Evitez de débrancher le câble USB ou de fermer votre session lorsque le scanneur et l'ordinateur communiquent, par exemple, pendant la numérisation.

[Introduction](#page-3-0) [Index](#page-210-0) **[Sommaire](#page-7-0)** [Accueil](#page-0-1) [Placer les](#page-35-1)  [documents](#page-35-0) [Le panneau de](#page-51-0)  [commande](#page-51-1) Adapter la [numérisation à](#page-76-0)  [vos besoins](#page-76-1) **[Entretien](#page-93-0)** [Remplacement](#page-103-1)  des [Présentation du](#page-13-1)  [scanneur](#page-13-1)

[Dépannage](#page-111-0)

[consommables](#page-103-1)

[Paramètres](#page-145-1)  [opérationnels](#page-145-0)

# <span id="page-31-0"></span>**1.9 Logiciels fournis**

# <span id="page-31-1"></span>**Présentation des logiciels fournis**

Ce produit est fourni avec les logiciels suivants..

#### **CONSEIL**

Installez les logiciels depuis le Setup DVD-ROM fourni ou téléchargezles depuis la page prévue à cet effet et dont les liens sont fournis dans le Setup DVD-ROM, avant de les installer.

● pilote PaperStream IP

Le pilote PaperStream IP est compatible avec la norme TWAIN/ISIS. Il existe trois types de pilote PaperStream IP, comme indiqué cidessous.

- PaperStream IP (TWAIN) Compatible avec la norme TWAIN. Pour faire fonctionner le scanneur avec des applications 32 bits compatibles à la norme TWAIN.
- PaperStream IP (TWAIN x64) Compatible avec la norme TWAIN. Pour faire fonctionner le scanneur avec des applications 64 bits compatibles à la norme TWAIN.

Peut être installé sur les systèmes d'exploitation 64 bits.

- PaperStream IP (ISIS) Bundle Compatible avec la norme ISIS. Pour faire fonctionner le scanneur avec des applications compatibles à la norme ISIS.

Pour en savoir plus, consultez la rubrique d'aide du pilote PaperStream IP.

**• Software Operation Panel** 

Vous pouvez configurer de nombreux paramètres afin de faire fonctionner le scanneur et de gérer les consommables. Il est installé avec le pilote de scanneur (PaperStream IP (TWAIN), PaperStream IP (TWAIN x64) ou PaperStream IP (ISIS) Bundle).

Pour en savoir plus, consultez ["Chapitre 8 Paramètres opérationnels"](#page-145-1)  [\(page 146\).](#page-145-1)

**• Error Recovery Guide** 

Pour avoir des informations sur l'état du scanneur et obtenir des solutions aux problèmes rencontrés. Il est installé avec le pilote de scanneur (PaperStream IP (TWAIN), PaperStream IP (TWAIN x64) ou PaperStream IP (ISIS) Bundle).

● PaperStream ClickScan

Une application de numérisation d'image 32 bits compatible avec PaperStream IP (TWAIN). Il est possible de lancer la numérisation avec des paramètres et opérations simples.

Ce programme démarre automatiquement lorsque vous vous connectez à votre ordinateur et se trouve dans la zone de notification située à l'extrémité droite de la barre des tâches.

Pour en savoir plus, consultez les rubriques d'aide de PaperStream ClickScan.

- PaperStream ClickScan Searchable PDF Option Une application permettant de produire des images dans un format tel que PDF consultable, Word (\*1) ou Excel (\*1). Elle peut être utilisée avec PaperStream ClickScan. Pour en savoir plus, consultez les rubriques d'aide de PaperStream ClickScan.
- PaperStream Capture

Capture.

Application de numérisation d'image de 32 bits compatible avec les deux pilotes PaperStream IP (TWAIN) et PaperStream IP (ISIS) Bundle. En définissant les paramètres de numérisation en tant que profils de documents, vous pouvez personnaliser ces paramètres selon vos préférences.

● PaperStream Capture Pro (EVALUATION)

Une application de numérisation d'image 32 bits compatible avec PaperStream IP (TWAIN).

Il s'agit de la version d'essai de PaperStream Capture Pro. Pour utiliser la version intégrale, achetez une licence et activez-la. Outre les fonctions de PaperStream Capture, PaperStream Capture Pro vous permet d'effectuer des opérations multi-postes et de configurer des paramètres de métadonnées avancés. Pour en savoir plus, consultez le guide d'utilisation de PaperStream

[Présentation du](#page-13-1)  [scanneur](#page-13-1)

[Placer les](#page-35-1)  [documents](#page-35-0)

[Le panneau de](#page-51-0)  [commande](#page-51-1)

Adapter la [numérisation à](#page-76-0)  [vos besoins](#page-76-1)

**[Entretien](#page-93-0)** 

[Remplacement](#page-103-1)  des [consommables](#page-103-1)

[Dépannage](#page-111-0)

[Paramètres](#page-145-1)  [opérationnels](#page-145-0)

> [Annexe](#page-192-0) **[Glossaire](#page-200-0)**

[Accueil](#page-0-1)

**[Sommaire](#page-7-0)** 

[Index](#page-210-0)

[Introduction](#page-3-0)

ABBYY FineReader for ScanSnap™

Cette application convertit les images numérisées en fichiers pour les applications telles que Word or Excel(\*1).

Vous pouvez l'utiliser lorsque vous numérisez des documents avec PaperStream Capture/PaperStream Capture Pro. Téléchargez-le depuis la page web de téléchargement et installez-le.

Guides

Installe les Consignes de sécurité, le Guide d'utilisation et le Guide d'utilisation du dispositif d'impression fi-748PRB.

● Scanner Central Admin Agent

Cette application permet de mettre à jour simultanément le firmware de plusieurs scanneurs. De plus la gestion et le contrôle de plusieurs scanneurs sont centralisés. Ainsi vous pouvez vérifier l'état de fonctionnement et les informations des scanneurs. Selon le type d'opération, les applications requises varient.

Pour en savoir plus, consultez le guide d'utilisation de la Scanner Central Admin.

- **•** fi Series Online Update Cette application vérifie et applique les derniers logiciels et les dernières mises à jour pour fi Series. Pour en savoir plus, consultez l'aide de fi Series Online Update.
- \*1 : Les produits Microsoft® Office doivent être installés.

Dans le ["Chapitre 4 Adapter la numérisation à vos besoins"](#page-76-1)  [\(page 77\)](#page-76-1) vous trouverez des explications sur la configuration du scanneur ainsi que sur les diverses méthodes de numérisation à l'aide de l'application.

# <span id="page-32-0"></span>**Configuration requise**

La configuration requise est la suivante :

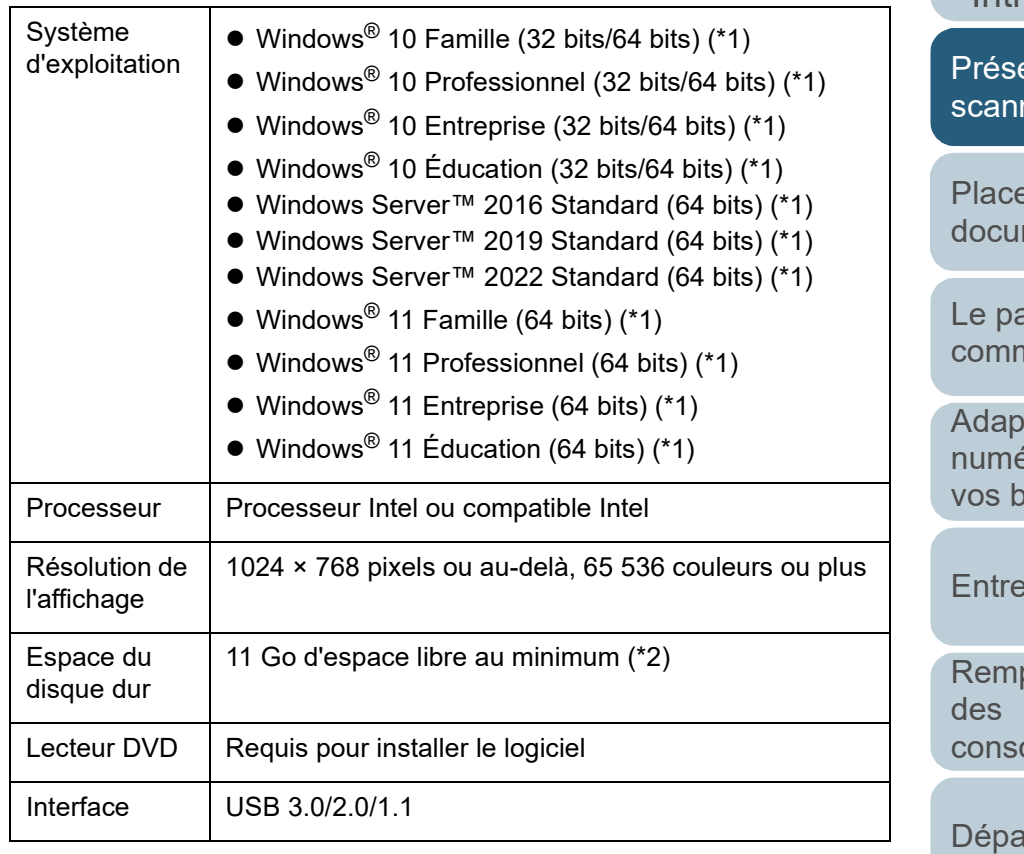

- \*1 : le logiciel fourni fonctionne comme une application de bureau.
- \*2 : L'espace disque libre requis pour la numérisation de documents dépend de la taille des images numérisées.

[Accueil](#page-0-1)

**[Sommaire](#page-7-0)** 

[Index](#page-210-0)

[Introduction](#page-3-0)

entation du heur

er les ments

anneau de nande

ter la érisation à esoins

tien.

placement ommables

innage

[Paramètres](#page-145-1)  [opérationnels](#page-145-0)

## <span id="page-33-0"></span>**Installer le logiciel fourni**

Cette section explique la procédure d'installation du logiciel fourni dans le Setup DVD-ROM.

Notez qu'il existe deux manières d'installer le logiciel fourni : en sélectionnant [INSTALLATION (Recommandée)] afin d'installer en une fois tous les logiciels nécessaires pour le fonctionnement du scanneur ou en sélectionnant [INSTALLATION (Personnalisée)] afin de sélectionner et d'installer le logiciel dont vous avez besoin.

#### **IMPORTANT**

Si vous disposez d'une version antérieure du logiciel, désinstallez-la avant d'installer la nouvelle version. Pour en savoir plus sur la désinstallation du logiciel, consultez ["A.5 Désinstaller le logiciel" \(page](#page-198-1)  [199\).](#page-198-1)

# <span id="page-33-3"></span>■**Installation (Recommandée)**

En sélectionnant [Installation (Recommandée)] les logiciels suivants sont installés :

- PaperStream IP (TWAIN)
- Software Operation Panel
- **Error Recovery Guide**
- PaperStream ClickScan
- PaperStream Capture
- Guides
- **•** fi Series Online Update
- <span id="page-33-1"></span>**1** Allumez l'ordinateur et ouvrez une session en tant qu'utilisateur avec les privilèges d'un administrateur.

**2** Insérez le Setup DVD-ROM dans le lecteur de DVD. La fenêtre [fi Series Setup] s'affiche.

#### **CONSEIL**

Si la fenêtre [fi Series Setup] ne s'affiche pas, double-cliquez sur "Setup.exe" dans le Setup DVD-ROM via [Explorateur Windows] ou [Poste de travail].

- <span id="page-33-2"></span>**3** Cliquez sur le nom du modèle de scanneur à utiliser (si la fenêtre de sélection d'un nom de modèle s'affiche).
- **4** Cliquez sur le bouton [INTSTALLATION (Recommandée)].

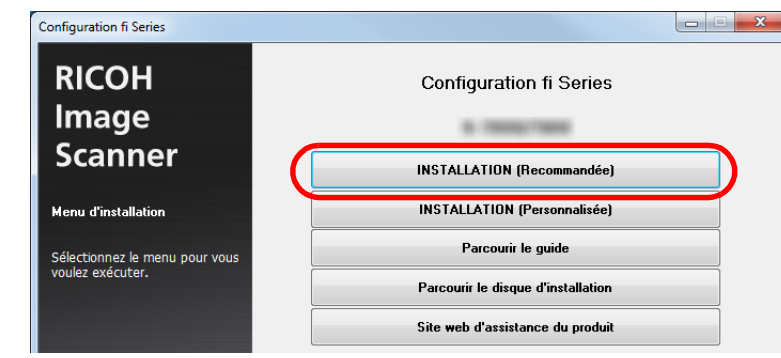

**5** Suivez les instructions affichées à l'écran pour procéder à l'installation.

[Accueil](#page-0-1)

**[Sommaire](#page-7-0)** 

[Index](#page-210-0)

[Introduction](#page-3-0)

[Présentation du](#page-13-1)  [scanneur](#page-13-1)

[Placer les](#page-35-1)  [documents](#page-35-0)

[Le panneau de](#page-51-0)  [commande](#page-51-1)

Adapter la [numérisation à](#page-76-0)  [vos besoins](#page-76-1)

**[Entretien](#page-93-0)** 

[Remplacement](#page-103-1)  des [consommables](#page-103-1)

[Dépannage](#page-111-0)

[Paramètres](#page-145-1)  [opérationnels](#page-145-0)

## ■ **Installation (Personnalisée)**

- **1** Effectuez les étapes [1](#page-33-1) et [3](#page-33-2) de ["Installation](#page-33-3)  [\(Recommandée\)" \(page 34\)](#page-33-3) .
- **2** Cliquez sur le bouton [INSTALLATION (Personnalisée)].

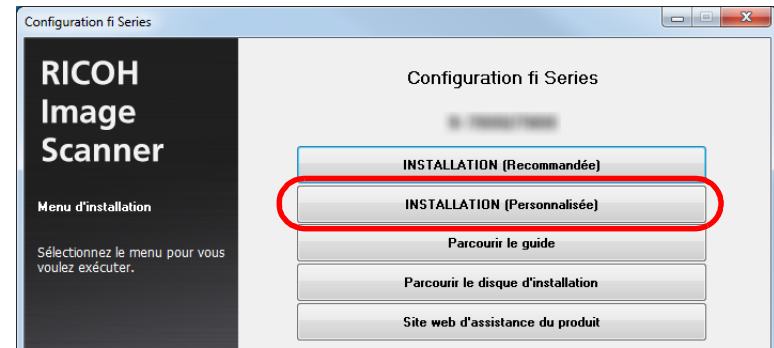

- **3** Vérifiez le contenu affiché dans la fenêtre et cliquez sur le bouton [Suivant].
- **4** Cochez la case du logiciel à installer et cliquez sur le bouton [Suivant].
- **5** Suivez les instructions affichées à l'écran pour procéder à l'installation.

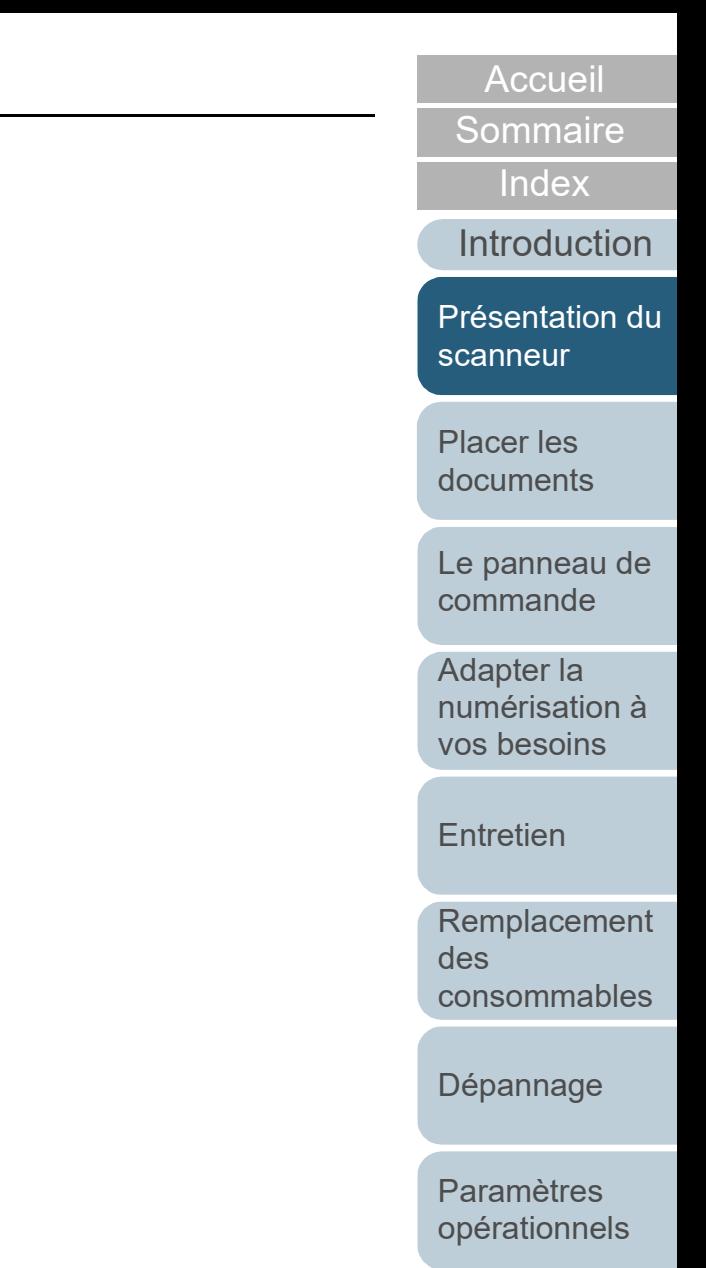

# <span id="page-35-2"></span><span id="page-35-1"></span><span id="page-35-0"></span>**Chapitre 2 Placer les documents**

Ce chapitre vous explique comment charger les documents dans le scanneur.

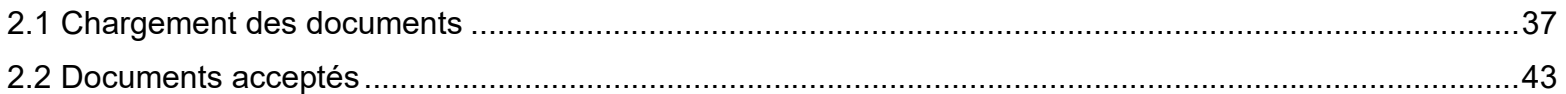

[Accueil](#page-0-1)

**[Sommaire](#page-7-0)** 

**[Index](#page-210-0)** 

[Introduction](#page-3-0)

[Présentation du](#page-13-0)  [scanneur](#page-13-0)

[Placer les](#page-35-2)  [documents](#page-35-2)

[Le panneau de](#page-51-0)  [commande](#page-51-1)

Adapter la [numérisation à](#page-76-0)  [vos besoins](#page-76-1)

**[Entretien](#page-93-0)** 

[Remplacement](#page-103-1)  des [consommables](#page-103-1)

[Dépannage](#page-111-0)

[Paramètres](#page-145-1)  [opérationnels](#page-145-0)

[Annexe](#page-192-0)

**[Glossaire](#page-200-0)**
### **2.1 Chargement des documents**

Cette section vous explique comment charger des documents dans l'AAD.

#### **Préparation**

#### **CONSEIL**

Pour en savoir plus sur le format et la qualité de papier requis, consultez ["2.2 Documents acceptés" \(page 43\)](#page-42-0).

- **1** Si vous numérisez plusieurs documents, n'oubliez pas de tous les vérifier.
	- 1 Vérifiez si la largeur des documents à charger est identique. Les méthodes de chargement varient selon que la largeur des documents est identique ou non.

Si les largeurs diffèrent, consultez ["Numériser une pile de](#page-47-0)  [documents mixtes" \(page 48\)](#page-47-0) ou ["Documents de largeur inégale"](#page-78-0)  [\(page 79\)](#page-78-0).

2 Vérifiez le nombre de feuilles.

Le nombre de feuilles pouvant être chargées est le suivant :

Documents inférieurs ou égaux au format A4/Lettre :

Jusqu'à 100 feuilles peuvent être chargées (grammage de 80 g/m² [20 lb] et l'épaisseur de la pile doit être inférieure à 10 mm).

Documents supérieurs au format A4/Lettre

Jusqu'à 50 feuilles peuvent être chargées (grammage de 80 g/m² [20 lb] et l'épaisseur de la pile doit être inférieure à 5 mm).

Pour en savoir plus, consultez ["Capacité de chargement" \(page](#page-45-0)  [46\).](#page-45-0)

- <span id="page-36-0"></span>**2** Déramez les documents.
	- 1 Prenez une pile de documents dont l'épaisseur respecte les conditions suivantes:
		- Documents inférieurs ou égaux au format A4/Lettre :

10 mm au maximum

- Documents supérieurs au format A4/Lettre 5 mm au maximum
- 2 Des deux mains, saisissez la pile dans sa longueur et déramez-la plusieurs fois.

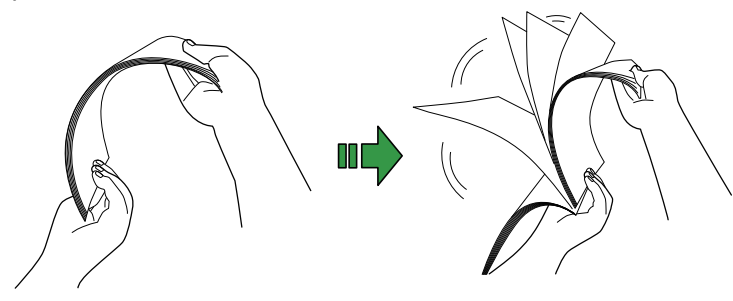

- <span id="page-36-1"></span>3 Saisissez-la ensuite dans sa largeur puis déramez-la de la même manière.
- 4 Répétez les étapes [1](#page-36-0) à [3](#page-36-1) pour tous les documents.

5 Alignez le bord des documents.

#### **CONSEIL**

Pour en savoir plus sur le déramage des documents, consulter le support Error Recovery Guide.

[Accueil](#page-0-0)

**[Sommaire](#page-7-0)** 

[Index](#page-210-0)

[Introduction](#page-3-0)

[Présentation du](#page-13-0)  [scanneur](#page-13-0)

[Placer les](#page-35-1)  [documents](#page-35-0)

[Le panneau de](#page-51-0)  [commande](#page-51-1)

Adapter la [numérisation à](#page-76-0)  [vos besoins](#page-76-1)

**[Entretien](#page-93-0)** 

[Remplacement](#page-103-1)  des [consommables](#page-103-1)

[Dépannage](#page-111-0)

[Paramètres](#page-145-1)  [opérationnels](#page-145-0)

#### **Chargement des documents**

Il existe deux façons de charger des documents.

#### **Charger des documents au centre du plateau d'alimentation de l'AAD (Chargeur)**

Cette méthode est généralement utilisée avec de documents de formats identiques.

#### **Charger des documents sur le côté gauche ou droit du plateau d'alimentation de l'AAD (Chargeur)**

Cette méthode est généralement utilisée avec de documents de formats différents ou lorsque vous souhaitez changer le centre des documents.

#### **IMPORTANT**

Notez que d'autres conditions s'appliquent pour certaines fonctions, telles la détection d'un chargement multiple, lorsque vous chargez des documents à sur le côté gauche ou droit du plateau d'alimentation de l'AAD (Chargeur).

#### ■**Charger des documents au centre du plateau d'alimentation de l'AAD (Chargeur)**

- **1** Libérez les extensions selon la longueur des documents. Pour en savoir plus, consultez ["1.5 Régler le plateau d'alimentation](#page-22-0)  [de l'AAD \(Chargeur\)" \(page 23\)](#page-22-0).
- **2** Abaissez le plateau de réception, tirez ses extensions vers vous et soulevez le stoppeur selon la longueur des documents.

Pour en savoir plus, consultez ["1.6 Régler le plateau de réception"](#page-24-0)  [\(page 25\)](#page-24-0).

**3** Chargez les documents sur le plateau d'alimentation de l'AAD (Chargeur).

Chargez les documents, le verso vers vous, sur le plateau d'alimentation de l'AAD (Chargeur).

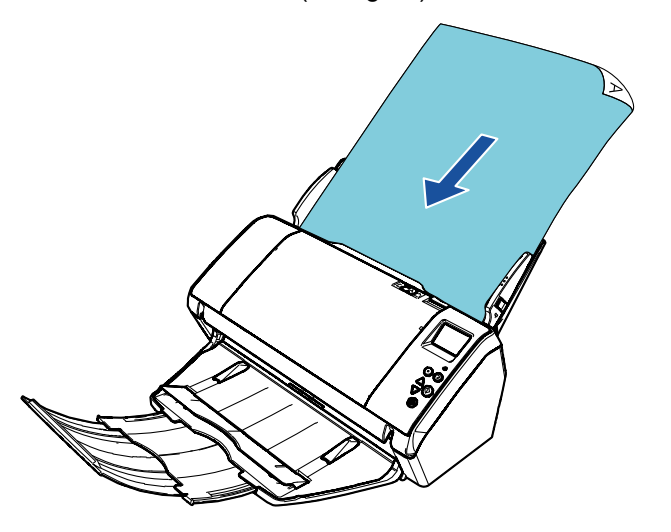

#### **IMPORTANT**

Retirez éventuellement les agrafes et trombones. Réduisez le nombre de documents si un chargement multiple ou une erreur de prise se produit.

[Accueil](#page-0-0)

**[Sommaire](#page-7-0)** 

[Index](#page-210-0)

[Introduction](#page-3-0)

[Présentation du](#page-13-0)  [scanneur](#page-13-0)

[Placer les](#page-35-1)  [documents](#page-35-0)

[Le panneau de](#page-51-0)  [commande](#page-51-1)

Adapter la [numérisation à](#page-76-0)  [vos besoins](#page-76-1)

**[Entretien](#page-93-0)** 

[Remplacement](#page-103-1)  des [consommables](#page-103-1)

[Dépannage](#page-111-0)

[Paramètres](#page-145-1)  [opérationnels](#page-145-0)

**4** Ramenez les guides latéraux contre le bord des documents.

Assurez-vous de ne laisser aucun espace entre les guides et les documents.

Faute de quoi, le documents pourraient être désalignés.

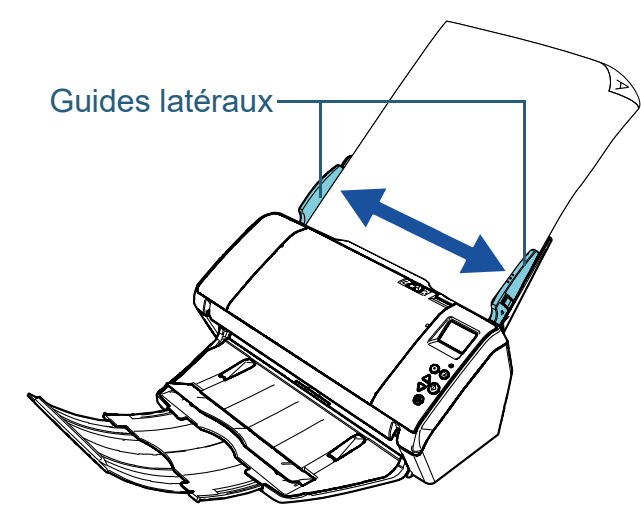

**5** Numérisez les documents avec l'application pour la numérisation.

Pour en savoir plus, consultez le guide de l'application.

### ■**Charger des documents sur le côté gauche ou droit du plateau d'alimentation de l'AAD (Chargeur)**

- **1** Libérez les extensions selon la longueur des documents. Pour en savoir plus, consultez ["1.5 Régler le plateau d'alimentation](#page-22-0)  [de l'AAD \(Chargeur\)" \(page 23\)](#page-22-0).
- **2** Abaissez le plateau de réception, tirez ses extensions vers vous et soulevez le stoppeur selon la longueur des documents.

Pour en savoir plus, consultez ["1.6 Régler le plateau de réception"](#page-24-0)  [\(page 25\)](#page-24-0).

**3** Ouvrez les guides latéraux.

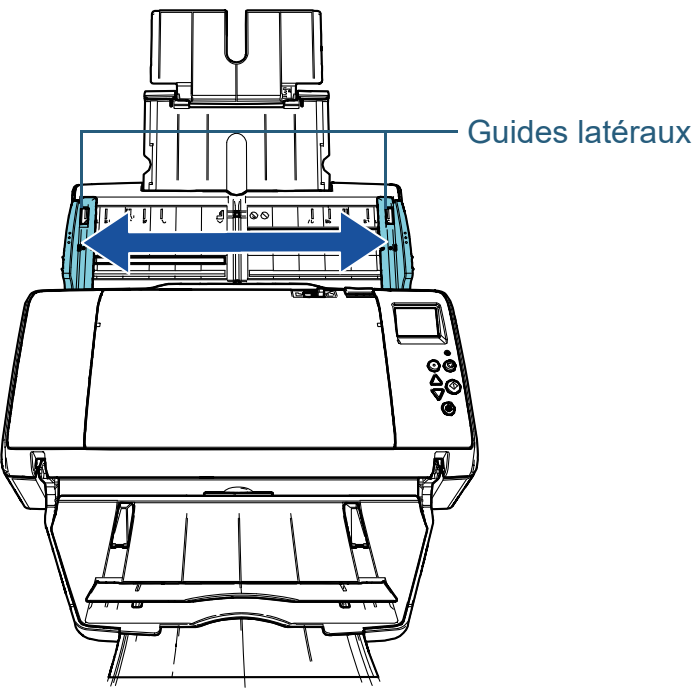

[Accueil](#page-0-0)

**[Sommaire](#page-7-0)** 

[Index](#page-210-0)

[Introduction](#page-3-0)

[Présentation du](#page-13-0)  [scanneur](#page-13-0)

[Placer les](#page-35-1)  [documents](#page-35-0)

[Le panneau de](#page-51-0)  [commande](#page-51-1)

Adapter la [numérisation à](#page-76-0)  [vos besoins](#page-76-1)

**[Entretien](#page-93-0)** 

[Remplacement](#page-103-1)  des [consommables](#page-103-1)

[Dépannage](#page-111-0)

[Paramètres](#page-145-1)  [opérationnels](#page-145-0)

**4** Chargez les documents sur le plateau d'alimentation de l'AAD (Chargeur) afin que le document le plus petit soit entraîné par les rouleaux de prise.

Chargez les documents, le verso vers vous, sur le plateau d'alimentation de l'AAD (Chargeur).

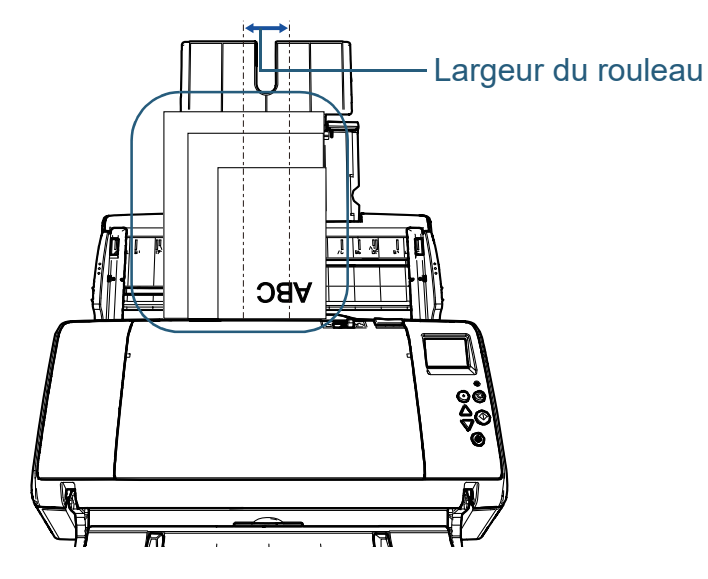

#### **IMPORTANT**

Assurez-vous que tous les documents sont positionnés sous le rouleau de prise (centre de l'AAD). Sinon, certains documents seront décentrés ou ne seront pas chargés dans AAD.

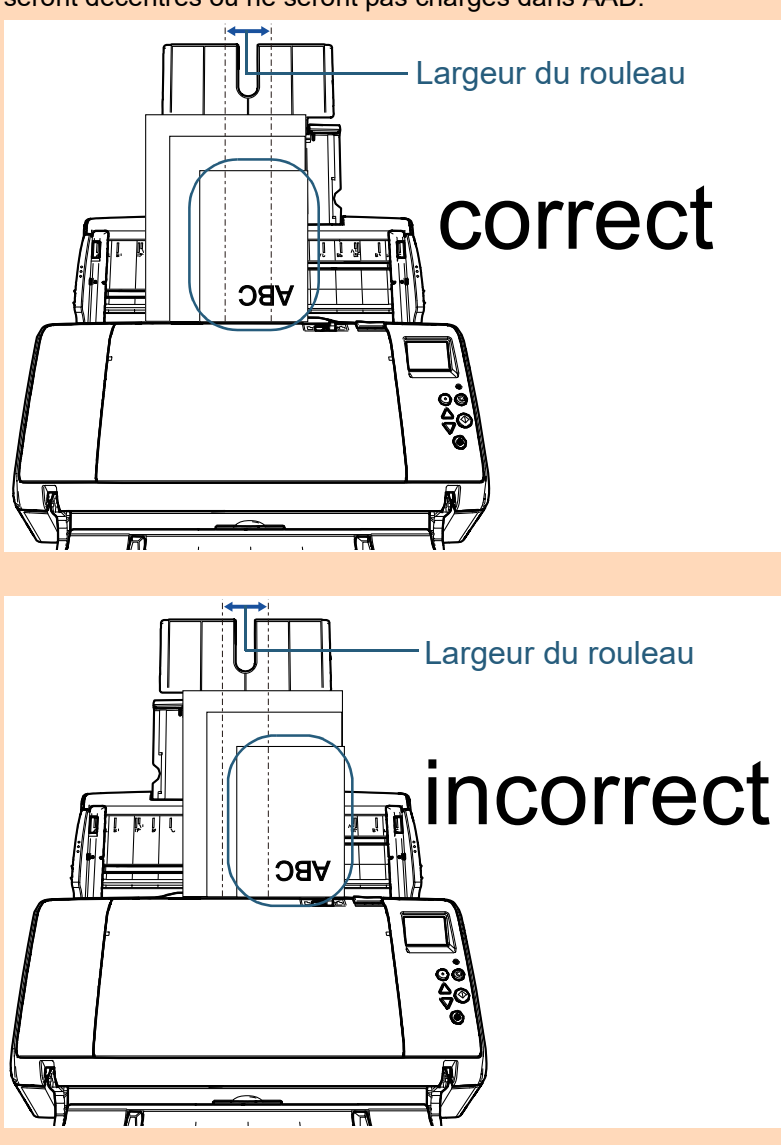

[Accueil](#page-0-0)

**[Sommaire](#page-7-0)** 

[Index](#page-210-0)

[Introduction](#page-3-0)

[Présentation du](#page-13-0)  [scanneur](#page-13-0)

[Placer les](#page-35-1)  [documents](#page-35-0)

[Le panneau de](#page-51-0)  [commande](#page-51-1)

Adapter la [numérisation à](#page-76-0)  [vos besoins](#page-76-1)

**[Entretien](#page-93-0)** 

[Remplacement](#page-103-1)  des [consommables](#page-103-1)

[Dépannage](#page-111-0)

[Paramètres](#page-145-1)  [opérationnels](#page-145-0)

**5** Ramenez les guides latéraux contre le bord des documents.

Assurez-vous de ne laisser aucun espace entre les guides et le document le plus large.

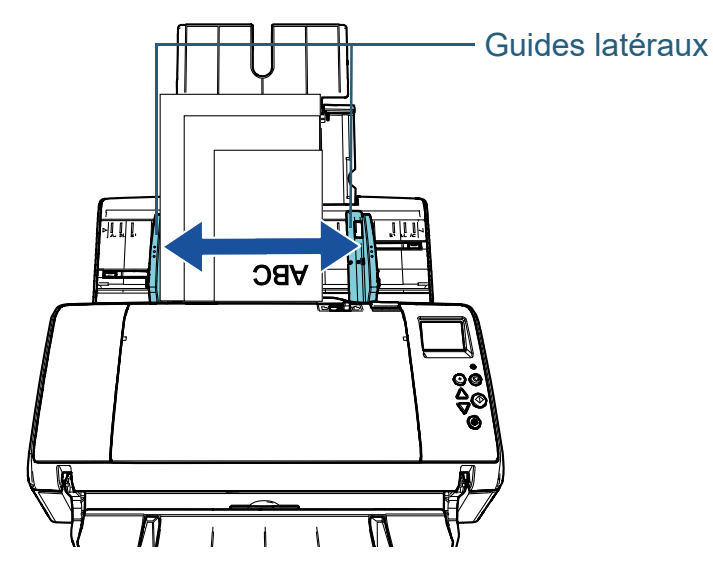

**6** Verrouillez l'un des guides latéraux. Dans ce cas, déplacez le verrou du guide latéral gauche pour verrouiller ce dernier.

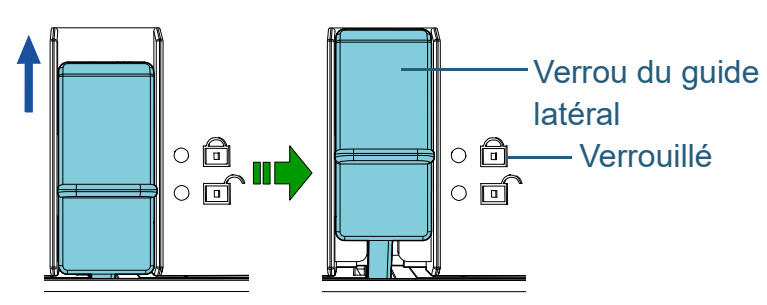

**7** Ajustez l'autre guide latéral selon la position souhaitée. Assurez-vous de ne laisser aucun espace entre les guides et le document.

Faute de quoi, le documents pourraient être désalignés.

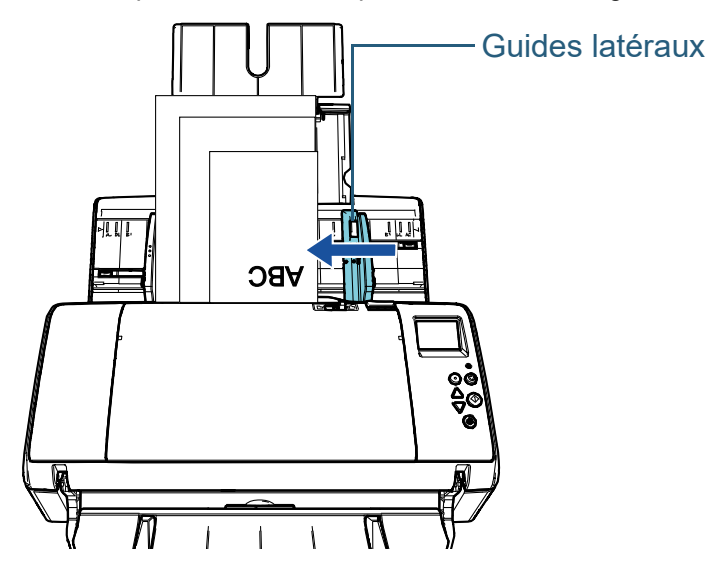

**8** Numérisez les documents avec l'application pour la numérisation.

Pour en savoir plus, consultez le guide de l'application.

[Accueil](#page-0-0)

**[Sommaire](#page-7-0)** 

[Index](#page-210-0)

[Introduction](#page-3-0)

[Présentation du](#page-13-0)  [scanneur](#page-13-0)

[Placer les](#page-35-1)  [documents](#page-35-0)

[Le panneau de](#page-51-0)  [commande](#page-51-1)

Adapter la [numérisation à](#page-76-0)  [vos besoins](#page-76-1)

**[Entretien](#page-93-0)** 

[Remplacement](#page-103-1)  des [consommables](#page-103-1)

[Dépannage](#page-111-0)

[Paramètres](#page-145-1)  [opérationnels](#page-145-0)

#### **CONSEIL**

La procédure de déverrouillage des guides latéraux est comme suit :

1 Abaissez le verrou du guide latéral verrouillé.

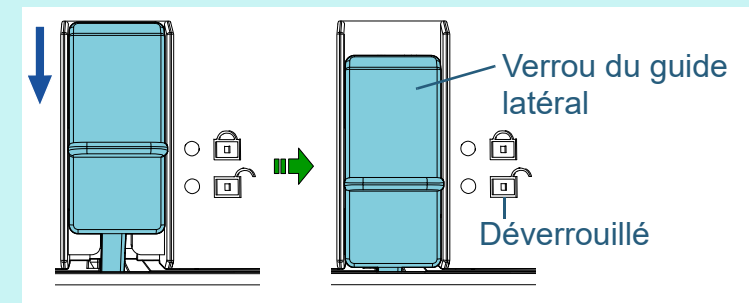

2 Maintenez les guides latéraux et déplacez-les au centre.

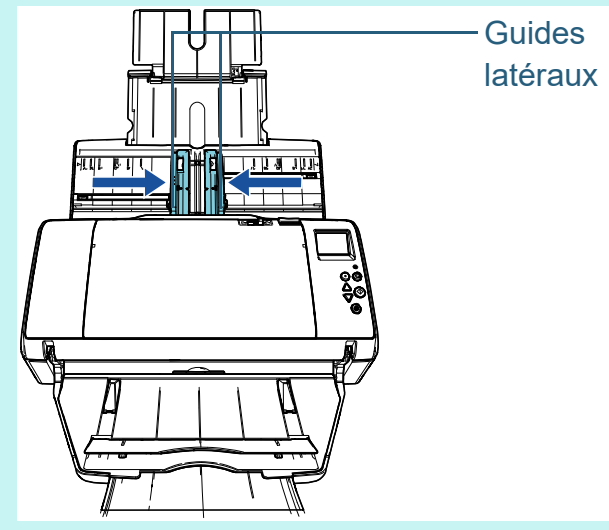

Les guides de gauche et de droite se déplacent conjointement.

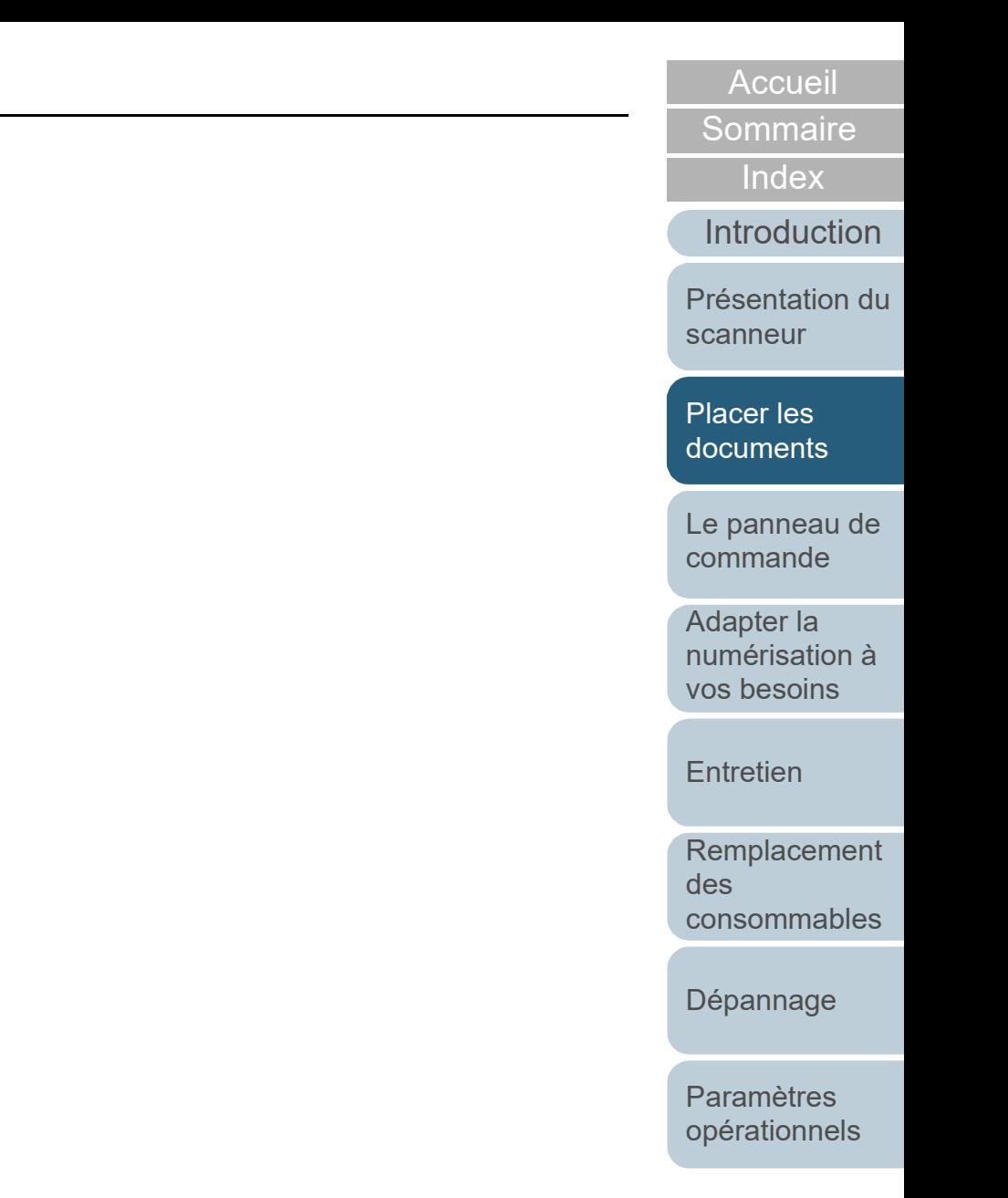

## <span id="page-42-0"></span>**2.2 Documents acceptés**

#### **Format du papier**

Vous pouvez numériser les formats de papier suivants :

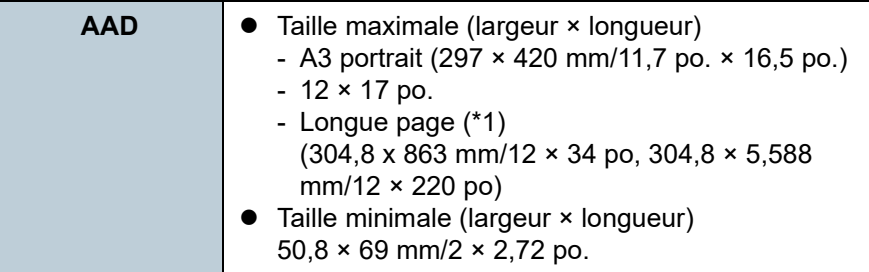

\*1 : selon l'application utilisée ou les paramètres de numérisation du pilote du scanneur, la mémoire pourrait être insuffisante pour la numérisation.

la fonction de numérisation de page longue permet de numériser un document d'une longueur maximale de 5 588 mm (220 po.) lorsque la résolution de numérisation est configurée sur 200 ppp au maximum.

#### **Conditions**

#### **Type de papier**

Voici les supports recommandés :

- papier sans bois
- papier contenant du bois
- papier PPC (recyclé)
- carte plastifiée

Si vous utilisez des supports autres que ceux mentionnés ci-dessus, effectuez, au préalable, un test de numérisation afin de vérifier l'efficacité du chargement des documents.

#### **Grammage du papier (épaisseur)**

Voici les grammages acceptés :

- $\bullet$  entre 27 et 413 g/m<sup>2</sup> (7,2 et 110,6 lb)
- $\bullet$  entre 127 et 209 g/m<sup>2</sup> (34,3 et 56,1 lb) pour le format A8
- 1,4 mm (0,06 po) au maximum pour les cartes plastifiées

#### **Précautions**

Les documents suivants pourraient ne pas être numérisés correctement :

- document d'épaisseur inégale (ex. enveloppes ou documents comportant des pense-bêtes)
- document froissé ou corné
- document plié ou déchiré
- papier calque
- papier couché
- papier carbone
- papier photosensible
- document perforé
- document de forme non rectangulaire ou non carrée
- document fin/épais de grande largeur

#### [Accueil](#page-0-0)

**[Sommaire](#page-7-0)** 

[Index](#page-210-0)

[Introduction](#page-3-0)

[Présentation du](#page-13-0)  [scanneur](#page-13-0)

[Placer les](#page-35-1)  [documents](#page-35-0)

[Le panneau de](#page-51-0)  [commande](#page-51-1)

Adapter la [numérisation à](#page-76-0)  [vos besoins](#page-76-1)

**[Entretien](#page-93-0)** 

[Remplacement](#page-103-1)  des [consommables](#page-103-1)

[Dépannage](#page-111-0)

[Paramètres](#page-145-1)  [opérationnels](#page-145-0)

#### Chapitre 2 Placer les documents

- photographie (papier photographique)
- Les documents suivants pourraient ne pas être numérisés correctement :
- document avec agrafes ou trombones
- document dont l'encre n'a pas encore adhéré
- $\bullet$  document plus petit que 50,8  $\times$  69 mm (2  $\times$  2,72 po)
- document plus grand que 304,8 mm (12 po)
- document au support autre que du papier ou des cartes plastifiées comme le tissu, les feuilles métalliques ou les transparents OHP
- document important ne devant pas être endommagé ou taché

#### **IMPORTANT**

- Le papier autocopiant contient des substances chimiques pouvant abîmer les rouleaux (de prise etc.). Accordez une attention particulière aux points suivants :
	- Nettoyage : si les bourrages de document sont fréquents, nettoyez le rouleau de frein et le rouleau de prise. Pour en savoir plus, consultez ["Chapitre 5](#page-93-1)  [Entretien" \(page 94\).](#page-93-1)

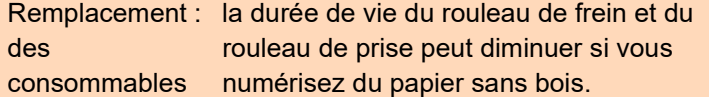

- la durée de vie du rouleau de frein et du rouleau de prise peut diminuer si vous numérisez du papier sans bois.
- Le rouleau de frein et le rouleau de prise pourraient être endommagés s'ils sont en contact avec une photographie ou un papillon durant la numérisation.
- La surface brillante d'un document satiné sur calandre (photographies etc.) risque d'être endommagée lors de la numérisation.
- La lumière de la LED se reflète lors de la numérisation de document satiné.
- Lorsque vous numérisez une carte plastifiée, accordez une attention particulière au point suivant :
	- vous pouvez poser trois cartes plastifiées au maximum sur le plateau d'alimentation de l'AAD (Chargeur).

Pour la numérisation de cartes estampées, veuillez les charger à l'unité.

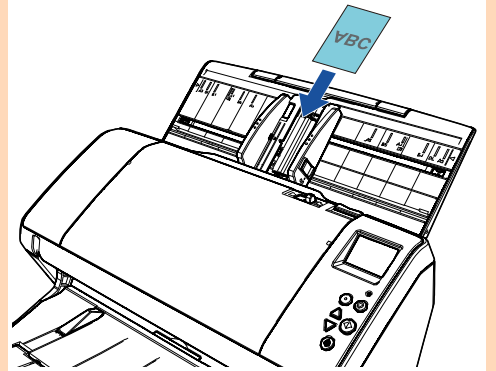

- Les cartes plastifiées doivent être chargées verticalement.
- Placez le recto de la carte contre le plateau d'alimentation de l'AAD.
- Le support des cartes doivent respecter les conditions suivantes : conformité avec la norme ISO7810, carte type ID-1 Contenance : 85.6 × 53.98 mm

Épaisseur : 1,4 mm au maximum

Matériau : PVC (polychlorure de vinyle) or PVCA (chlorure-acétate de polyvinyle)

Effectuez un essai afin de vous assurer que les cartes peuvent être numérisées.

- Des cartes rigides ou épaisses difficiles à plier pourraient ne pas être chargé correctement.
- Assurez-vous que la carte est propre, non grasse (ex. traces de doigt) avant de la placer sur le plateau.
- Si le dispositif d'impression est installé, vous ne pourrez pas numériser de cartes plastifiées.
- Un chargement multiple sera détecté lorsque vous numérisez des cartes plastifiées.

Pour réussir à numériser de tels documents, utilisez la fonction du pilote du scanneur qui affiche la fenêtre des chargements multiples, la fonction de détection intelligente des chargements multiples ou désactivez la détection des chargements multiples. Vous pouvez également utiliser le mode manuel/simple pour numériser ce type de document.

[Accueil](#page-0-0)

**[Sommaire](#page-7-0)** 

[Index](#page-210-0)

[Introduction](#page-3-0)

[Présentation du](#page-13-0)  [scanneur](#page-13-0)

[Placer les](#page-35-1)  [documents](#page-35-0)

[Le panneau de](#page-51-0)  [commande](#page-51-1)

Adapter la [numérisation à](#page-76-0)  [vos besoins](#page-76-1)

**[Entretien](#page-93-0)** 

[Remplacement](#page-103-1)  des [consommables](#page-103-1)

[Dépannage](#page-111-0)

[Paramètres](#page-145-1)  [opérationnels](#page-145-0)

#### **CONSEIL**

- Pour numériser un document semi-transparent, augmentez le niveau de luminosité afin d'éviter que l'encre ne se diffuse.
- Si vous numérisez des documents rédigés au crayon à papier, nettoyez les rouleaux immédiatement. Faute de quoi, les dépôts sur les rouleaux affecteront non seulement vos documents, mais également leur insertion dans le scanneur.

Pour en savoir plus, consultez ["Chapitre 5 Entretien" \(page 94\)](#page-93-1) .

- Si les chargements multiples se produisent, les erreurs de prise ou les bourrages de papier sont fréquents, consultez ["7.3 Dépannage"](#page-122-0)  [\(page 123\)](#page-122-0) .
- Si vous numérisez avec l'AAD, le bord supérieur de chaque document doit être bien plat. En cas de cornure, assurezvous qu'elle ne dépasse pas les limites suivantes :

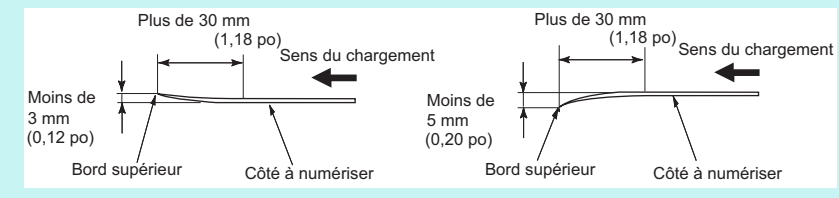

[Accueil](#page-0-0)

**[Sommaire](#page-7-0)** 

[Index](#page-210-0)

[Introduction](#page-3-0)

[Présentation du](#page-13-0)  [scanneur](#page-13-0)

[Placer les](#page-35-1)  [documents](#page-35-0)

[Le panneau de](#page-51-0)  [commande](#page-51-1)

Adapter la [numérisation à](#page-76-0)  [vos besoins](#page-76-1)

**[Entretien](#page-93-0)** 

[Remplacement](#page-103-1)  des [consommables](#page-103-1)

[Dépannage](#page-111-0)

[Paramètres](#page-145-1)  [opérationnels](#page-145-0)

#### <span id="page-45-0"></span>**Capacité de chargement**

Le nombre maximal de feuilles que vous pouvez placer sur le plateau d'alimentation de l'AAD (Chargeur) dépend du format et du grammage des documents. Consultez le graphique suivant :

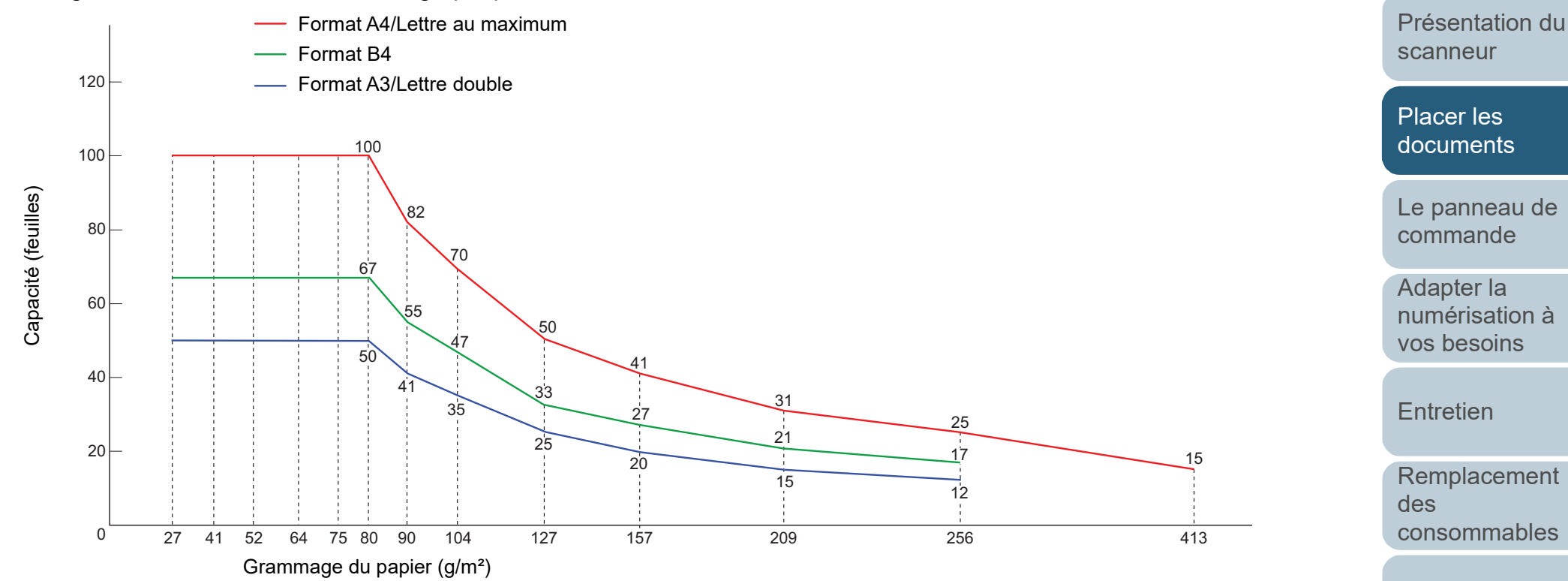

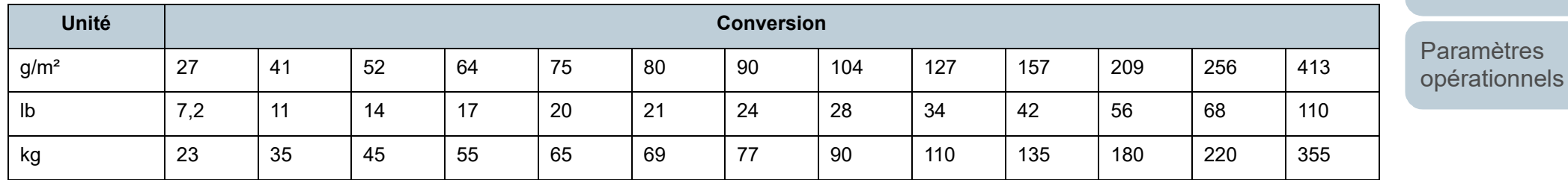

[Annexe](#page-192-0) **[Glossaire](#page-200-0)** 

[Dépannage](#page-111-0)

**[Sommaire](#page-7-0)** 

**[Accueil](#page-0-0)** 

[Index](#page-210-0)

[Introduction](#page-3-0)

#### **Zone à ne pas perforer**

Si des perforations existent dans la partie foncée du schéma suivant, des erreurs risquent de se produire.

#### <span id="page-46-0"></span>**Schéma 1**

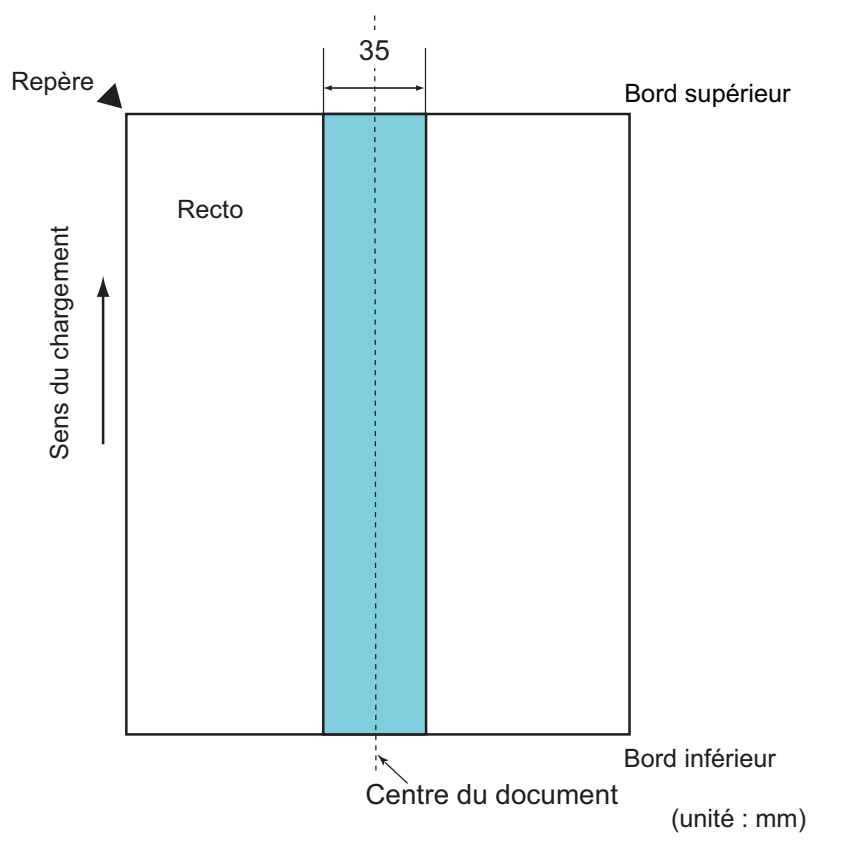

#### **IMPORTANT**

Les conditions susdites s'appliquent lorsque le document est placé au centre de la largeur des rouleaux de prise.

#### **CONSEIL**

En cas de perforations au centre sur un rayon de 35 mm, vous pouvez déplacer le document sur la gauche ou sur la droite.

#### **Conditions de détection d'un chargement multiple**

Le chargement multiple est l'insertion simultanée de deux feuilles ou plus dans l'AAD. Lorsqu'une longueur différente est détectée, elle est considérée comme un chargement multiple. Ce problème peut être détecté en vérifiant l'épaisseur du document chargé, sa longueur ou les deux. Les conditions suivantes sont nécessaires pour une détection optimale.

#### **Détection par l'épaisseur**

- Grammage du papier : entre 27 et 413 g/m² (7,2 et 110,6 lb)
- Aucune perforation ne doit se trouver sur un rayon de 35 mm (1,38 po) du centre du document. Consultez le ["Schéma 1" \(page 47\).](#page-46-0)
- Aucun collage ne doit se trouver sur un rayon de 35 mm (1,38 po) du centre du document. Consultez le ["Schéma 1" \(page 47\).](#page-46-0)

#### **Détection selon la longueur**

- Chargez des documents de longueur identique sur le plateau d'alimentation de l'AAD (Chargeur).
- Différence de longueur des documents : 1% au maximum
- Aucune perforation ne doit se trouver sur un rayon de 35 mm (1,38 po) du centre du document. Consultez le ["Schéma 1" \(page 47\).](#page-46-0)

#### **Détection par l'épaisseur et la longueur**

- Chargez des documents de longueur identique sur le plateau d'alimentation de l'AAD (Chargeur).
- Grammage du papier : entre 27 et 413  $g/m^2$  (7,2 et 110,6 lb)
- Différence de longueur des documents : 1% au maximum
- Aucune perforation ne doit se trouver sur un rayon de 35 mm (1,38 po) du centre du document. Consultez le ["Schéma 1" \(page 47\).](#page-46-0)
- Aucun collage ne doit se trouver sur un rayon de 35 mm (1,38 po) du centre du document. Consultez le ["Schéma 1" \(page 47\).](#page-46-0)

[Accueil](#page-0-0)

**[Sommaire](#page-7-0)** 

[Index](#page-210-0)

[Introduction](#page-3-0)

[Présentation du](#page-13-0)  [scanneur](#page-13-0)

[Placer les](#page-35-1)  [documents](#page-35-0)

[Le panneau de](#page-51-0)  [commande](#page-51-1)

Adapter la [numérisation à](#page-76-0)  [vos besoins](#page-76-1)

**[Entretien](#page-93-0)** 

[Remplacement](#page-103-1)  des [consommables](#page-103-1)

[Dépannage](#page-111-0)

[Paramètres](#page-145-1)  [opérationnels](#page-145-0)

#### **IMPORTANT**

- Les conditions susdites s'appliquent lorsque le document est placé au centre de la largeur des rouleaux de prise.
- Si vous activer la détection par le chevauchement, les documents épais (ex. cartes plastifiées) seront considérés comme un chargement multiple.

Pour réussir à numériser de tels documents, utilisez la fonction du pilote du scanneur qui affiche la fenêtre des chargements multiples, la fonction de détection intelligente des chargements multiples ou désactivez la détection des chargements multiples. Vous pouvez également utiliser le mode manuel/simple pour numériser ce type de document.

#### **CONSEIL**

 L'efficacité de la détection d'un chargement multiple peut diminuer sur certains documents.

Aucune détection n'est possible sur 30 mm du bord supérieur du document.

● Pour la zone ombrée du ["Schéma 1" \(page 47\),](#page-46-0) vous pouvez également sélectionner une longueur qui sera ignorée lors de la détection dans le Software Operation Panel. Pour en savoir plus, consultez ["8.6 Paramètres relatifs au](#page-180-0)  [chargement multiple" \(page 181\)](#page-180-0).

#### <span id="page-47-0"></span>**Numériser une pile de documents mixtes**

Les conditions suivantes s'appliquent lors de la numérisationd'une pile de documents mixtes (différence de grammage, de coefficient de friction, de format). Essayez d'abord avec quelques feuilles et voyez si elles ont

toutes été numérisées.

Pour en savoir plus, consultez ["Documents de largeur](#page-78-0)  [inégale" \(page 79\)](#page-78-0).

#### **Orientation du papier**

Orientez le document de manière que la fibre du papier soit alignée à celle du sens du chargement.

#### **Grammage du papier (épaisseur)**

39mm

Voici les grammages acceptés : entre 27 et 413 g/m² (7,2 et 110,6 lb)

#### **Coefficient de friction**

Nous vous recommandons d'utiliser le même type de papier du même fabriquant.

Si vous formez une pile de papier de marques différentes, la performance du chargement sera affectée car la différence du coefficient de friction aura augmenté.

Les coefficients de friction recommandés sont les suivants : entre 0,35 et 0,60 (valeur de référence du coefficient de friction)

#### **Position du document**

Placez les documents de manière que chaque document de la pile recouvre, au centre, la largeur du rouleau de prise de 39 mm.

Rouleau de prise

[opérationnels](#page-145-0)

[Annexe](#page-192-0) **[Glossaire](#page-200-0)** 

[Présentation du](#page-13-0)  [scanneur](#page-13-0)

**[Sommaire](#page-7-0)** 

[Accueil](#page-0-0)

[Index](#page-210-0)

[Introduction](#page-3-0)

[Placer les](#page-35-1)  [documents](#page-35-0)

[Le panneau de](#page-51-0)  [commande](#page-51-1)

Adapter la [numérisation à](#page-76-0)  [vos besoins](#page-76-1)

**[Entretien](#page-93-0)** 

[Remplacement](#page-103-1)  des [consommables](#page-103-1)

[Dépannage](#page-111-0)

[Paramètres](#page-145-1) 

#### **Format du papier**

Si vous numérisez une pile de formats divers, les documents non droits pourraient provoquer des bourrage de papier ou une partie de l'image pourrait ne pas être générée.

Nous vous invitons à vérifier non seulement les documents avec soin avant de les numériser, mais aussi, les images numérisées au cas où un désalignement aurait eu lieu.

#### **IMPORTANT**

- Lors de la numérisation d'une pile de documents de formats divers, certains seront désalignés car ils ne seront pas en contact avec les guides latéraux.
- Sélectionnez [Vérifier l'épaisseur(Ultra-sons)], mais pas [Vérifier la longueur] ou [Vérifier l'épaisseur et la longueur] si vous activez le détecteur de chargement multiple.

#### **Documents à ne pas insérer dans une pile**

Évitez de mélanger les types de documents suivants dans une pile :

- papier autocopiant
- papier bond
- document perforé
- $\bullet$  papier thermique
- papier carboné
- $\bullet$  transparent pour rétroprojecteur (OHP)
- $\bullet$  papier calque

[Accueil](#page-0-0)

**[Sommaire](#page-7-0)** 

[Index](#page-210-0)

[Introduction](#page-3-0)

[Présentation du](#page-13-0)  [scanneur](#page-13-0)

[Placer les](#page-35-1)  [documents](#page-35-0)

[Le panneau de](#page-51-0)  [commande](#page-51-1)

Adapter la [numérisation à](#page-76-0)  [vos besoins](#page-76-1)

**[Entretien](#page-93-0)** 

[Remplacement](#page-103-1)  des [consommables](#page-103-1)

[Dépannage](#page-111-0)

[Paramètres](#page-145-1)  [opérationnels](#page-145-0)

Chapitre 2 Placer les documents

#### **Pile composée de divers formats standard**

Consultez le tableau ci-dessous pour avoir une idée des écarts possibles dans une pile.

Cependant, si les documents ne pas droits, des bourrages de papier peuvent se produire ou une partie de l'image sera manquante.

Nous vous invitons à vérifier non seulement les documents avec soin avant de les numériser, mais aussi, les images numérisées au cas où un

désalignement aurait eu lieu.

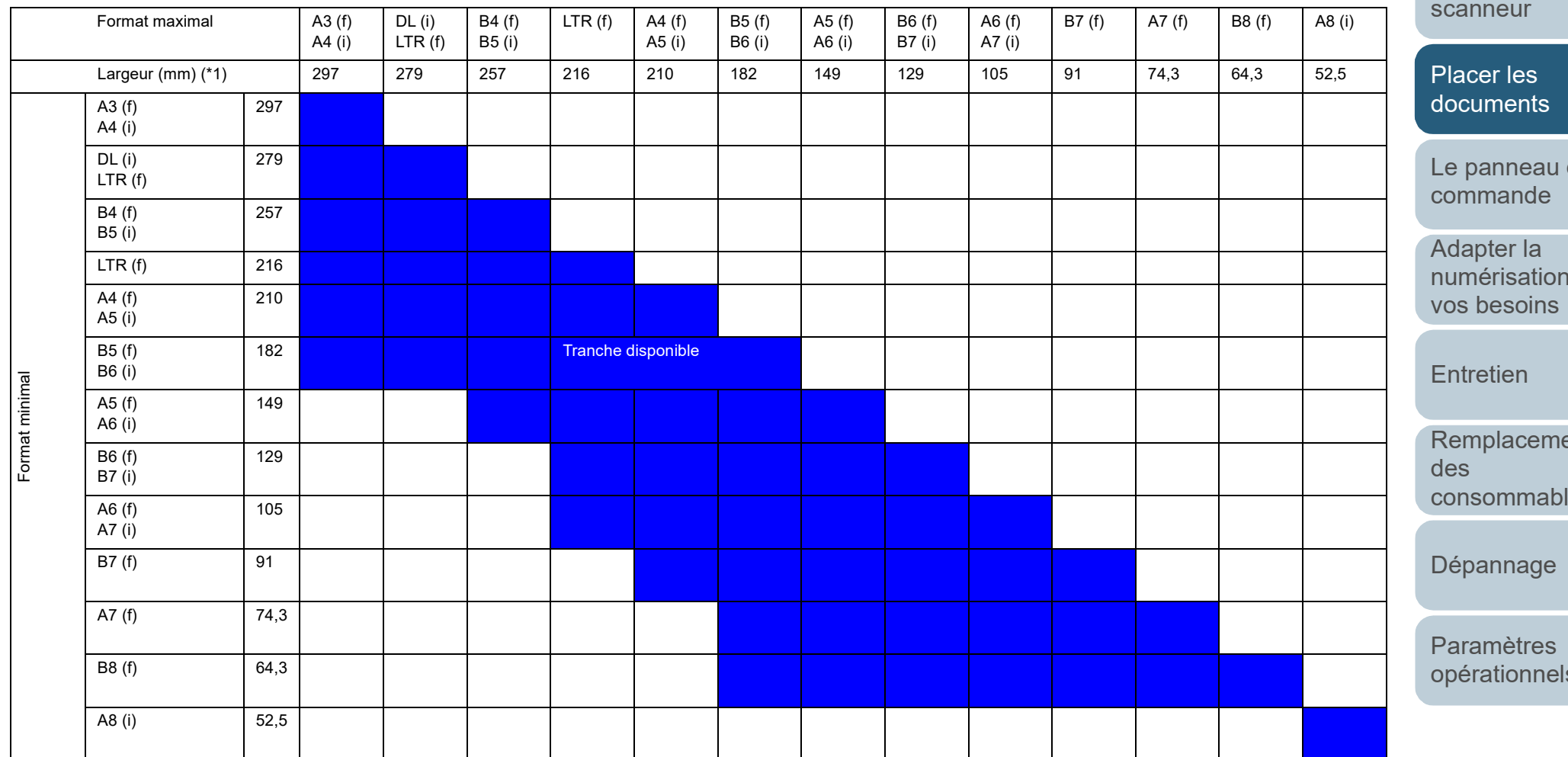

DL : format double lettre (11 × 17 po.)

LTR : format Lettre

(f) : Portrait

(i) : Paysage

[Accueil](#page-0-0)

**[Sommaire](#page-7-0)** 

[Index](#page-210-0)

[Introduction](#page-3-0)

[Présentation du](#page-13-0)  [scanneur](#page-13-0)

de

nà

ent les

[opérationnels](#page-145-0)

\*1 : le schéma suivant vous indique comment placer les documents les plus grands et les plus petits par rapport aux guides latéraux.

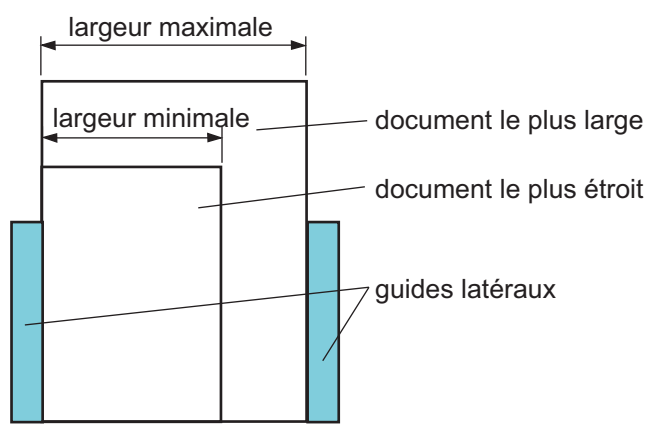

#### **IMPORTANT** Le format A8 (portrait) ne peut pas être mélangé avec d'autres formats.

#### **Conditions pour une détection automatique des pages**

La [Détection automatique du format de page] sera ineffective sur les types de documents suivants :

 $\bullet$  document non rectangulaire

La [Détection automatique du format de page] pourrait être ineffective sur les types de documents suivants :

- document fin avec les bords brillants
- documents aux bords sombres (gris)

[Accueil](#page-0-0)

**[Sommaire](#page-7-0)** 

[Index](#page-210-0)

[Introduction](#page-3-0)

[Présentation du](#page-13-0)  [scanneur](#page-13-0)

Placer les [documents](#page-35-0)

[Le panneau de](#page-51-0)  [commande](#page-51-1)

Adapter la [numérisation à](#page-76-0)  [vos besoins](#page-76-1)

**[Entretien](#page-93-0)** 

[Remplacement](#page-103-1)  des [consommables](#page-103-1)

[Dépannage](#page-111-0)

[Paramètres](#page-145-1)  [opérationnels](#page-145-0)

#### [Accueil](#page-0-0)

**[Sommaire](#page-7-0)** 

[Index](#page-210-0)

[Introduction](#page-3-0)

[Présentation du](#page-13-0)  [scanneur](#page-13-0)

[Placer les](#page-35-2)  [documents](#page-35-0)

[Le panneau de](#page-51-2)  [commande](#page-51-2)

Adapter la [numérisation à](#page-76-0)  [vos besoins](#page-76-1)

**[Entretien](#page-93-0)** 

[Remplacement](#page-103-1)  des [consommables](#page-103-1)

[Dépannage](#page-111-0)

[Paramètres](#page-145-1)  [opérationnels](#page-145-0)

[Annexe](#page-192-0)

**[Glossaire](#page-200-0)** 

# <span id="page-51-2"></span><span id="page-51-1"></span><span id="page-51-0"></span>**Chapitre 3 Le panneau de commande**

Ce chapitre vous explique comme utiliser le panneau de commande.

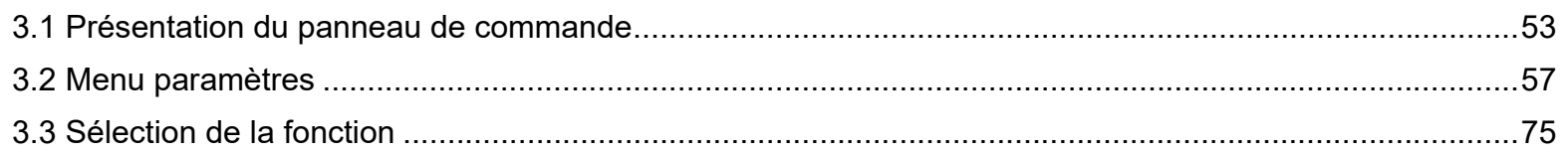

### <span id="page-52-0"></span>**3.1 Présentation du panneau de commande**

Le panneau de commande se compose d'un écran LCD, de touches et d'un indicateur DEL.

### **Noms et fonctions**

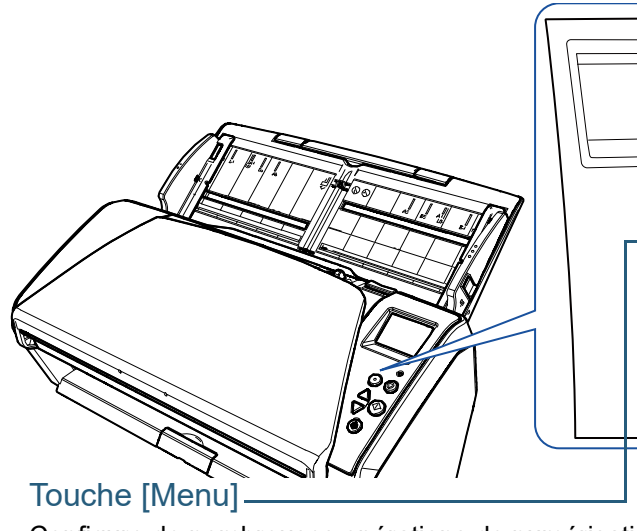

Configure de nombreuses opérations de numérisation. Détermine la mémorisation ou non des types de chargement multiple.

Détermine l'activation ou non de la protection du papier lors de l'interruption d'une numérisation dû à la protection du papier.

#### Touche [Power]

Pour la mise sous tension.

Scintille en vert lorsque le scanneur est allumé.

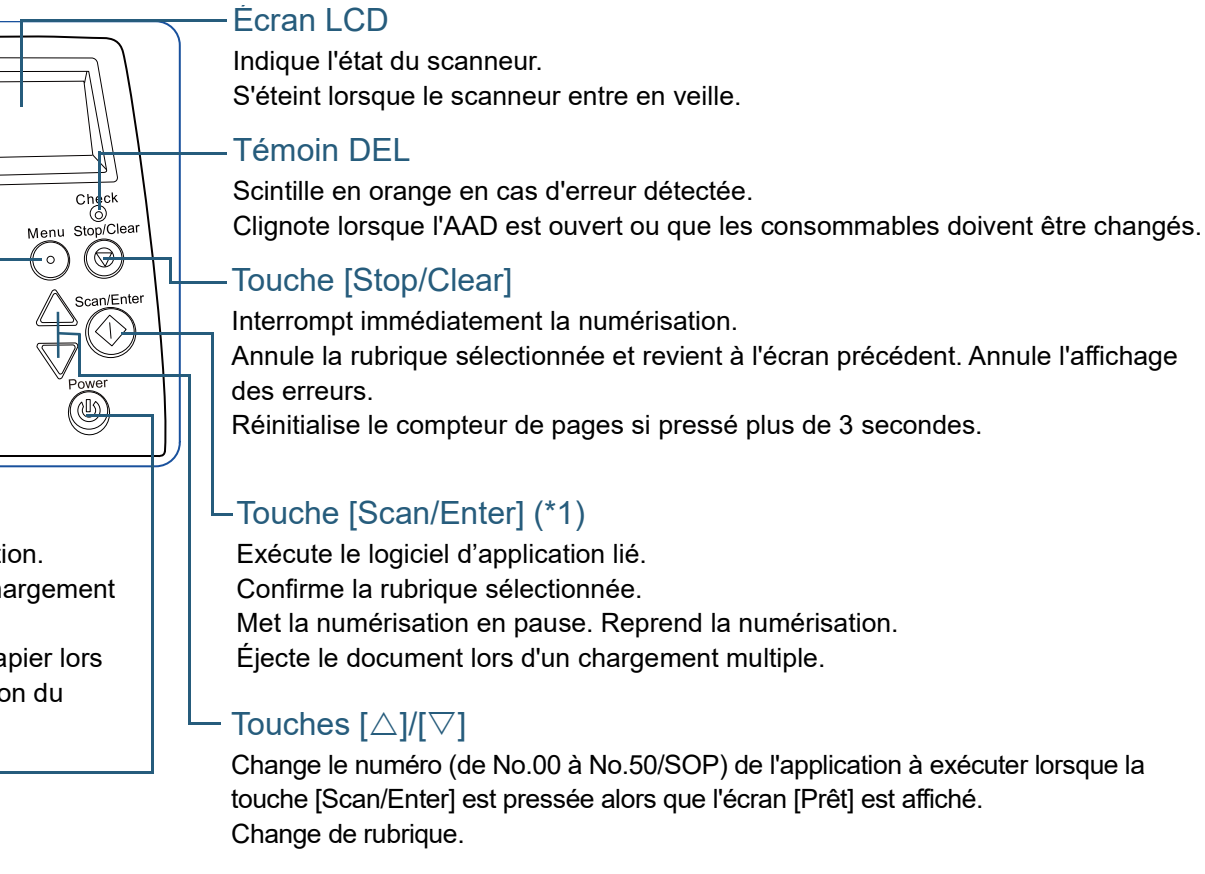

\*1 : Pour en savoir plus sur la configuration d'une numérisation à l'aide de la touche [Scan/Enter], consultez l'Aide du pilote du scanneur ou ["Utiliser une](#page-85-0)  [touche du scanneur pour commencer la numérisation" \(page 86\)](#page-85-0).

[Accueil](#page-0-0)

**[Sommaire](#page-7-0)** 

[Index](#page-210-0)

[Introduction](#page-3-0)

[Présentation du](#page-13-0)  [scanneur](#page-13-0)

[Placer les](#page-35-2)  [documents](#page-35-0)

[Le panneau de](#page-51-0)  [commande](#page-51-2)

Adapter la [numérisation à](#page-76-0)  [vos besoins](#page-76-1)

**[Entretien](#page-93-0)** 

[Remplacement](#page-103-1)  des [consommables](#page-103-1)

[Dépannage](#page-111-0)

[Paramètres](#page-145-1)  [opérationnels](#page-145-0)

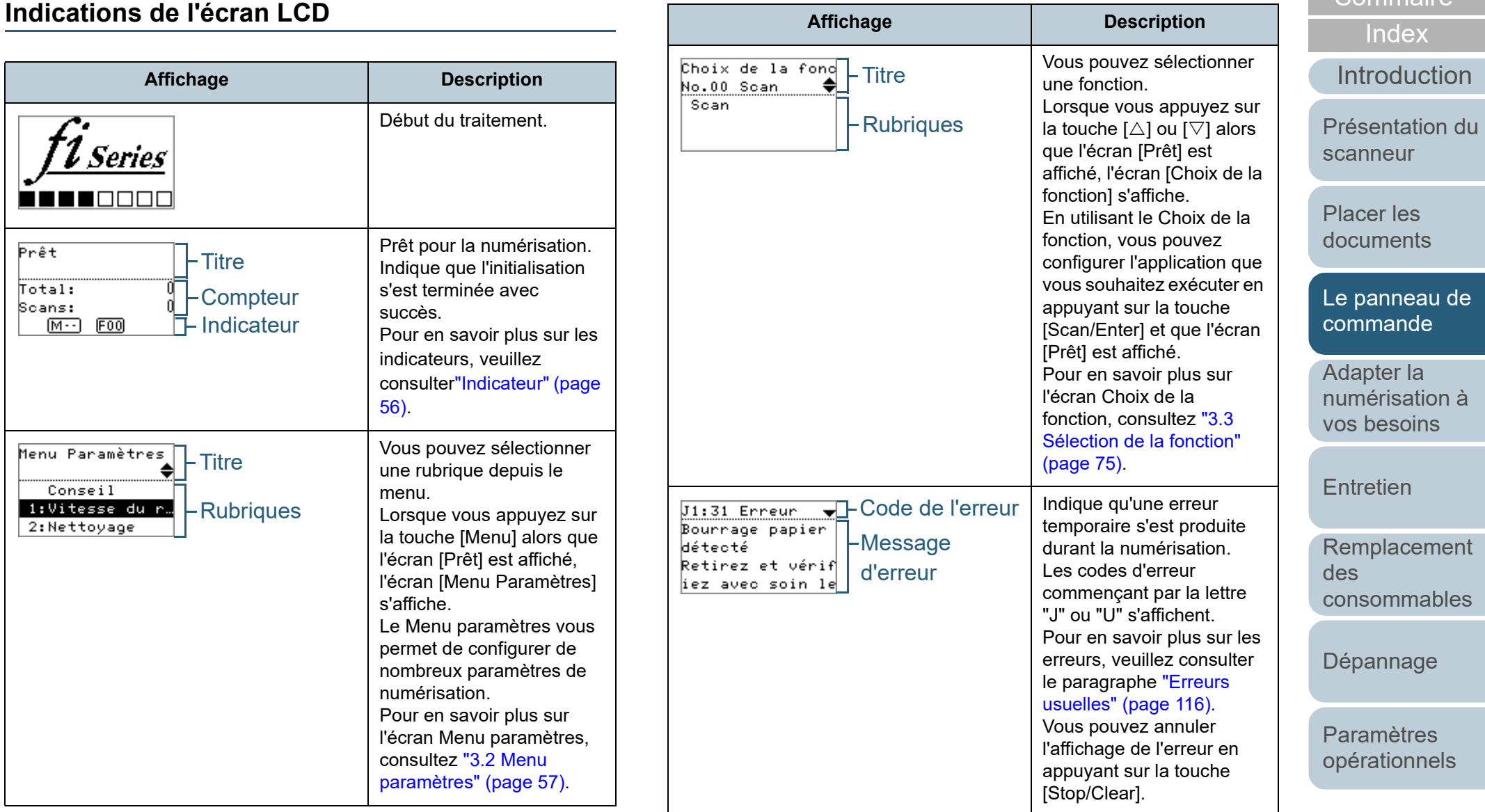

#### [Accueil](#page-0-0)

[Sommaire](#page-7-0)

de

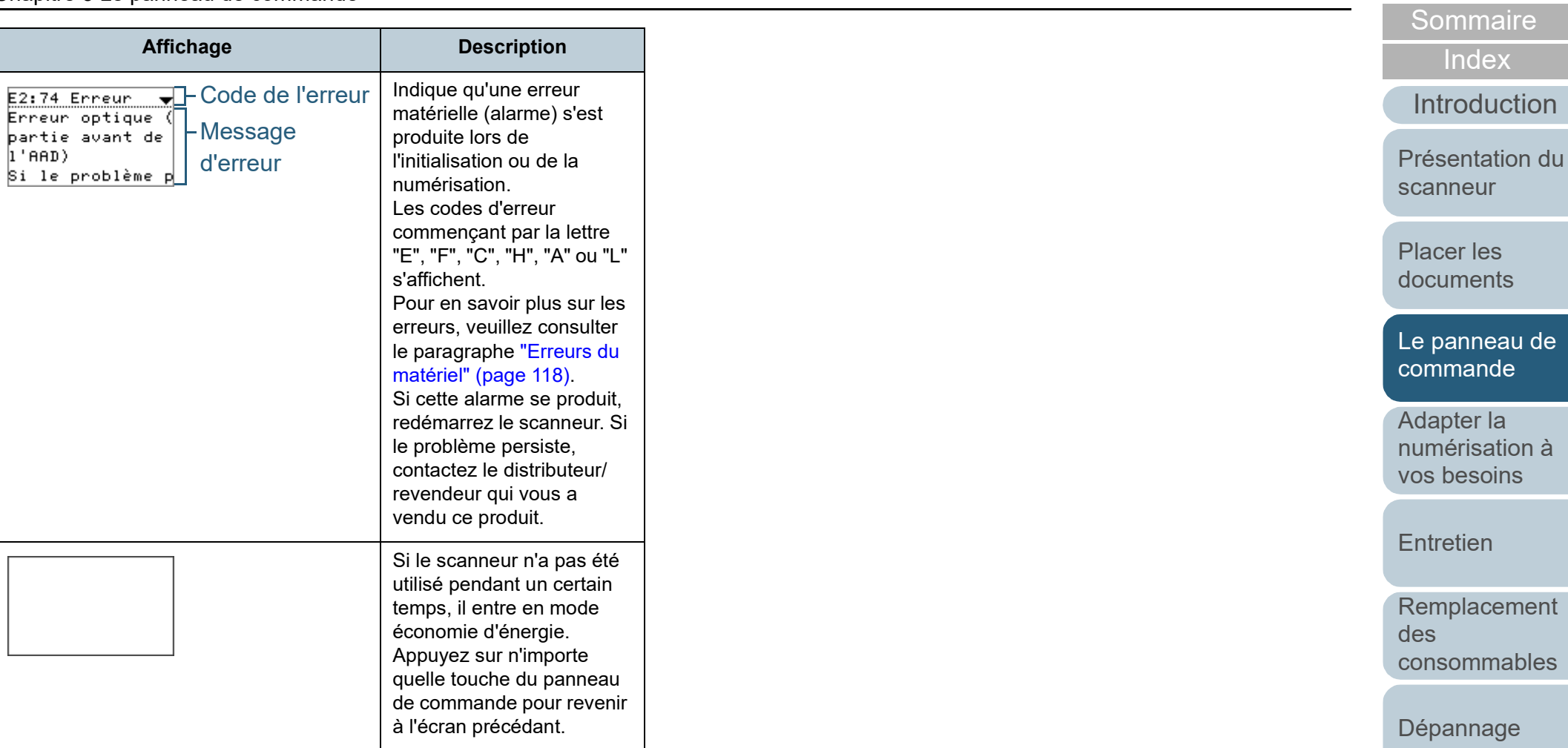

[Paramètres](#page-145-1)  [opérationnels](#page-145-0)

 $EX$ 

[Accueil](#page-0-0)

[Annexe](#page-192-0)

**[Sommaire](#page-7-0)** [Accueil](#page-0-0)

**[Glossaire](#page-200-0)** 

#### <span id="page-55-0"></span>**Indicateur**

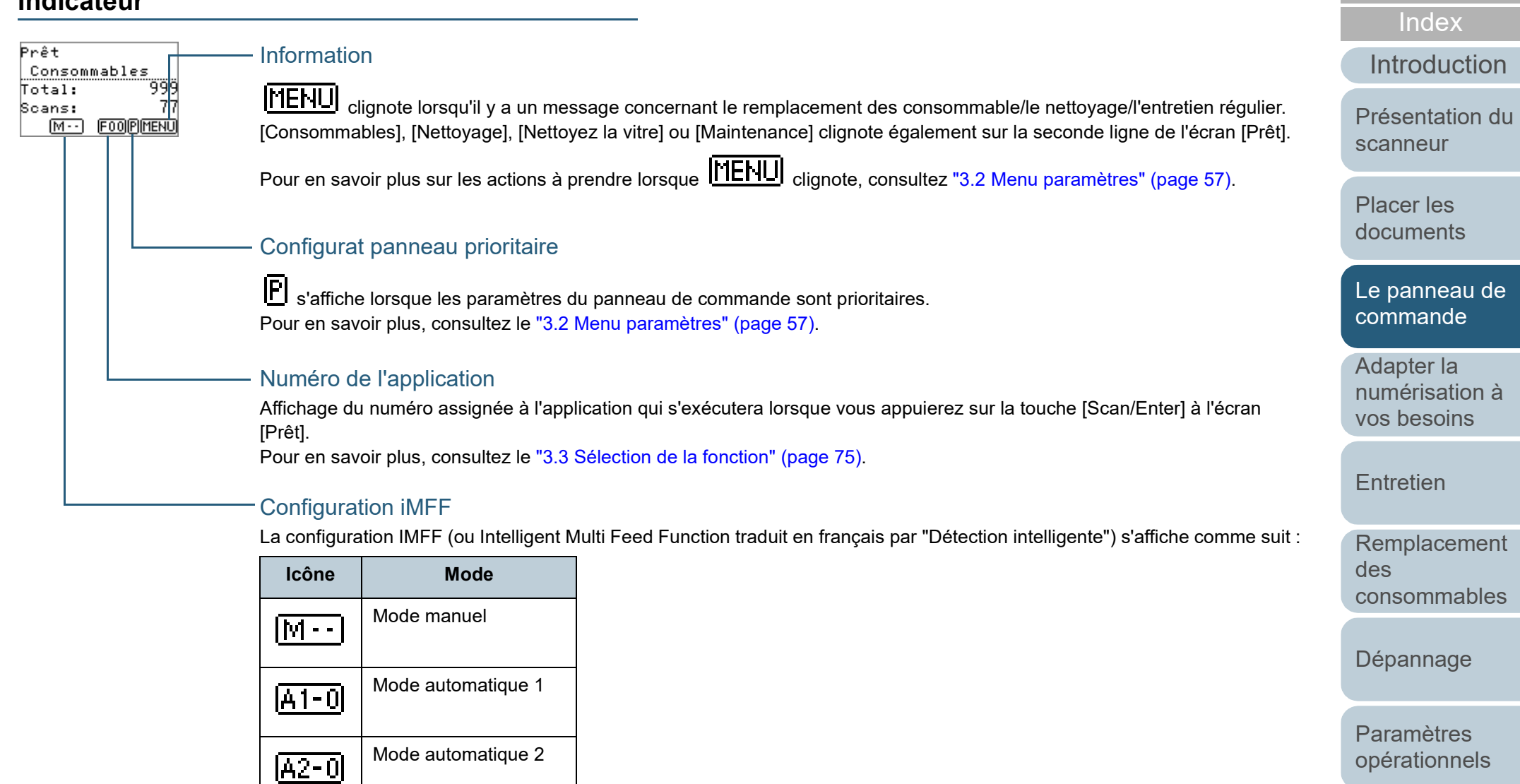

En mode manuel,  $\boxed{M - 1}$  s'affiche tout le temps.

En mode automatique 1 et en mode automatique 2, cette icône affiche le numéro des documents pour lesquels des motifs de chevauchement sont mémorisés.

Pour en savoir plus, consultez ["3.2 Menu paramètres" \(page 57\).](#page-56-0)

### <span id="page-56-0"></span>**3.2 Menu paramètres**

Cette section vous explique le menu Paramètres. Lorsque vous appuyez sur la touche [Menu] alors que l'écran [Prêt] est affiché, l'écran [Menu Paramètres] s'affiche. Le Menu paramètres vous permet de configurer de nombreux paramètres de numérisation.

Il y a deux menus sur l'écran [Menu Paramètres].

Menu utilisateur

Vous pouvez configurer les paramètres basiques pour faire fonctionner le scanneur et utiliser le panneau de commande.

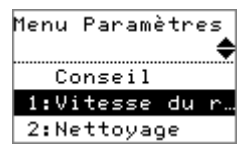

#### Menu administrateur

Vous pouvez configurer les paramètres avancés pour faire fonctionner le scanneur et utiliser le panneau de commande.

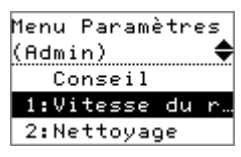

Pour passer d'un menu à l'autre, appuyez simultanément sur les touches [ $\triangle$ ] et [ $\triangledown$ ] pendant plus de trois secondes à l'écran [Menu Paramètres].

Lorsque le scanneur est éteint, le menu utilisateur s'affiche.

### [Le panneau de](#page-51-0)  [commande](#page-51-2) Adapter la [numérisation à](#page-76-0)  [vos besoins](#page-76-1) **[Entretien](#page-93-0)** [Introduction](#page-3-0) [Index](#page-210-0) **[Sommaire](#page-7-0)** [Accueil](#page-0-0) [Placer les](#page-35-2)  [documents](#page-35-0) [Présentation du](#page-13-0)  [scanneur](#page-13-0)

[Remplacement](#page-103-1)  des [consommables](#page-103-1)

[Dépannage](#page-111-0)

[Paramètres](#page-145-1)  [opérationnels](#page-145-0)

#### **Utilisation du Menu Paramètres**

Cette section vous explique l'utilisation du Menu Paramètres situé sur le panneau de commande.

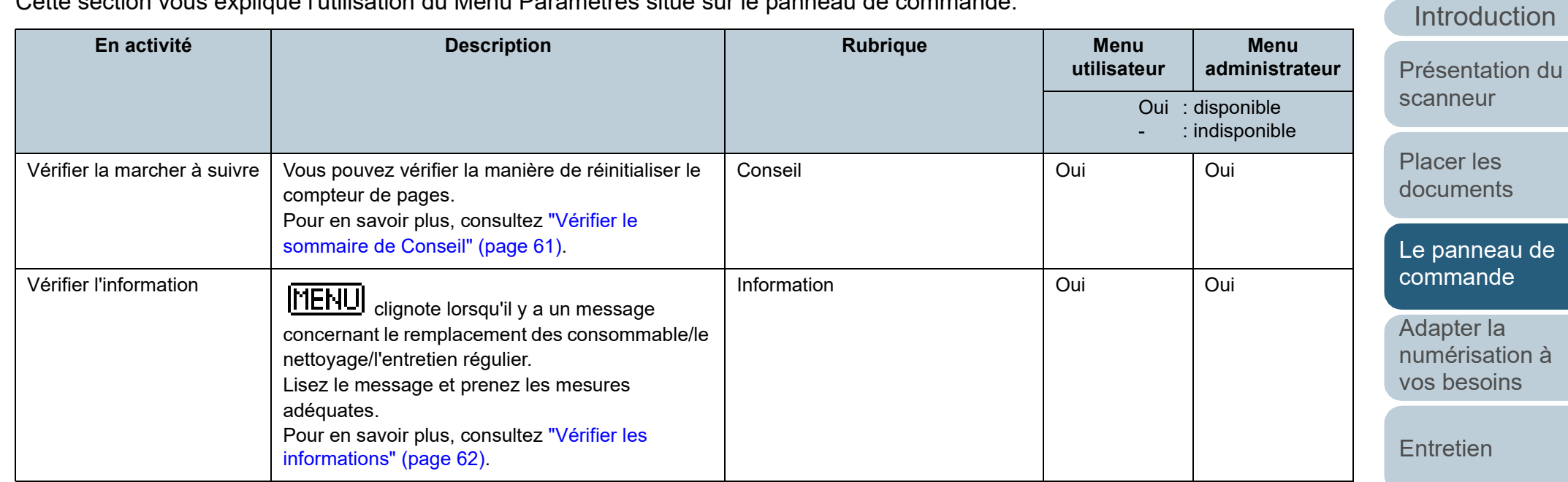

[Remplacement](#page-103-1)  des [consommables](#page-103-1)

[Dépannage](#page-111-0)

[Paramètres](#page-145-1)  [opérationnels](#page-145-0)

> [Annexe](#page-192-0) **[Glossaire](#page-200-0)**

[Accueil](#page-0-0)

**[Sommaire](#page-7-0)** 

[Index](#page-210-0)

#### [Accueil](#page-0-0)

**[Sommaire](#page-7-0)** 

[Index](#page-210-0)

[Introduction](#page-3-0)

[Présentation du](#page-13-0)  [scanneur](#page-13-0)

[Placer les](#page-35-2)  [documents](#page-35-0)

[Le panneau de](#page-51-0)  [commande](#page-51-2)

Adapter la [numérisation à](#page-76-0)  [vos besoins](#page-76-1)

[Entretien](#page-93-0)

**Remplacement** des [consommables](#page-103-1)

[Dépannage](#page-111-0)

[Paramètres](#page-145-1)  [opérationnels](#page-145-0)

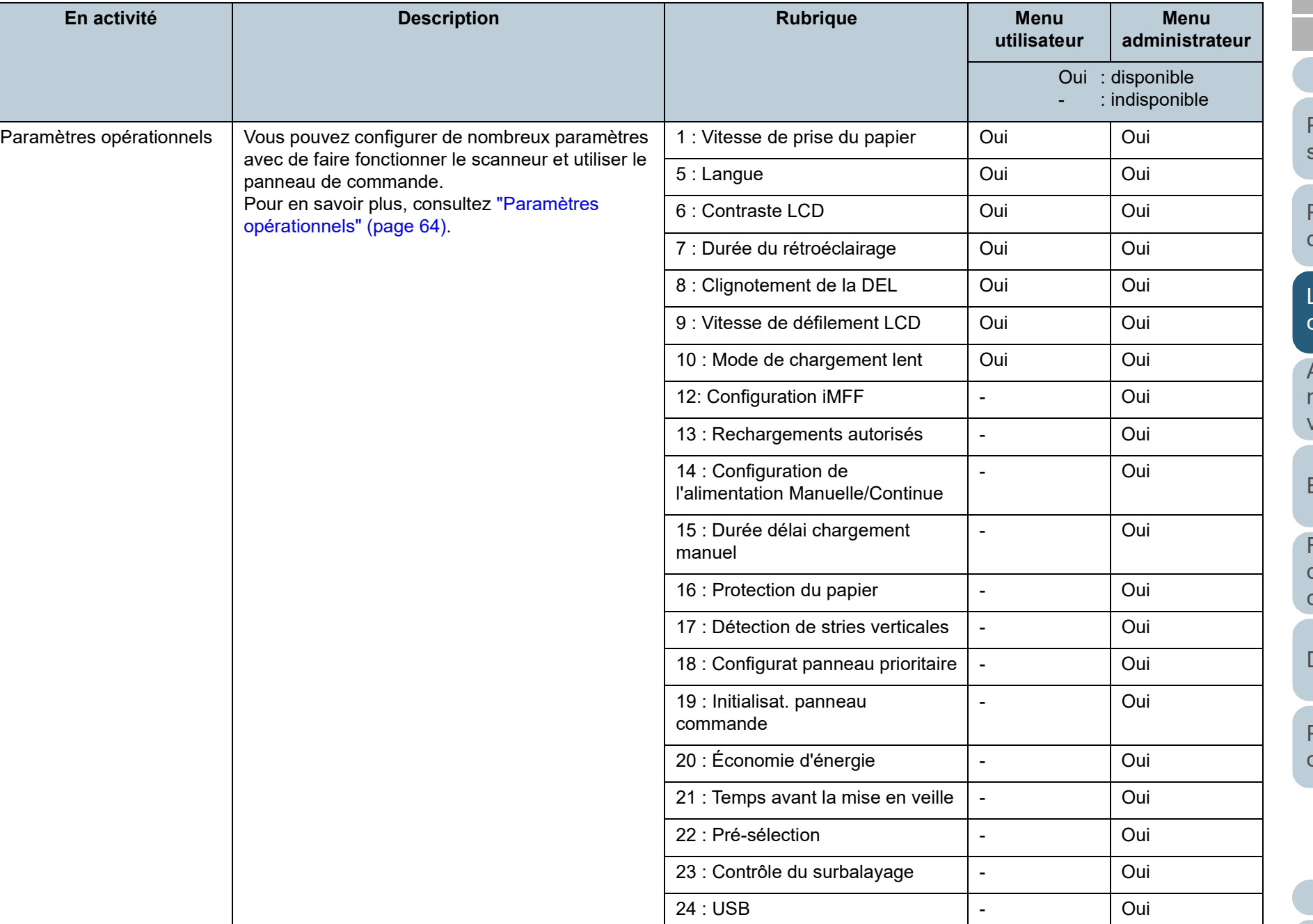

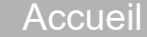

**[Sommaire](#page-7-0)** 

dex

duction

ntation du eur

les ents

nneau de ande

er la isation à soins

ien

lacement des mmables

[Dépannage](#page-111-0)

[Paramètres](#page-145-1)  [opérationnels](#page-145-0)

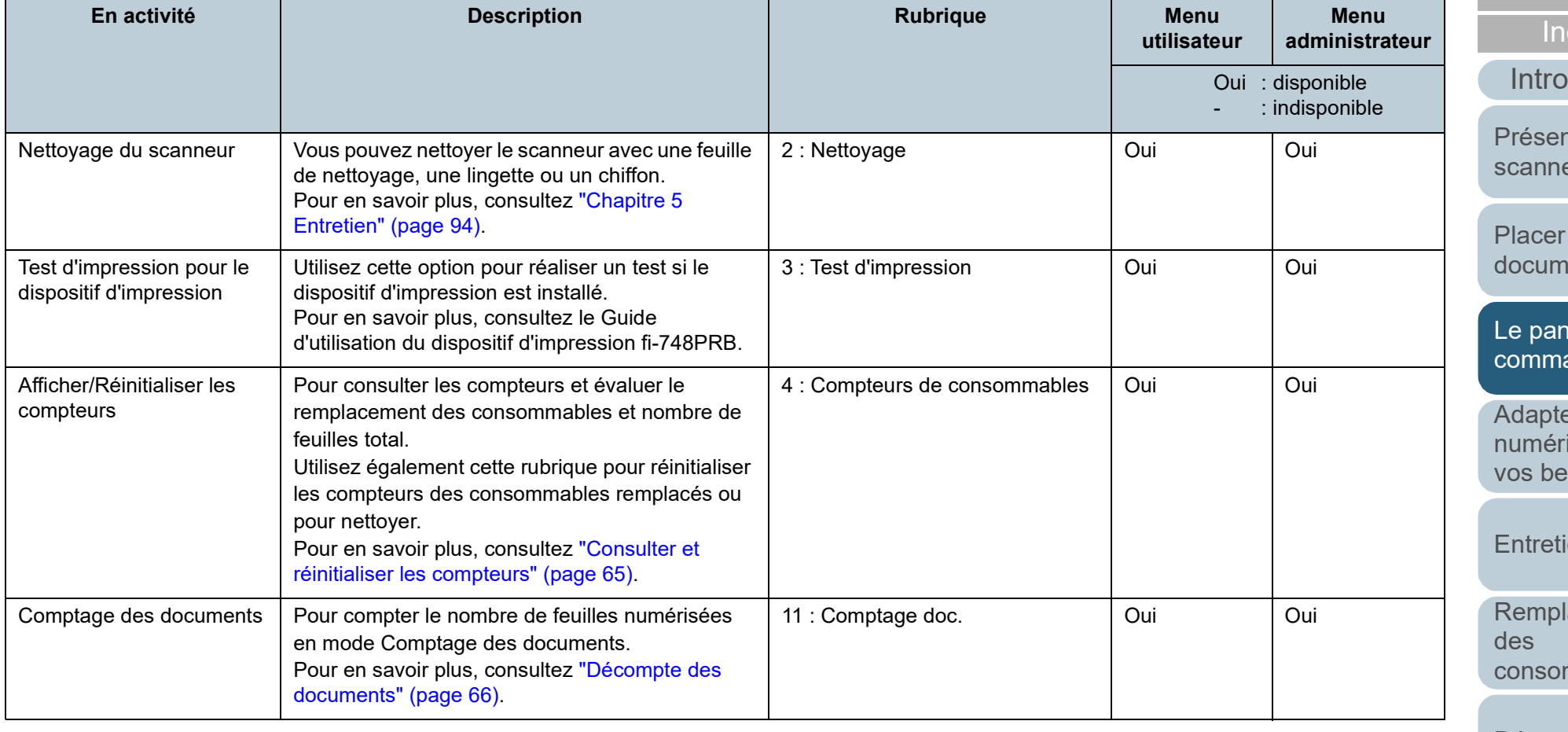

<span id="page-60-0"></span>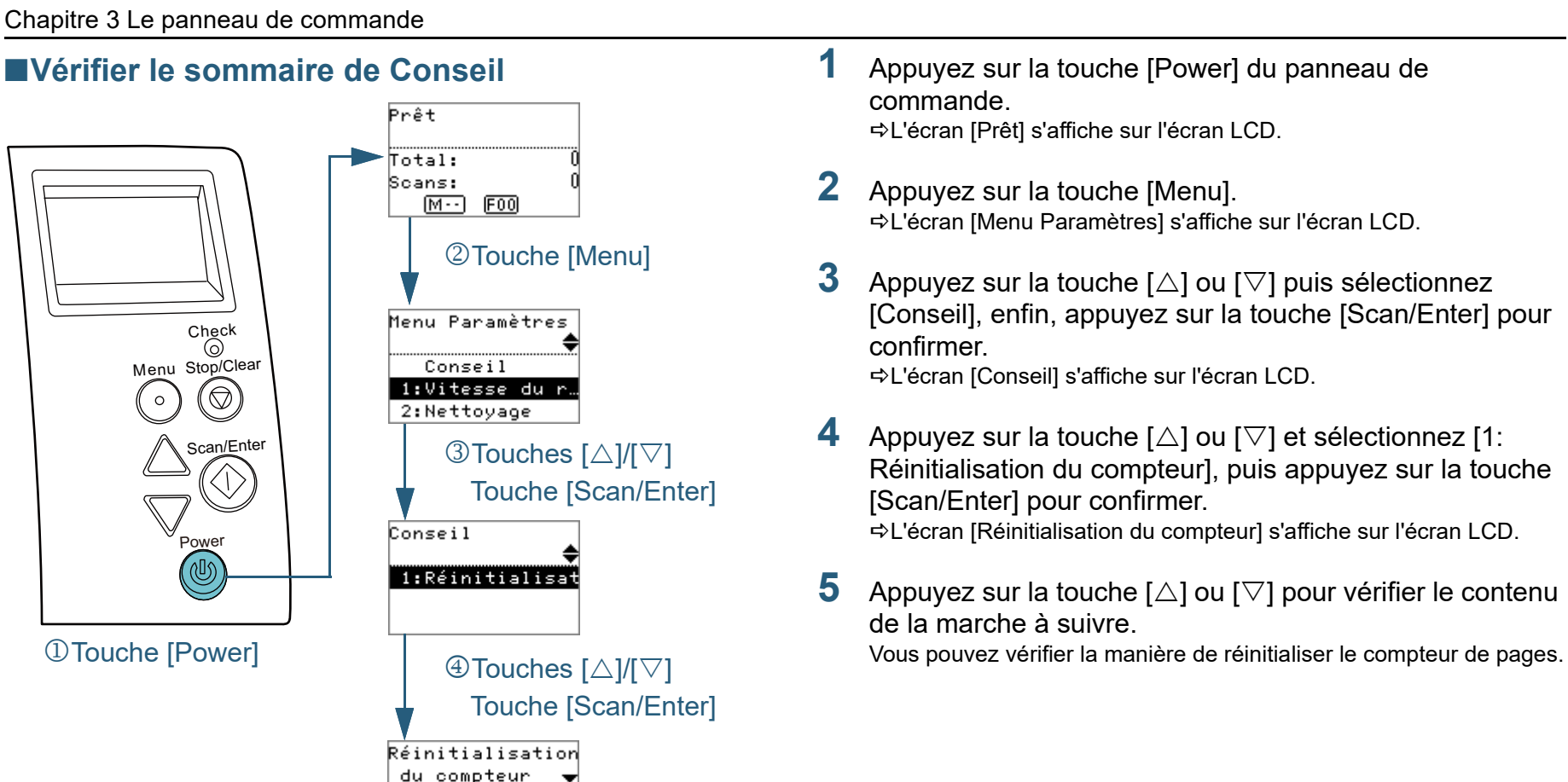

#### [Accueil](#page-0-0)

**[Sommaire](#page-7-0)** 

[Index](#page-210-0)

[Introduction](#page-3-0)

[Présentation du](#page-13-0)  [scanneur](#page-13-0)

[Placer les](#page-35-2)  [documents](#page-35-0)

[Le panneau de](#page-51-0)  [commande](#page-51-2)

Adapter la [numérisation à](#page-76-0)  [vos besoins](#page-76-1)

**[Entretien](#page-93-0)** 

[Remplacement](#page-103-1)  des [consommables](#page-103-1)

[Dépannage](#page-111-0)

[Paramètres](#page-145-1)  [opérationnels](#page-145-0)

[Annexe](#page-192-0) **[Glossaire](#page-200-0)** 

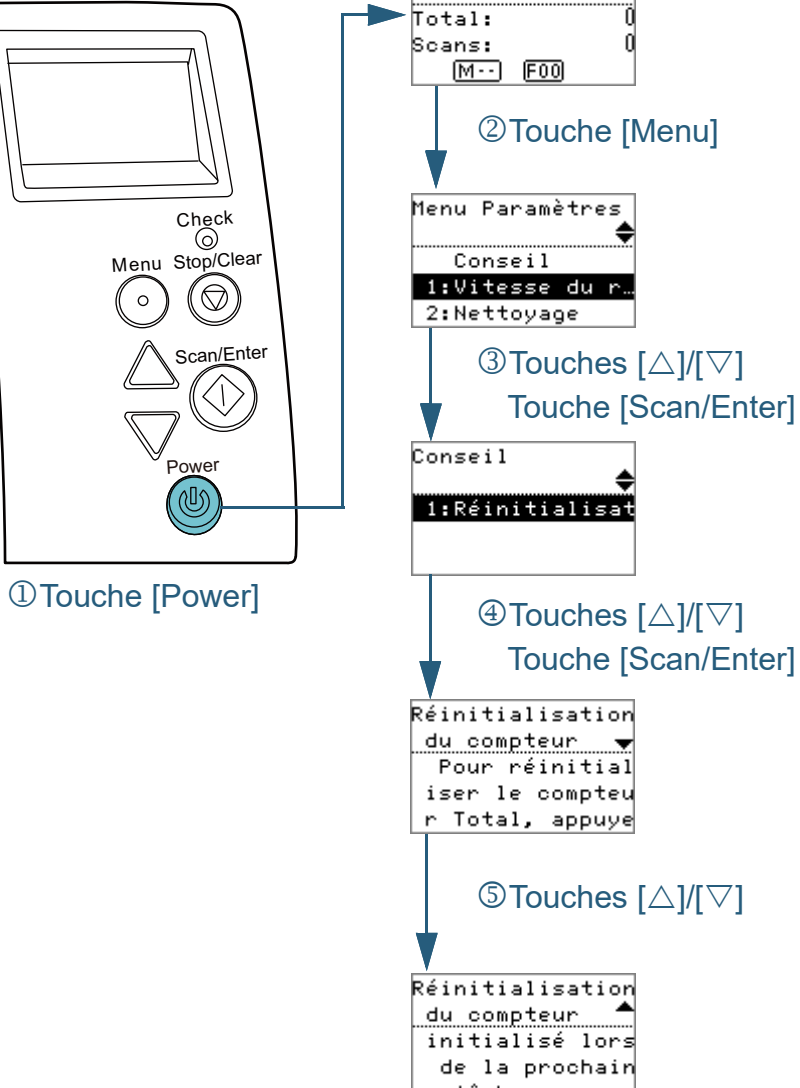

Prêt

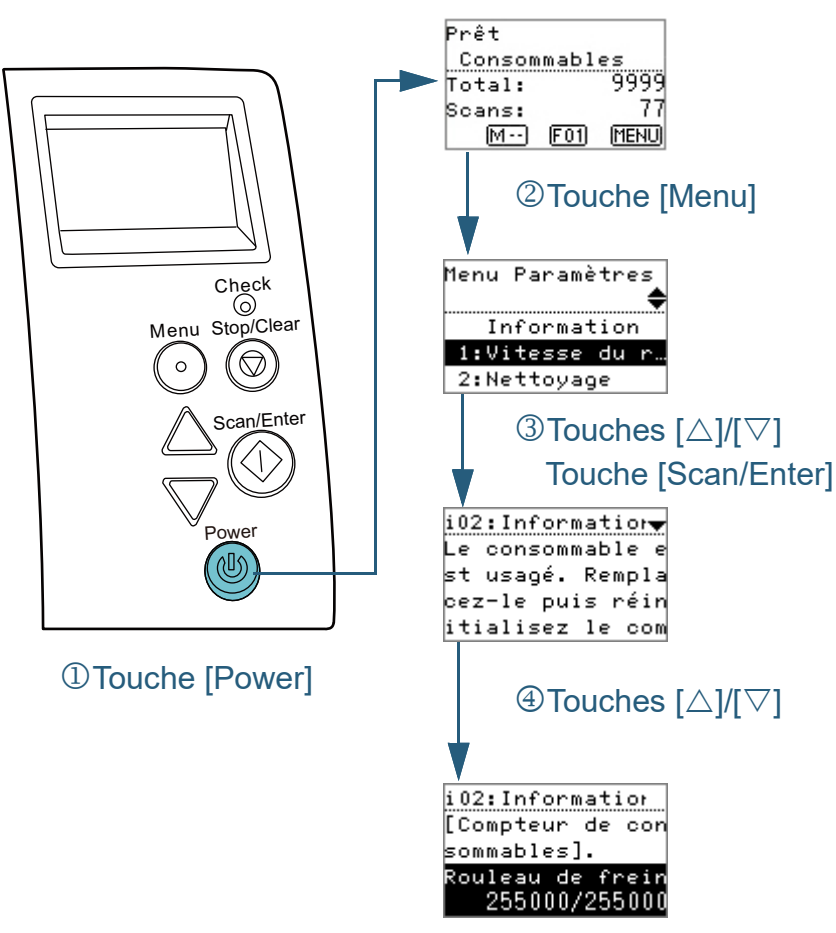

- <span id="page-61-0"></span>■**Vérifier les informations 1** Appuyez sur la touche [Power] du panneau de commande. L'écran [Prêt] s'affiche sur l'écran LCD.
	- **2** Appuyez sur la touche [Menu]. L'écran [Menu Paramètres] s'affiche sur l'écran LCD.
	- Appuyez sur la touche  $[\triangle]$  ou  $[\nabla]$  puis sélectionnez [Information], enfin, appuyez sur la touche [Scan/Enter] pour confirmer.

L'écran [Information] s'affiche sur l'écran LCD.

#### **IMPORTANT**

Vous pouvez uniquement sélectionner [Information] lorsqu'un message pour le remplacement des consommables/le nettoyage/ le nettoyage des vitres/l'entretien s'affiche.

**4** Appuyez sur la touche  $[\triangle]$  ou  $[\nabla]$  pour vérifier le contenu de l'information.

Vous pouvez vérifier le contenu du message pour le remplacement des consommables/le nettoyage/le nettoyage des vitres/l'entretien

Lorsqu'un message vous demande de remplacer des consommable ou de nettoyer, le compteur correspondant est en surbrillance. Le compteur est en surbrillance lorsque :

- Le compteur des pages atteint 95% de la valeur configurée dans ["Fréquence de remplacement des consommables - \[Compteurs](#page-166-0)  [des consommables\]" \(page 167\)](#page-166-0) dans le Software Operation Panel après avoir changé le consommable. (Pour les compteurs des rouleaux de frein/de prise)
- Le compteur des pages atteint 100% de la valeur configurée dans ["Fréquence de nettoyage du scanneur - \[Fréquence de nettoyage\]"](#page-166-1)  [\(page 167\)](#page-166-1) dans le Software Operation Panel après avoir nettoyé le scanneur. (Pour le compteur de nettoyage)
- Le niveau d'encre restant est en dessous de 33%. Uniquement affiché lorsque le dispositif d'impression est installé. (Pour le compteur d'encre)

[Accueil](#page-0-0)

**[Sommaire](#page-7-0)** 

[Index](#page-210-0)

[Introduction](#page-3-0)

[Présentation du](#page-13-0)  [scanneur](#page-13-0)

[Placer les](#page-35-2)  [documents](#page-35-0)

[Le panneau de](#page-51-0)  [commande](#page-51-2)

Adapter la [numérisation à](#page-76-0)  [vos besoins](#page-76-1)

**[Entretien](#page-93-0)** 

[Remplacement](#page-103-1)  des [consommables](#page-103-1)

[Dépannage](#page-111-0)

[Paramètres](#page-145-1)  [opérationnels](#page-145-0)

**5** Suivez les instructions contenues dans [Information]. Suivez les instructions du message s'il vous demande de remplacer un consommable/de nettoyer.

Pour en savoir plus sur le remplacement des consommables, consultez :

- Rouleau de frein ["6.2 Remplacer le rouleau de frein" \(page 106\)](#page-105-0)
- Rouleau de prise ["6.3 Remplacer le rouleau de prise" \(page 108\)](#page-107-0)

Pour en savoir plus sur l'entretien, consultez ["Chapitre 5 Entretien"](#page-93-1)  [\(page 94\)](#page-93-1) .

Si le message vous demande une maintenance régulière, merci de faire vérifier les scanneur par un service d'ingénierie. Pour en savoir plus sur la maintenance et l'inspection du scanneur par un technicien, contactez votre distributeur/revendeur.

[Accueil](#page-0-0)

**[Sommaire](#page-7-0)** 

[Index](#page-210-0)

[Introduction](#page-3-0)

[Présentation du](#page-13-0)  [scanneur](#page-13-0)

[Placer les](#page-35-2)  [documents](#page-35-0)

[Le panneau de](#page-51-0)  [commande](#page-51-2)

Adapter la [numérisation à](#page-76-0)  [vos besoins](#page-76-1)

**[Entretien](#page-93-0)** 

[Remplacement](#page-103-1)  des [consommables](#page-103-1)

[Dépannage](#page-111-0)

[Paramètres](#page-145-1)  [opérationnels](#page-145-0)

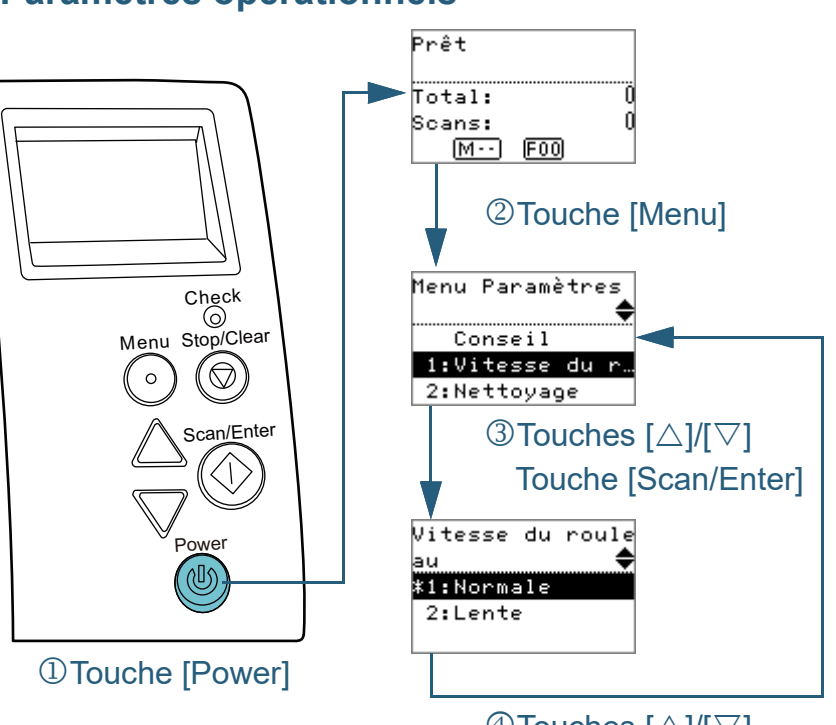

 $\textcircled{1}$ Touches  $\lceil \triangle \rceil / \lceil \triangledown \rceil$ Touche [Scan/Enter]

- <span id="page-63-0"></span>■**Paramètres opérationnels 1** Appuyez sur la touche [Power] du panneau de commande. L'écran [Prêt] s'affiche sur l'écran LCD.
	- **2** Appuyez sur la touche [Menu]. L'écran [Menu Paramètres] s'affiche sur l'écran LCD.
	- **3** Appuyez sur la touche  $[\triangle]$  ou  $[\nabla]$  puis sélectionnez une rubrique a configurer, enfin, appuyez sur la touche [Scan/ Enter] pour confirmer.

Pour en savoir plus sur les rubriques à configurer, consultez ["Rubriques configurables dans le menu Paramètres" \(page 67\).](#page-66-0)

La rubrique sélectionné s'affiche sur l'écran LCD.

<span id="page-63-1"></span>**4** Appuyez sur la touche  $[\triangle]$  ou  $[\nabla]$  puis sélectionnez un paramètre, enfin, appuyez sur la touche [Scan/Enter] pour confirmer.

Pour en savoir plus sur les rubriques à configurer, consultez ["Rubriques configurables dans le menu Paramètres" \(page 67\).](#page-66-0)

#### **CONSEIL**

- "\*" symbolise les paramètres d'usine.
- lorsque vous sélectionnez une rubrique à l'écran, le paramètre actuellement sélectionné est mis en surbrillance.
- Si l'écran [Menu Paramètres] s'affiche sur l'écran LCD, cela veut dire que la configuration est terminée.

Si l'écran LCD affiche une rubrique à configurer, répétez l'étape [4](#page-63-1) jusqu'à ce que l'écran Menu Paramètres s'affiche.

[Accueil](#page-0-0)

**[Sommaire](#page-7-0)** 

[Index](#page-210-0)

[Introduction](#page-3-0)

[Présentation du](#page-13-0)  [scanneur](#page-13-0)

[Placer les](#page-35-2)  [documents](#page-35-0)

[Le panneau de](#page-51-0)  [commande](#page-51-2)

Adapter la [numérisation à](#page-76-0)  [vos besoins](#page-76-1)

**[Entretien](#page-93-0)** 

[Remplacement](#page-103-1)  des [consommables](#page-103-1)

[Dépannage](#page-111-0)

[Paramètres](#page-145-1)  [opérationnels](#page-145-0)

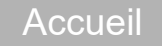

#### **[Sommaire](#page-7-0)**

[Index](#page-210-0)

[Introduction](#page-3-0)

[Présentation du](#page-13-0)  [scanneur](#page-13-0)

[Placer les](#page-35-2)  [documents](#page-35-0)

[Le panneau de](#page-51-0)  [commande](#page-51-2)

Adapter la [numérisation à](#page-76-0)  [vos besoins](#page-76-1)

**[Entretien](#page-93-0)** 

[Remplacement](#page-103-1)  des [consommables](#page-103-1)

[Dépannage](#page-111-0)

[Paramètres](#page-145-1)  [opérationnels](#page-145-0)

[Annexe](#page-192-0) **[Glossaire](#page-200-0)** 

### <span id="page-64-0"></span>■**Consulter et réinitialiser les compteurs**

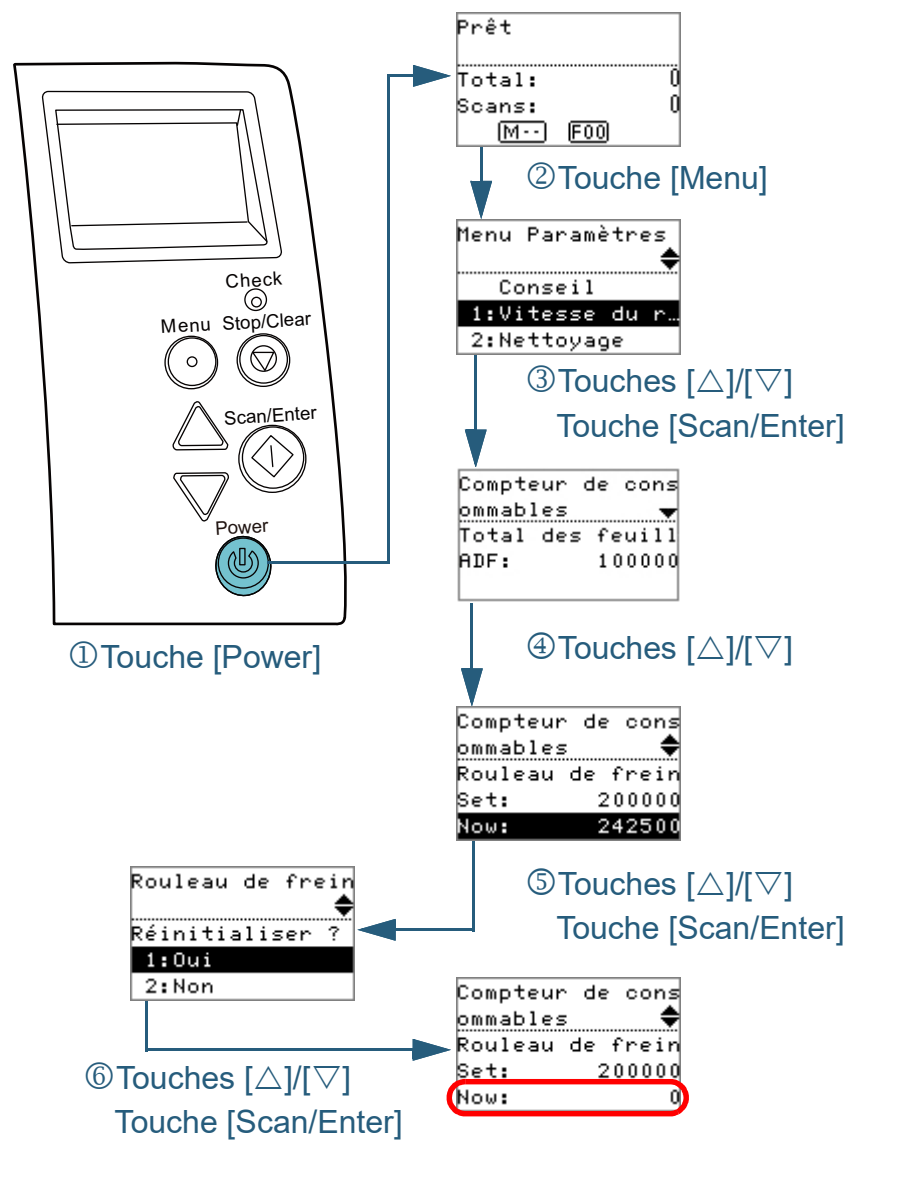

**1** Appuyez sur la touche [Power] du panneau de commande. L'écran [Prêt] s'affiche sur l'écran LCD.

- **2** Appuyez sur la touche [Menu]. L'écran [Menu Paramètres] s'affiche sur l'écran LCD.
- Appuyez sur la touche  $[\triangle]$  ou  $[\nabla]$  et sélectionnez [4: Compteur de consommables], puis appuyez sur la touche [Scan/Enter] pour confirmer.

L'écran [Compteur de consommables] s'affiche sur l'écran LCD.

- **4** Appuyez sur la touche  $[\triangle]$  ou  $[\nabla]$  et vérifiez le compteur. Lorsqu'un message vous demande de remplacer des consommables ou de nettoyer, le compteur correspondant est en surbrillance. Le compteur est en surbrillance lorsque :
	- Le compteur des pages atteint 95% de la valeur configurée dans ["Fréquence de remplacement des consommables - \[Compteurs](#page-166-0)  [des consommables\]" \(page 167\)](#page-166-0) dans le Software Operation Panel après avoir changé le consommable. (Pour les compteurs des rouleaux de frein/de prise)
	- Le compteur des pages atteint 100% de la valeur configurée dans ["Fréquence de nettoyage du scanneur - \[Fréquence de nettoyage\]"](#page-166-1)  [\(page 167\)](#page-166-1) dans le Software Operation Panel après avoir nettoyé le scanneur. (Pour le compteur de nettoyage)
	- Le niveau d'encre restant est en dessous de 33%. Uniquement affiché lorsque le dispositif d'impression est installé. (Pour le compteur d'encre)

#### **CONSEIL**

Le nombre total de feuilles numérisées après achat est affiché sur le compteur. Ce compteur ne peut être réinitialisé.

**5** Après avoir remplacé les consommables ou nettoyé le scanneur, sélectionnez le compteur en surbrillance à l'aide de la touche  $[\triangle]$  ou  $[\nabla]$  et appuyez sur la touche [Scan/Enter].

Un message de confirmation s'affiche, vous demandant si vous souhaitez réinitialiser le compteur.

Sélectionnez [1: Oui] avec la touche  $[\triangle]$  ou  $[\nabla]$  et appuyez sur la touche [Scan/Enter] pour confirmer. Le compteur est réinitialisé à 0. Pour ce qui est de l'encre, le compteur affichera 100.

<span id="page-65-0"></span>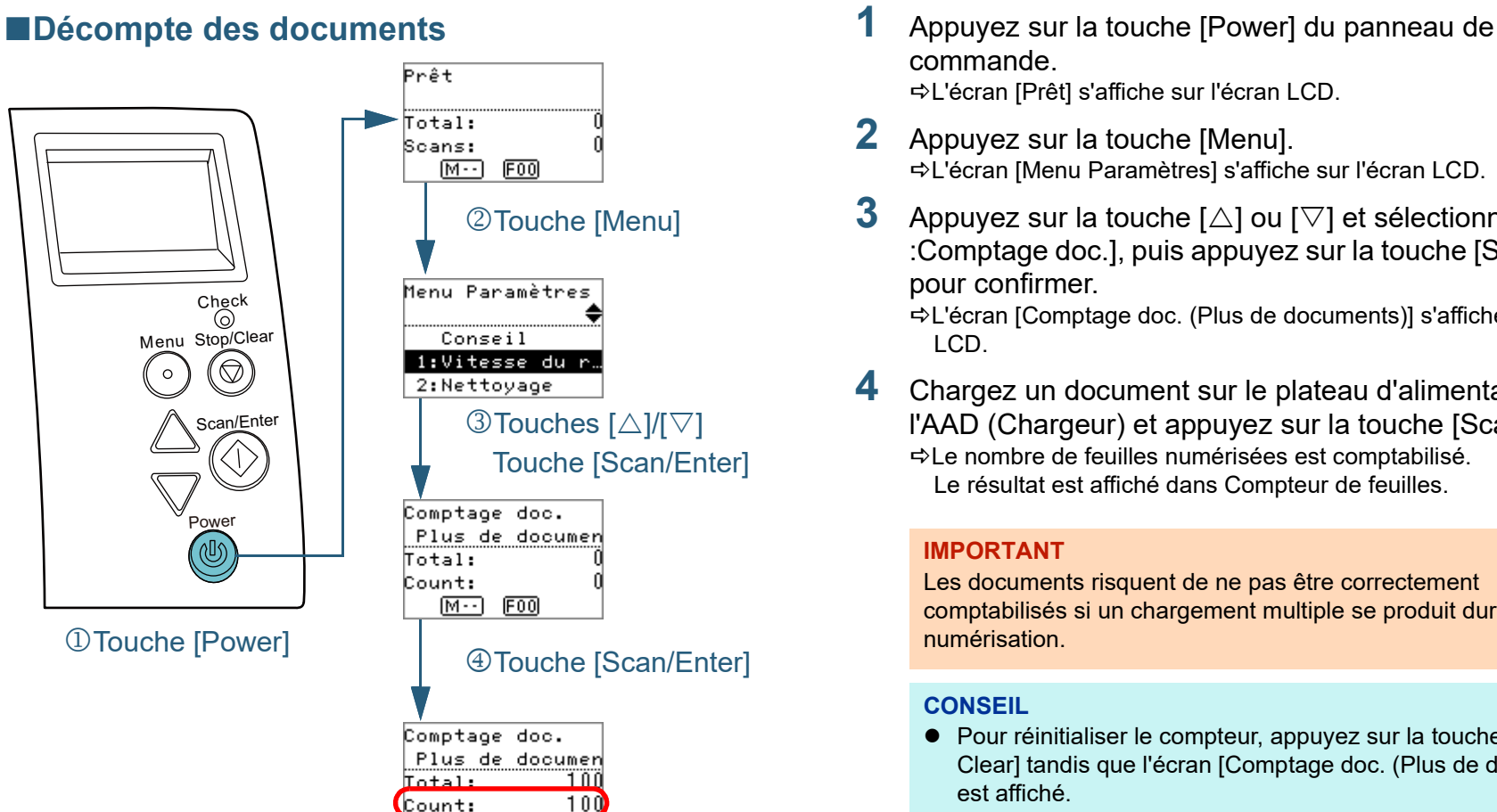

 $[M-]$  [F00]

- commande. L'écran [Prêt] s'affiche sur l'écran LCD.
- **2** Appuyez sur la touche [Menu]. L'écran [Menu Paramètres] s'affiche sur l'écran LCD.
- **3** Appuyez sur la touche  $[\triangle]$  ou  $[\nabla]$  et sélectionnez [11] :Comptage doc.], puis appuyez sur la touche [Scan/Enter] pour confirmer.

L'écran [Comptage doc. (Plus de documents)] s'affiche sur l'écran LCD.

**4** Chargez un document sur le plateau d'alimentation de l'AAD (Chargeur) et appuyez sur la touche [Scan/Enter]. Le nombre de feuilles numérisées est comptabilisé. Le résultat est affiché dans Compteur de feuilles.

#### **IMPORTANT**

Les documents risquent de ne pas être correctement comptabilisés si un chargement multiple se produit durant la numérisation.

#### **CONSEIL**

- Pour réinitialiser le compteur, appuyez sur la touche [Stop/ Clear] tandis que l'écran [Comptage doc. (Plus de documents)] est affiché.
- Pour mettre fin au Mode comptage de document, appuyez sur la touche Stop/Clear plus de trois secondes tandis que l'écran [Comptage doc. (Plus de documents)] est affiché.

[Accueil](#page-0-0)

**[Sommaire](#page-7-0)** 

[Index](#page-210-0)

[Introduction](#page-3-0)

[Présentation du](#page-13-0)  [scanneur](#page-13-0)

[Placer les](#page-35-2)  [documents](#page-35-0)

[Le panneau de](#page-51-0)  [commande](#page-51-2)

Adapter la [numérisation à](#page-76-0)  [vos besoins](#page-76-1)

**[Entretien](#page-93-0)** 

[Remplacement](#page-103-1)  des [consommables](#page-103-1)

[Dépannage](#page-111-0)

[Paramètres](#page-145-1)  [opérationnels](#page-145-0)

#### <span id="page-66-0"></span>**Rubriques configurables dans le menu Paramètres**

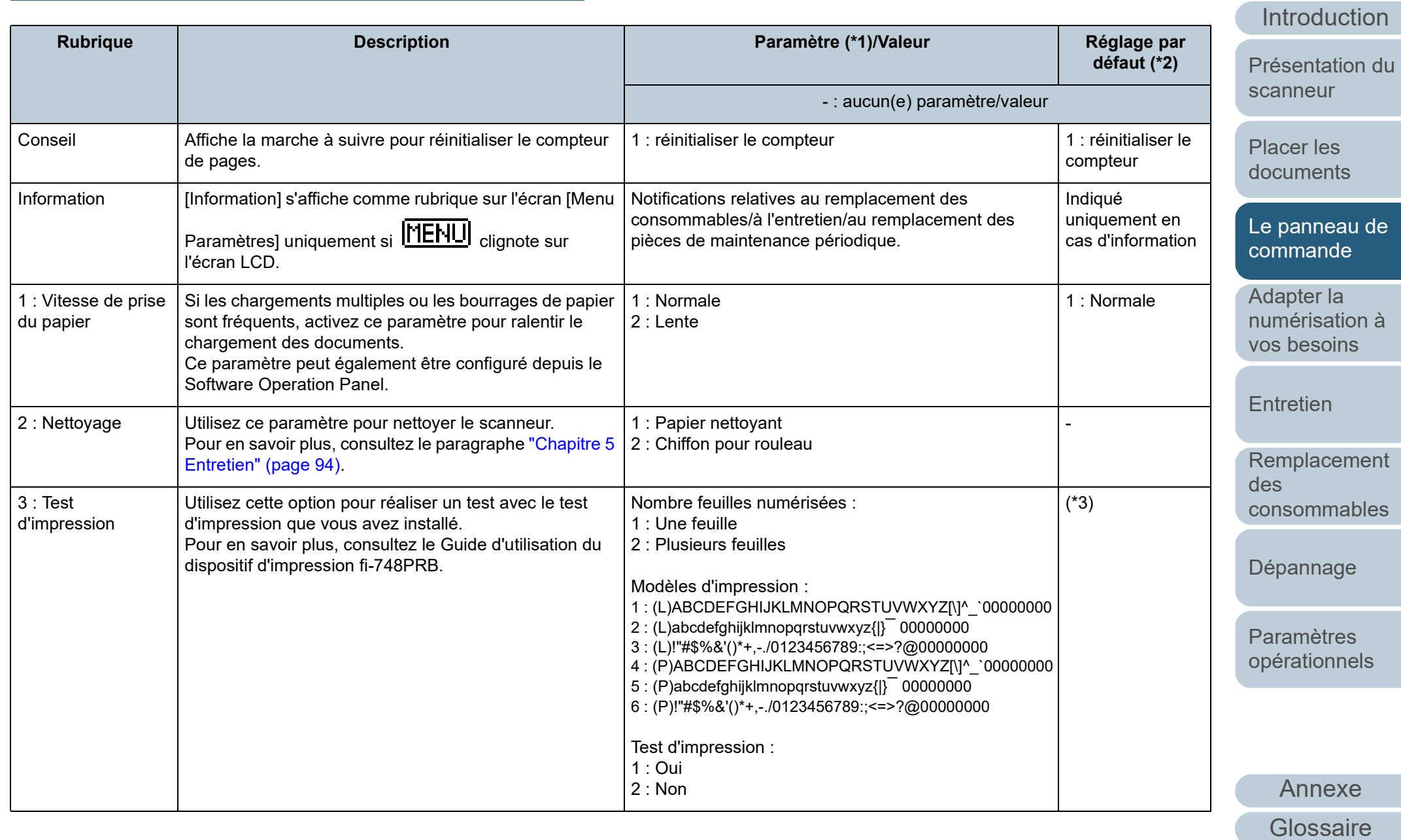

[Accueil](#page-0-0)

**[Sommaire](#page-7-0)** 

[Index](#page-210-0)

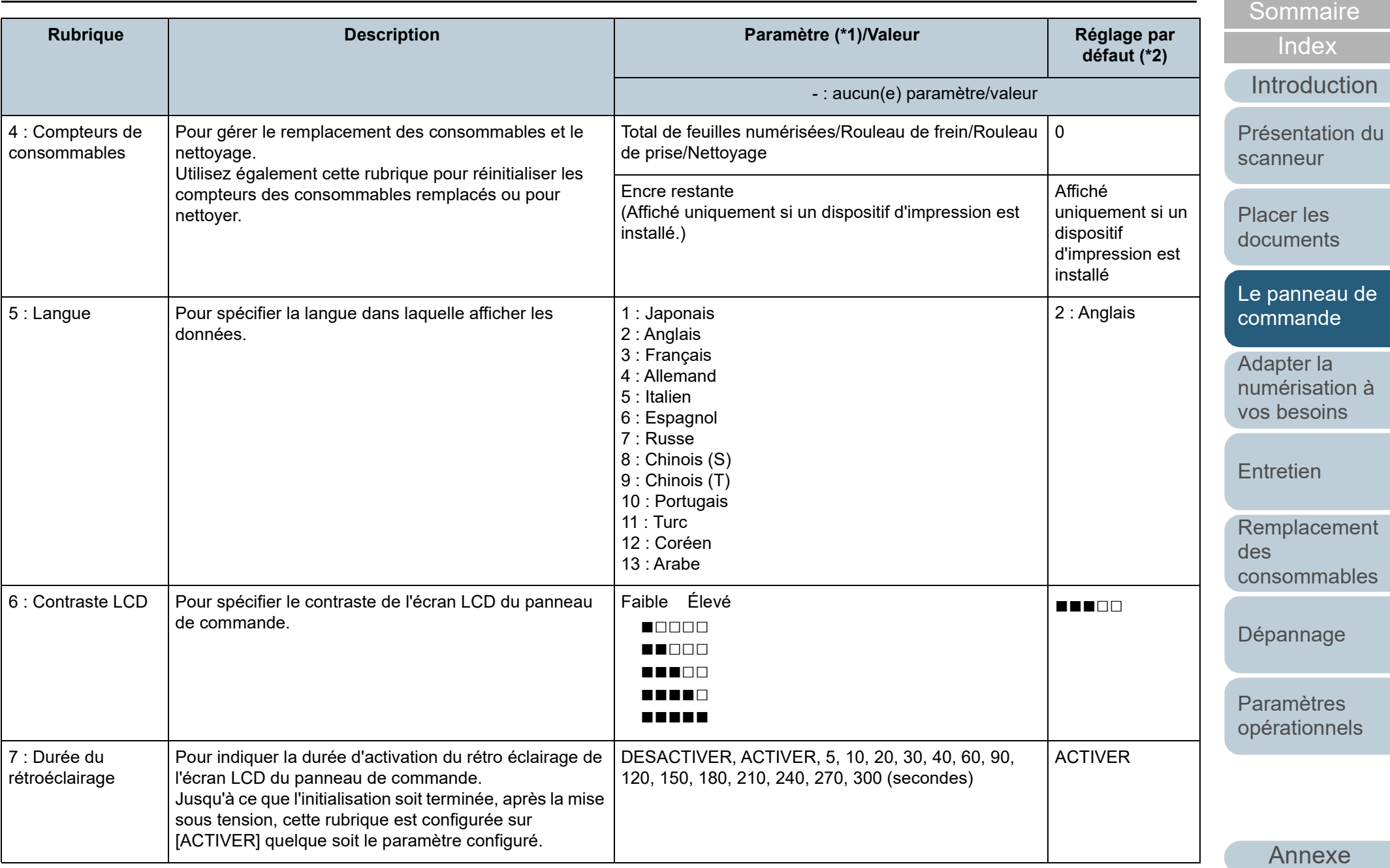

**[Glossaire](#page-200-0)** 

[Accueil](#page-0-0)

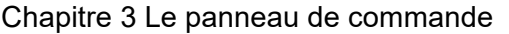

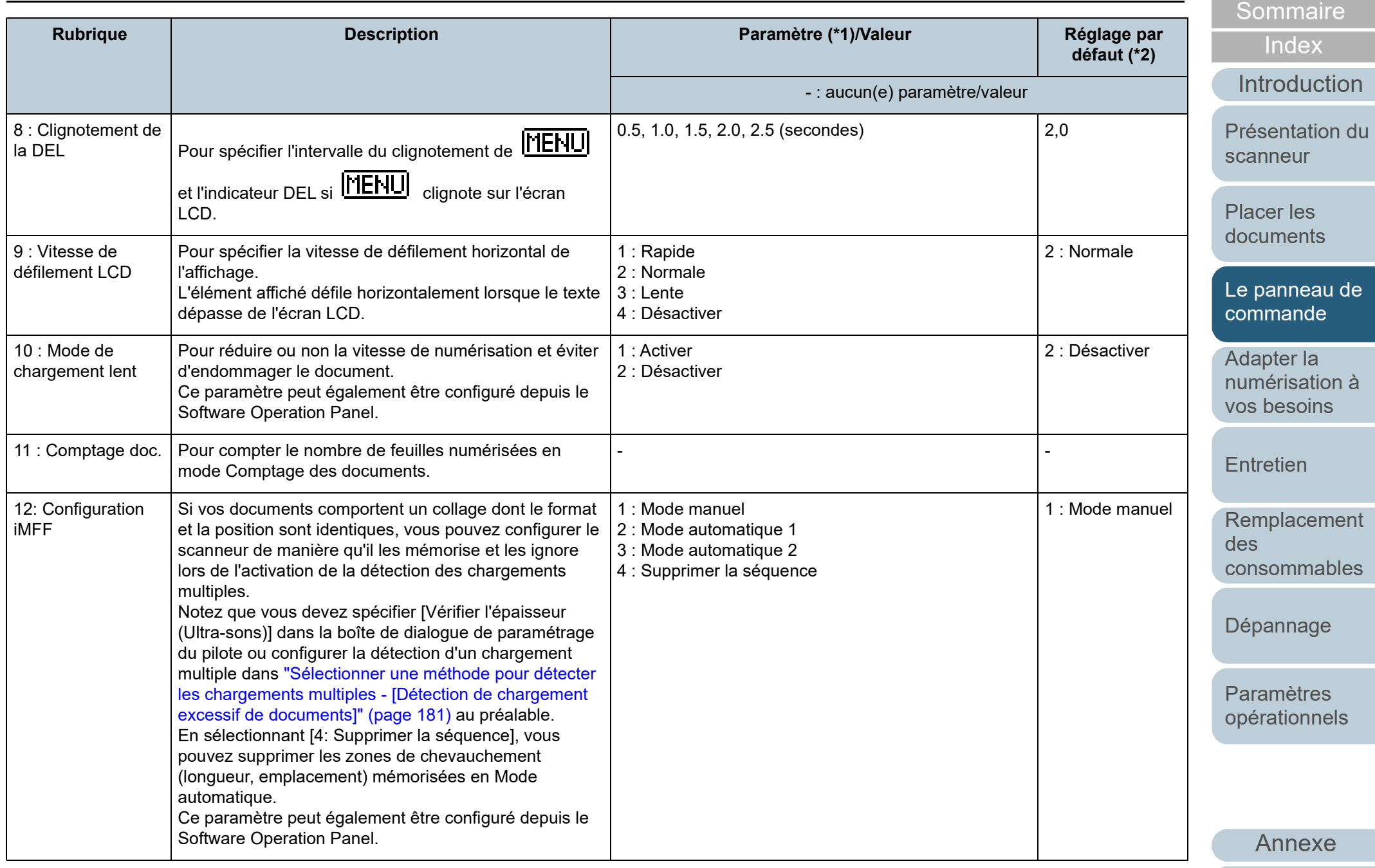

**[Glossaire](#page-200-0)** 

[Accueil](#page-0-0)

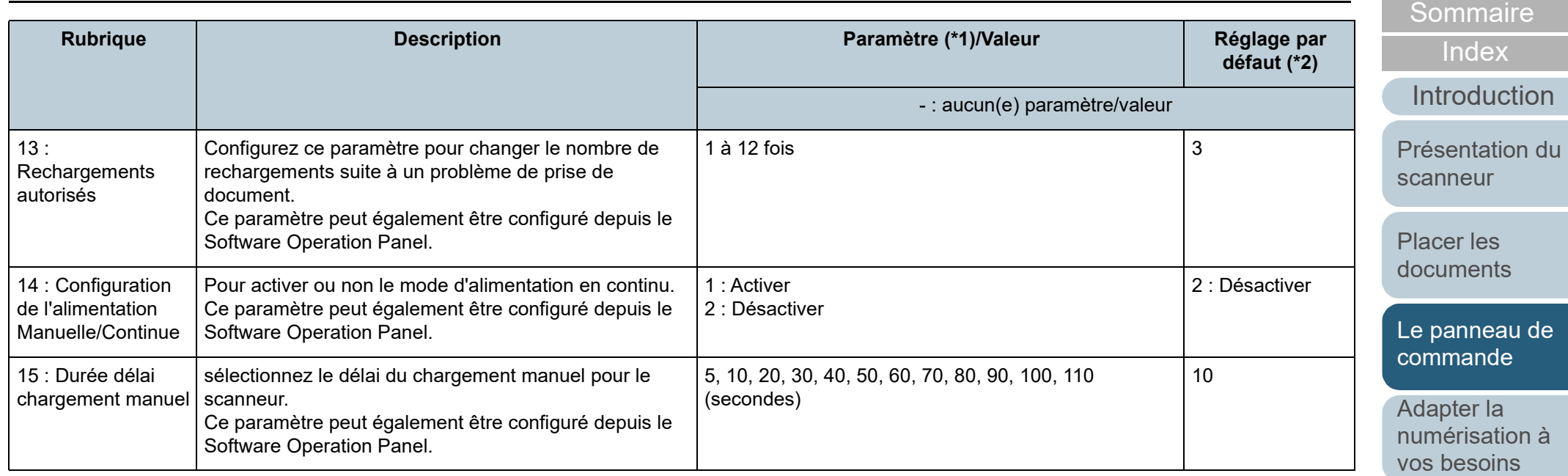

[Entretien](#page-93-0)

[Remplacement](#page-103-1)  des [consommables](#page-103-1)

[Accueil](#page-0-0)

[Dépannage](#page-111-0)

[Paramètres](#page-145-1)  [opérationnels](#page-145-0)

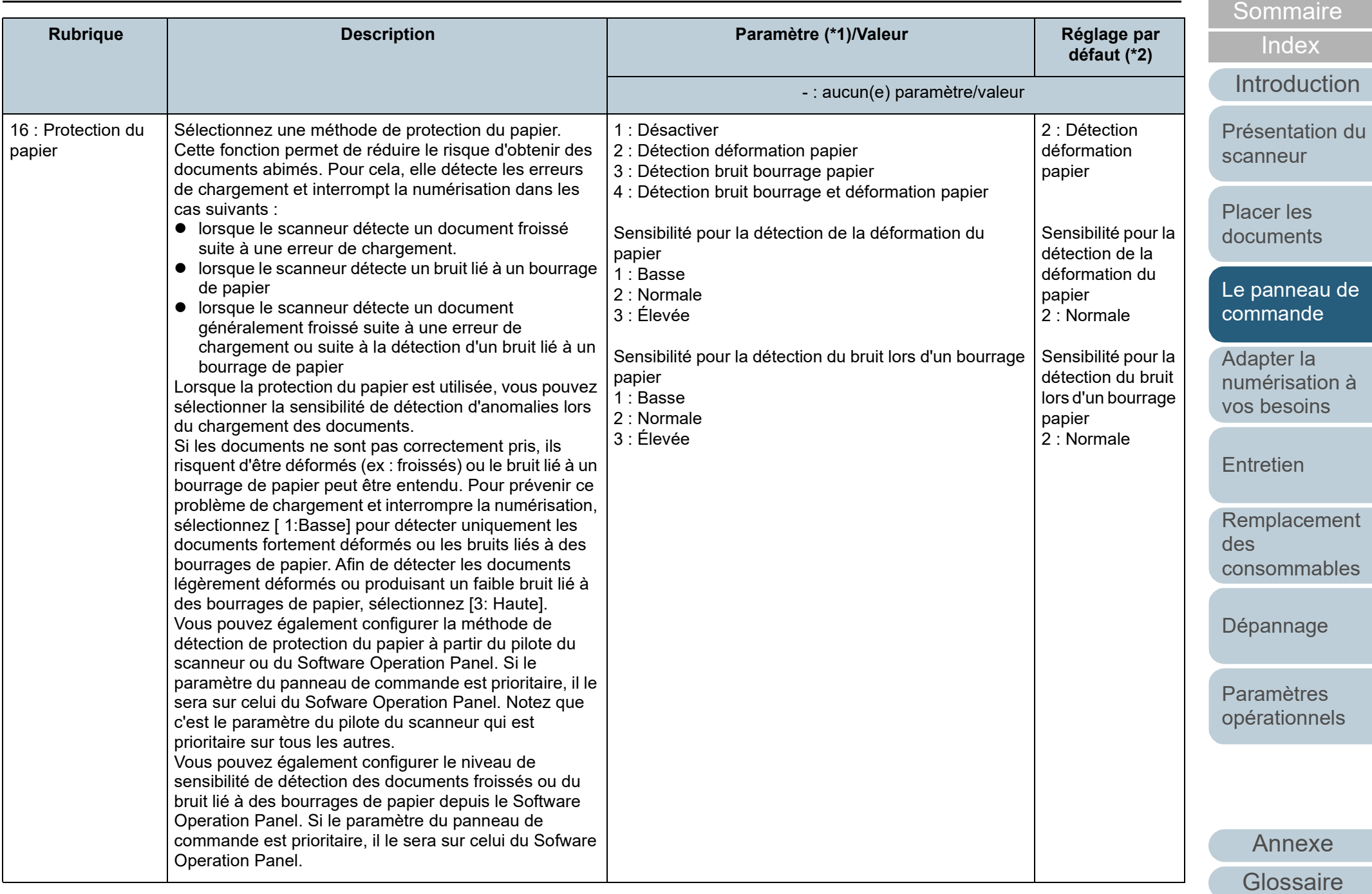

[Accueil](#page-0-0)

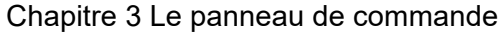

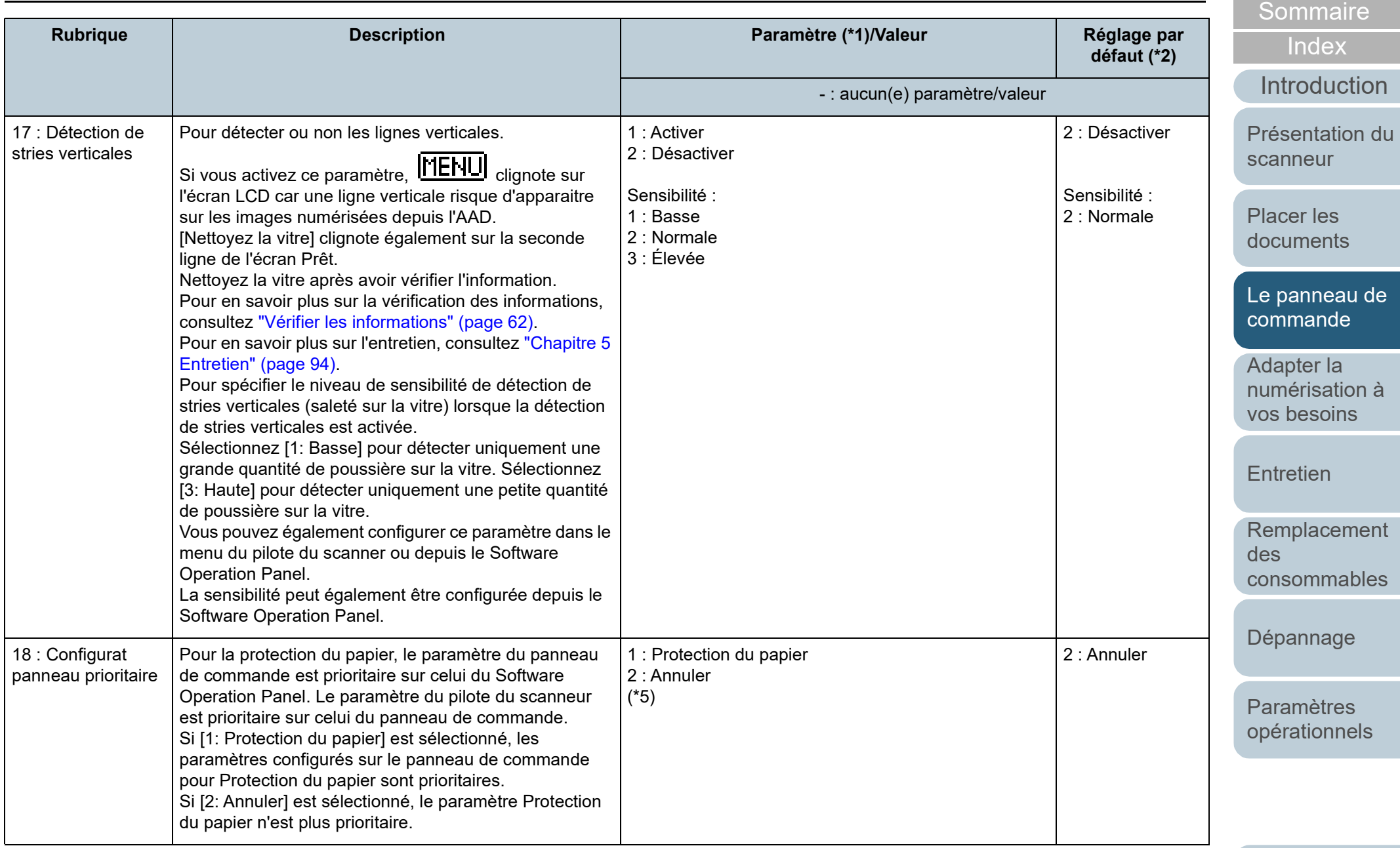

[Annexe](#page-192-0)

[Accueil](#page-0-0)

**[Glossaire](#page-200-0)**
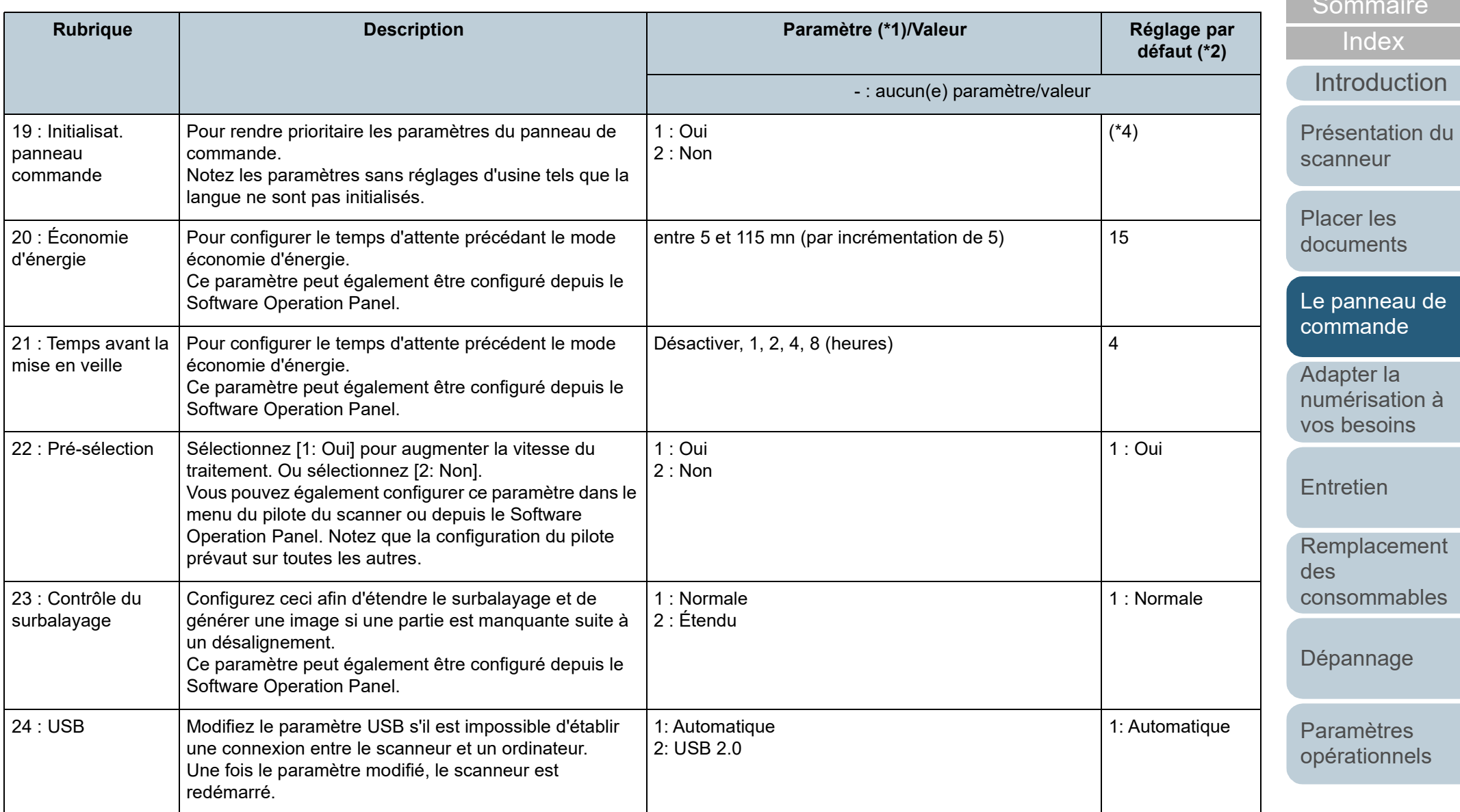

\*1 : lorsque vous sélectionnez une rubrique à l'écran, le paramètre actuellement sélectionné est mis en surbrillance.

\*2 : "\*" symbolise les paramètres d'usine à l'écran.

[Accueil](#page-0-0)

[Sommaire](#page-7-0)

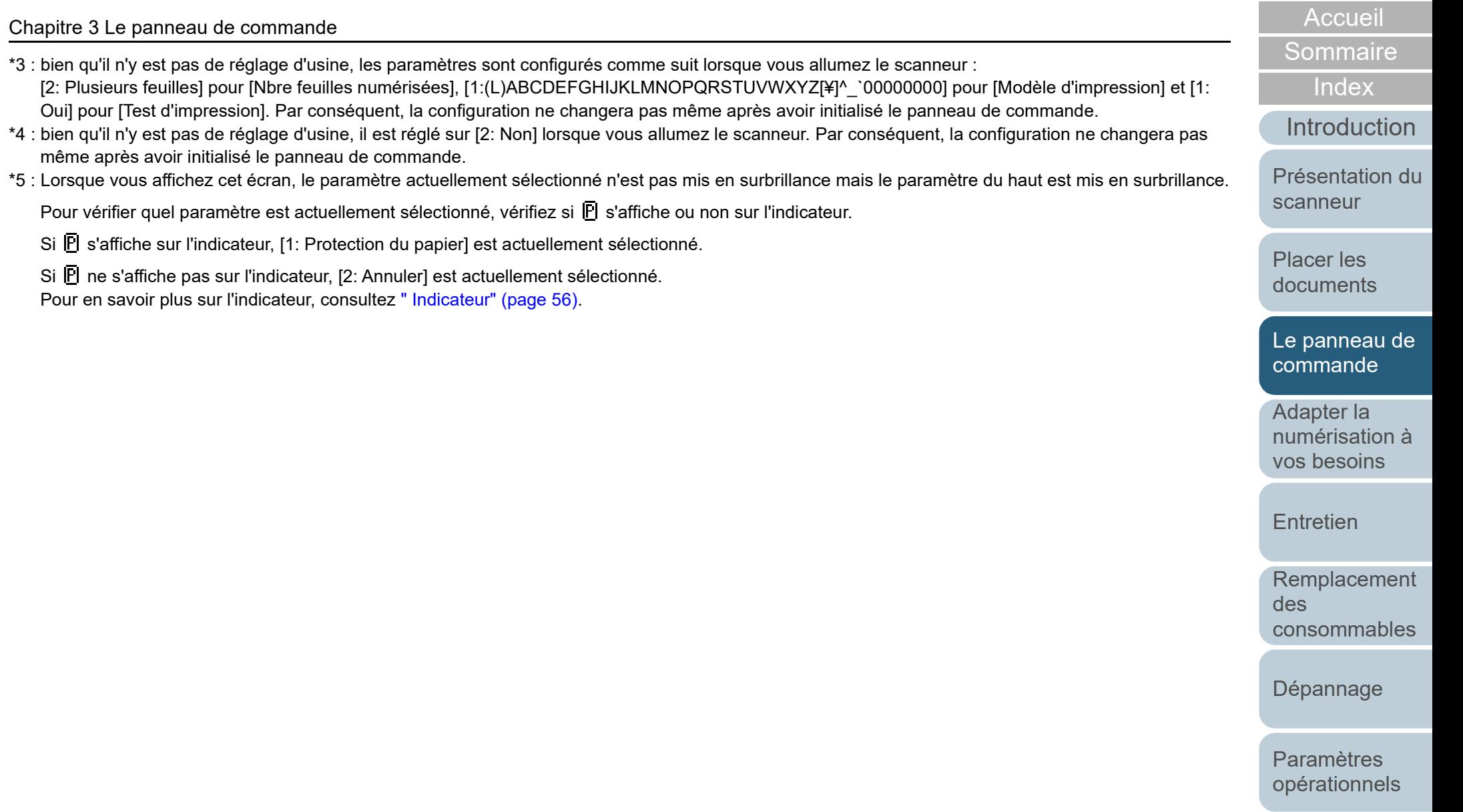

# **3.3 Sélection de la fonction**

Dans cette section, vous trouverez des explications sur la sélection d'une fonction.

Lorsque vous appuyez sur la touche  $[\triangle]$  ou  $[\nabla]$  alors que l'écran [Prêt] est affiché, l'écran [Choix de la fonction] s'affiche. En utilisant le Choix de la fonction, vous pouvez configurer l'application que vous souhaitez exécuter en appuyant sur la touche [Scan/Enter] et que l'écran [Prêt] est affiché. Un numéro est attribué à chaque fonction configurée (de F00 à F50/SOP) et elle s'affiche sur l'indicateur .

# **Comment utiliser la sélection de la fonction**

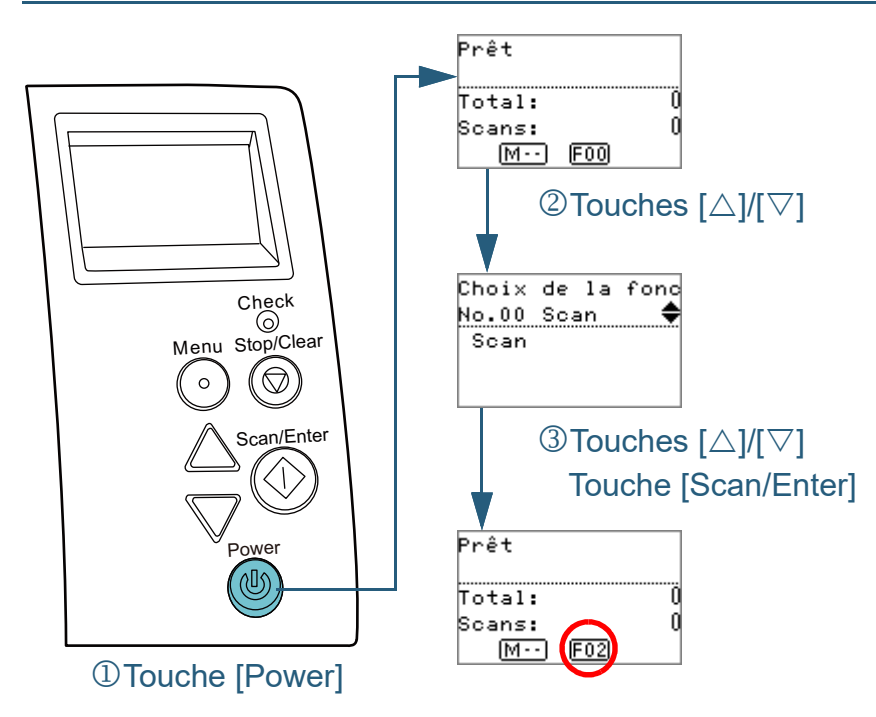

**1** Appuyez sur la touche [Power] du panneau de commande.

L'écran [Prêt] s'affiche sur l'écran LCD. [F00] s'affiche sur l'indicateur lors du démarrage du scanneur.

- **2** Appuyez sur la touche  $[\triangle]$  ou  $[\nabla]$ . L'écran [Choix de la fonction] s'affiche sur l'écran LCD.
- **3** Appuyez sur la touche  $[\triangle]$  ou  $[\nabla]$  puis sélectionnez un paramètre, enfin, appuyez sur la touche [Scan/Enter] pour confirmer.

Pour en savoir plus sur les rubriques à configurer, consultez ["Paramètre configurable lors de la sélection d'une fonction" \(page](#page-75-0)  [76\).](#page-75-0)

La configuration est terminée lorsque l'écran LCD affiche l'écran [Prêt].

L'indicateur affiche le paramètre configuré.

Dans cet exemple, l'indicateur affiche "F02" car vous avez sélectionné "No.02".

### **CONSEIL**

- Lorsque vous sélectionnez les fonctions de "No.00" à "No.50", l'indicateur affiche de "F00" à "F50".
- Lorsque "SOP" est sélectionné, "SOP" s'affiche sur l'indicateur. SOP indique le Software Opération Panel.

[Accueil](#page-0-0)

**[Sommaire](#page-7-0)** 

[Index](#page-210-0)

[Introduction](#page-3-0)

[Présentation du](#page-13-0)  [scanneur](#page-13-0)

[Placer les](#page-35-1)  [documents](#page-35-0)

[Le panneau de](#page-51-0)  [commande](#page-51-1)

Adapter la [numérisation à](#page-76-0)  [vos besoins](#page-76-1)

**[Entretien](#page-93-0)** 

[Remplacement](#page-103-1)  des [consommables](#page-103-1)

[Dépannage](#page-111-0)

[Paramètres](#page-145-1)  [opérationnels](#page-145-0)

### <span id="page-75-0"></span>**Paramètre configurable lors de la sélection d'une fonction**

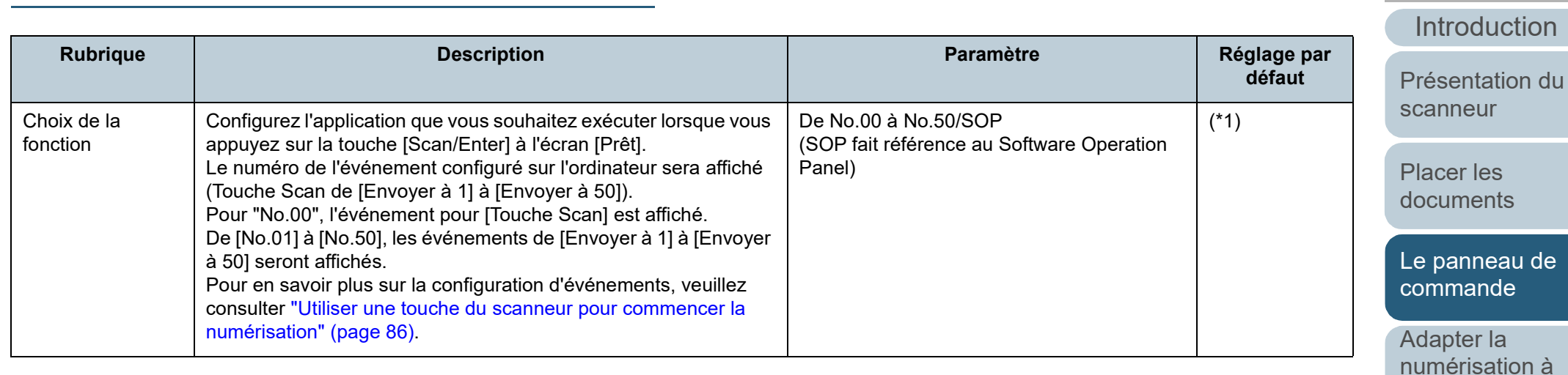

\*1 : bien qu'il n'y est pas de réglage d'usine, cette fonction est réglée sur [No.00] juste après la mise sous tension. Par conséquent, la configuration ne changera pas même après avoir initialisé le panneau de commande.

[Accueil](#page-0-0)

**[Sommaire](#page-7-0)** 

[Index](#page-210-0)

[vos besoins](#page-76-1)

**[Entretien](#page-93-0)** 

des

[Dépannage](#page-111-0)

[Remplacement](#page-103-1) 

[consommables](#page-103-1)

[Paramètres](#page-145-1)  [opérationnels](#page-145-0)

[Annexe](#page-192-0)

**[Glossaire](#page-200-0)** 

# <span id="page-76-2"></span><span id="page-76-1"></span><span id="page-76-0"></span>**Chapitre 4 Adapter la numérisation à vos besoins**

Dans ce chapitre vous trouverez des explications sur la configuration du scanneur ainsi que sur les diverses méthodes de numérisation à l'aide de l'application.

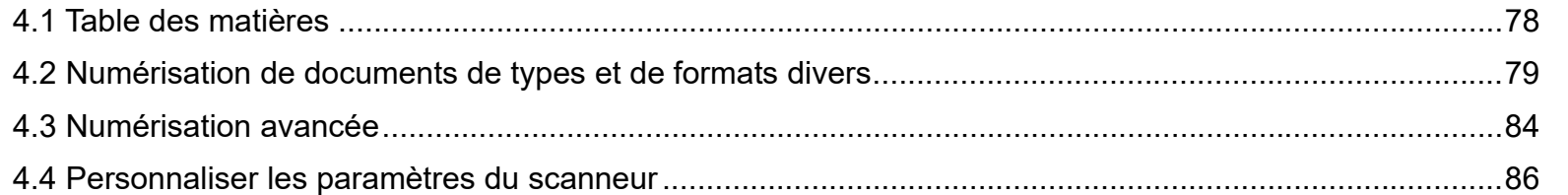

[Accueil](#page-0-0)

**[Sommaire](#page-7-0)** 

[Index](#page-210-0)

[Introduction](#page-3-0)

[Présentation du](#page-13-0)  [scanneur](#page-13-0)

[Placer les](#page-35-1)  [documents](#page-35-0)

[Le panneau de](#page-51-0)  [commande](#page-51-2)

Adapter la [numérisation à](#page-76-2)  [vos besoins](#page-76-2)

**[Entretien](#page-93-0)** 

[Remplacement](#page-103-1)  des [consommables](#page-103-1)

[Dépannage](#page-111-0)

[Paramètres](#page-145-1)  [opérationnels](#page-145-0)

[Annexe](#page-192-0)

**[Glossaire](#page-200-0)** 

# <span id="page-77-0"></span>**4.1 Table des matières**

Vous trouverez ci-dessous la liste des différents types de numérisation disponibles.

### **Numérisation de documents de types et de formats divers**

- ["Documents de largeur inégale" \(page 79\)](#page-78-1)
- ["Documents pliés en deux" \(page 80\)](#page-79-0)
- ["Documents tels que des enveloppes ou des papiers autocollants"](#page-81-0)  [\(page 82\)](#page-81-0)
- ["Numériser une page longue" \(page 83\)](#page-82-0)

### **Numérisation avancée**

["Charger manuellement des documents dans l'AAD" \(page 84\)](#page-83-1)

### **Personnaliser les paramètres du scanneur**

- ["Utiliser une touche du scanneur pour commencer la numérisation"](#page-85-2)  [\(page 86\)](#page-85-2)
- ["Ignorer certains chargements multiples pour un format défini" \(page](#page-88-0)  [89\)](#page-88-0)
- ["Désactivation de la protection du papier pour une numérisation](#page-91-0)  [unique une fois que la protection du papier est désactivée" \(page 92\)](#page-91-0)

Pour en savoir plus sur la numérisation de documents avec d'autres méthodes; consultez l'Aide du pilote du scanneur.

[Introduction](#page-3-0) [Index](#page-210-0) **[Sommaire](#page-7-0)** [Accueil](#page-0-0) [Placer les](#page-35-1)  [documents](#page-35-0) **[Entretien](#page-93-0)** [Remplacement](#page-103-1)  des [consommables](#page-103-1) [Présentation du](#page-13-0)  [scanneur](#page-13-0) Adapter la [numérisation à](#page-76-0)  [vos besoins](#page-76-2) [Le panneau de](#page-51-0)  [commande](#page-51-2)

[Dépannage](#page-111-0)

[Paramètres](#page-145-1)  [opérationnels](#page-145-0)

# <span id="page-78-0"></span>**4.2 Numérisation de documents de types et de formats divers**

# <span id="page-78-1"></span>**Documents de largeur inégale**

### **IMPORTANT**

Si vous décidez de numériser une pile composée de documents de largeurs diverses, les formats les plus étroits pourraient être désalignés voire ne pas être chargés dans le scanneur. Dans ce cas, vous devez placer les documents les plus étroits au centre de l'ADF afin que les documents soient introduits dans le scanneur par les rouleaux d'alimentation sans aucun problème.

#### **CONSEIL**

Pour en savoir plus, consultez ["Numériser une pile de documents](#page-47-0)  [mixtes" \(page 48\)](#page-47-0).

**1** Alignez le bord supérieur des documents.

Alignement au centre

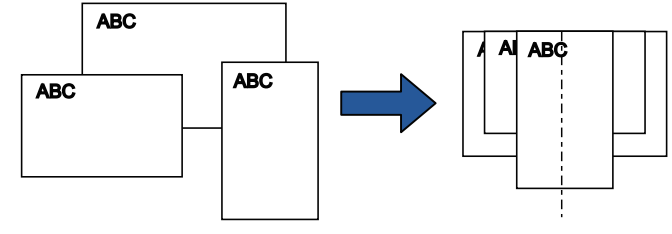

Alignement sur un côté

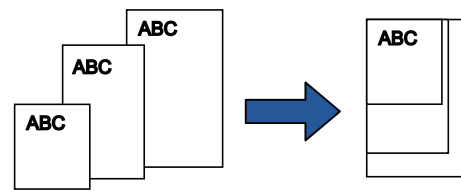

**2** Posez les documents au centre du plateau d'alimentation de l'AAD (Chargeur) puis calez les guides latéraux contre le document le plus large de la pile.

Pour en savoir plus, consultez ["Chapitre 2 Placer les documents"](#page-35-1)  [\(page 36\)](#page-35-1).

### **IMPORTANT**

Assurez-vous que tous les documents sont positionnés sous le rouleau de prise. Sinon, certains documents seront décentrés ou ne seront pas chargés dans AAD.

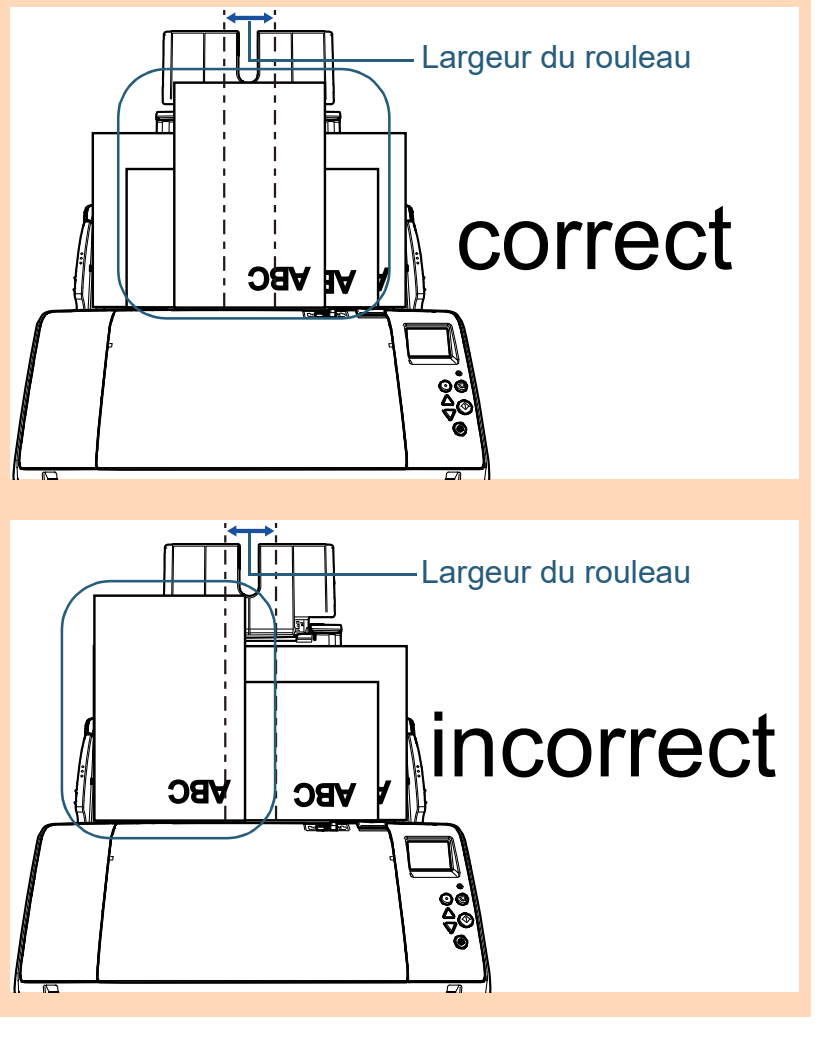

[Accueil](#page-0-0)

**[Sommaire](#page-7-0)** 

[Index](#page-210-0)

[Introduction](#page-3-0)

[Présentation du](#page-13-0)  [scanneur](#page-13-0)

[Placer les](#page-35-1)  [documents](#page-35-0)

[Le panneau de](#page-51-0)  [commande](#page-51-2)

Adapter la [numérisation à](#page-76-0)  [vos besoins](#page-76-2)

**[Entretien](#page-93-0)** 

[Remplacement](#page-103-1)  des [consommables](#page-103-1)

[Dépannage](#page-111-0)

[Paramètres](#page-145-1)  [opérationnels](#page-145-0)

### Chapitre 4 Adapter la numérisation à vos besoins

- **3** Ajustez le plateau de réception afin qu'il épouse le document le plus long. Pour en savoir plus, consultez ["Documents de largeur inégale/](#page-26-0) [Documents de petit format" \(page 27\)](#page-26-0).
- **4** Depuis le pilote du scanneur, configurez les paramètres de numérisation afin que le format du papier soit automatiquement détecté. Pour en savoir plus, consultez l'Aide du pilote du scanneur.
- **5** Numérisez les documents avec l'application pour la numérisation.

Pour en savoir plus, consultez le guide de l'application.

### <span id="page-79-0"></span>**Documents pliés en deux**

En faisant glisser l'interrupteur du mode de chargement vers la gauche pour passer en mode manuel/simple vous pouvez numériser des documents pliés en deux (documents jusqu'au format A2 pliés en deux) tels qu'ils sont.

### **IMPORTANT**

Lorsqu'un document à numériser est plié en deux et que le pli est trop épais, il risque d'être désaligné.

**1** Pliez le document en deux parties égales de manière que le côté à numériser soit à l'extérieur.

Pliez-le fermement et lissez-le afin de ne pas laisser de plis.

Faute de quoi, le document pourrait être décentré lors de son chargement.

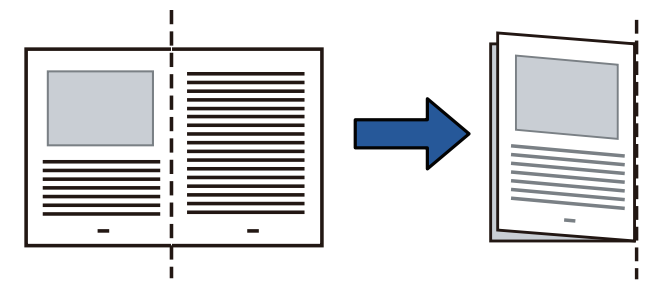

[Accueil](#page-0-0)

**[Sommaire](#page-7-0)** 

[Index](#page-210-0)

[Introduction](#page-3-0)

[Présentation du](#page-13-0)  [scanneur](#page-13-0)

[Placer les](#page-35-1)  [documents](#page-35-0)

[Le panneau de](#page-51-0)  [commande](#page-51-2)

Adapter la [numérisation à](#page-76-0)  [vos besoins](#page-76-2)

**[Entretien](#page-93-0)** 

[Remplacement](#page-103-1)  des [consommables](#page-103-1)

[Dépannage](#page-111-0)

[Paramètres](#page-145-1)  [opérationnels](#page-145-0)

**2** Chargez le document plié sur le plateau d'alimentation de l'AAD (chargeur).

Ramenez les guides latéraux contre le document pour éviter qu'il ne se désaligne.

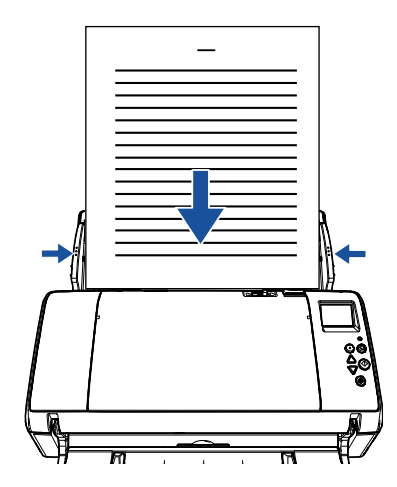

**3** Déplacez l'interrupteur du mode de chargement sur la gauche pour passer en mode de chargement manuel/ simple.

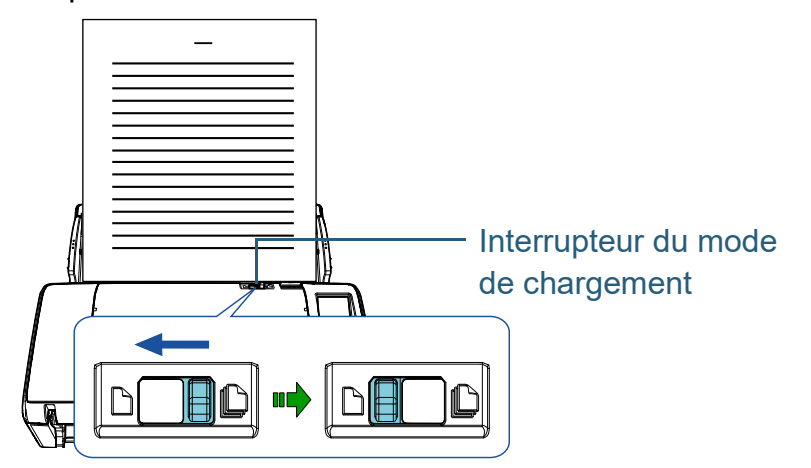

L'écran suivant s'affiche sur l'écran LCD du panneau de commande.

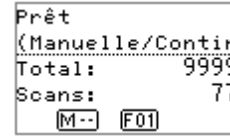

**4** Numérisez le document avec l'application pour la numérisation.

Pour en savoir plus, consultez le guide de l'application

### **IMPORTANT**

- Si vous utilisez l'interrupteur du mode de chargement durant une numérisation, des erreurs risquent de se produire.
- En passant en mode manuel/simple, l'option [Vérifier l'épaisseur (Ultra-sons)] du paramètre détection des chargements multiples, est désactivée.

### **CONSEIL**

Le scanneur patiente, selon le délai indiqué dans le "Délai d'attente", même si aucun document n'est présent sur le plateau d'alimentation de l'AAD (chargeur).

[Accueil](#page-0-0)

**[Sommaire](#page-7-0)** 

[Index](#page-210-0)

[Introduction](#page-3-0)

[Présentation du](#page-13-0)  [scanneur](#page-13-0)

[Placer les](#page-35-1)  [documents](#page-35-0)

[Le panneau de](#page-51-0)  [commande](#page-51-2)

Adapter la [numérisation à](#page-76-0)  [vos besoins](#page-76-2)

**[Entretien](#page-93-0)** 

[Remplacement](#page-103-1)  des [consommables](#page-103-1)

[Dépannage](#page-111-0)

[Paramètres](#page-145-1)  [opérationnels](#page-145-0)

# <span id="page-81-0"></span>**Documents tels que des enveloppes ou des papiers autocollants**

En faisant glisser l'interrupteur du mode de chargement vers la gauche pour passer en mode manuel/simple vous pouvez numériser des documents tels que des enveloppes ou des papiers autocollants. Le mode manuel/simple limite la charge de documents afin d'éviter les erreurs de numérisation.

#### **IMPORTANT**

Pour en savoir plus sur l'épaisseur autorisée des documents à numériser, consultez ["2.2 Documents acceptés" \(page 43\)](#page-42-0)

**1** Chargez un document sur le plateau d'alimentation de l'AAD (Chargeur).

Pour numériser du papier autocollant, placez d'abord la bordure reliée lors du chargement.

Pour en savoir plus, consultez ["Chapitre 2 Placer les documents"](#page-35-1)  [\(page 36\).](#page-35-1)

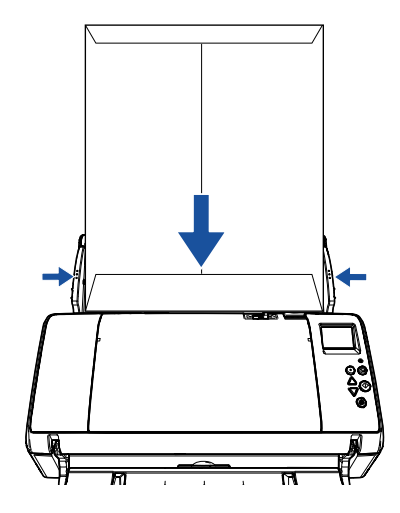

**2** Déplacez l'interrupteur du mode de chargement sur la gauche pour passer en mode de chargement manuel/ simple.

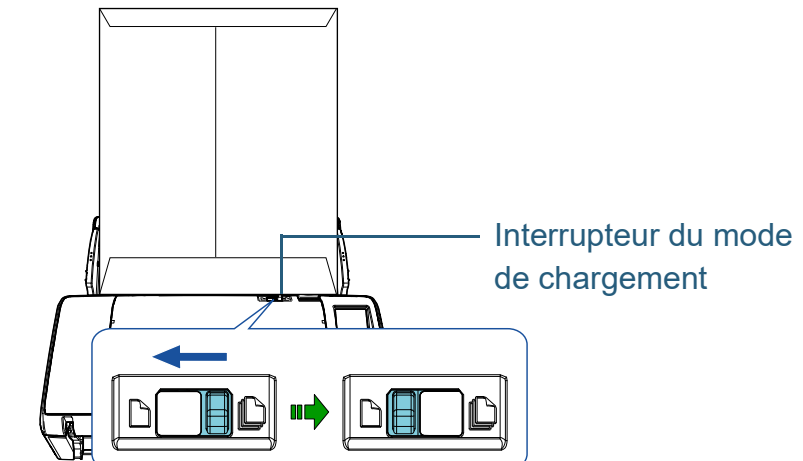

L'écran suivant s'affiche sur l'écran LCD du panneau de commande.

 $P \cap \hat{e} +$ (Manuelle/Contin اقققق  $T<sub>of</sub> = 1$ : -77 Scans:  $M -$  F01

**3** Numérisez le document avec l'application pour la numérisation.

Pour en savoir plus, consultez le guide de l'application.

### **IMPORTANT**

- Si vous utilisez l'interrupteur du mode de chargement durant une numérisation, des erreurs risquent de se produire.
- En passant en mode manuel/simple, l'option [Vérifier l'épaisseur (Ultra-sons)] du paramètre détection des chargements multiples, est désactivée.

### **CONSEIL**

Le scanneur patiente, selon le délai indiqué dans le "Délai d'attente", même si aucun document n'est présent sur le plateau d'alimentation de l'AAD (chargeur).

[Accueil](#page-0-0)

**[Sommaire](#page-7-0)** 

[Index](#page-210-0)

[Introduction](#page-3-0)

[Présentation du](#page-13-0)  [scanneur](#page-13-0)

[Placer les](#page-35-1)  [documents](#page-35-0)

[Le panneau de](#page-51-0)  [commande](#page-51-2)

Adapter la [numérisation à](#page-76-0)  [vos besoins](#page-76-2)

**[Entretien](#page-93-0)** 

[Remplacement](#page-103-1)  des [consommables](#page-103-1)

[Dépannage](#page-111-0)

[Paramètres](#page-145-1)  [opérationnels](#page-145-0)

## <span id="page-82-0"></span>**Numériser une page longue**

Vous pouvez numériser des documents d'une longueur maximale de 5,588 mm (220 po).

Selon la résolution ou l'application de numérisation, le format du document pouvant être numérisé peut différer.

Pour en savoir plus, consultez le guide de l'application.

**1** Chargez un document sur le plateau d'alimentation de l'AAD (Chargeur).

Pour en savoir plus, consultez ["Chapitre 2 Placer les documents"](#page-35-1)  [\(page 36\).](#page-35-1)

### **IMPORTANT**

- Les longs documents devront être chargés l'un après l'autre sur le plateau d'alimentation de l'AAD (Chargeur).
- Lorsque vous numérisez une page longue, accordez une attention particulière aux points suivants :
	- chargement

Maintenez le document pour éviter qu'il ne tombe du plateau d'alimentation de l'AAD (Chargeur).

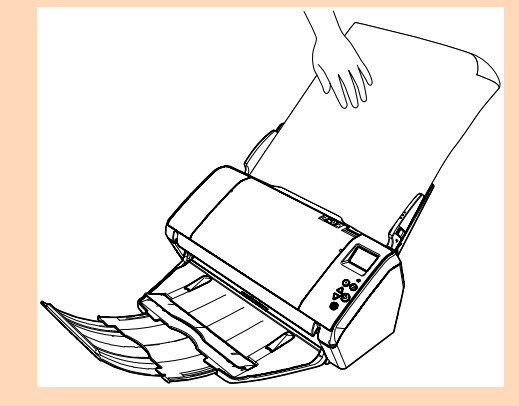

#### - retrait

Assurez-vous qu'il y a suffisamment d'espace autour du plateau de réception et maintenez le document afin qu'il ne tombe du plateau de réception.

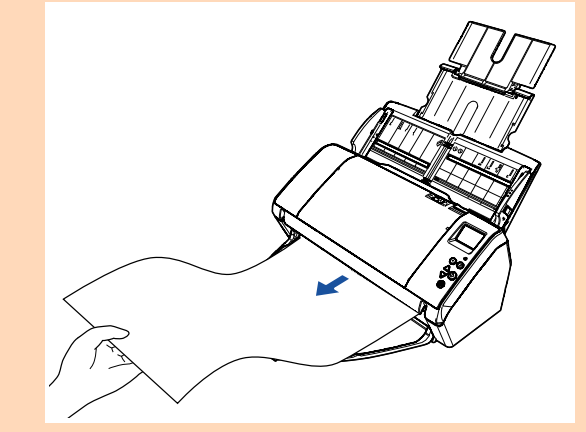

### **CONSEIL**

Pour numériser des documents d'une longueur supérieure au format A3, prenez note de la remarque suivante :

 Libérez l'extension du plateau de réception 1, soulevez l'extension du plateau de réception 2, tirez-la légèrement avant de la poussez vers l'arrière.

Pour en savoir plus, consultez ["1.5 Régler le plateau](#page-22-0)  [d'alimentation de l'AAD \(Chargeur\)" \(page 23\)](#page-22-0).

 Abaissez le plateau de réception et tirez ses extensions en entier.

Pour en savoir plus, consultez ["1.6 Régler le plateau de](#page-24-0)  [réception" \(page 25\).](#page-24-0)

- **2** Depuis le pilote du scanneur, configurez les paramètres de numérisation afin de numériser une page longue. Pour en savoir plus, consultez l'Aide du pilote du scanneur. Certaines applications peuvent ne pas afficher cette fenêtre de configuration.
- **3** Numérisez le document avec l'application pour la numérisation.

Pour en savoir plus, consultez le guide de l'application.

### [Accueil](#page-0-0)

**[Sommaire](#page-7-0)** 

[Index](#page-210-0)

[Introduction](#page-3-0)

[Présentation du](#page-13-0)  [scanneur](#page-13-0)

[Placer les](#page-35-1)  [documents](#page-35-0)

[Le panneau de](#page-51-0)  [commande](#page-51-2)

Adapter la [numérisation à](#page-76-0)  [vos besoins](#page-76-2)

**[Entretien](#page-93-0)** 

[Remplacement](#page-103-1)  des [consommables](#page-103-1)

[Dépannage](#page-111-0)

[Paramètres](#page-145-1)  [opérationnels](#page-145-0)

# <span id="page-83-0"></span>**4.3 Numérisation avancée**

# <span id="page-83-1"></span>**Charger manuellement des documents dans l'AAD**

Vous pouvez manuellement charger une feuille à la fois dans l'AAD.

Normalement, en cas de chargement automatique, la numérisation s'interrompt une fois que tous les documents posés sur le plateau d'alimentation de l'AAD (Chargeur) ont été numérisés. En cas de chargement manuel, le scanneur attend le chargement du document suivant sur une période définie. La numérisation continuera aussi longtemps qu'un document sera détecté.

Avec cette méthode, vous pourrez vérifier chacune des images numérisées.

Le chargement manuel est effectif dans les cas suivants :

- pour confirmer le contenu de chaque page numérisée ;
- pour numériser les documents qui provoquent des chargements multiples ou des bourrages de papier ;
- pour numériser les coupures de presses qui doivent être numérisées à l'unité.
- **1** Activez le chargement manuel.
- Lors de la numérisation de plusieurs documents à la suite manuellement
	- 1 Effectuez l'une des opérations suivantes :
		- Activez l'option [14: Configuration de l'alimentation Manuelle/ Continue] et configurez [15: Durée délai chargement manuel] à l'écran [Menu Paramètres] du panneau de commandes. Pour en savoir plus, consultez ["3.2 Menu paramètres" \(page](#page-56-0)  [57\)](#page-56-0).
		- Activez l'option [Mode alimentation continue] et sélectionnez [Délai d'attente] du Software Operation Panel. Pour en savoir plus, consultez ["Délai d'attente pour le](#page-186-0)  [chargement manuel \[Alimentation manuelle\]" \(page 187\).](#page-186-0)

 Lors de la numérisation d'un document plié en deux, d'une enveloppe ou d'un papier autocollant, un à un et manuellement

### **IMPORTANT**

Pour en savoir plus sur l'épaisseur autorisée des documents à numériser, consultez ["2.2 Documents acceptés" \(page 43\)](#page-42-0). Lorsqu'un document à numériser est plié en deux et que le pli est trop épais, il risque d'être désaligné.

- 1 Faites glisser l'interrupteur du mode de chargement sur la gauche pour passer en mode manuel/simple.
- 2 Effectuez l'une des opérations suivantes :
	- Configurez [15: Durée délai chargement manuel] à l'écran [Menu Paramètres] du panneau de commandes. Pour en savoir plus, consultez ["3.2 Menu paramètres" \(page](#page-56-0)  [57\)](#page-56-0).
	- Activez l'option [Alimentation manuelle] et sélectionnez [Délai d'attente] du Software Operation Panel. Pour en savoir plus, consultez ["Délai d'attente pour le](#page-186-0)  [chargement manuel \[Alimentation manuelle\]" \(page 187\).](#page-186-0)

[Accueil](#page-0-0)

**[Sommaire](#page-7-0)** 

[Index](#page-210-0)

[Introduction](#page-3-0)

[Présentation du](#page-13-0)  [scanneur](#page-13-0)

[Placer les](#page-35-1)  [documents](#page-35-0)

[Le panneau de](#page-51-0)  [commande](#page-51-2)

Adapter la [numérisation à](#page-76-0)  [vos besoins](#page-76-2)

**[Entretien](#page-93-0)** 

[Remplacement](#page-103-1)  des [consommables](#page-103-1)

[Dépannage](#page-111-0)

[Paramètres](#page-145-1)  [opérationnels](#page-145-0)

**2** Chargez un document sur le plateau d'alimentation de l'AAD (Chargeur).

Chargez le document le verso vers vous dans le plateau d'alimentation de l'AAD (Chargeur).

Pour numériser du papier à copies multiples, placez d'abord le bord relié.

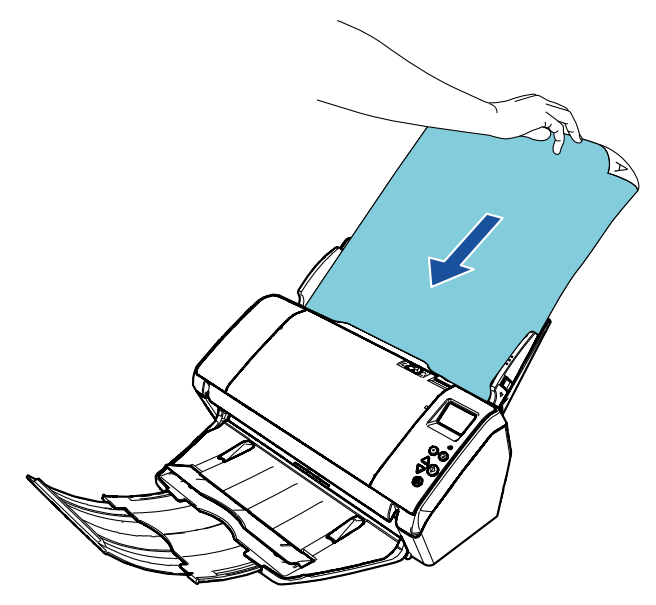

**3** Numérisez le document avec l'application pour la numérisation.

Pour en savoir plus, consultez le guide de l'application.

- La numérisation du document terminée, les rouleaux dans l'AAD continuent de tourner dans l'attente d'un prochain document à charger, pendant le laps de temps défini sur le panneau de commande ou dans le Software Operation Panel.
- <span id="page-84-0"></span>**4** Placez le document suivant sur le plateau d'alimentation de l'AAD (Chargeur). Le document est numérisé.

**5** Répétez l'étape [4](#page-84-0) autant de fois que nécessaire. La numérisation s'arrêtera si aucun document n'est détecté sur la durée définie.

#### **CONSEIL**

- Si vous appuyez sur la touche [Stop/Clear] du panneau de commande alors que le scanneur attend le chargement du document suivant, la numérisation sera immédiatement interrompue.
- Le scanneur patiente jusqu'au prochain document, selon le délai indiqué dans le "Délai d'attente", même si aucun n'est présent sur le plateau d'alimentation de l'AAD (chargeur).
- La durée de vie des consommables pourrait être réduite si vous utilisez fréquemment le chargement manuel.

[Accueil](#page-0-0)

**[Sommaire](#page-7-0)** 

[Index](#page-210-0)

[Introduction](#page-3-0)

[Présentation du](#page-13-0)  [scanneur](#page-13-0)

[Placer les](#page-35-1)  [documents](#page-35-0)

[Le panneau de](#page-51-0)  [commande](#page-51-2)

Adapter la [numérisation à](#page-76-0)  [vos besoins](#page-76-2)

**[Entretien](#page-93-0)** 

[Remplacement](#page-103-1)  des [consommables](#page-103-1)

[Dépannage](#page-111-0)

[Paramètres](#page-145-1)  [opérationnels](#page-145-0)

# <span id="page-85-1"></span>**4.4 Personnaliser les paramètres du scanneur**

## <span id="page-85-2"></span><span id="page-85-0"></span>**Utiliser une touche du scanneur pour commencer la numérisation**

Vous pouvez configurer la touche [Scan/Enter] du panneau de commande afin de pouvoir les utiliser pour numériser les documents.

Au préalable vous devez assigner une application à exécuter avec la touche [Scan/Enter].

### **CONSEIL**

Si vous sélectionnez [No.00] dans l'écran [Choix de la fonction], l'application de numérisation d'image qui démarre lorsque vous appuyez sur la touche [Scan/Enter] du scanneur diffère selon que l'application PaperStream ClickScan se trouve ou non sur la barre des tâches.

- Si elle se trouve sur la barre des tâches PaperStream ClickScan démarre.
- Si elle ne se trouve pas sur la barre des tâches PaperStream Capture démarre.

### **Paramétrage de l'ordinateur**

**1** Assurez-vous que le scanneur est correctement branché sur l'ordinateur puis allumez-le. Pour en savoir plus sur le branchement du scanneur à l'ordinateur,

consultez la Quick Installation Sheet. Pour en savoir plus, consultez ["1.3 Allumer et éteindre le scanneur"](#page-19-0) 

[\(page 20\).](#page-19-0)

- **2** Affichez la fenêtre [Software Operation Panel].
	- Windows 10/Windows Server 2016/Windows Server 2019/ Windows Server 2022

Cliquez sur le menu [Démarrer] → [Système Windows] → [Panneau de configuration].

● Windows 11

Cliquez sur le menu [Démarrer] → [Toutes les applications] → [Outils Windows] et double-cliquez sur [Panneau de configuration].

- **3** Cliquez sur [Afficher les périphériques et les imprimantes]. La fenêtre [Périphériques et imprimantes] s'ouvre.
- <span id="page-85-3"></span>**4** Cliquez avec le bouton droit sur l'icône du scanneur et sélectionnez [Propriétés du scanneur] dans le menu qui s'affiche.

Les propriétés du scanneur s'affichent.

[Accueil](#page-0-0)

**[Sommaire](#page-7-0)** 

[Index](#page-210-0)

[Introduction](#page-3-0)

[Présentation du](#page-13-0)  [scanneur](#page-13-0)

[Placer les](#page-35-1)  [documents](#page-35-0)

[Le panneau de](#page-51-0)  [commande](#page-51-2)

Adapter la [numérisation à](#page-76-0)  [vos besoins](#page-76-2)

**[Entretien](#page-93-0)** 

[Remplacement](#page-103-1)  des [consommables](#page-103-1)

[Dépannage](#page-111-0)

[Paramètres](#page-145-1)  [opérationnels](#page-145-0)

**5** Cliquez sur l'onglet [Événements] et sélectionnez-en un. Dans la liste déroulante [Sélectionner un événement], effectuez votre choix.

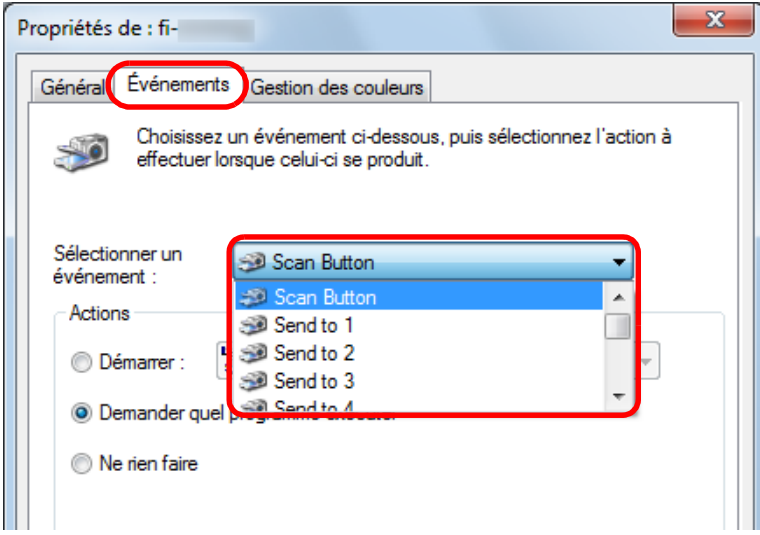

Dans cette fonction, les événements suivants peuvent être spécifiés :

• [Scan Button]

Appuyez sur la touche [Scan/Enter] lorsque l'écran [Prêt] affiche [F00]

● de [Send to 1] à [Send to 50]

Appuyez sur la touche [Scan/Enter] lorsque l'écran Prêt affiche un chiffre compris entre [F01] et [F50]

**6** Sélectionnez l'action et l'application à exécuter par l'événement de la touche du scanneur. Cochez la case d'option [Démarrer] sous [Actions] et sélectionnez

une application dans la liste déroulante correspondante.

 $\mathbf{x}$ Propriétés de : fi-Événements Gestion des couleurs Général Choisissez un événement ci-dessous, puis sélectionnez l'action à effectuer lorsque celui-ci se produit. Sélectionner un Scan Button événement Actions **O** Démarrer **Demander** qu Ne rien faire OK Annuler

<span id="page-86-0"></span>**7** Cliquez sur le bouton [OK].

La configuration de l'ordinateur est terminée. Passons maintenant aux paramètres du scanneur.

### **CONSEIL**

Pour configurer plusieurs touches, répétez les étapes [4](#page-85-3) à [7.](#page-86-0)

[Introduction](#page-3-0) [Présentation du](#page-13-0)  [scanneur](#page-13-0)

[Index](#page-210-0)

**[Sommaire](#page-7-0)** [Accueil](#page-0-0)

[Placer les](#page-35-1)  [documents](#page-35-0)

[Le panneau de](#page-51-0)  [commande](#page-51-2)

Adapter la [numérisation à](#page-76-0)  [vos besoins](#page-76-2)

**[Entretien](#page-93-0)** 

[Remplacement](#page-103-1)  des [consommables](#page-103-1)

[Dépannage](#page-111-0)

[Paramètres](#page-145-1)  [opérationnels](#page-145-0)

### **Paramétrage du scanneur**

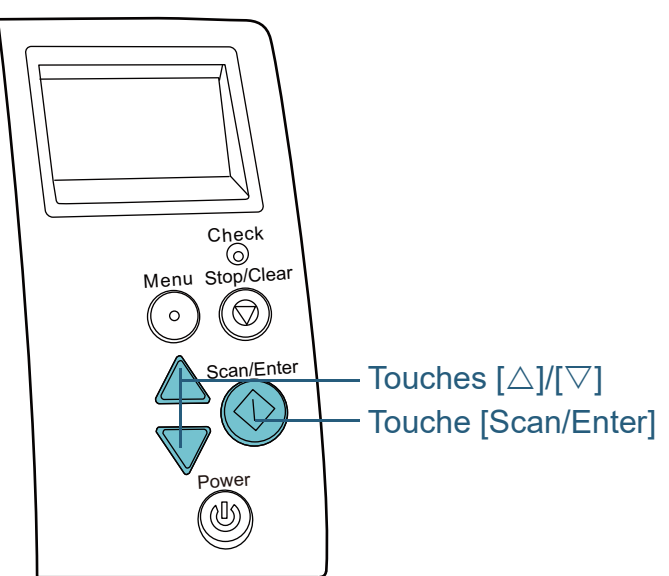

Appuyez sur la touche [△] ou [▽] à l'écran [Prêt] du panneau de commande. L'écran [Choix de la fonction] s'affiche.

**2** Appuyez sur la touche  $[\triangle]$  ou  $[\nabla]$  puis sélectionnez un paramètre, enfin, appuyez sur la touche [Scan/Enter] pour confirmer.

Configurez l'application que vous souhaitez exécuter lorsque vous appuyez sur la touche [Scan/Enter] à l'écran [Prêt].

Les paramètres sur l'écran [Choix de la fonction], le numéro des applications sur l'indicateur ainsi que les événements configurés sur l'ordinateur sont les suivants :

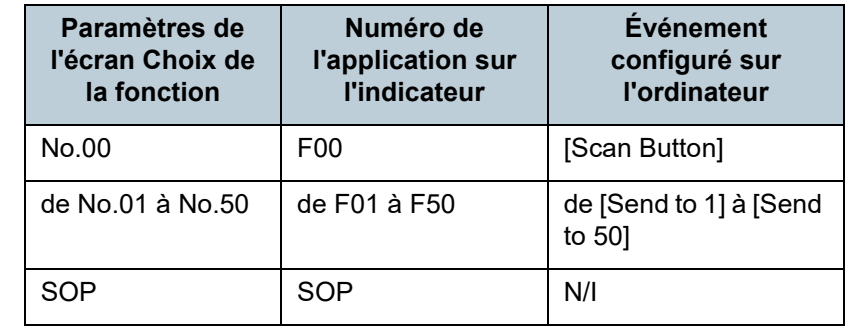

[Accueil](#page-0-0)

**[Sommaire](#page-7-0)** 

[Index](#page-210-0)

**[Introduction](#page-3-0)** 

[Présentation du](#page-13-0)  [scanneur](#page-13-0)

[Placer les](#page-35-1)  [documents](#page-35-0)

[Le panneau de](#page-51-0)  [commande](#page-51-2)

Adapter la [numérisation à](#page-76-0)  [vos besoins](#page-76-2)

Par exemple, l'indicateur suivant affiche un numéro d'application : "F02". Ce nombre est affiché en sélectionnant [No.02] sur l'écran [Choix de la fonction] et exécute l'événement [Envoyer à 2] configuré sur l'ordinateur.

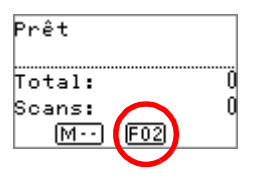

**3** Appuyez sur la touche [Scan/Enter]. L'application spécifiée est exécutée.

**[Entretien](#page-93-0)** 

[Remplacement](#page-103-1)  des [consommables](#page-103-1)

[Dépannage](#page-111-0)

[Paramètres](#page-145-1)  [opérationnels](#page-145-0)

# <span id="page-88-0"></span>**Ignorer certains chargements multiples pour un format défini**

Si vous tentez de numériser un document comportant une pièce jointe (une étiquette, un reçu ou une photographie) alors que la détection d'un chargement multiple est activée, il risque d'être détecté. Afin de pouvoir numériser ce type de documents, vous pouvez paramétrer une détection intelligente.

Il existe deux modes pour cette fonction. Avec le premier, vous annulez les chargement multiples en utilisant le panneau de commande du scanneur. Avec le second, les chargements multiples sont automatiquement ignorés grâce au scanneur qui a mémorisé la positon et la taille des collages.

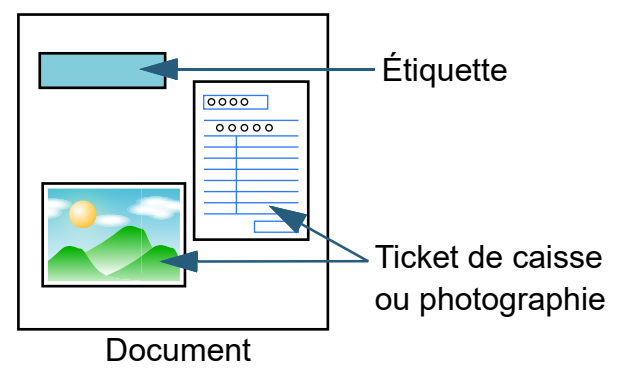

# **Détection intelligente**

Trois modes sont à votre disposition :

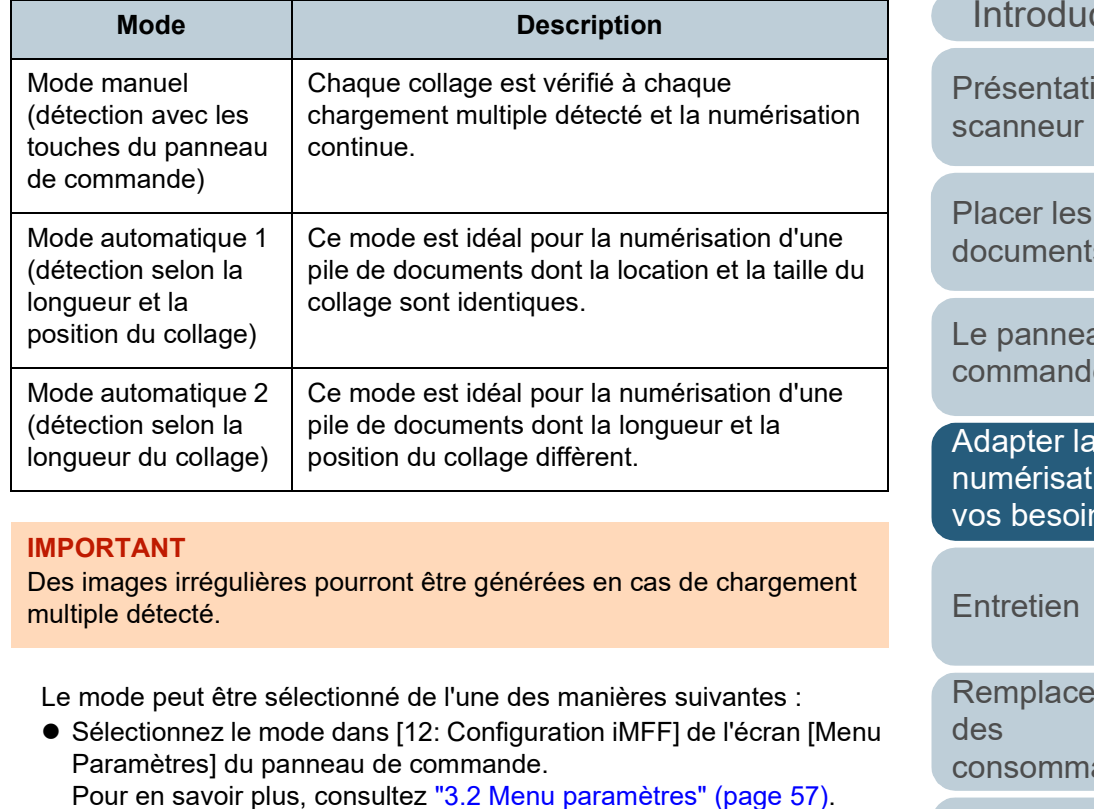

 Sélectionnez le mode dans le Software Operation Panel. Pour en savoir plus, consultez le ["Spécifier une zone de](#page-185-0)  [chevauchement autorisée \[Détection intelligente\]" \(page 186\).](#page-185-0) [Accueil](#page-0-0)

**[Sommaire](#page-7-0)** 

[Index](#page-210-0)

ction

ion du

[Placer les](#page-35-1)  [documents](#page-35-0)

au de [commande](#page-51-2)

Adapter la ion à [vos besoins](#page-76-2)

ment ables

[Dépannage](#page-111-0)

[Paramètres](#page-145-1)  [opérationnels](#page-145-0)

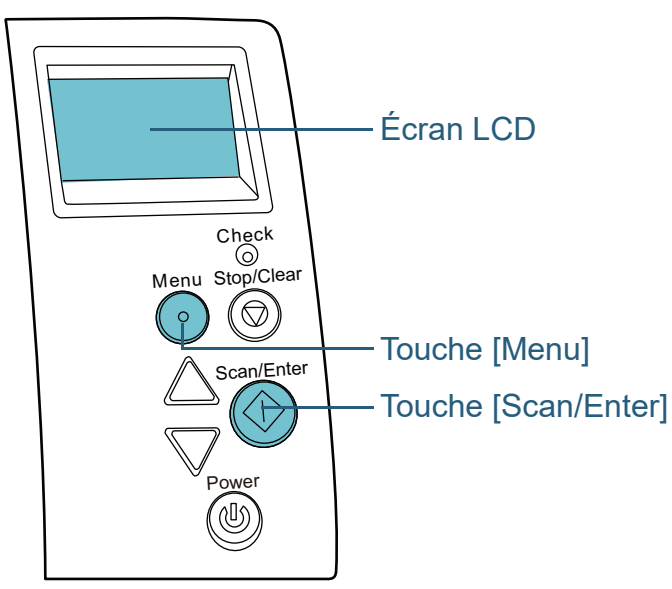

**Opérations 1** Lorsqu'un chargement multiple se produit, appuyez sur la touche [Scan/Enter] pour éjecter le document depuis le chemin du papier ou bien ouvrez l'AAD pour le retirer. Une fois le document retiré, l'indication sur l'écran LCD du panneau de commande change comme suit :

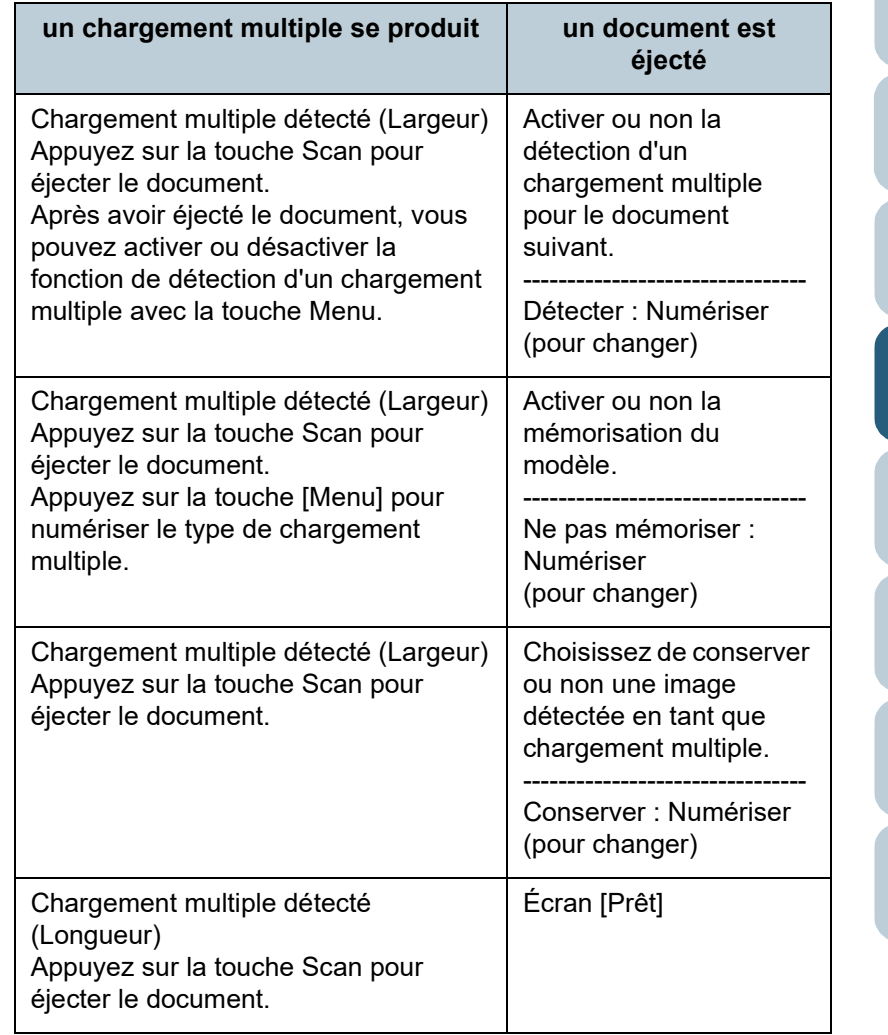

[Accueil](#page-0-0)

**[Sommaire](#page-7-0)** 

**[Index](#page-210-0)** 

[Introduction](#page-3-0)

[Présentation du](#page-13-0)  [scanneur](#page-13-0)

[Placer les](#page-35-1)  [documents](#page-35-0)

[Le panneau de](#page-51-0)  [commande](#page-51-2)

Adapter la [numérisation à](#page-76-0)  [vos besoins](#page-76-2)

**[Entretien](#page-93-0)** 

[Remplacement](#page-103-1)  des [consommables](#page-103-1)

[Dépannage](#page-111-0)

[Paramètres](#page-145-1)  [opérationnels](#page-145-0)

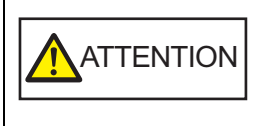

Attention, l'AAD peut se fermer accidentellement durant l'ouverture. Attention à ne pas vous coincer les doigts dans l'AAD au moment de le fermer.

**2** Si vous ouvrez l'AAD pour retirer le document, fermez-le. Pour en savoir plus, consultez le ["1.4 Ouvrir et fermer l'AAD" \(page](#page-21-0) [22\).](#page-21-0)

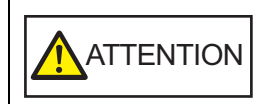

ATTENTION Attention à ne pas vous coincer les doigts dans l'AAD au moment de le fermer.

### **IMPORTANT**

Assurez-vous que l'AAD est correctement fermé. Faute de quoi, les documents ne pourront pas être insérés dans l'AAD.

**3** Rechargez les documents sur le plateau d'alimentation de l'AAD (Chargeur).

Si un chargement multiple suite à une différence de longueur est détecté.

Appuyez sur la touche [Scan/Enter] ou numérisez depuis l'ordinateur (n'appuyez pas sur la touche [Menu]).

Si une pièce jointe est la cause du chargement multiple, passez à l'étape suivante.

**4** Appuyez sur la touche [Menu] et vérifiez que l'écran LCD affiche [Ne pas détecter] ou [Mémoriser], appuyez sur la touche [Scan/Enter] ou numérisez depuis l'ordinateur. Notez qu'à partir de cette étape, l'indication sur l'écran LCD permute entre [Détecter] ↔ [Ne pas détecter] ou [Mémoriser] ↔ [Ne pas mémoriser] à chaque vous appuyez sur la touche [Menu]. Si [Ne pas détecter] ou [Mémoriser] est affiché, le scanneur fonctionne comme suit :

 Mode manuel (détection avec les touches du panneau de commande)

La détection d'un chargement multiple est ineffective sur le premier document. Par contre, elle redeviendra effective sur les suivants, selon les paramètres configurés dans le pilote du scanneur ou le Software Operation Panel.

 Mode automatique 1 (détection selon la longueur et la position du collage)

Le scanneur mémorise la longueur et la position du collage (zone de chevauchement autorisée) détectées lors de la numérisation du premier document mais la numérisation n'est pas interrompue. Si une pièce jointe est détectée, la détection d'un chargement est automatiquement supprimée.(\*1)(\*2)

 Mode automatique 2 (détection selon la longueur du collage) Le scanneur mémorise la longueur maximale du collage détectée lors de la numérisation du premier document mais la numérisation n'est pas interrompue. Si une pièce jointe d'au moins la même longueur est détectée, la détection d'un chargement est automatiquement supprimée.(\*2)

\*1 : Les motifs de chevauchement peuvent être mémorisés pour un maximum de huit documents (lors de la

est effacé de la mémoire.

|A1-0|

chevauchement mémorisées.

numérisation d'un document, il est possible de mémoriser jusqu'à quatre motifs de chevauchement). Lorsque le nombre de motifs dépasse cette limite, le document pour lequel le premier motif de chevauchement a été mémorisé

\*2 : Afin de supprimer les types de chevauchement, utilisez [12: Configuration iMFF] à l'écran [Menu Paramètres] du panneau de commande ou du Software Operation Panel. Une fois effacés, l'indication sur l'écran LCD devient

zones de chevauchement enregistrées devenues inutiles. Attention car cette opération supprime toutes les zones de

ou  $\frac{A2-D}{C}$ . Cela vous permet de supprimer les

**[Sommaire](#page-7-0)** 

[Index](#page-210-0)

[Introduction](#page-3-0)

[Présentation du](#page-13-0)  [scanneur](#page-13-0)

[Placer les](#page-35-1)  [documents](#page-35-0)

[Le panneau de](#page-51-0)  [commande](#page-51-2)

Adapter la [numérisation à](#page-76-0)  [vos besoins](#page-76-2)

**[Entretien](#page-93-0)** 

[Remplacement](#page-103-1)  des [consommables](#page-103-1)

[Dépannage](#page-111-0)

[Paramètres](#page-145-1)  [opérationnels](#page-145-0)

# <span id="page-91-0"></span>**Désactivation de la protection du papier pour une numérisation unique une fois que la protection du papier est désactivée**

Si vous essayez de numériser un document froissé alors que la protection du papier est activée, il est possible que le scanneur détecte ce document comme un bourrage de papier, ce qui désactive la protection du papier et force l'arrêt de la numérisation, même si le papier est normalement chargé. Dans ce cas, vous pouvez désactiver la protection du papier sur le panneau de commande pour une numérisation unique une fois que la protection du papier est désactivée.

### **Opérations**

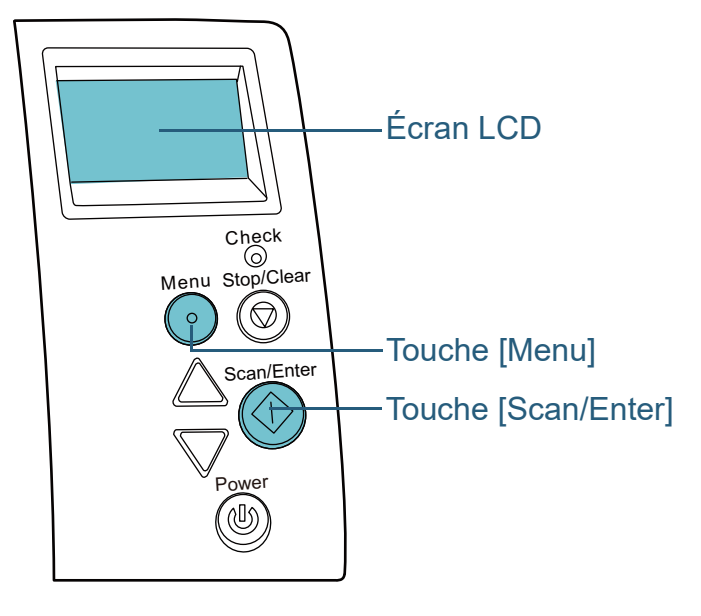

**1** Une fois la protection du papier désactivé, ouvrez l'AAD et retirez le document.

Une fois le document retiré, l'indication sur l'écran LCD du panneau de commande change comme suit :

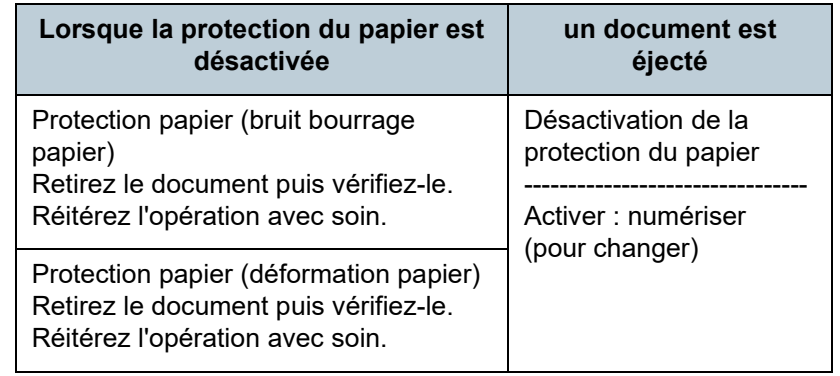

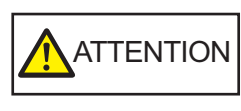

Attention, l'AAD peut se fermer accidentellement durant l'ouverture. Attention à ne pas vous coincer les doigts dans l'AAD au moment de le fermer.

**2** Si vous ouvrez l'AAD pour retirer le document, fermez-le. Pour en savoir plus, consultez le ["1.4 Ouvrir et fermer l'AAD" \(page](#page-21-0)

[22\).](#page-21-0)

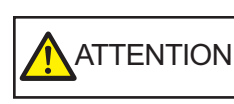

Attention à ne pas vous coincer les doigts dans l'AAD au moment de le fermer.

### **IMPORTANT**

Assurez-vous que l'AAD est correctement fermé. Faute de quoi, les documents ne pourront pas être insérés dans l'AAD.

**3** Rechargez les documents sur le plateau d'alimentation de l'AAD (Chargeur).

[Accueil](#page-0-0)

**[Sommaire](#page-7-0)** 

[Index](#page-210-0)

[Introduction](#page-3-0)

[Présentation du](#page-13-0)  [scanneur](#page-13-0)

[Placer les](#page-35-1)  [documents](#page-35-0)

[Le panneau de](#page-51-0)  [commande](#page-51-2)

Adapter la [numérisation à](#page-76-0)  [vos besoins](#page-76-2)

**[Entretien](#page-93-0)** 

[Remplacement](#page-103-1)  des [consommables](#page-103-1)

[Dépannage](#page-111-0)

[Paramètres](#page-145-1)  [opérationnels](#page-145-0)

**4** Appuyez sur la touche [Menu] et vérifiez que l'écran LCD affiche [Désactiver], appuyez sur la touche [Scan/Enter] ou numérisez depuis l'ordinateur.

Notez qu'à partir de cette étape, l'indication sur l'écran LCD permute entre [Activer] ↔ [Désactiver] à chaque vous appuyez sur la touche [Menu]. Lorsque [Désactiver] est affiché, le document suivant est numérisé et la protection du papier est désactivée. Ensuite, les documents ultérieurs sont numérisés conformément aux réglages de la protection du papier du pilote de scanneur, du Software Operation Panel ou du panneau de commande.

#### **CONSEIL**

Lorsque la protection du papier est désactivée fréquemment, reportez-vous à ["Lorsque la protection du papier est souvent](#page-135-0)  [désactivée." \(page 136\)](#page-135-0) .

[Accueil](#page-0-0)

**[Sommaire](#page-7-0)** 

[Index](#page-210-0)

[Introduction](#page-3-0)

[Présentation du](#page-13-0)  [scanneur](#page-13-0)

[Placer les](#page-35-1)  [documents](#page-35-0)

[Le panneau de](#page-51-0)  [commande](#page-51-2)

Adapter la [numérisation à](#page-76-0)  [vos besoins](#page-76-2)

**[Entretien](#page-93-0)** 

[Remplacement](#page-103-1)  des [consommables](#page-103-1)

[Dépannage](#page-111-0)

[Paramètres](#page-145-1)  [opérationnels](#page-145-0)

# <span id="page-93-2"></span><span id="page-93-0"></span>**Chapitre 5 Entretien**

Ce chapitre vous expliquer comment entretenir le scanneur.

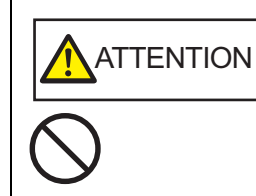

<span id="page-93-1"></span>N'utilisez pas de bombe aérosol ou de pulvérisateur à base d'alcool pour nettoyer le scanneur. De la poussière, soulevée par le souffle du pulvérisateur, pourrait pénétrer dans le scanneur et perturber son bon fonctionnement. Notez également que les étincelles générées par l'électricité statique peuvent être à l'origine d'incendie.

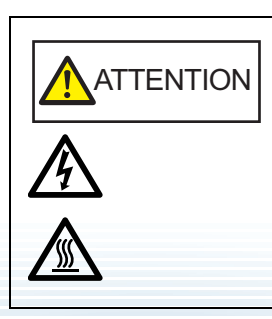

L'intérieur de l'AAD se réchauffe au fur et à mesure que vous utilisez le scanneur. Avant de remplacer les consommables, assurez-vous de l'avoir éteint. Puis débranchez le câble d'alimentation et patientez au moins un quart d'heure le temps que l'intérieur de l'AAD refroidisse.

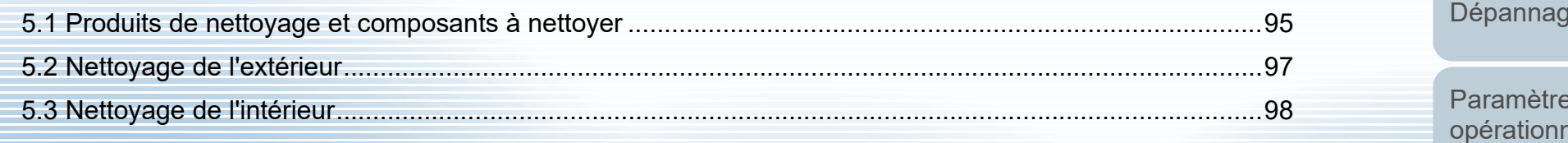

[Accueil](#page-0-0)

**[Sommaire](#page-7-0)** 

[Index](#page-210-0)

[Introduction](#page-3-0)

[Présentation du](#page-13-0)  [scanneur](#page-13-0)

[Placer les](#page-35-1)  [documents](#page-35-0)

[Le panneau de](#page-51-0)  [commande](#page-51-2)

Adapter la [numérisation à](#page-76-0)  [vos besoins](#page-76-1)

**[Entretien](#page-93-2)** 

[Remplacement](#page-103-1)  des [consommables](#page-103-1)

[Dépannage](#page-111-0)

[Paramètres](#page-145-1)  rels

[Annexe](#page-192-0)

**[Glossaire](#page-200-0)** 

# <span id="page-94-0"></span>**5.1 Produits de nettoyage et composants à nettoyer**

# **Produits de nettoyage**

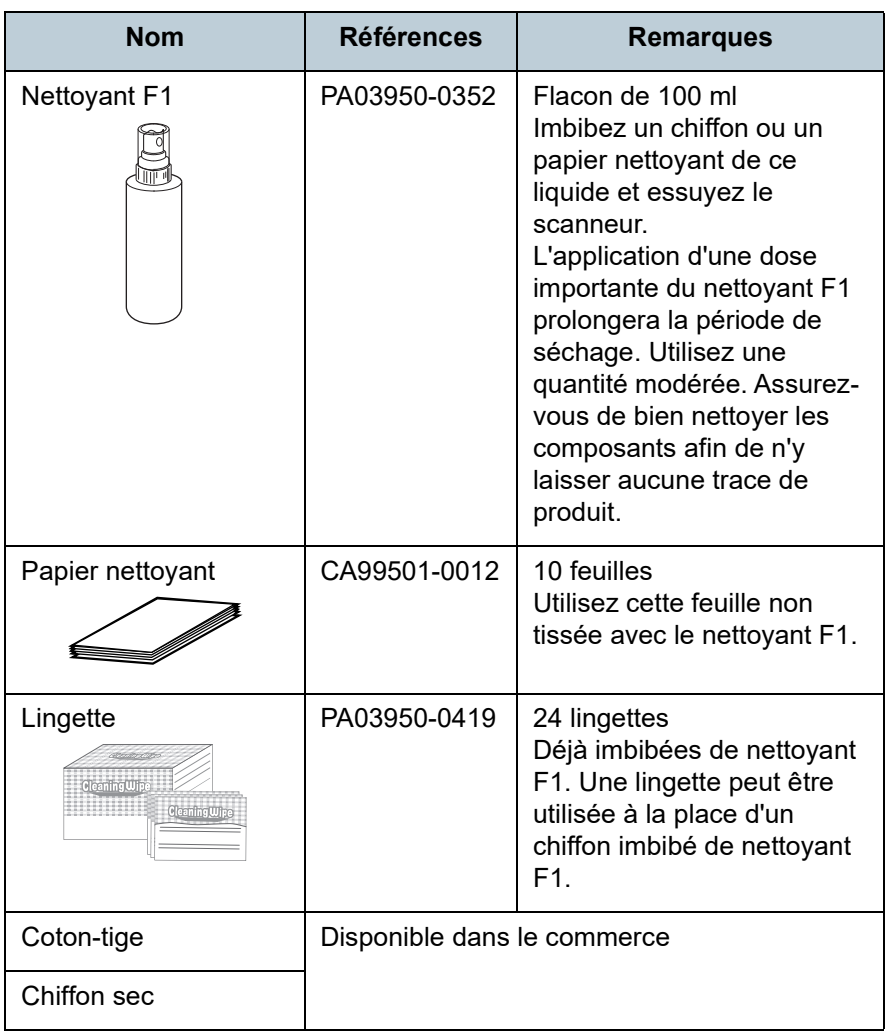

### **IMPORTANT**

Afin d'utiliser les produits correctement, consultez avec les précautions indiquées.

Pour en savoir plus sur les produits de nettoyage, contactez le distributeur/revendeur qui vous a vendu ce produit.

[Accueil](#page-0-0)

**[Sommaire](#page-7-0)** 

[Index](#page-210-0)

**[Introduction](#page-3-0)** 

[Présentation du](#page-13-0)  [scanneur](#page-13-0)

[Placer les](#page-35-1)  [documents](#page-35-0)

[Le panneau de](#page-51-0)  [commande](#page-51-2)

Adapter la [numérisation à](#page-76-0)  [vos besoins](#page-76-1)

**[Entretien](#page-93-0)** 

[Remplacement](#page-103-1)  des [consommables](#page-103-1)

[Dépannage](#page-111-0)

[Paramètres](#page-145-1)  [opérationnels](#page-145-0)

## **Composants et fréquence de nettoyage**

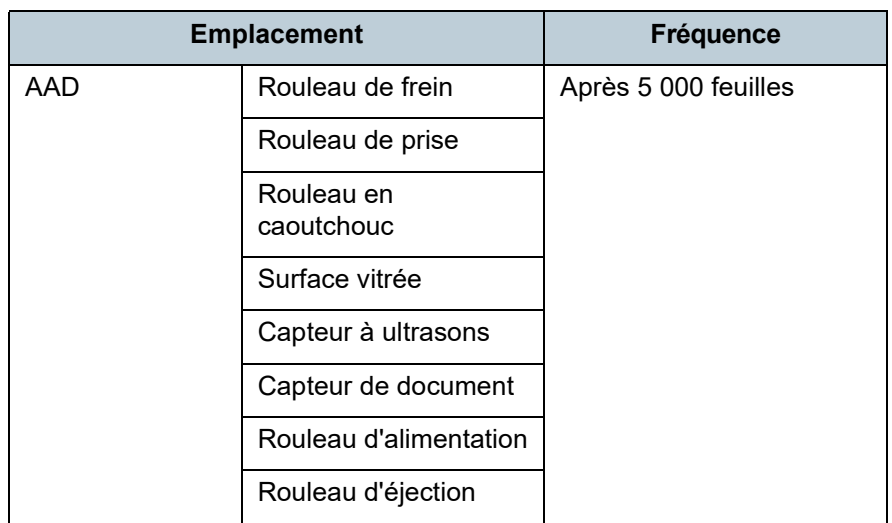

### **IMPORTANT**

La fréquence de nettoyage dépend du type de documents numérisés. Nettoyez le scanneur plus fréquemment si vous numérisez les types de document suivants :

- document dont la surface est lisse tel que du papier couché
- document dont la surface est quasi-recouverte de texte ou de graphiques
- document traité chimiquement, tel que le papier autocopiant
- document contenant une grande quantité de carbonate de calcium
- document rédigé au crayon à papier
- document dont l'encre n'a pas suffisamment adhéré au papier

[Accueil](#page-0-0)

**[Sommaire](#page-7-0)** 

[Index](#page-210-0)

[Introduction](#page-3-0)

[Présentation du](#page-13-0)  [scanneur](#page-13-0)

[Placer les](#page-35-1)  [documents](#page-35-0)

[Le panneau de](#page-51-0)  [commande](#page-51-2)

Adapter la [numérisation à](#page-76-0)  [vos besoins](#page-76-1)

**[Entretien](#page-93-0)** 

[Remplacement](#page-103-1)  des [consommables](#page-103-1)

[Dépannage](#page-111-0)

[Paramètres](#page-145-1)  [opérationnels](#page-145-0)

# <span id="page-96-0"></span>**5.2 Nettoyage de l'extérieur**

L'extérieur du scanneur, plateaux d'alimentation de l'AAD (Chargeur) et de réception compris, devra être nettoyé soit avec un chiffon sec, soit avec chiffon imbibé de nettoyant F1/ détergent doux, soit avec une lingette.

#### **IMPORTANT**

- Pour éviter une déformation ou une décoloration, évitez d'utiliser du diluant ou tout autre solvant organique.
- Protégez l'intérieur du scanneur de l'humidité ou de l'eau lors du nettoyage.
- L'application d'une dose importante du nettoyant F1/détergent doux prolongera la période de séchage. Utilisez une quantité modérée. Assurez-vous de bien nettoyer les composants afin de n'y laisser aucune trace de produit.

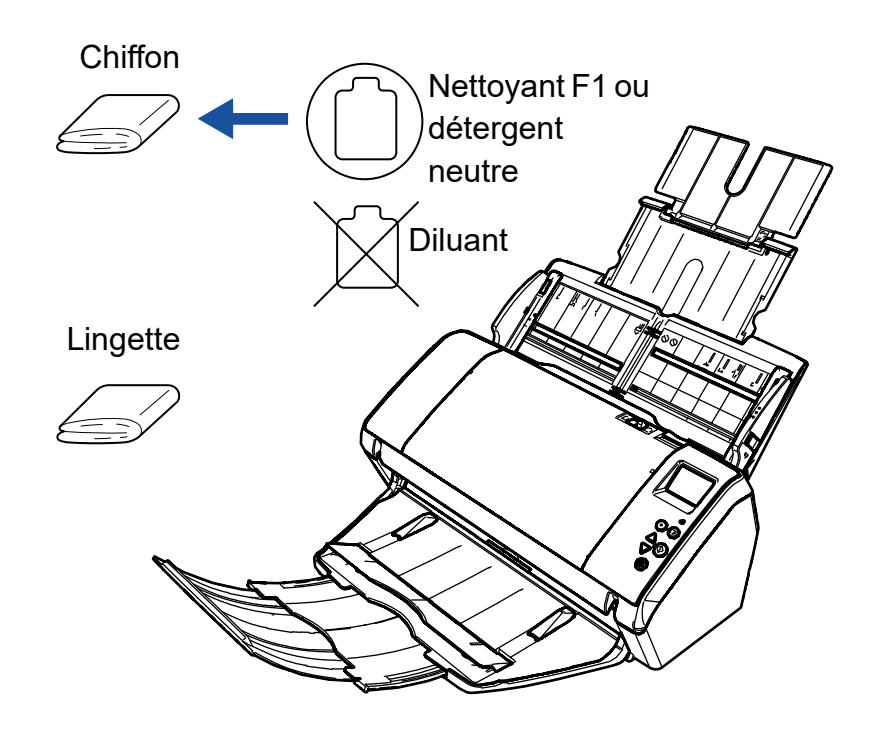

[Accueil](#page-0-0)

**[Sommaire](#page-7-0)** 

[Index](#page-210-0)

[Introduction](#page-3-0)

[Présentation du](#page-13-0)  [scanneur](#page-13-0)

[Placer les](#page-35-1)  [documents](#page-35-0)

[Le panneau de](#page-51-0)  [commande](#page-51-2)

Adapter la [numérisation à](#page-76-0)  [vos besoins](#page-76-1)

### **[Entretien](#page-93-0)**

[Remplacement](#page-103-1)  des [consommables](#page-103-1)

[Dépannage](#page-111-0)

[Paramètres](#page-145-1)  [opérationnels](#page-145-0)

# <span id="page-97-0"></span>**5.3 Nettoyage de l'intérieur**

# **Nettoyer l'AAD (avec un papier nettoyant)**

Vous pouvez nettoyer l'AAD avec un papier nettoyant imbibé de nettoyant F1.

Pendant le chargement des documents dans le scanneur, de la poussière de papier s'accumule graduellement dans l'AAD, ce qui peut provoquer des erreurs de numérisation.

À titre indicatif, procédez au nettoyage après la numérisation de 5 000 feuilles environ. Toutefois, cette indication varie selon le type de documents numérisés. Par exemple, le nettoyage devra être plus fréquent si vous numérisez des documents dont l'encre n'a pas complètement adhéré.

### **IMPORTANT**

- Évitez d'utiliser de l'eau ou un détergent doux pour nettoyer l'AAD.
- L'application d'une dose importante du nettoyant F1 prolongera la période de séchage. Utilisez une quantité modérée.
- **1** Allumez le scanneur. Pour en savoir plus, consultez "1.3 Allumer et éteindre le scanneur" [\(page 20\).](#page-19-0)

L'écran [Prêt] s'affiche sur l'écran LCD.

- **2** Appuyez sur la touche [Menu]. L'écran [Menu Paramètres] s'affiche sur l'écran LCD.
- **3** Appuyez sur la touche  $[\triangle]$  ou  $[\nabla]$  et sélectionnez [2: Nettoyage], puis appuyez sur la touche [Scan/Enter] pour confirmer.

L'écran [Nettoyage] s'affiche sur l'écran LCD.

**4** Sélectionnez [1: Papier nettoyant] avec la touche  $[\triangle]$  ou  $[\nabla]$  et appuyez sur la touche [Scan/Enter] pour confirmer. Un message s'affiche sur l'écran LCD.

### **IMPORTANT**

Ne numérisez pas depuis le pilote du scanneur lors de l'entretien.

- **5** Vaporisez du nettoyant F1 sur le papier nettoyant.
- **6** Libérez les extensions du plateau d'alimentation selon la longueur du papier nettoyant. Pour en savoir plus, consultez le ["1.5 Régler le plateau d'alimentation](#page-22-0)  [de l'AAD \(Chargeur\)" \(page 23\)](#page-22-0).
- **7** Abaissez le plateau de réception, tirez ses extensions vers vous et soulevez le stoppeur selon la longueur du document.

Pour en savoir plus, consultez le ["1.6 Régler le plateau de réception"](#page-24-0)  [\(page 25\)](#page-24-0).

[Accueil](#page-0-0)

**[Sommaire](#page-7-0)** 

[Index](#page-210-0)

[Introduction](#page-3-0)

[Présentation du](#page-13-0)  [scanneur](#page-13-0)

[Placer les](#page-35-1)  [documents](#page-35-0)

[Le panneau de](#page-51-0)  [commande](#page-51-2)

Adapter la [numérisation à](#page-76-0)  [vos besoins](#page-76-1)

**[Entretien](#page-93-0)** 

[Remplacement](#page-103-1)  des [consommables](#page-103-1)

[Dépannage](#page-111-0)

[Paramètres](#page-145-1)  [opérationnels](#page-145-0)

**8** Chargez le papier nettoyant sur le plateau d'alimentation de l'AAD (Chargeur).

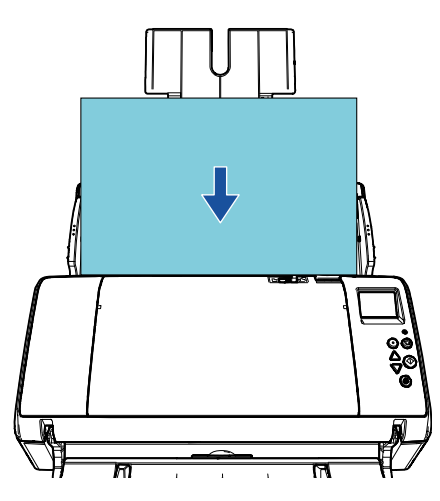

**9** Ramenez les guides latéraux contre le papier nettoyant. Assurez-vous de ne laisser aucun espace entre les guides et le papier nettoyant.

Faute de quoi, il pourrait être désaligné.

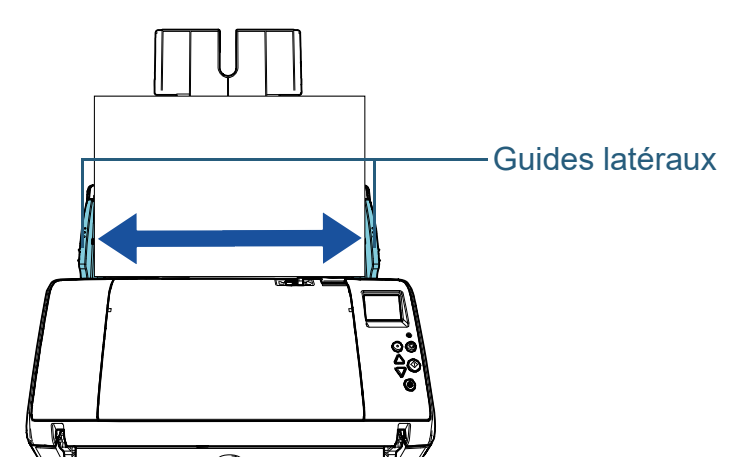

**10** Appuyez sur la touche [Scan/Enter]. Le papier nettoyant est chargé et éjecté du plateau de réception.

- **11** Réinitialisez les compteurs relatifs au nettoyage. Réinitialisez le compteur de l'une des manières suivantes :
	- Réinitialisez le compteur dans [4: Compteur de consommables] à l'écran [Menu Paramètres] du panneau de commande. Pour en savoir plus, consultez ["3.2 Menu paramètres" \(page 57\)](#page-56-0).
	- Réinitialisez le compteur du Software Operation Panel. Pour en savoir plus, consultez ["Réinitialiser les compteurs" \(page](#page-164-0)  [165\).](#page-164-0)

[Accueil](#page-0-0)

**[Sommaire](#page-7-0)** 

[Index](#page-210-0)

**[Introduction](#page-3-0)** 

[Présentation du](#page-13-0)  [scanneur](#page-13-0)

[Placer les](#page-35-1)  [documents](#page-35-0)

[Le panneau de](#page-51-0)  [commande](#page-51-2)

Adapter la [numérisation à](#page-76-0)  [vos besoins](#page-76-1)

**[Entretien](#page-93-0)** 

[Remplacement](#page-103-1)  des [consommables](#page-103-1)

[Dépannage](#page-111-0)

[Paramètres](#page-145-1)  [opérationnels](#page-145-0)

# **Nettoyer l'AAD (avec un chiffon)**

Vous pouvez nettoyer l'AAD avec un chiffon imbibé de nettoyant F1 ou une lingette.

Pendant le chargement des documents dans le scanneur, de la poussière de papier s'accumule graduellement dans l'AAD, ce qui peut provoquer des erreurs de numérisation.

À titre indicatif, procédez au nettoyage après la numérisation de 5 000 feuilles environ. Toutefois, cette indication varie selon le type de documents numérisés. Par exemple, le nettoyage devra être plus fréquent si vous numérisez des documents dont l'encre n'a pas complètement adhéré.

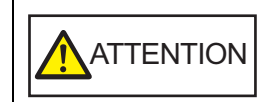

L'intérieur de l'AAD se réchauffe au fur et à mesure que vous utilisez le scanneur.

Avant de remplacer les consommables, assurezvous de l'avoir éteint. Puis débranchez le câble d'alimentation et patientez au moins un quart d'heure le temps que l'intérieur de l'AAD refroidisse.

### **IMPORTANT**

- Évitez d'utiliser de l'eau ou un détergent doux pour nettoyer l'AAD.
- L'application d'une dose importante du nettoyant F1 prolongera la période de séchage. Utilisez une quantité modérée. Assurez-vous de bien nettoyer les composants afin de n'y laisser aucune trace de produit.
- **1** Éteignez le scanneur et patientez au moins un quart d'heure.

Pour en savoir plus, consultez le ["1.3 Allumer et éteindre le scanneur"](#page-19-0)  [\(page 20\).](#page-19-0)

**2** Ouvrez l'AAD.

Pour en savoir plus, consultez ["1.4 Ouvrir et fermer l'AAD" \(page 22\)](#page-21-0).

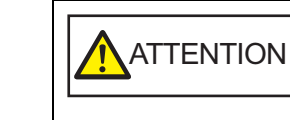

Attention, l'AAD peut se fermer accidentellement durant l'ouverture. Attention à ne pas vous coincer les doigts dans l'AAD au moment de le fermer.

**3** Nettoyez les composants suivants avec un chiffon imbibé de nettoyant F1 ou une lingette.

Surface vitrée (×2)

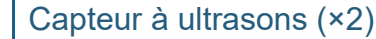

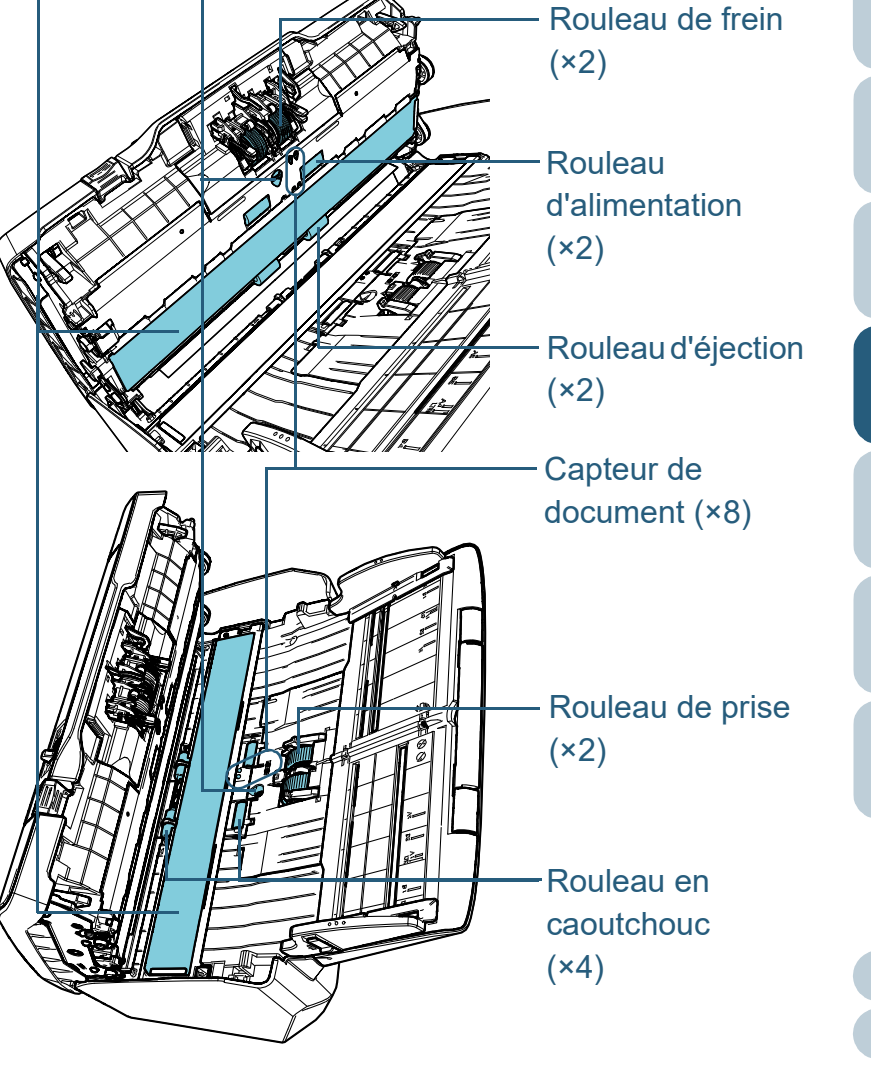

[Placer les](#page-35-1)  [Présentation du](#page-13-0)  [scanneur](#page-13-0)

[Introduction](#page-3-0)

[Index](#page-210-0)

**[Sommaire](#page-7-0)** [Accueil](#page-0-0)

[documents](#page-35-0)

[Le panneau de](#page-51-0)  [commande](#page-51-2)

Adapter la [numérisation à](#page-76-0)  [vos besoins](#page-76-1)

**[Entretien](#page-93-0)** 

[Remplacement](#page-103-1)  des [consommables](#page-103-1)

[Dépannage](#page-111-0)

[Paramètres](#page-145-1)  [opérationnels](#page-145-0)

### **Rouleau de frein (×2)**

Détachez le rouleau du scanneur.

Pour en savoir plus, consultez ["6.2 Remplacer le rouleau de frein" \(page](#page-105-0)  [106\).](#page-105-0)

Nettoyez délicatement dans le sens des rainures, en veillant à ne pas endommager la surface du rouleau.

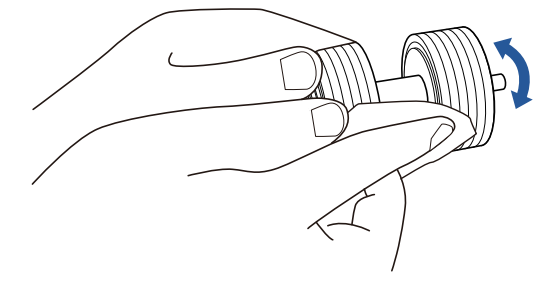

### **Rouleau de prise (×2)**

Nettoyez délicatement dans le sens des rainures tout en faisant tourner le rouleau et en veillant à ne pas endommager sa surface. Nettoyez avec soin car la présence de résidu sur un rouleau affectera le chargement du papier.

### **Rouleau en caoutchouc (×4)**

Nettoyez délicatement la surface des rouleaux. Nettoyez avec soin car la présence de résidu sur un rouleau affectera le chargement du papier. Lors du nettoyage, veillez à ne pas endommager l'éponge fixée sur le rouleau.

### **Surface vitrée (×2)**

Nettoyez et époussetez délicatement les surfaces vitrées.

### **IMPORTANT**

Des lignes verticales peuvent être reproduites sur les images numérisées lorsque les surfaces vitrées sont maculées.

## **Capteur à ultrasons (×2)/Capteur de document (×8)**

Nettoyez délicatement la surface des capteurs à ultrasons/de document.

### **CONSEIL**

Si l'entretien est difficile, utilisez un coton-tige.

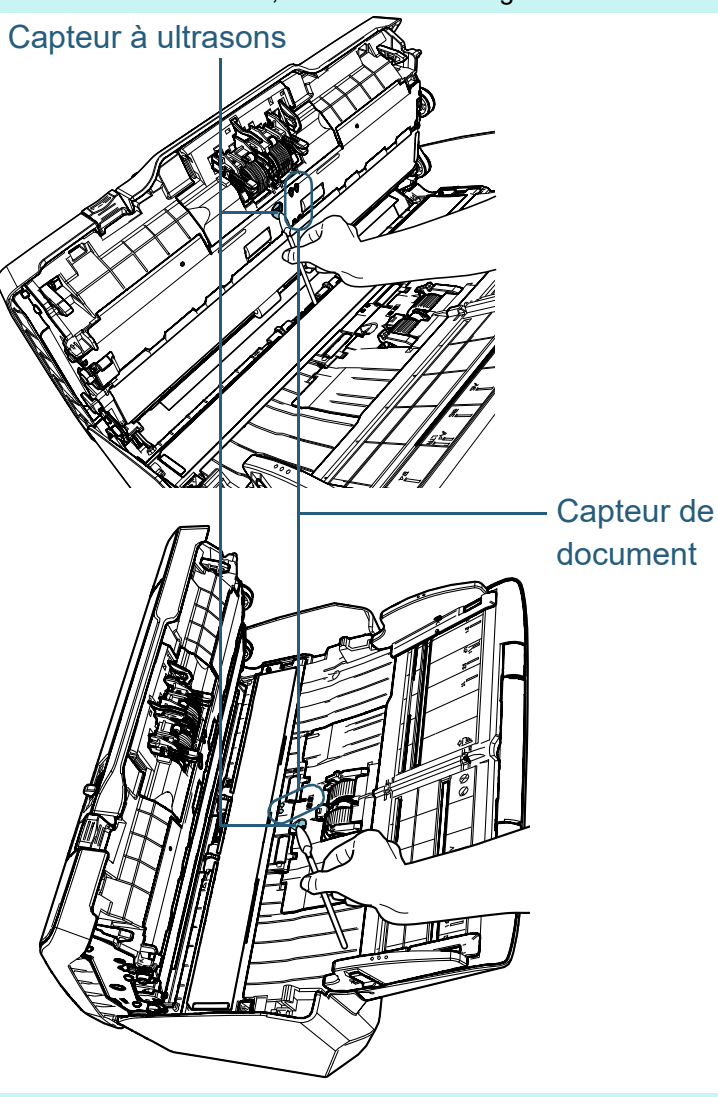

[Accueil](#page-0-0)

**[Sommaire](#page-7-0)** 

[Index](#page-210-0)

[Introduction](#page-3-0)

[Présentation du](#page-13-0)  [scanneur](#page-13-0)

[Placer les](#page-35-1)  [documents](#page-35-0)

[Le panneau de](#page-51-0)  [commande](#page-51-2)

Adapter la [numérisation à](#page-76-0)  [vos besoins](#page-76-1)

**[Entretien](#page-93-0)** 

[Remplacement](#page-103-1)  des [consommables](#page-103-1)

[Dépannage](#page-111-0)

[Paramètres](#page-145-1)  [opérationnels](#page-145-0)

> [Annexe](#page-192-0) **[Glossaire](#page-200-0)**

> > 101

### **Rouleau d'alimentation (×2) / Rouleau d'éjection (×2)**

Le scanneur doit être allumé pour le nettoyage des rouleaux d'alimentation et d'éjection.

- 1 Allumez le scanneur. Pour en savoir plus, consultez ["1.3 Allumer et éteindre le](#page-19-0)  [scanneur" \(page 20\).](#page-19-0)
	- L'écran [Prêt] s'affiche sur l'écran LCD.
- 2 Appuyez sur la touche [Menu].
	- L'écran [Menu Paramètres] s'affiche sur l'écran LCD.
- 3 Appuyez sur la touche  $[\triangle]$  ou  $[\nabla]$  et sélectionnez [2: Nettoyage], puis appuyez sur la touche [Scan/Enter] pour confirmer.
	- L'écran [Nettoyage] s'affiche sur l'écran LCD.
- 4 Appuyez sur la touche  $[\triangle]$  ou  $[\nabla]$  et sélectionnez [2: Lingette] rouleau], puis appuyez sur la touche [Scan/Enter] pour confirmer.
	- Un message s'affiche sur l'écran LCD.

### **IMPORTANT**

Ne numérisez pas depuis le pilote du scanneur lors de l'entretien.

### 5 Ouvrez l'AAD.

Pour en savoir plus, consultez ["1.4 Ouvrir et fermer l'AAD" \(page](#page-21-0) 

[22\).](#page-21-0)

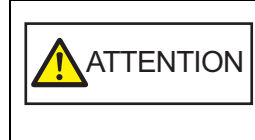

Attention, l'AAD peut se fermer accidentellement durant l'ouverture. Attention à ne pas vous coincer les doigts dans l'AAD au moment de le fermer.

6 Lorsque vous appuyez sur la touche [Scan/Enter], les rouleaux d'alimentation/d'éjection tournent un certain temps.

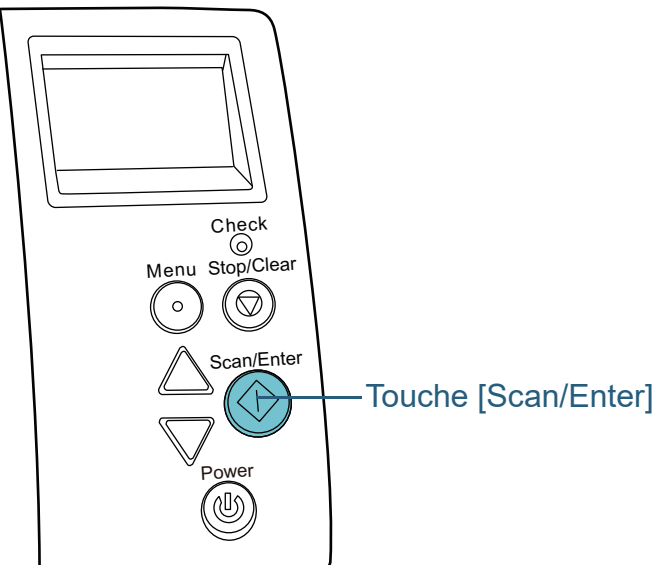

**[Sommaire](#page-7-0)** 

[Index](#page-210-0)

[Accueil](#page-0-0)

[Introduction](#page-3-0)

[Présentation du](#page-13-0)  [scanneur](#page-13-0)

[Placer les](#page-35-1)  [documents](#page-35-0)

[Le panneau de](#page-51-0)  [commande](#page-51-2)

Adapter la [numérisation à](#page-76-0)  [vos besoins](#page-76-1)

### **[Entretien](#page-93-0)**

[Remplacement](#page-103-1)  des [consommables](#page-103-1)

7 Posez un chiffon imbibé de nettoyant F1 ou une lingette contre la surface d'un rouleau puis nettoyez horizontalement. Nettoyez toute la surface en appuyant sur la touche [Scan/Enter]

Lorsque vous appuyez sur la touche [Scan/

d'éjection tournent un certain temps. Évitez de les toucher pendant leur rotation.

Enter], les rouleaux d'alimentation/

afin de faire tourner les rouleaux.

Nettoyez avec soin car la présence de résidu sur un rouleau affectera le chargement du papier.

**A** ATTENTION

A titre indicatif, si vous appuyez sept fois de suite sur la touche [Scan/Enter] les rouleaux d'alimentation et d'éjection effectueront un tour complet.

[Paramètres](#page-145-1)  [opérationnels](#page-145-0)

[Dépannage](#page-111-0)

### Chapitre 5 Entretien

### **4** Fermez l'AAD.

Pour en savoir plus, consultez ["1.4 Ouvrir et fermer l'AAD" \(page 22\)](#page-21-0) .

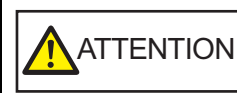

ATTENTION Attention à ne pas vous coincer les doigts dans l'AAD au moment de le fermer.

### **IMPORTANT**

Assurez-vous que l'AAD est correctement fermé. Faute de quoi, les documents ne pourront pas être insérés dans l'AAD.

- **5** Réinitialisez les compteurs relatifs au nettoyage. Réinitialisez le compteur de l'une des manières suivantes :
	- Réinitialisez le compteur dans [4: Compteur de consommables] à l'écran [Menu Paramètres] du panneau de commande. Pour en savoir plus, consultez ["3.2 Menu paramètres" \(page 57\)](#page-56-0) .
	- Réinitialisez le compteur du Software Operation Panel. Pour en savoir plus, consultez ["Réinitialiser les compteurs" \(page](#page-164-0)  [165\)](#page-164-0) .

[Le panneau de](#page-51-0)  [commande](#page-51-2) Adapter la [numérisation à](#page-76-0)  [vos besoins](#page-76-1) [Remplacement](#page-103-1)  des **[Entretien](#page-93-0)** [Introduction](#page-3-0) [Index](#page-210-0) **[Sommaire](#page-7-0)** [Accueil](#page-0-0) [Placer les](#page-35-1)  [documents](#page-35-0) [Présentation du](#page-13-0)  [scanneur](#page-13-0)

[Dépannage](#page-111-0)

[consommables](#page-103-1)

[Paramètres](#page-145-1)  [opérationnels](#page-145-0)

#### [Accueil](#page-0-0)

**[Sommaire](#page-7-0)** 

[Index](#page-210-0)

### [Introduction](#page-3-0)

[Présentation du](#page-13-0)  [scanneur](#page-13-0)

[Placer les](#page-35-1)  [documents](#page-35-0)

[Le panneau de](#page-51-0)  [commande](#page-51-2)

Adapter la [numérisation à](#page-76-0)  [vos besoins](#page-76-1)

**[Entretien](#page-93-0)** 

[Remplacement](#page-103-2)  des [consommables](#page-103-2)

[Dépannage](#page-111-0)

[Paramètres](#page-145-1)  [opérationnels](#page-145-0)

[Annexe](#page-192-0)

**[Glossaire](#page-200-0)** 

# <span id="page-103-2"></span><span id="page-103-1"></span><span id="page-103-0"></span>**Chapitre 6 Remplacement des consommables**

Ce chapitre vous explique comment remplacer les pièces de rechange du scanneur.

**ATTENTION**  $\mathcal{H}$ <u>/ss</u>

L'intérieur de l'AAD se réchauffent au fur et à mesure que vous utilisez le scanneur. Avant de remplacer les consommables, assurezvous de l'avoir éteint. Puis débranchez le câble d'alimentation et patientez au moins un quart d'heure le temps que l'intérieur de l'AAD refroidisse.

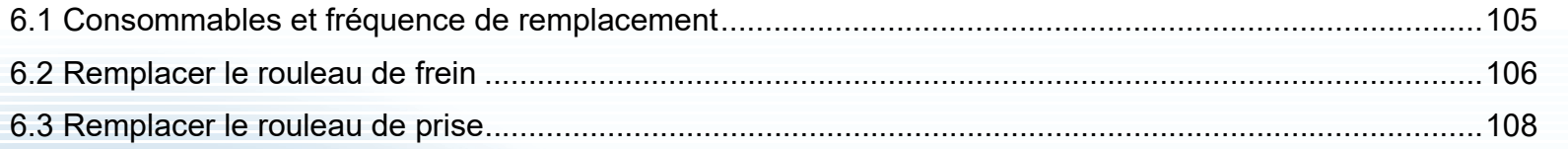

# <span id="page-104-0"></span>**6.1 Consommables et fréquence de remplacement**

Le tableau suivant dresse la liste des consommables du scanneur.

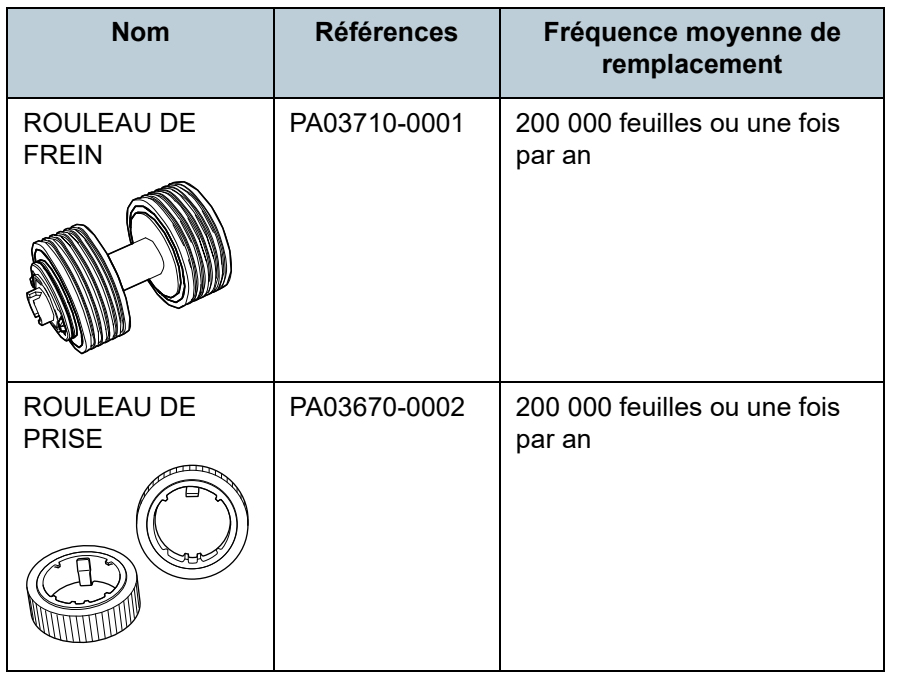

Les consommables doivent être remplacés régulièrement. Nous vous invitons à former un stock de nouveaux consommables. De même, n'attendez pas le dernier moment pour les remplacer. Le scanneur mémorise le nombre de feuilles numérisées après le remplacement des consommables (rouleau de frein/rouleau de prise). Vous pouvez ainsi vérifier l'état de chaque consommable. Pour en savoir plus, consultez ["8.4 Paramètres relatifs aux](#page-163-0)  [compteurs de pages" \(page 164\).](#page-163-0)

Notez que les cycles de remplacement sont donnés à titre indicatif, pour l'utilisation de papier au format A4 (80 g/m² [20 lb]) sans bois ou contenant du bois. Ces cycles variant selon le type de papier numérisé et la fréquence d'utilisation et de nettoyage du scanneur.

### **CONSEIL**

Utilisez uniquement les consommables spécifiés.

Pour vous procurer ces consommables, contactez votre distributeur/revendeur.

[Accueil](#page-0-0)

**[Sommaire](#page-7-0)** 

[Index](#page-210-0)

**[Introduction](#page-3-0)** 

[Présentation du](#page-13-0)  [scanneur](#page-13-0)

[Placer les](#page-35-1)  [documents](#page-35-0)

[Le panneau de](#page-51-0)  [commande](#page-51-2)

Adapter la [numérisation à](#page-76-0)  [vos besoins](#page-76-1)

**[Entretien](#page-93-0)** 

[Remplacement](#page-103-2)  des [consommables](#page-103-2)

[Dépannage](#page-111-0)

[Paramètres](#page-145-1)  [opérationnels](#page-145-0)

# <span id="page-105-1"></span><span id="page-105-0"></span>**6.2 Remplacer le rouleau de frein**

Remplacez le rouleau de frein en effectuant les opérations suivantes.

**1** Videz le plateau d'alimentation de l'AAD (Chargeur).

## **2** Ouvrez l'AAD.

Pour en savoir plus, consultez ["1.4 Ouvrir et fermer l'AAD" \(page 22\)](#page-21-0).

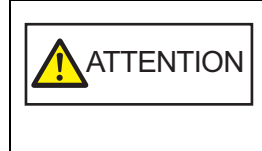

Attention, l'AAD peut se fermer accidentellement durant l'ouverture. Attention à ne pas vous coincer les doigts dans l'AAD au moment de le fermer.

- **3** Démontez le rouleau de frein.
	- 1 Saisissez-le par les deux bouts et ouvrez-le dans le sens de la flèche.

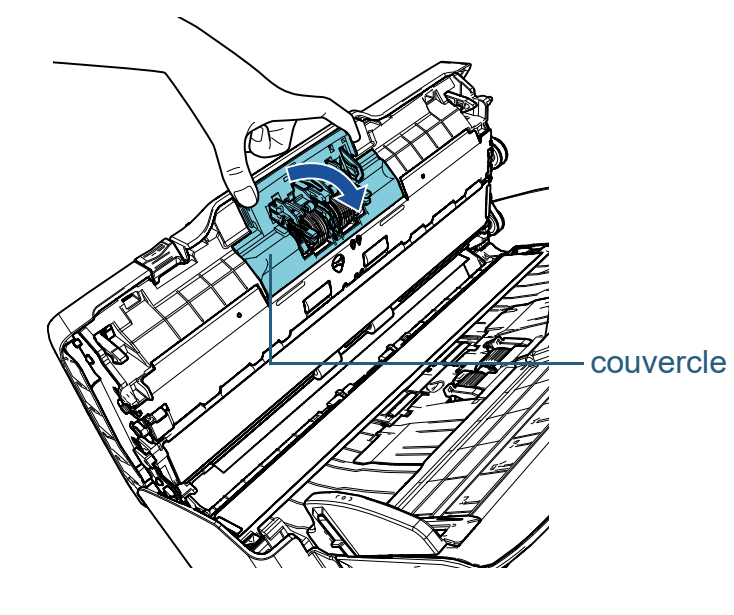

2 Soulevez d'abord le côté droit puis retirez l'axe de son support sur la gauche.

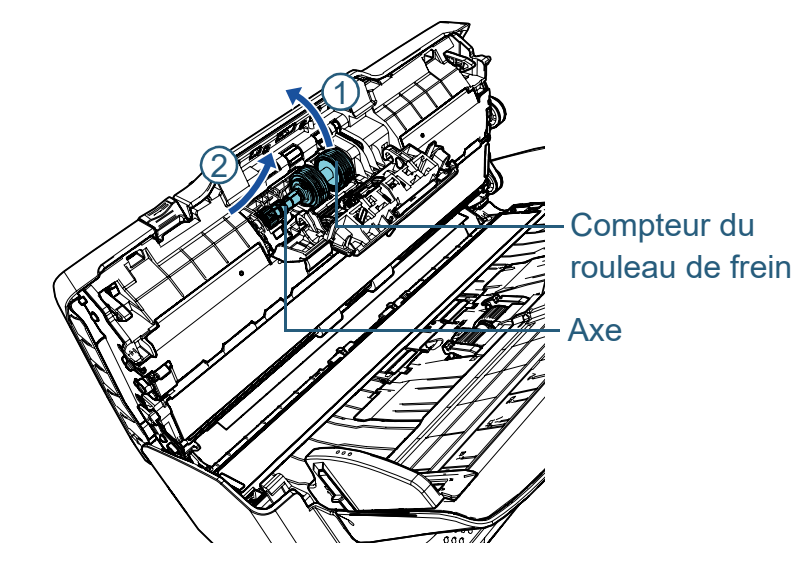

**4** Détachez le rouleau de frein de son axe.

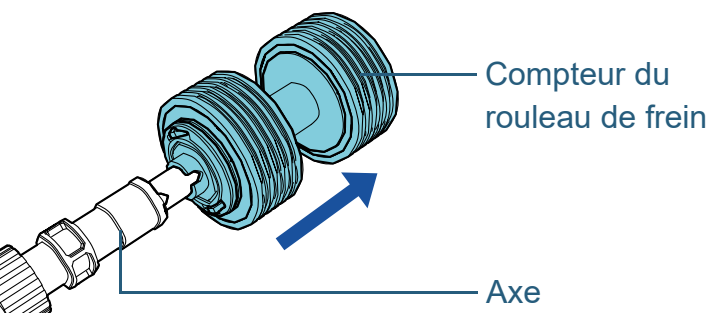

[Placer les](#page-35-1)  [documents](#page-35-0) [Le panneau de](#page-51-0)  [commande](#page-51-2) Adapter la [numérisation à](#page-76-0)  [vos besoins](#page-76-1) **[Entretien](#page-93-0)** [Dépannage](#page-111-0) [Présentation du](#page-13-0)  [scanneur](#page-13-0) [Remplacement](#page-103-2)  des [consommables](#page-103-2)

[Introduction](#page-3-0)

[Index](#page-210-0)

**[Sommaire](#page-7-0)** [Accueil](#page-0-0)

[Annexe](#page-192-0) **[Glossaire](#page-200-0)** 

[Paramètres](#page-145-1)  [opérationnels](#page-145-0) **5** Enfilez le nouveau rouleau de frein sur l'axe. Insérer l'axe en alignant la saillie sur le trou du nouveau rouleau de prise.

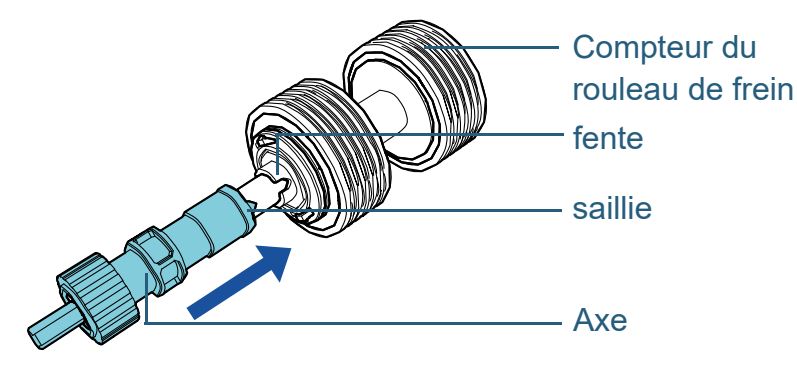

### **6** Fixez l'axe.

1 Insérez la partie gauche de l'axe dans la fente puis fixez le côté droit.

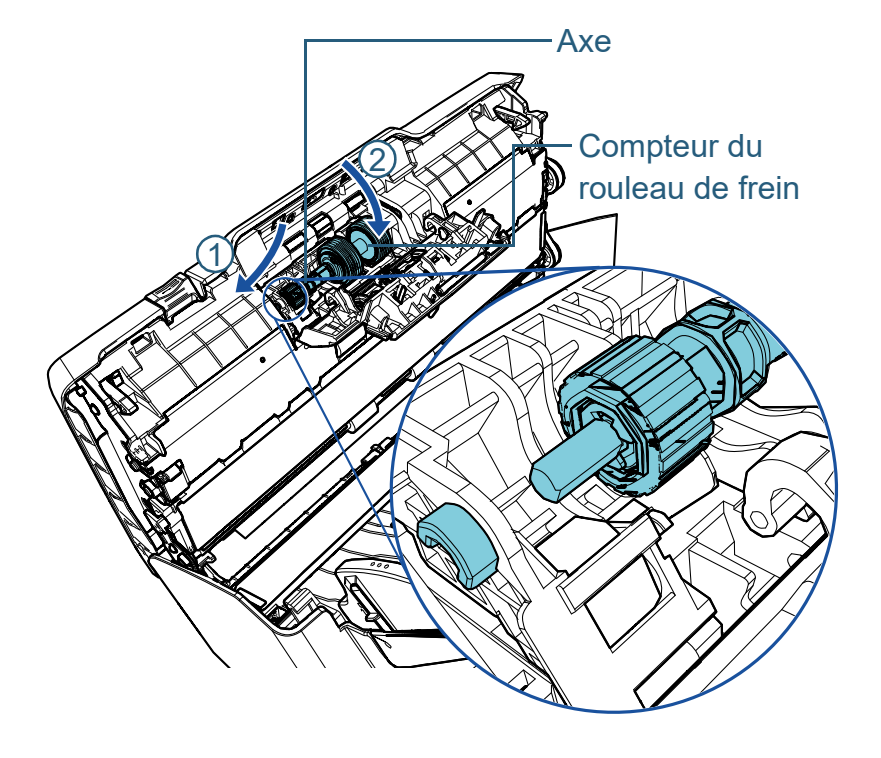

2 Fermez le couvercle.

### **IMPORTANT**

Assurez-vous que le rouleau de frein est correctement installé. Faute de quoi, des problèmes de chargement tels que les bourrages de papier pourraient se produire.

### **7** Fermez l'AAD.

Pour en savoir plus, consultez ["1.4 Ouvrir et fermer l'AAD" \(page 22\)](#page-21-0).

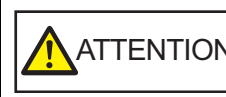

ATTENTION Attention à ne pas vous coincer les doigts dans l'AAD au moment de le fermer.

- **8** Réinitialisez le compteur du rouleau de frein. Réinitialisez le compteur de l'une des manières suivantes :
	- Réinitialisez le compteur dans [4: Compteur de consommables] à l'écran [Menu Paramètres] du panneau de commande. Pour en savoir plus, consultez ["3.2 Menu paramètres" \(page 57\)](#page-56-0).
	- Réinitialisez le compteur du Software Operation Panel. Pour en savoir plus, consultez ["Réinitialiser les compteurs" \(page](#page-164-0)  [165\).](#page-164-0)

[Accueil](#page-0-0)

**[Sommaire](#page-7-0)** 

[Index](#page-210-0)

[Introduction](#page-3-0)

[Présentation du](#page-13-0)  [scanneur](#page-13-0)

[Placer les](#page-35-1)  [documents](#page-35-0)

[Le panneau de](#page-51-0)  [commande](#page-51-2)

Adapter la [numérisation à](#page-76-0)  [vos besoins](#page-76-1)

**[Entretien](#page-93-0)** 

[Remplacement](#page-103-2)  des [consommables](#page-103-2)

[Dépannage](#page-111-0)

[Paramètres](#page-145-1)  [opérationnels](#page-145-0)

# <span id="page-107-0"></span>**6.3 Remplacer le rouleau de prise**

Remplacez le rouleau de prise en effectuant les opérations suivantes.

- **1** Videz le plateau d'alimentation de l'AAD (Chargeur).
- **2** Démontez le plateau d'alimentation de l'AAD (Chargeur). Maintenez les extrémités du plateau d'alimentation de l'AAD (Chargeur), soulevez le dans la direction de la flèche  $\mathbb D$  enfin, tirez-le dans la direction de la flèche  $\mathcal{Q}$ .

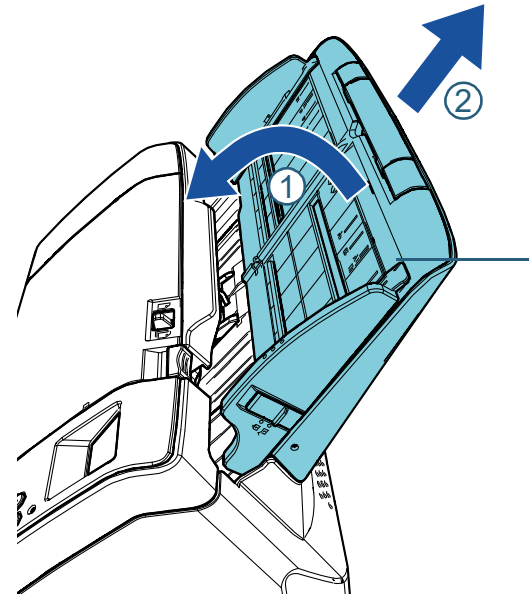

Plateau d'alimentation de l'AAD (Chargeur)

# **3** Ouvrez l'AAD.

Pour en savoir plus, consultez ["1.4 Ouvrir et fermer l'AAD" \(page 22\)](#page-21-0).

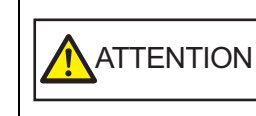

Attention, l'AAD peut se fermer accidentellement durant l'ouverture. Attention à ne pas vous coincer les doigts dans l'AAD au moment de le fermer.

**4** Démontez le rouleau de prise. 1 Retirez le guide-papier en soulevant l'onglet.

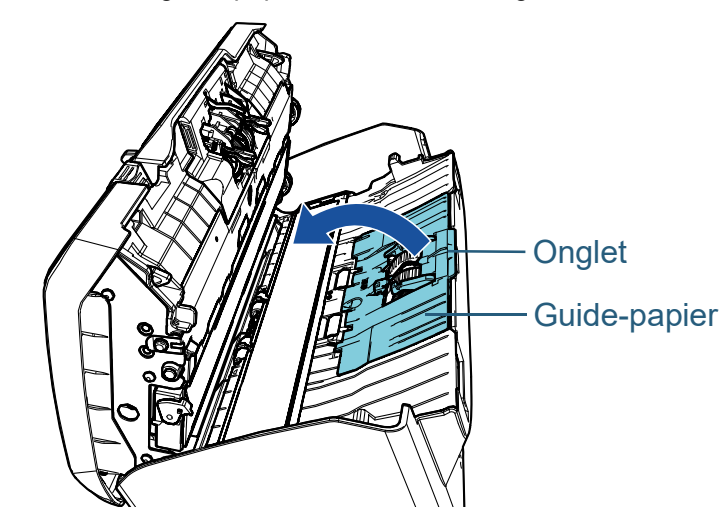

[Présentation du](#page-13-0)  [scanneur](#page-13-0)

[Introduction](#page-3-0)

[Index](#page-210-0)

**[Sommaire](#page-7-0)** [Accueil](#page-0-0)

[Placer les](#page-35-1)  [documents](#page-35-0)

[Le panneau de](#page-51-0)  [commande](#page-51-2)

Adapter la [numérisation à](#page-76-0)  [vos besoins](#page-76-1)

**[Entretien](#page-93-0)** 

[Remplacement](#page-103-2)  des [consommables](#page-103-2)

[Dépannage](#page-111-0)

[Paramètres](#page-145-1)  [opérationnels](#page-145-0)
2 Faites tourner la bague sur l'axe dans la direction de la flèche.

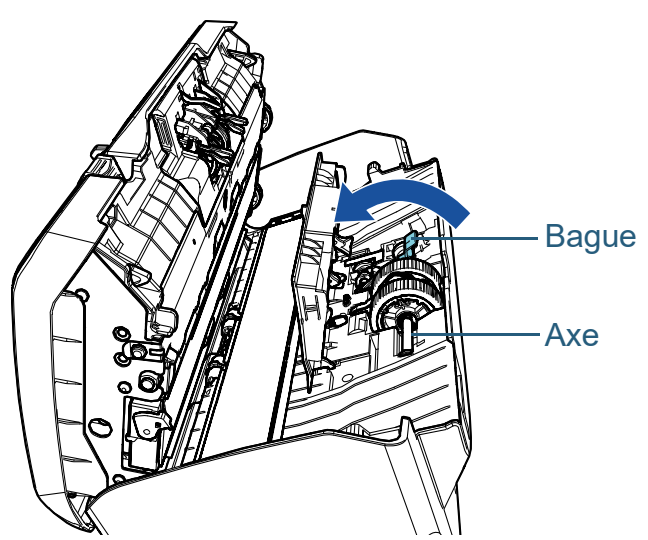

3 Soulevez la bague dans la direction  $\overline{0}$  (environ 5 mm), faites glisser l'axe dans la direction  $\mathcal Q$  afin d'extraire l'extrémité de la fente puis soulevez l'axe dans le sens  $\Im$  afin de le retirer.

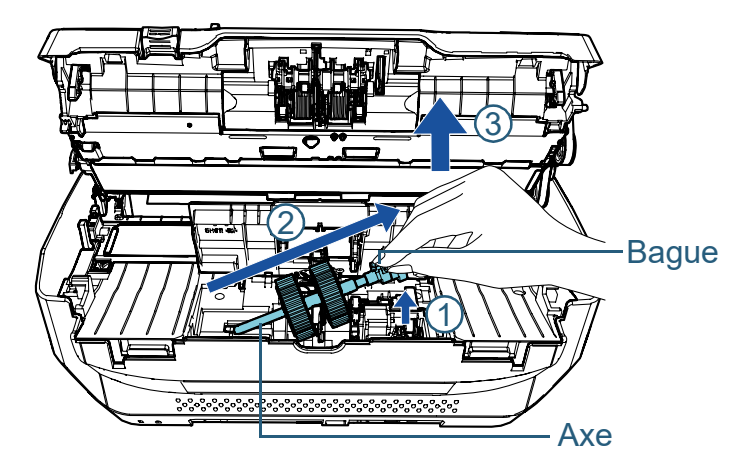

#### **IMPORTANT**

Évitez de toucher à la capsule près de la bague de l'axe car elle est recouverte de graisse.

- **5** Délogez les deux rouleaux de prise de l'axe l'un après l'autre.
	- 1 Libérez l'axe tout en soulevant son onglet.

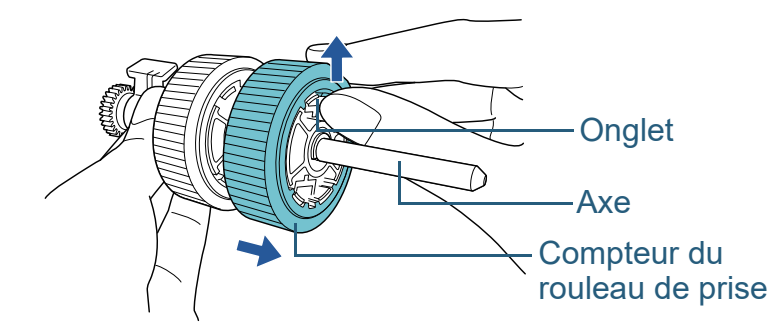

2 Libérez l'axe tout en soulevant son onglet.

après l'autre.

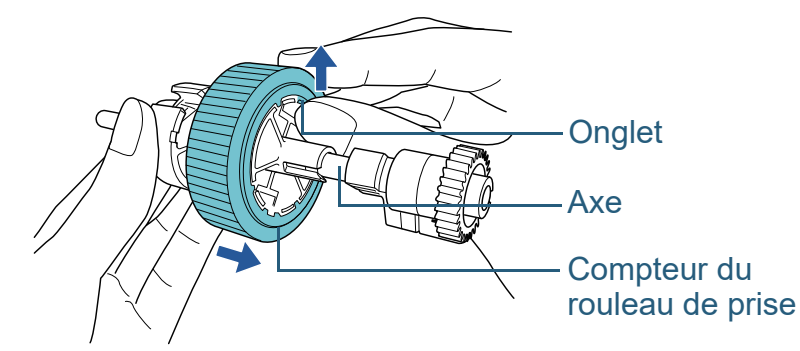

**6** Fixez les deux nouveaux rouleaux de prise sur l'axe l'un

Axe

fente

**Onglet** 

Compteur du rouleau de prise

1 Insérez l'onglet du rouleau de prise dans la fente.

[Index](#page-210-0)

[Introduction](#page-3-0)

**[Sommaire](#page-7-0)** [Accueil](#page-0-0)

[Présentation du](#page-13-0)  [scanneur](#page-13-0)

[Placer les](#page-35-1)  [documents](#page-35-0)

[Le panneau de](#page-51-0)  [commande](#page-51-1)

Adapter la [numérisation à](#page-76-0)  [vos besoins](#page-76-1)

**[Entretien](#page-93-0)** 

[Remplacement](#page-103-1)  des [consommables](#page-103-1)

[Dépannage](#page-111-0)

[Paramètres](#page-145-1)  [opérationnels](#page-145-0)

2 Insérez l'onglet de l'autre rouleau de prise dans la fente.

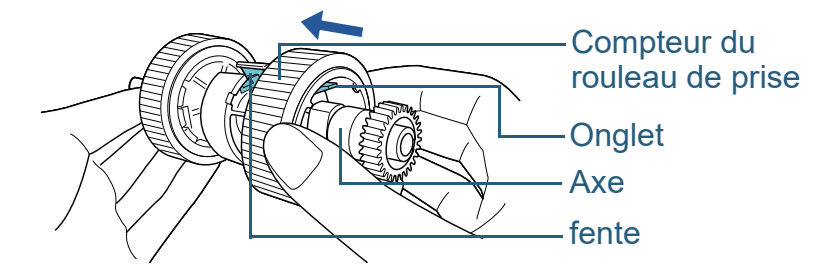

#### **IMPORTANT**

Assurez-vous que le rouleau de prise est correctement installé. Faute de quoi, des problèmes de chargement tels que les bourrages de papier pourraient se produire.

Installez le nouveau jeu de rouleaux de prise jusqu'à ce qu'il soit parfaitement bloqué.

#### **7** Fixez l'axe.

1 Insérez l'extrémité droite de l'axe dans la bague et abaissez graduellement l'autre extrémité.

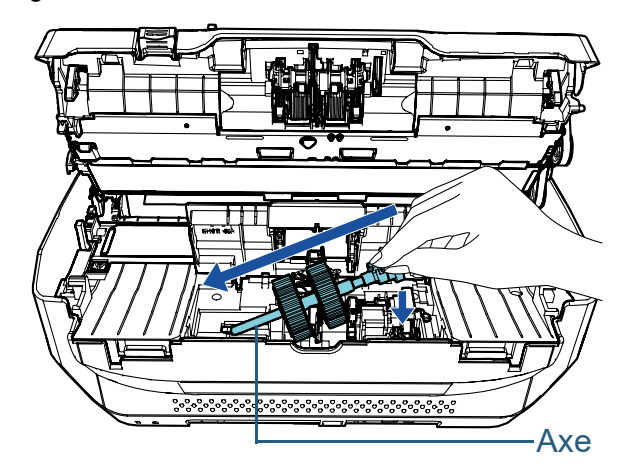

2 Faites tourner la bague sur l'axe dans la direction de la flèche.

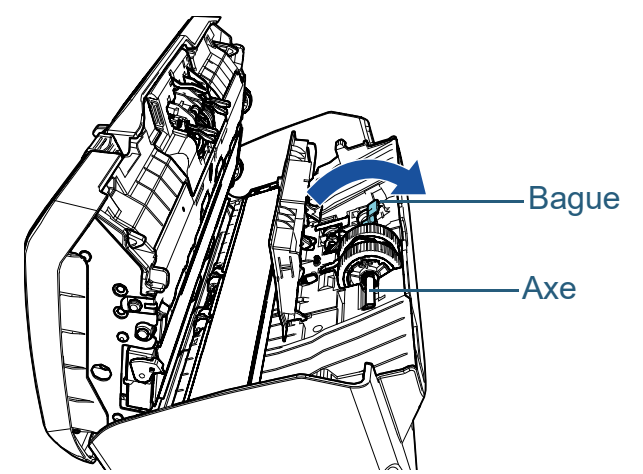

3 Fermez le guide-papier. Assurez-vous que les deux côtés du guide-papier sont parfaitement bloqués.

#### **IMPORTANT**

Assurez-vous que le rouleau de prise est correctement installé. Faute de quoi, des problèmes de chargement tels que les bourrages de papier pourraient se produire.

#### **8** Fermez l'AAD.

Pour en savoir plus, consultez ["1.4 Ouvrir et fermer l'AAD" \(page 22\)](#page-21-0).

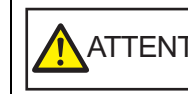

ATTENTION Attention à ne pas vous coincer les doigts dans l'AAD au moment de le fermer.

[Accueil](#page-0-0)

**[Sommaire](#page-7-0)** 

[Index](#page-210-0)

[Introduction](#page-3-0)

[Présentation du](#page-13-0)  [scanneur](#page-13-0)

[Placer les](#page-35-1)  [documents](#page-35-0)

[Le panneau de](#page-51-0)  [commande](#page-51-1)

Adapter la [numérisation à](#page-76-0)  [vos besoins](#page-76-1)

**[Entretien](#page-93-0)** 

[Remplacement](#page-103-1)  des [consommables](#page-103-1)

[Dépannage](#page-111-0)

[Paramètres](#page-145-1)  [opérationnels](#page-145-0)

**9** Montez le plateau d'alimentation de l'AAD (Chargeur). Insérez les onglets dans les fentes situées à l'arrière du scanneur en suivant le sens de la flèche  $\mathbb D$  et fixez le plateau d'alimentation de l'AAD (Chargeur) en suivant le sens de la flèche  $\mathcal{\mathcal{Q}}$ . Fixez le plateau d'alimentation de l'AAD (Chargeur) avec les guides

latéraux vers le haut.

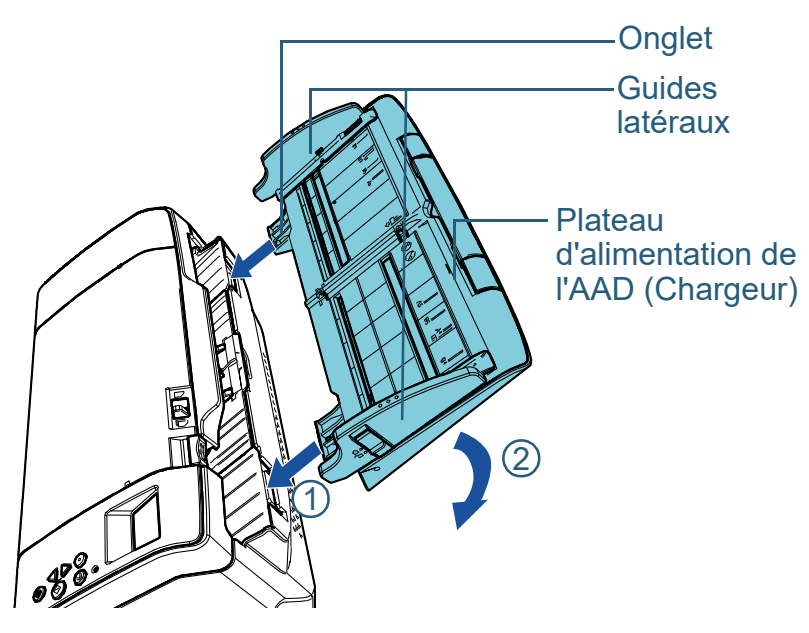

#### **IMPORTANT**

Ne laissez pas d'espace entre le plateau d'alimentation de l'AAD (Chargeur) et le scanneur.

- **10** Réinitialisez le compteur du rouleau de prise. Réinitialisez le compteur de l'une des manières suivantes :
	- Réinitialisez le compteur dans [4: Compteur de consommables] à l'écran [Menu Paramètres] du panneau de commande. Pour en savoir plus, consultez ["3.2 Menu paramètres" \(page 57\)](#page-56-0) .
	- Réinitialisez le compteur du Software Operation Panel. Pour en savoir plus, consultez ["Réinitialiser les compteurs" \(page](#page-164-0)  [165\)](#page-164-0) .

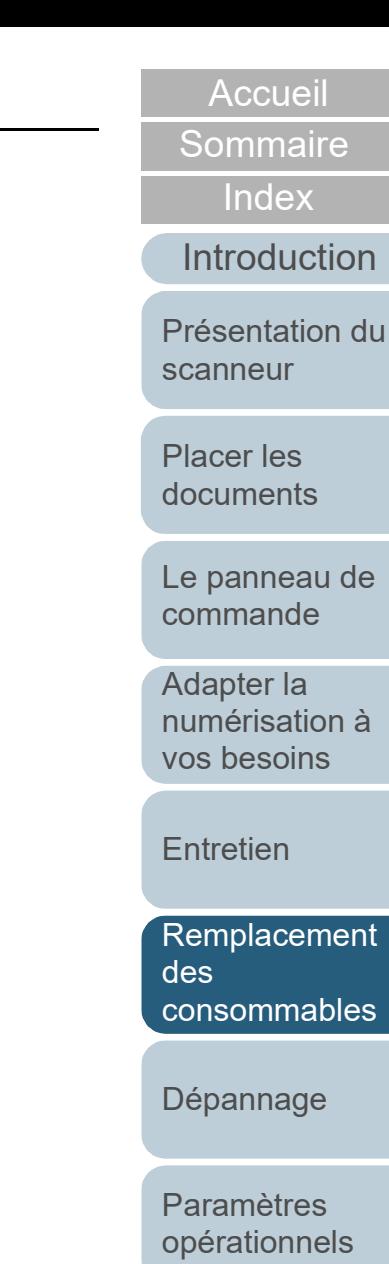

# <span id="page-111-2"></span><span id="page-111-1"></span><span id="page-111-0"></span>**Chapitre 7 Dépannage**

Ce chapitre vous explique, entre autres, comment dégager les bourrages de document et vous propose, avant de contacter un distributeur/revendeur, des solutions aux problèmes que vous rencontrerez. Vous trouverez aussi des instructions relatives aux étiquettes du scanneur.

#### **IMPORTANT**

Pour en savoir plus sur les problèmes non mentionnés dans ce chapitre, consultez la rubrique d'aide du pilote ou l'Error Recovery Guide.

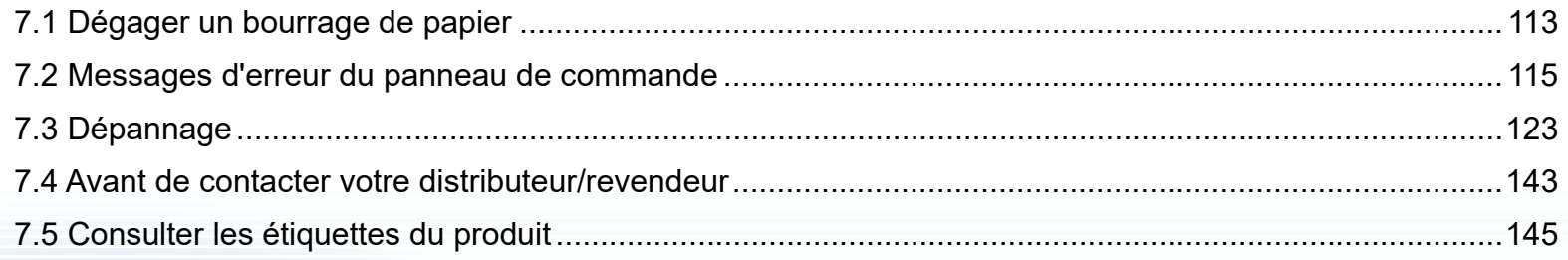

[Accueil](#page-0-0)

**[Sommaire](#page-7-0)** 

[Index](#page-210-0)

[Introduction](#page-3-0)

[Présentation du](#page-13-0)  [scanneur](#page-13-0)

[Placer les](#page-35-1)  [documents](#page-35-0)

[Le panneau de](#page-51-0)  [commande](#page-51-1)

Adapter la [numérisation à](#page-76-0)  [vos besoins](#page-76-1)

**[Entretien](#page-93-0)** 

[Remplacement](#page-103-2)  des [consommables](#page-103-2)

[Dépannage](#page-111-2)

[Paramètres](#page-145-1)  [opérationnels](#page-145-0)

[Annexe](#page-192-0)

**[Glossaire](#page-200-0)** 

# <span id="page-112-0"></span>**7.1 Dégager un bourrage de papier**

Si votre document est coincé dans le scanneur, retirez-le de la manière suivante.

#### ATTENTION Évitez de forcer le retrait du document. Ouvrez d'abord l'AAD puis retirez le document. Au moment de dégager les documents, attention à ne pas vous blesser au contact de certains composants internes du scanneur. Attention à ce que vos cheveux, votre cravate ou vos pendentifs ne soient pas pris à l'intérieur du scanneur. L'intérieur de l'AAD risque de chauffer durant l'opération.

<span id="page-112-1"></span>**1** Videz le plateau d'alimentation de l'AAD (Chargeur).

# **2** Ouvrez l'AAD.

Pour en savoir plus, consultez ["1.4 Ouvrir et fermer l'AAD" \(page 22\)](#page-21-0).

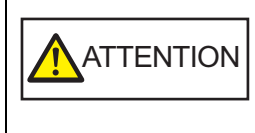

Attention, l'AAD peut se fermer

accidentellement durant l'ouverture. Attention à ne pas vous coincer les doigts dans l'AAD au moment de le fermer.

**3** Dégagez le document qui encombre le scanneur.

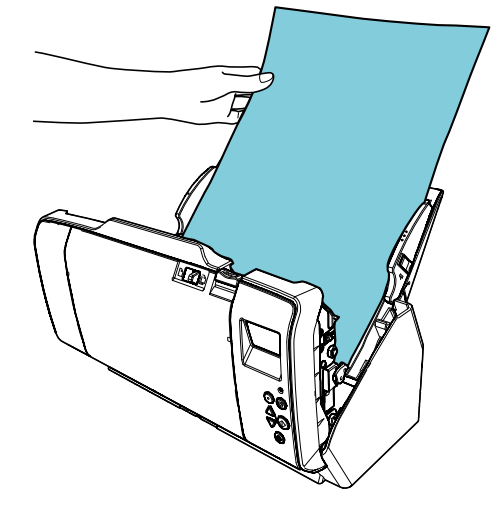

#### **IMPORTANT**

- Vérifiez avec soin les documents à numériser ainsi que le chemin du papier. N'oubliez pas non plus d'ôter les agrafes ou les trombones qui sont à l'origine des bourrages.
- Attention à ne pas abîmer les surfaces vitrées et les guides lorsque vous retirez des documents contenant des agrafes ou des trombones.

#### <span id="page-112-2"></span>**4** Fermez l'AAD.

Pour en savoir plus, consultez ["1.4 Ouvrir et fermer l'AAD" \(page 22\)](#page-21-0).

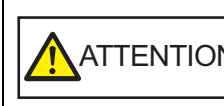

 $A$ TTENTION  $\begin{bmatrix} \end{bmatrix}$  Attention à ne pas vous coincer les doigts dans l'AAD au moment de le fermer.

[Accueil](#page-0-0)

**[Sommaire](#page-7-0)** 

[Index](#page-210-0)

[Introduction](#page-3-0)

[Présentation du](#page-13-0)  [scanneur](#page-13-0)

[Placer les](#page-35-1)  [documents](#page-35-0)

[Le panneau de](#page-51-0)  [commande](#page-51-1)

Adapter la [numérisation à](#page-76-0)  [vos besoins](#page-76-1)

**[Entretien](#page-93-0)** 

[Remplacement](#page-103-2)  des [consommables](#page-103-2)

[Dépannage](#page-111-0)

[Paramètres](#page-145-1)  [opérationnels](#page-145-0)

#### **IMPORTANT**

- Assurez-vous que l'AAD est correctement fermé. Faute de quoi, les documents ne pourront pas être insérés dans l'AAD.
- Parfois, lorsqu'une numérisation est terminée ou annulée, des documents peuvent encombrer l'AAD sans qu'un message d'erreur ne s'affiche. Le cas échéant, dégagez les documents en suivant les étapes [1](#page-112-1) à [4](#page-112-2) .
- Pour poursuivre la numérisation, recherchez la page à partir de laquelle vous souhaitez reprendre la numérisation, puis rechargez le document sur le plateau d'alimentation de l'AAD (chargeur).

[Accueil](#page-0-0)

**[Sommaire](#page-7-0)** 

[Index](#page-210-0)

[Introduction](#page-3-0)

[Présentation du](#page-13-0)  [scanneur](#page-13-0)

[Placer les](#page-35-1)  [documents](#page-35-0)

[Le panneau de](#page-51-0)  [commande](#page-51-1)

Adapter la [numérisation à](#page-76-0)  [vos besoins](#page-76-1)

**[Entretien](#page-93-0)** 

[Remplacement](#page-103-2)  des [consommables](#page-103-2)

[Dépannage](#page-111-0)

[Paramètres](#page-145-1)  [opérationnels](#page-145-0)

# <span id="page-114-0"></span>**7.2 Messages d'erreur du panneau de commande**

En cas d'erreur, le témoin DEL devient orange et se met à clignoter.

De plus, l'indication sur l'écran LCD change comme suit :

- **•** Frreurs usuelles Les codes d'erreur commençant par la lettre "J" ou "U" s'affichent.
- Erreurs matérielles Les codes d'erreur commençant par la lettre "E", "F", "C", "H", "A" ou "L" s'affichent.

Les erreurs usuelles peuvent être retraitées par l'utilisateur contrairement aux erreurs matérielles qui requièrent l'assistance d'un ingénieur. Vous pouvez annuler l'affichage de l'erreur en appuyant sur la touche [Stop/Clear]. En cas de bourrage de papier, le code s'effacera si aucun document n'est chargé après un certain temps.

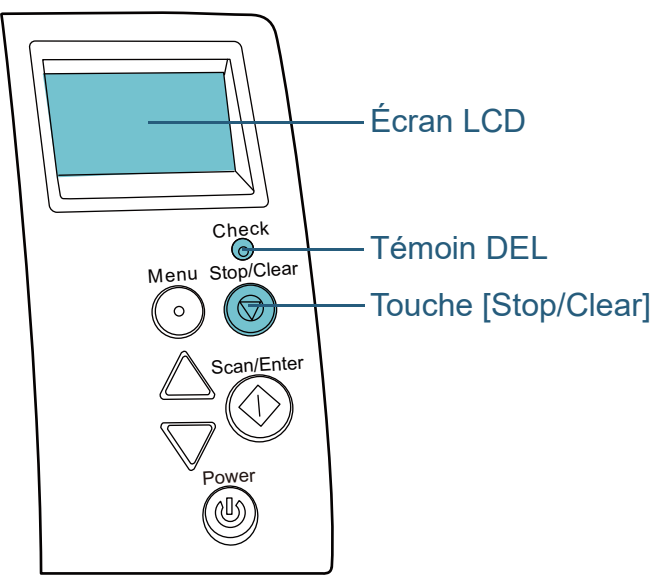

Si le support "Error Recovery Guide" a été installé sur votre ordinateur, il s'exécutera au démarrage de Windows. En cas d'erreur, des informations telles que le nom et le code de l'erreur s'afficheront sur la fenêtre Error Recovery Guide. Notez les informations affichées dans la fenêtre et cliquez sur le bouton [Plus d'informations] pour consulter les solutions proposées.

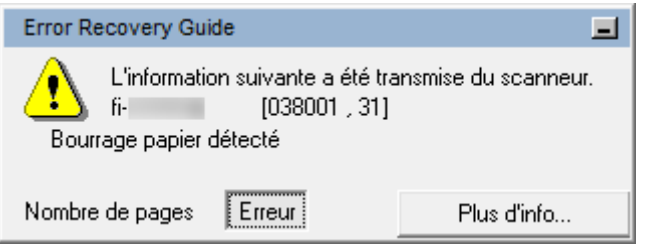

[Accueil](#page-0-0)

**[Sommaire](#page-7-0)** 

[Index](#page-210-0)

[Introduction](#page-3-0)

[Présentation du](#page-13-0)  [scanneur](#page-13-0)

[Placer les](#page-35-1)  [documents](#page-35-0)

[Le panneau de](#page-51-0)  [commande](#page-51-1)

Adapter la [numérisation à](#page-76-0)  [vos besoins](#page-76-1)

**[Entretien](#page-93-0)** 

[Remplacement](#page-103-2)  des [consommables](#page-103-2)

[Dépannage](#page-111-0)

[Paramètres](#page-145-1)  [opérationnels](#page-145-0)

#### Chapitre 7 Dépannage

## **Erreurs usuelles**

Voici la liste de problèmes usuels pouvant être résolus par l'utilisateur.

#### ■ **Problèmes de chargement de document**

Les codes d'erreur commençant par la lettre "J" s'affichent.

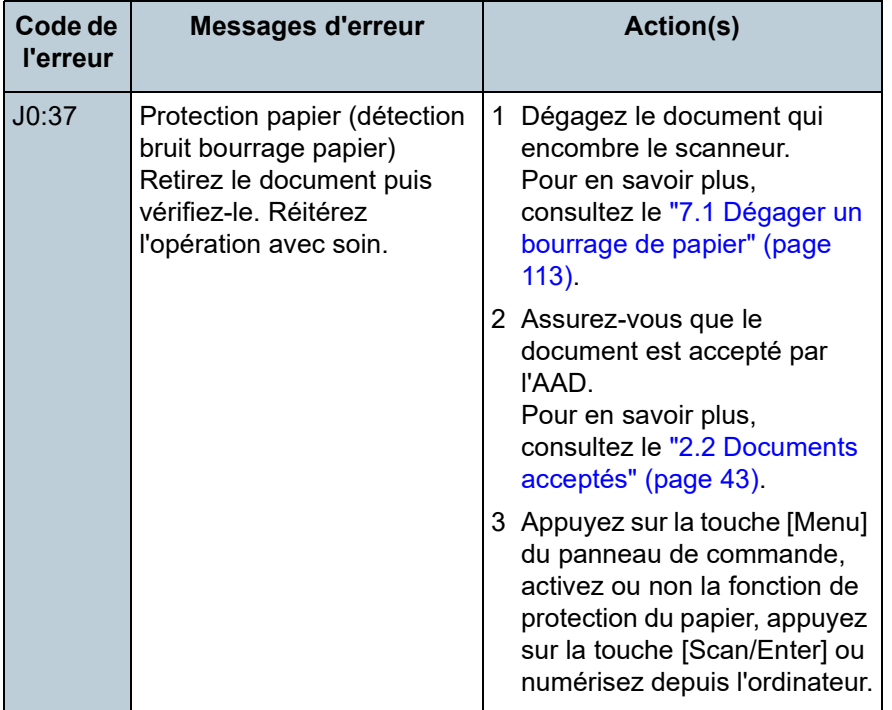

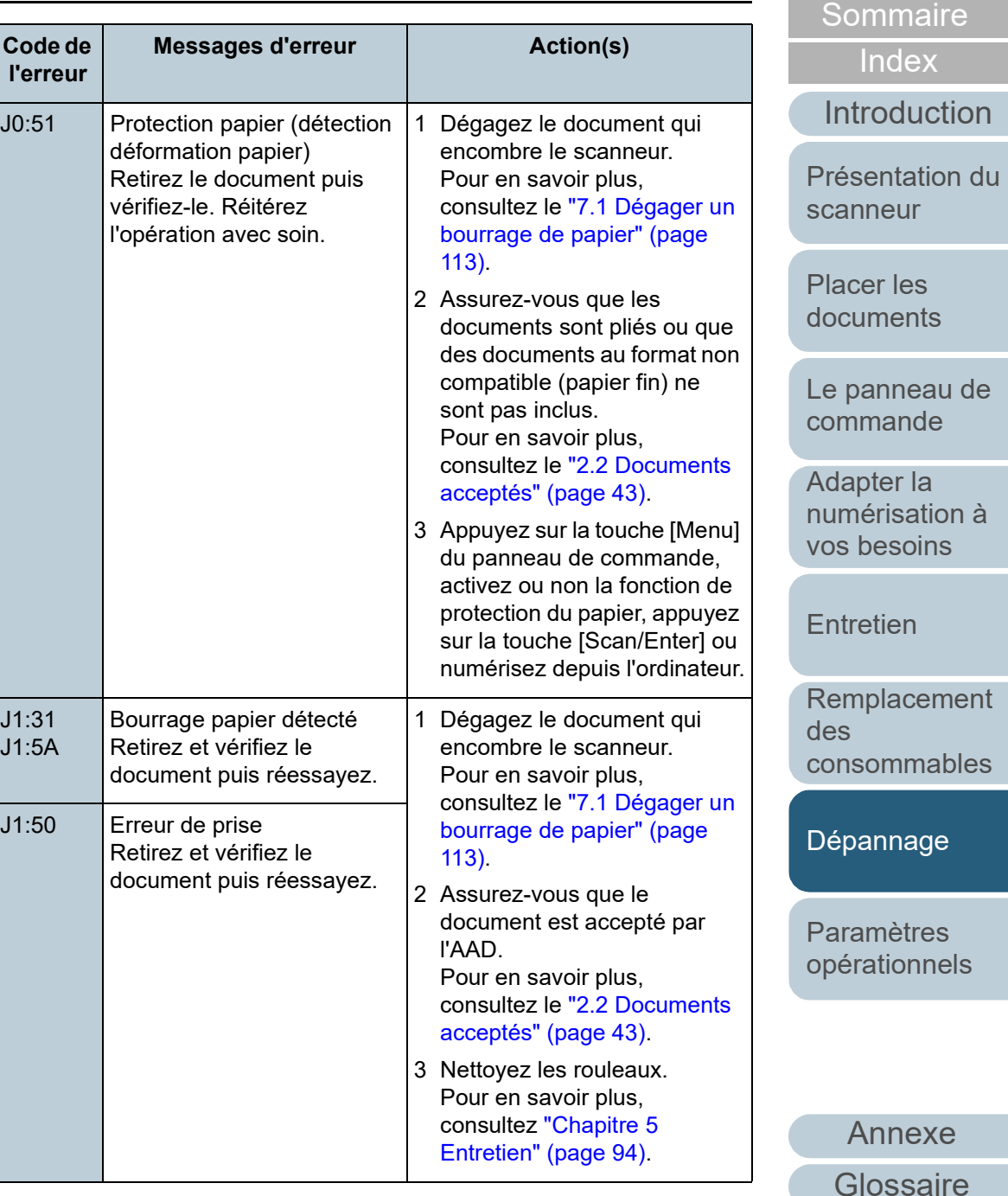

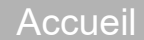

#### Chapitre 7 Dépannage

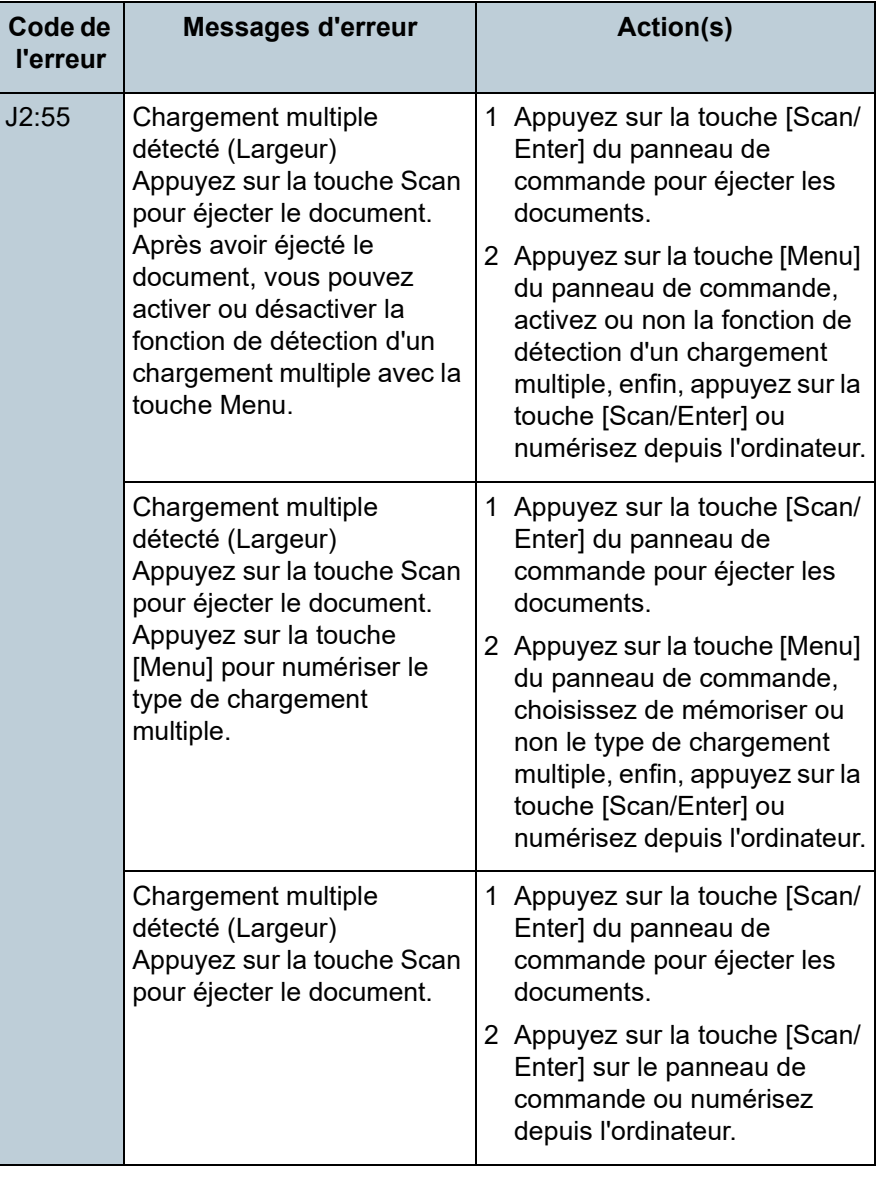

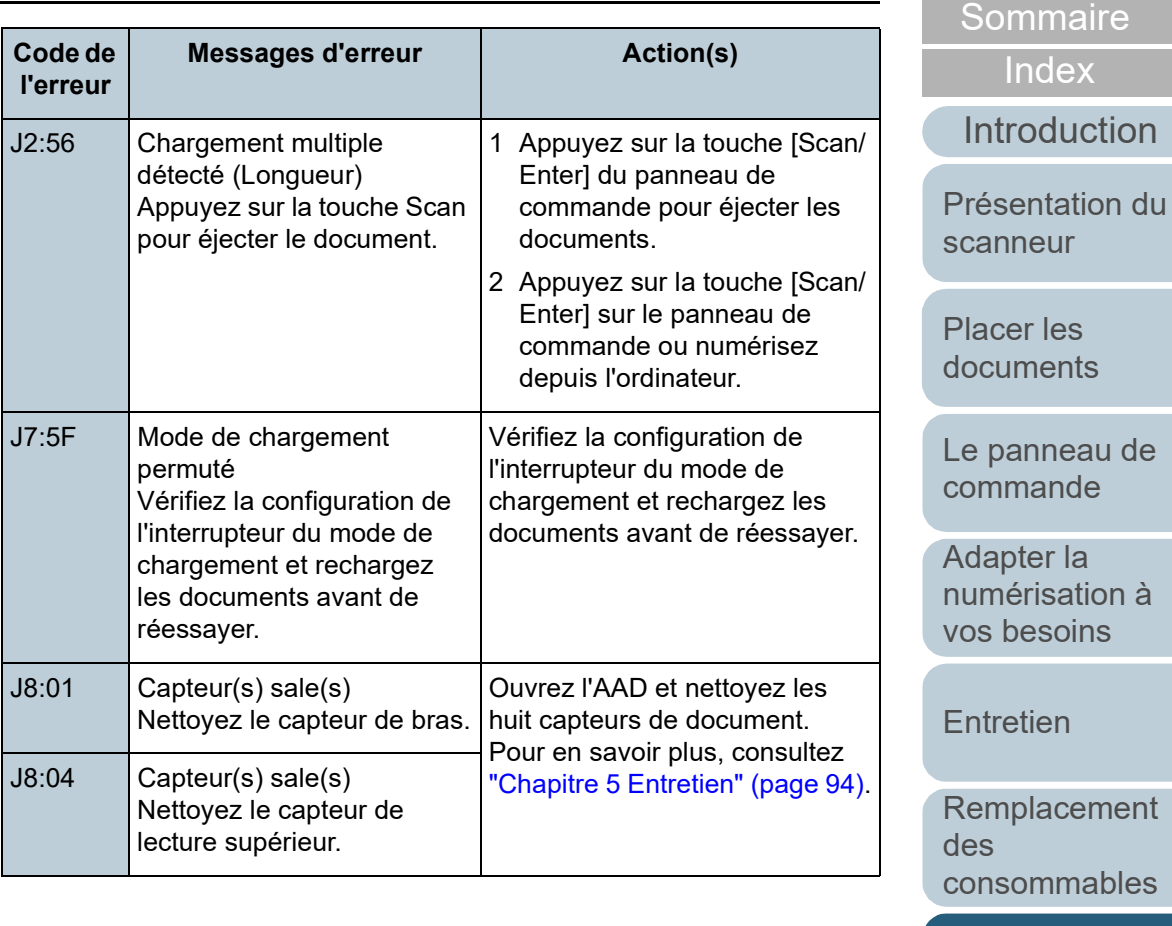

[Dépannage](#page-111-0)

[Accueil](#page-0-0)

[Paramètres](#page-145-1)  [opérationnels](#page-145-0)

#### ■ Verrou de transport et erreurs d'impression

Les codes d'erreur commencent par la lettre "U".

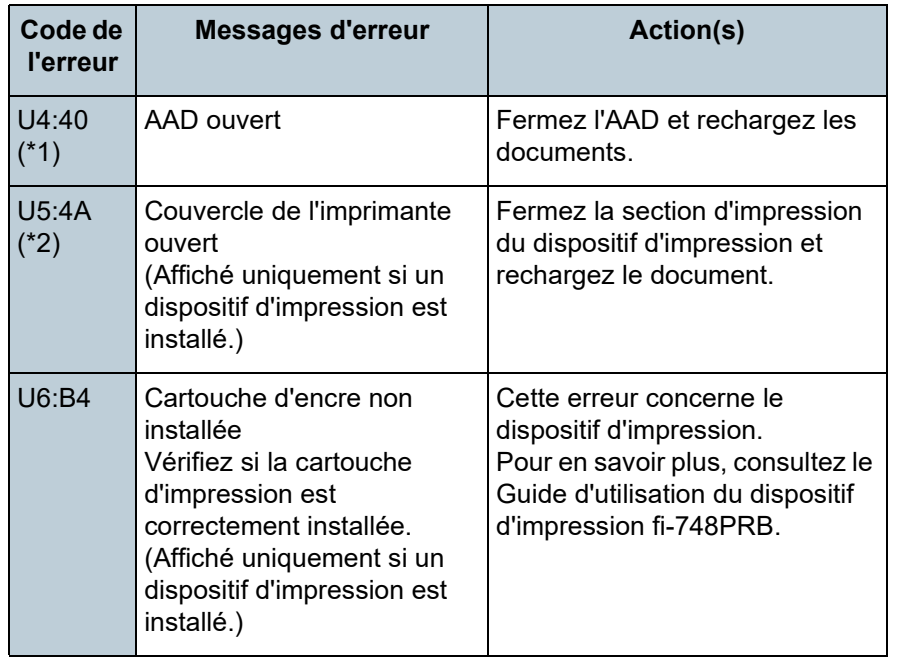

- \*1 : si vous ouvrez l'AAD alors que le scanneur est en attente, seul un message d'erreur s'affiche (sans le code erreur). De plus, notez que les touches sur le panneau de commande sont désactivées si l'AAD est ouvert.
- \*2 : Si vous ouvrez la section d'impression alors que le scanneur est en attente, seul un message d'erreur s'affiche (sans le code erreur). De plus, notez que les touches sur le panneau de commande sont désactivées si la section d'impression est ouverte.

#### **Erreurs du matériel**

Voici la liste des erreurs matérielles. Ces erreurs nécessitent la présence d'un spécialiste.

#### **Exercise interne et optique**

Les codes d'erreur commencent par la lettre "E".

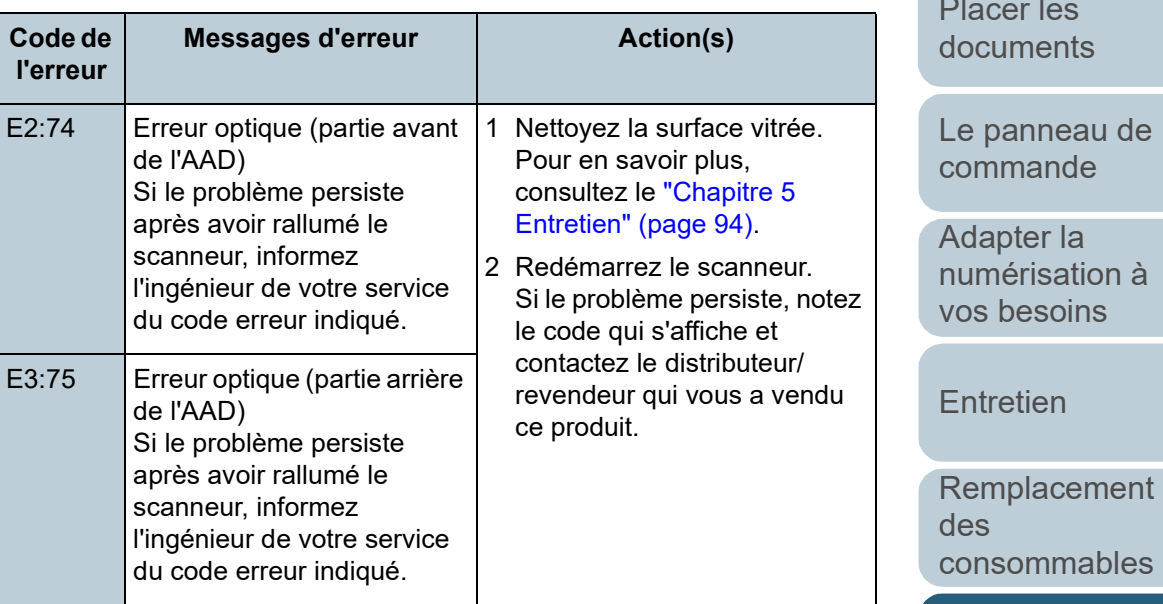

[Dépannage](#page-111-0)

[Paramètres](#page-145-1)  [opérationnels](#page-145-0)

> [Annexe](#page-192-0) **[Glossaire](#page-200-0)**

# [Accueil](#page-0-0)

**[Sommaire](#page-7-0)** 

[Index](#page-210-0)

[Introduction](#page-3-0)

[Présentation du](#page-13-0)  [scanneur](#page-13-0)

[Placer les](#page-35-1) 

[Le panneau de](#page-51-0) 

118

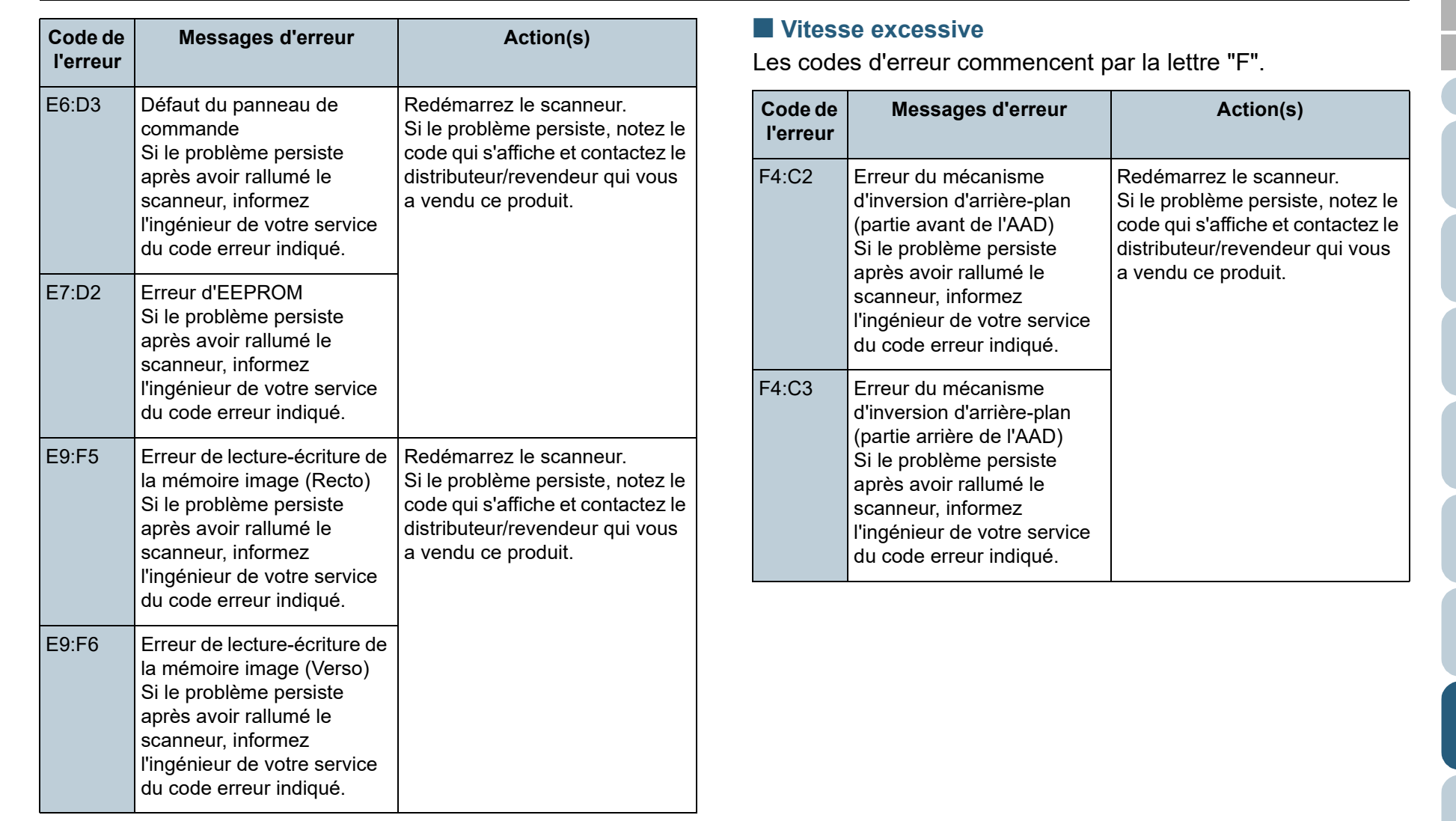

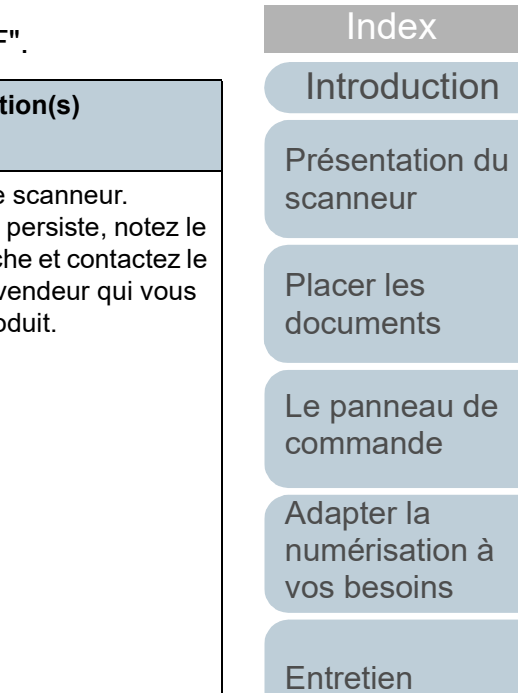

[Remplacement](#page-103-2) 

**[Sommaire](#page-7-0)** [Accueil](#page-0-0)

des [consommables](#page-103-2)

[Dépannage](#page-111-0)

[Paramètres](#page-145-1)  [opérationnels](#page-145-0)

#### ■ **Puces**

Les codes d'erreur commencent par la lettre "C".

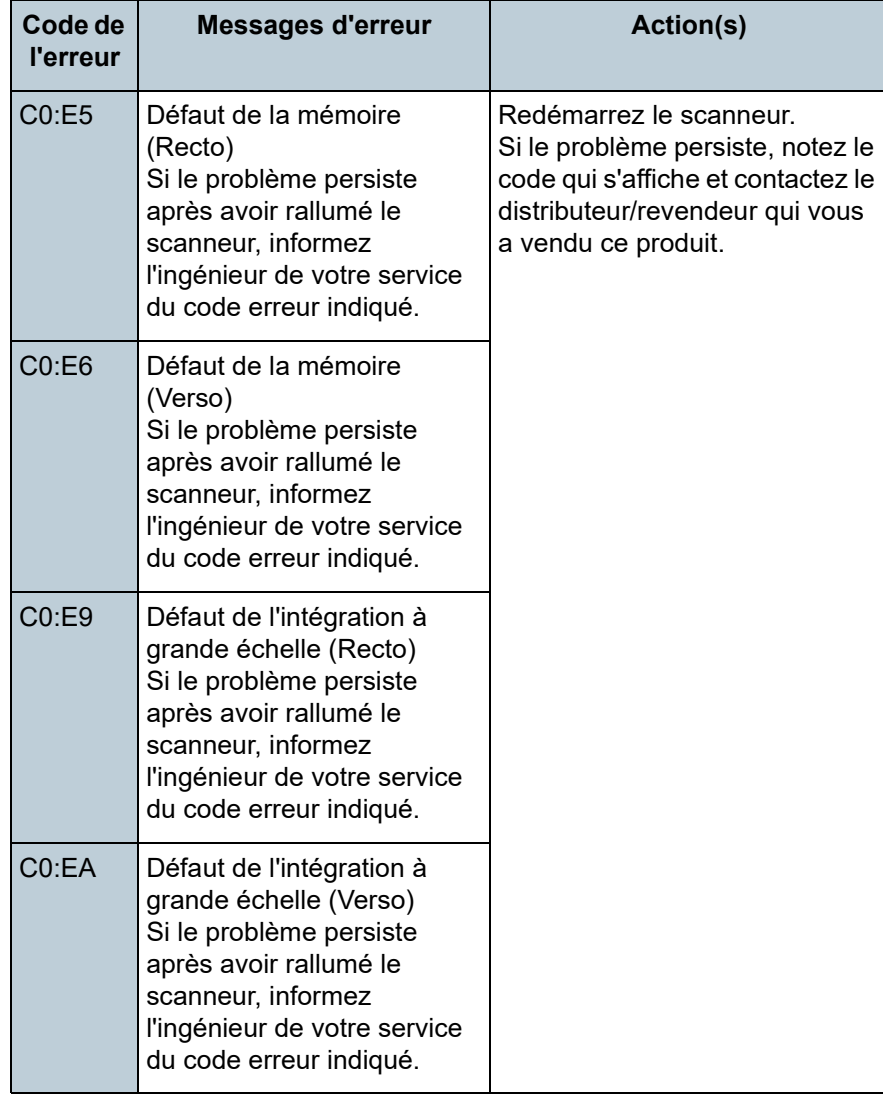

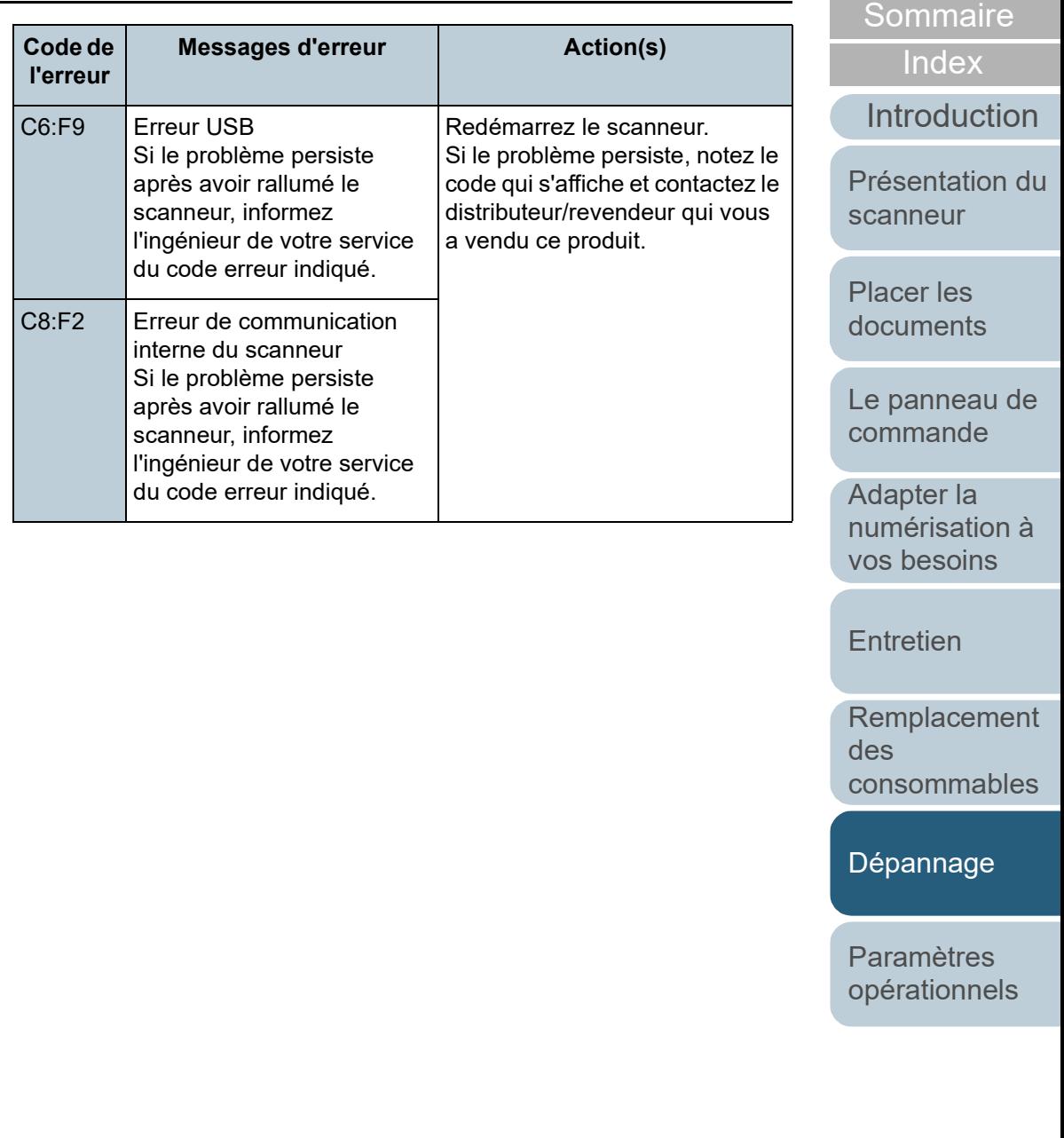

[Annexe](#page-192-0)

[Accueil](#page-0-0)

#### ■ **Défaut du circuit moteur**

Les codes d'erreur commencent par la lettre "H".

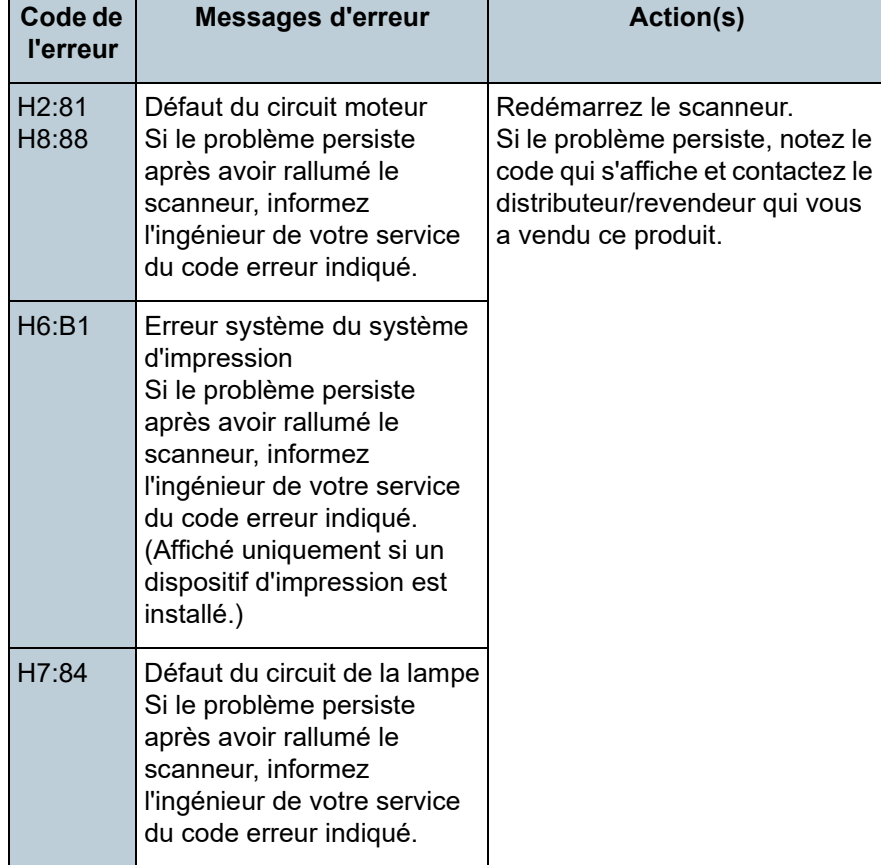

#### ■ Erreur de l'option (si le dispositif d'impression est **installé)**

**Messages d'erreur Action(s)** 

Les codes d'erreur commencent par la lettre "A".

**Code de l'erreur**

[Introduction](#page-3-0) [Placer les](#page-35-1)  [Présentation du](#page-13-0)  [scanneur](#page-13-0)

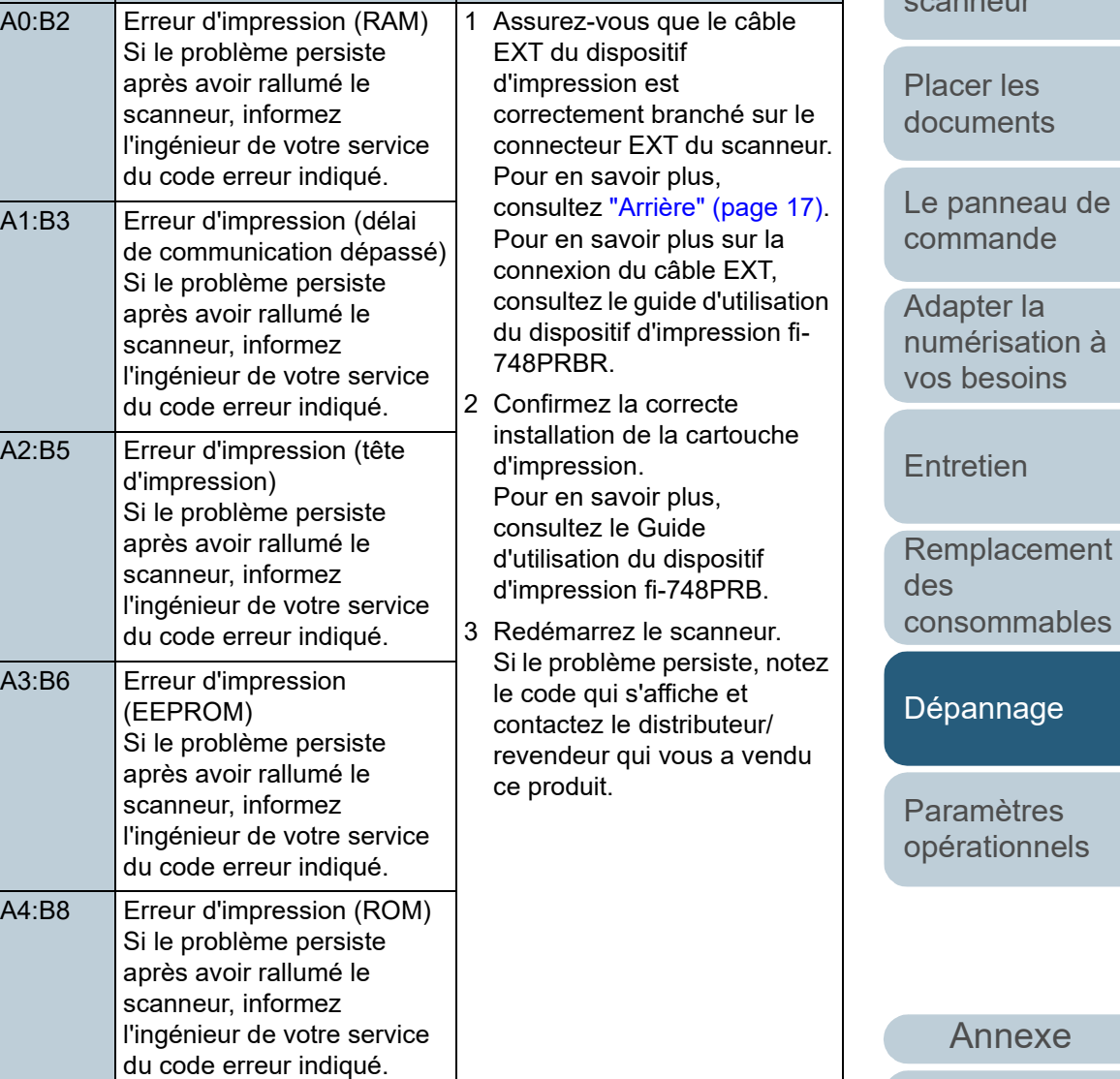

**[Sommaire](#page-7-0)** 

[Index](#page-210-0)

**[Glossaire](#page-200-0)** 

#### ■ **Défaut du capteur**

Les codes d'erreur commencent par la lettre "L".

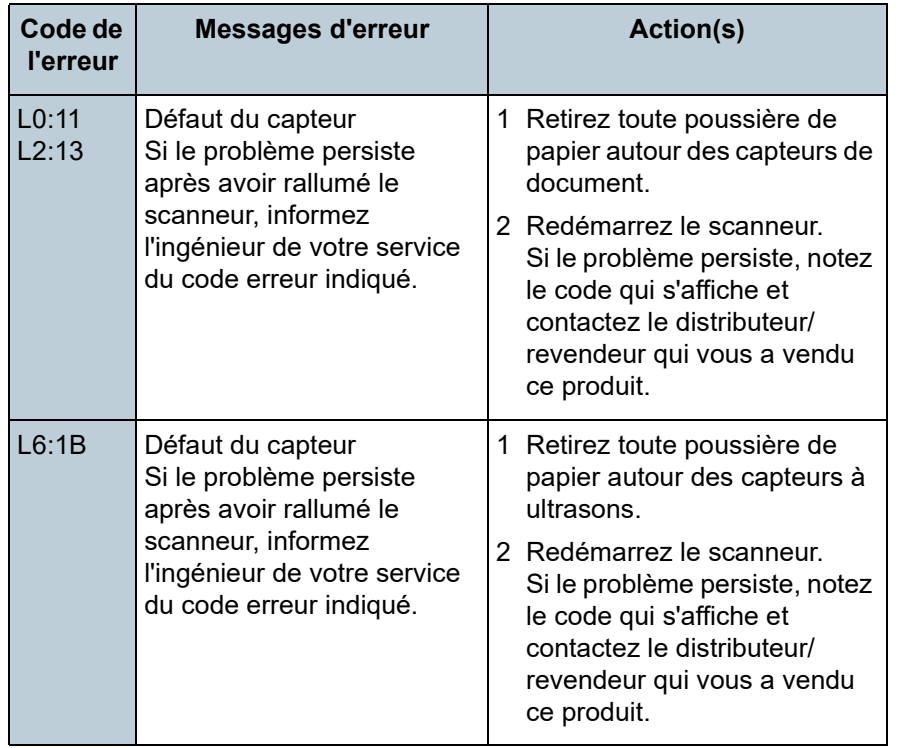

[Accueil](#page-0-0)

**[Sommaire](#page-7-0)** 

[Index](#page-210-0)

[Introduction](#page-3-0)

[Présentation du](#page-13-0)  [scanneur](#page-13-0)

[Placer les](#page-35-1)  [documents](#page-35-0)

[Le panneau de](#page-51-0)  [commande](#page-51-1)

Adapter la [numérisation à](#page-76-0)  [vos besoins](#page-76-1)

**[Entretien](#page-93-0)** 

[Remplacement](#page-103-2)  des [consommables](#page-103-2)

[Dépannage](#page-111-0)

[Paramètres](#page-145-1)  [opérationnels](#page-145-0)

# <span id="page-122-0"></span>**7.3 Dépannage**

Dans cette section, vous trouverez une liste de solutions à certains problèmes de numérisation. Avant de contacter le service après-vente, consultez les organigrammes suivants. Si le problème persiste, n'hésitez pas à contacter le distributeur/revendeur qui vous a vendu ce produit après avoirconsulté la section ["7.4 Avant de contacter votre](#page-142-0)  [distributeur/revendeur" \(page 143\).](#page-142-0)

Voici une liste de problèmes que vous pourriez rencontrer.

#### **Problèmes**

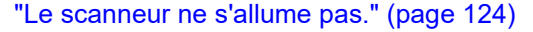

["L'écran LCD ou la touche \[Power\] est allumé\(e\) ou il sont éteints."](#page-124-0)  [\(page 125\)](#page-124-0)

["La numérisation ne s'exécute pas." \(page 126\)](#page-125-0)

["La numérisation est longue." \(page 127\)](#page-126-0)

["La qualité de l'image n'est pas satisfaisante." \(page 128\)](#page-127-0)

["La qualité des caractères ou des lignes numérisés est insatisfaisante."](#page-128-0)  [\(page 129\)](#page-128-0)

["Les images numérisées sont déformées ou floues." \(page 130\)](#page-129-0)

["Des lignes verticales sont reproduites sur les images numérisées."](#page-130-0)  [\(page 131\)](#page-130-0)

["Une erreur \(code de l'erreur "U4:40" ou "U5:4A"\) s'affiche au](#page-131-0)  [démarrage de l'écran LCD." \(page 132\)](#page-131-0)

["Les chargements multiples sont fréquents." \(page 133\)](#page-132-0)

["Fréquemment, des documents ne sont pas insérés dans l'AAD." \(page](#page-134-0)  [135\)](#page-134-0)

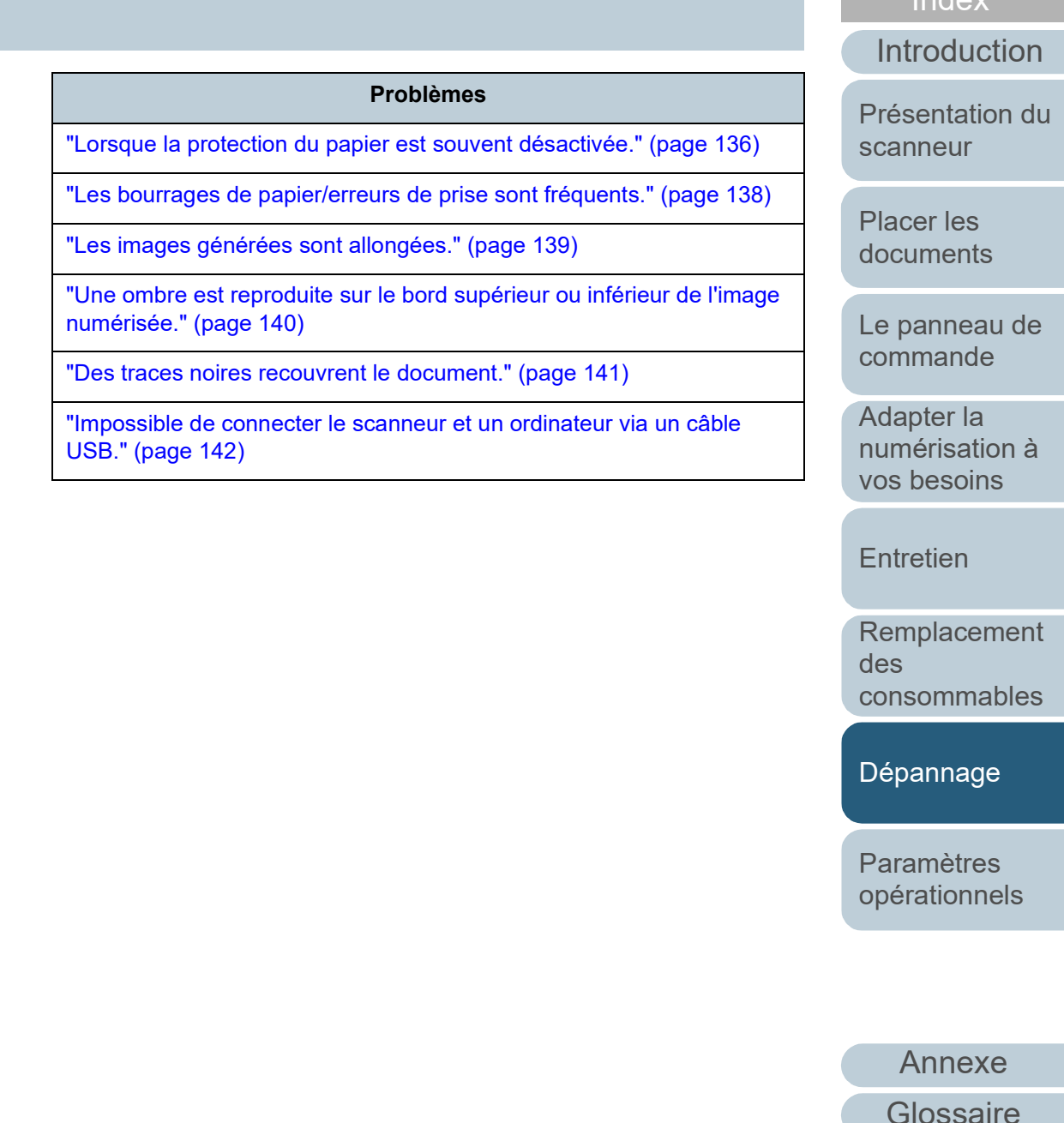

[Index](#page-210-0) **[Sommaire](#page-7-0)** [Accueil](#page-0-0)

#### <span id="page-123-0"></span>**Le scanneur ne s'allume pas.**

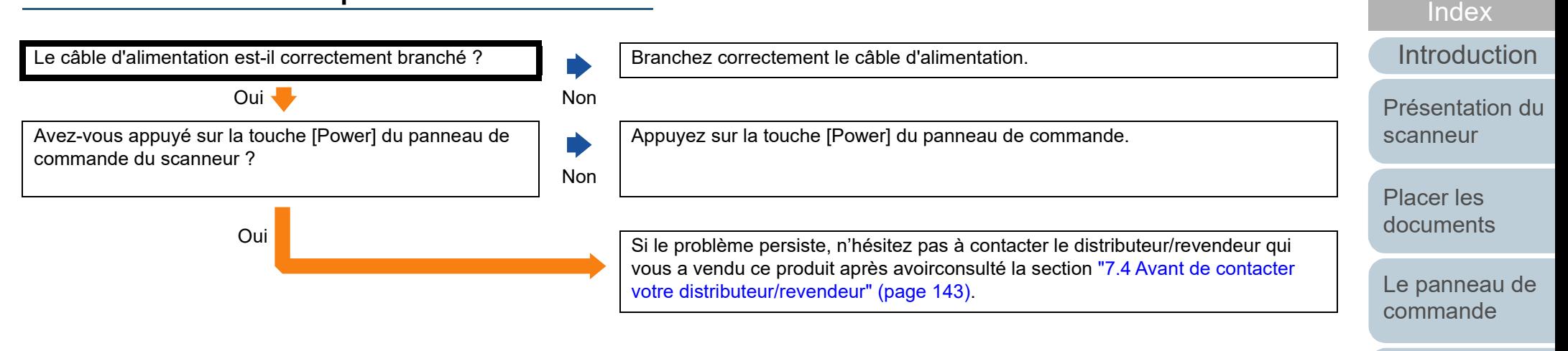

Adapter la [numérisation à](#page-76-0)  [vos besoins](#page-76-1)

**[Sommaire](#page-7-0)** [Accueil](#page-0-0)

**[Entretien](#page-93-0)** 

[Remplacement](#page-103-2)  des [consommables](#page-103-2)

[Dépannage](#page-111-0)

[Paramètres](#page-145-1)  [opérationnels](#page-145-0)

#### <span id="page-124-0"></span>**L'écran LCD ou la touche [Power] est allumé(e) ou il sont éteints.**

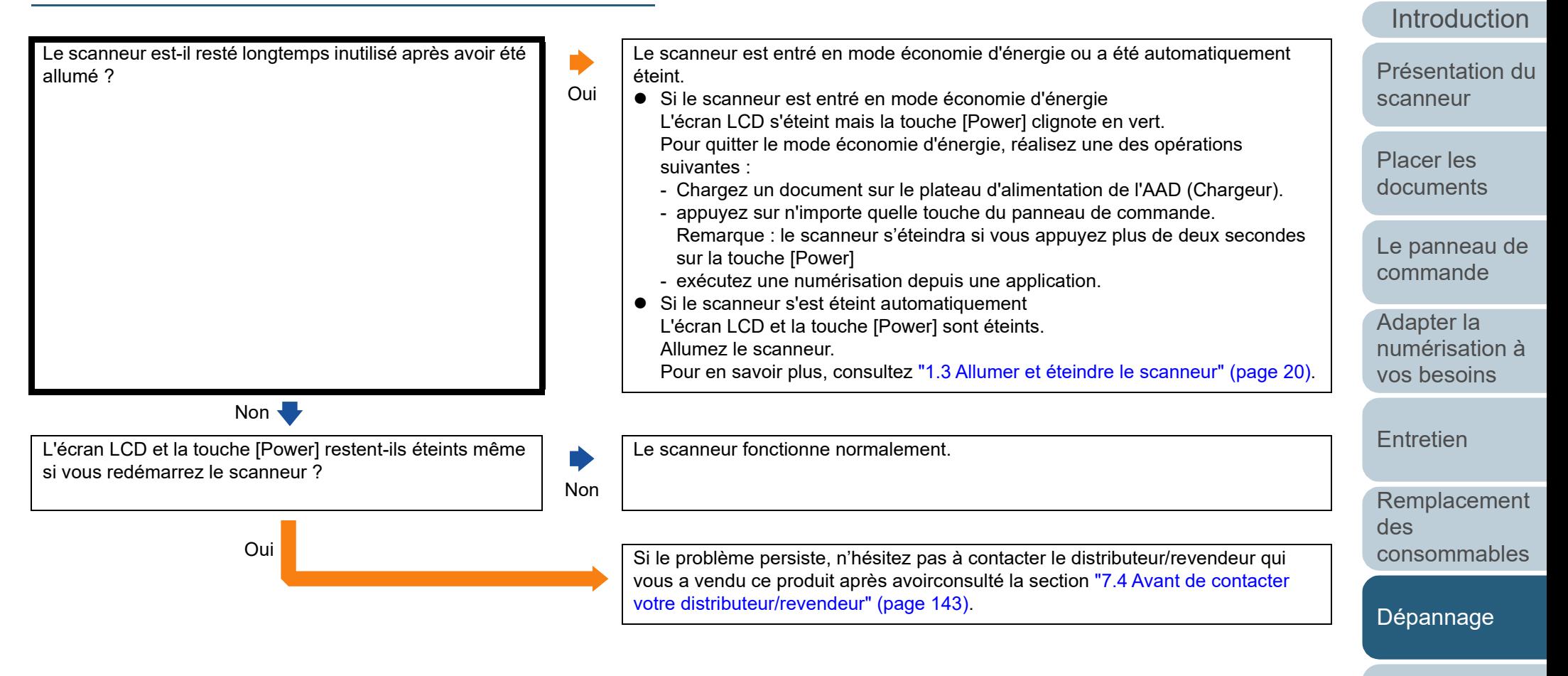

[Paramètres](#page-145-1)  [opérationnels](#page-145-0)

[Index](#page-210-0)

**[Sommaire](#page-7-0)** [Accueil](#page-0-0)

## <span id="page-125-0"></span>**La numérisation ne s'exécute pas.**

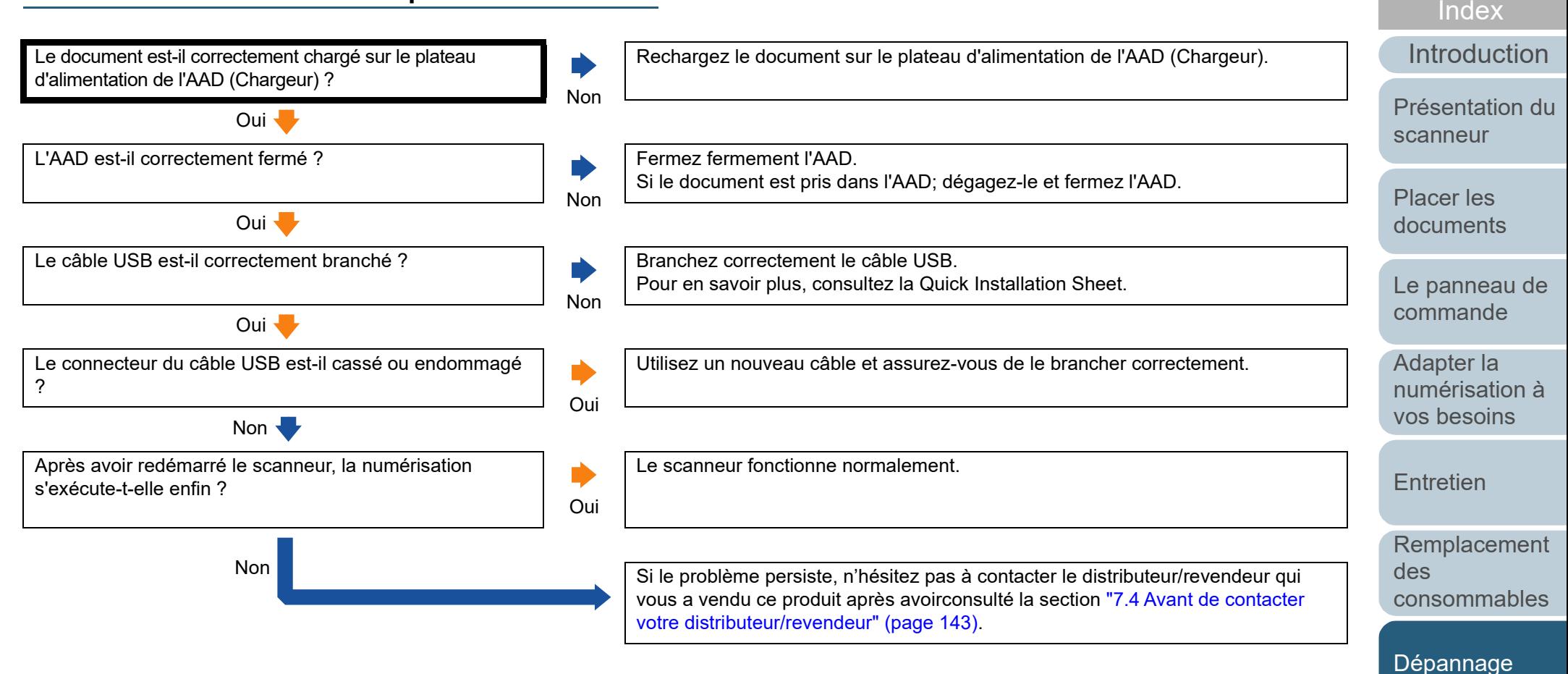

[Paramètres](#page-145-1)  [opérationnels](#page-145-0)

**[Sommaire](#page-7-0)** [Accueil](#page-0-0)

#### <span id="page-126-0"></span>**La numérisation est longue.**

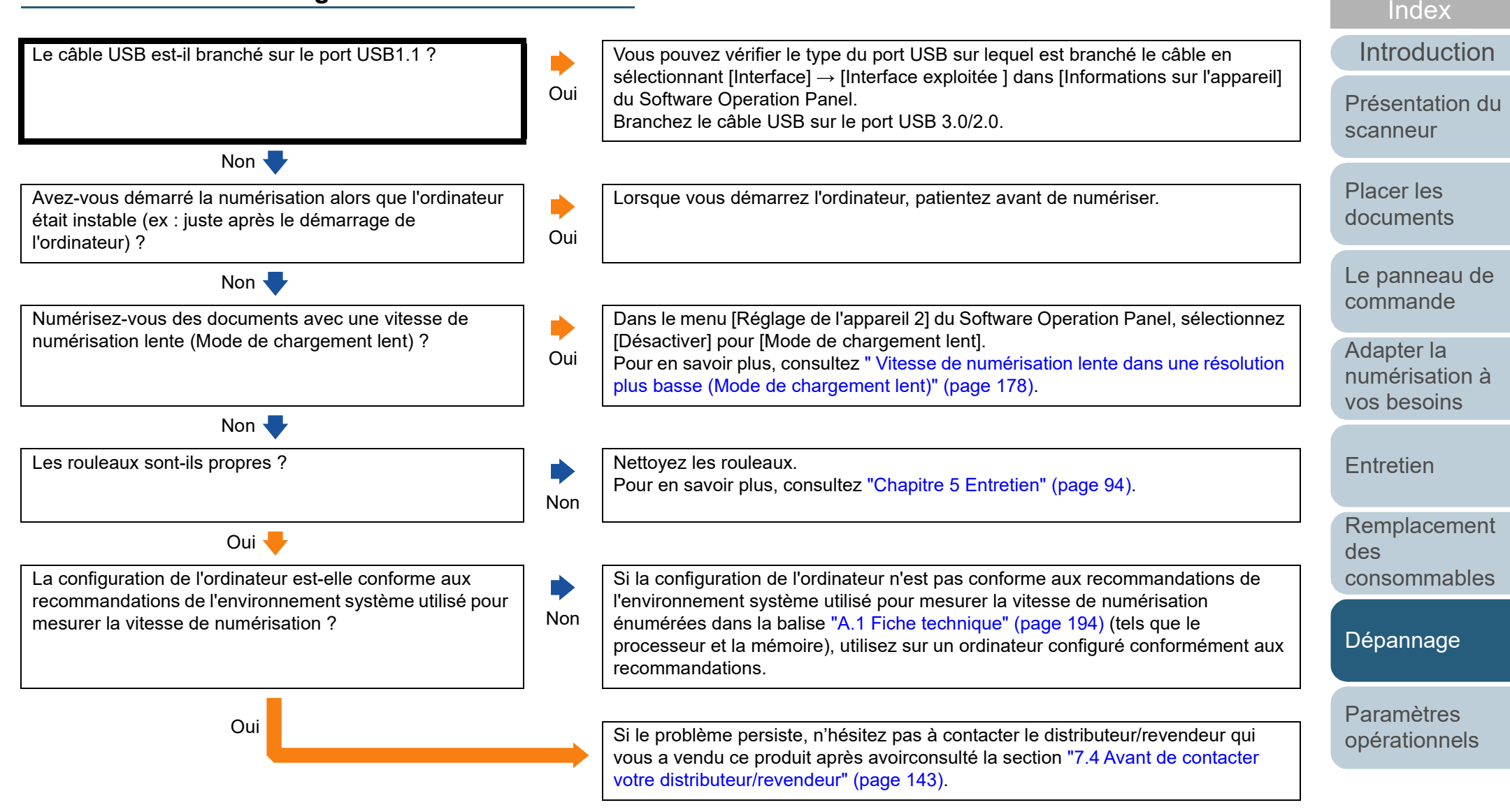

**[Glossaire](#page-200-0)** 127

[Annexe](#page-192-0)

**[Sommaire](#page-7-0)** [Accueil](#page-0-0)

#### <span id="page-127-0"></span>**La qualité de l'image n'est pas satisfaisante.**

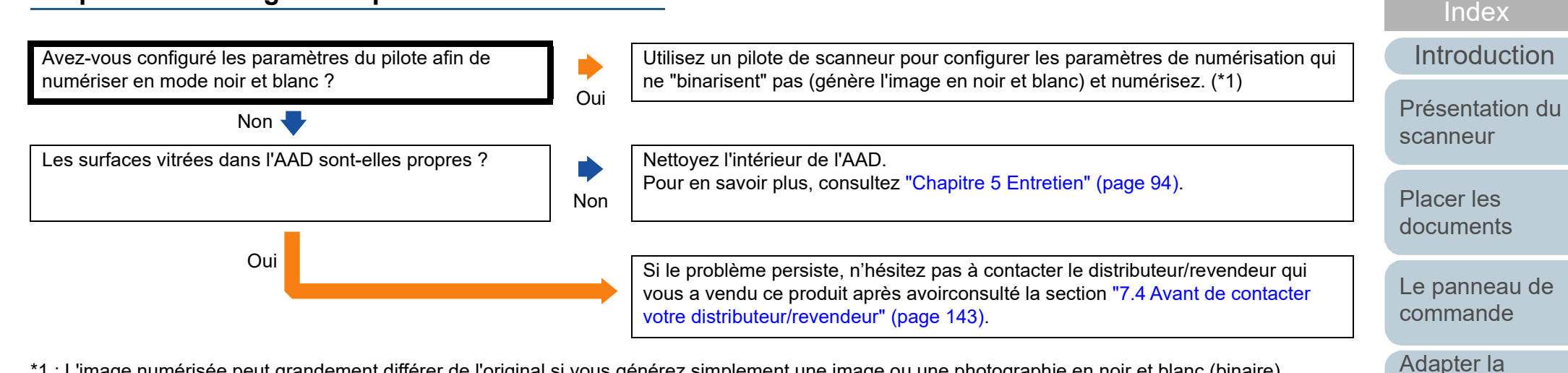

\*1 : L'image numérisée peut grandement différer de l'original si vous générez simplement une image ou une photographie en noir et blanc (binaire).

[Annexe](#page-192-0) **[Glossaire](#page-200-0)** 

[Paramètres](#page-145-1)  [opérationnels](#page-145-0)

[Dépannage](#page-111-0)

**[Sommaire](#page-7-0)** [Accueil](#page-0-0)

[numérisation à](#page-76-0)  [vos besoins](#page-76-1)

[Remplacement](#page-103-2) 

[consommables](#page-103-2)

**[Entretien](#page-93-0)** 

des

#### <span id="page-128-0"></span>**La qualité des caractères ou des lignes numérisés est insatisfaisante.**

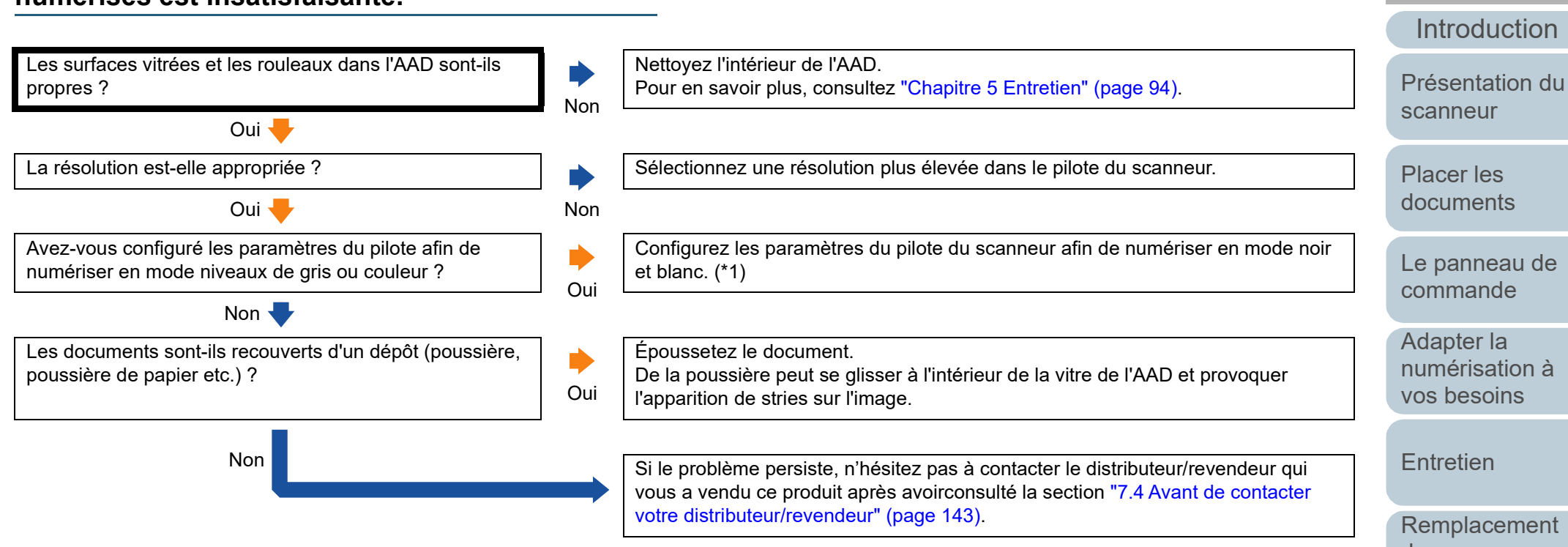

\*1 : Si vous numérisez en niveaux de gris ou en couleur, l'image numérisée pourrait ne pas être nette ni claire.

[Annexe](#page-192-0) **[Glossaire](#page-200-0)** 

[Accueil](#page-0-0)

**[Sommaire](#page-7-0)** 

[Index](#page-210-0)

des [consommables](#page-103-2)

[Dépannage](#page-111-0)

[Paramètres](#page-145-1)  [opérationnels](#page-145-0)

#### <span id="page-129-0"></span>**Les images numérisées sont déformées ou floues.**

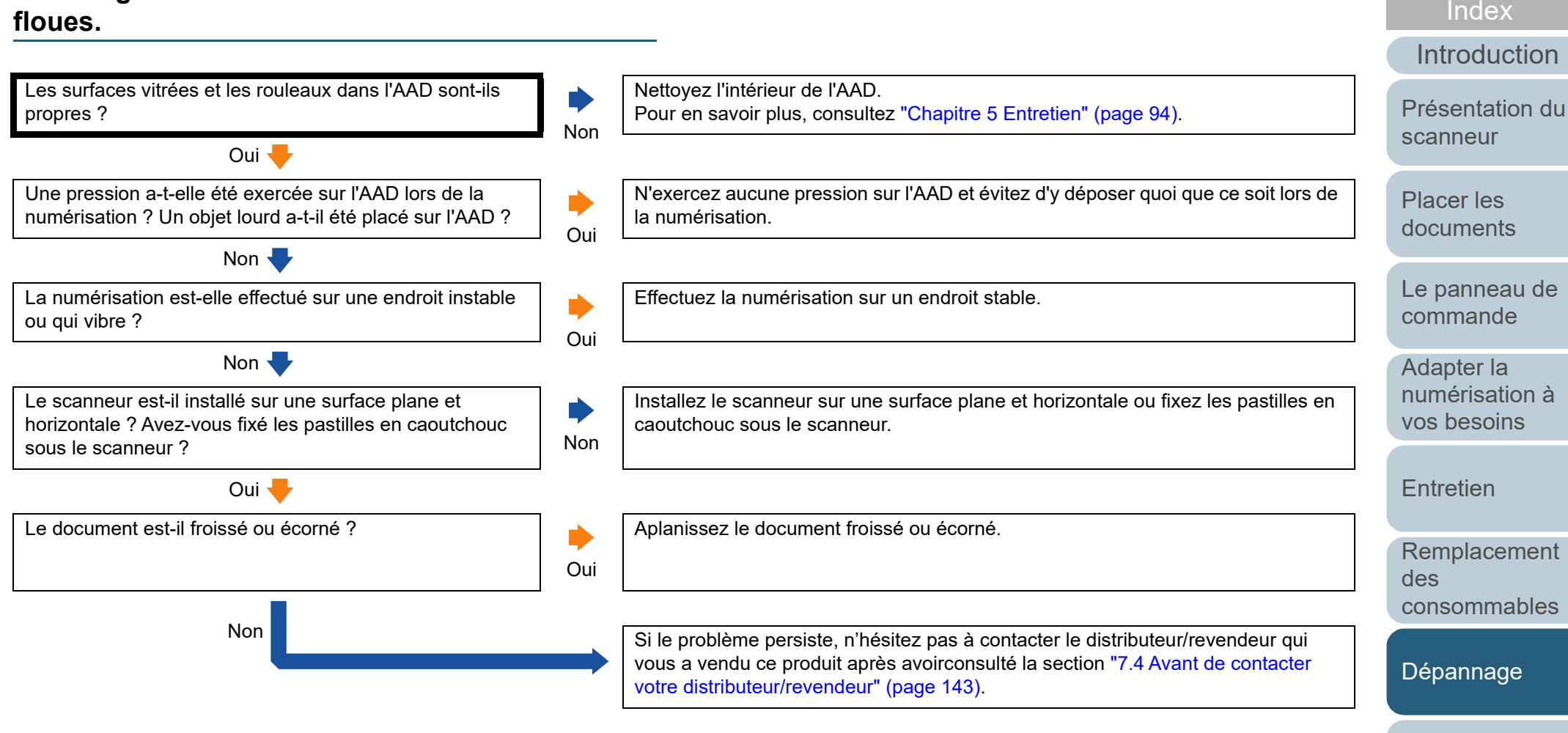

[Paramètres](#page-145-1)  [opérationnels](#page-145-0)

**[Sommaire](#page-7-0)** [Accueil](#page-0-0)

#### <span id="page-130-0"></span>**Des lignes verticales sont reproduites sur les images numérisées.**

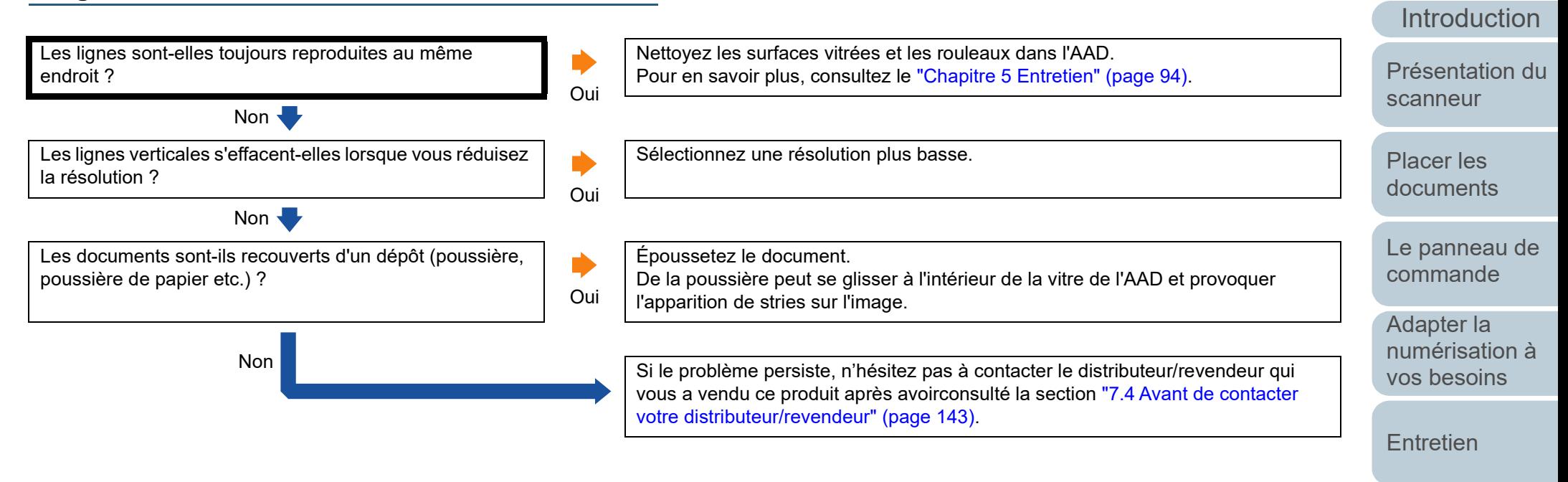

[Remplacement](#page-103-2)  des [consommables](#page-103-2)

[Index](#page-210-0)

**[Sommaire](#page-7-0)** [Accueil](#page-0-0)

[Dépannage](#page-111-0)

[Paramètres](#page-145-1)  [opérationnels](#page-145-0)

# <span id="page-131-0"></span>**Une erreur (code de l'erreur "U4:40" ou "U5:4A") s'affiche au démarrage de l'écran LCD.**

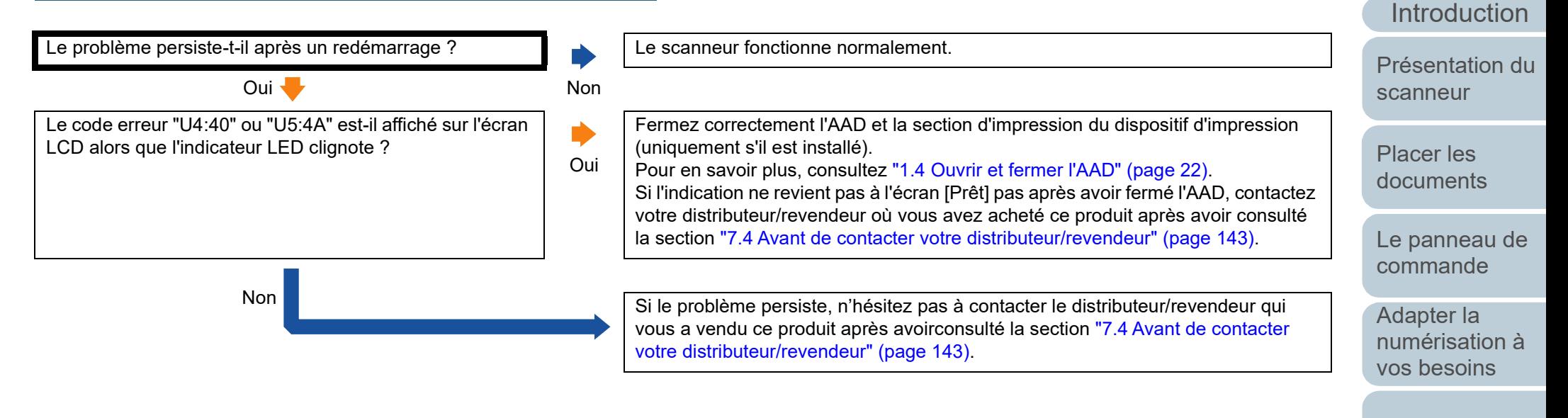

**[Entretien](#page-93-0)** 

[Remplacement](#page-103-2)  des [consommables](#page-103-2)

[Index](#page-210-0)

**[Sommaire](#page-7-0)** [Accueil](#page-0-0)

[Dépannage](#page-111-0)

[Paramètres](#page-145-1)  [opérationnels](#page-145-0)

## <span id="page-132-0"></span>**Les chargements multiples sont fréquents.**

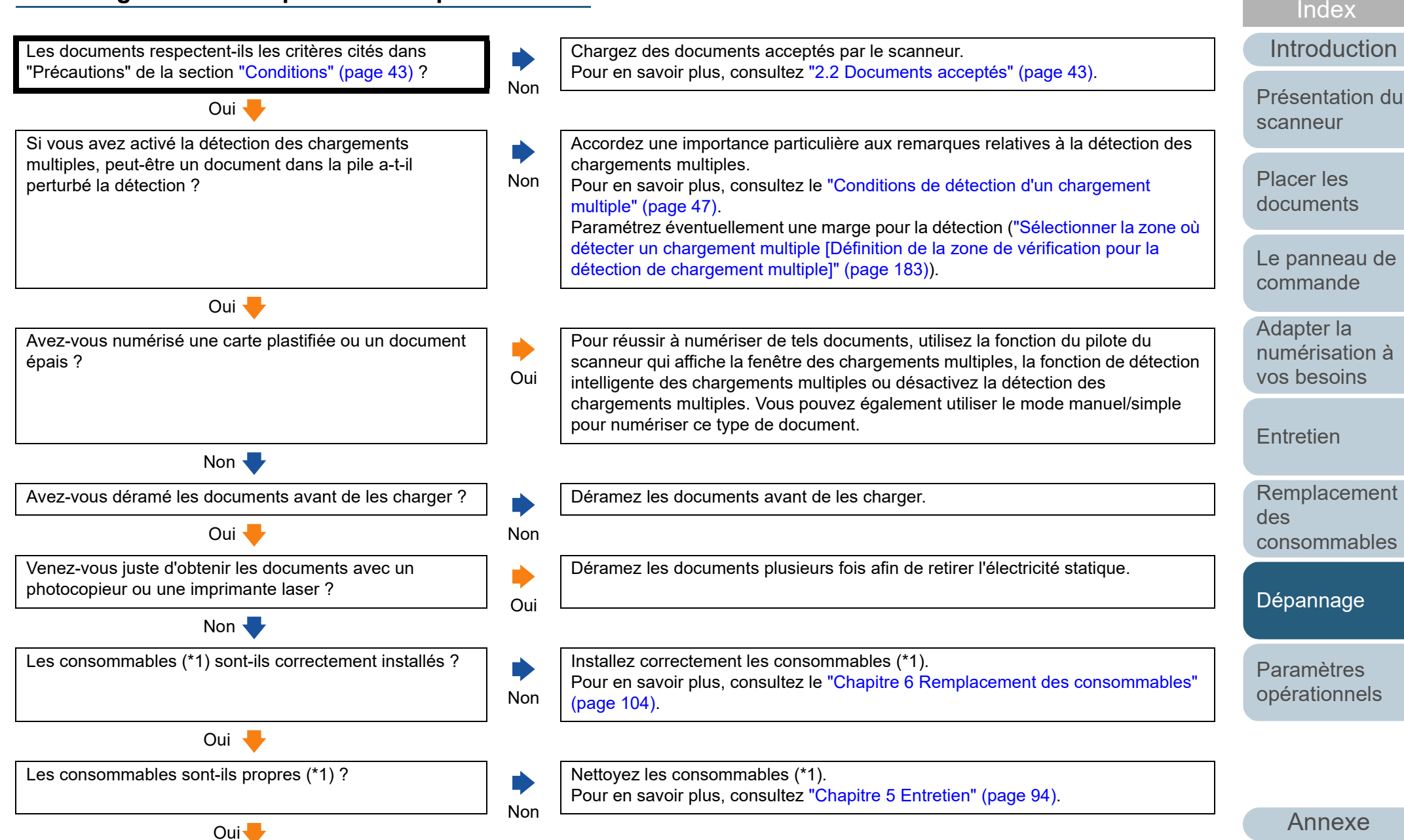

**[Glossaire](#page-200-0)** 

**[Sommaire](#page-7-0)** [Accueil](#page-0-0)

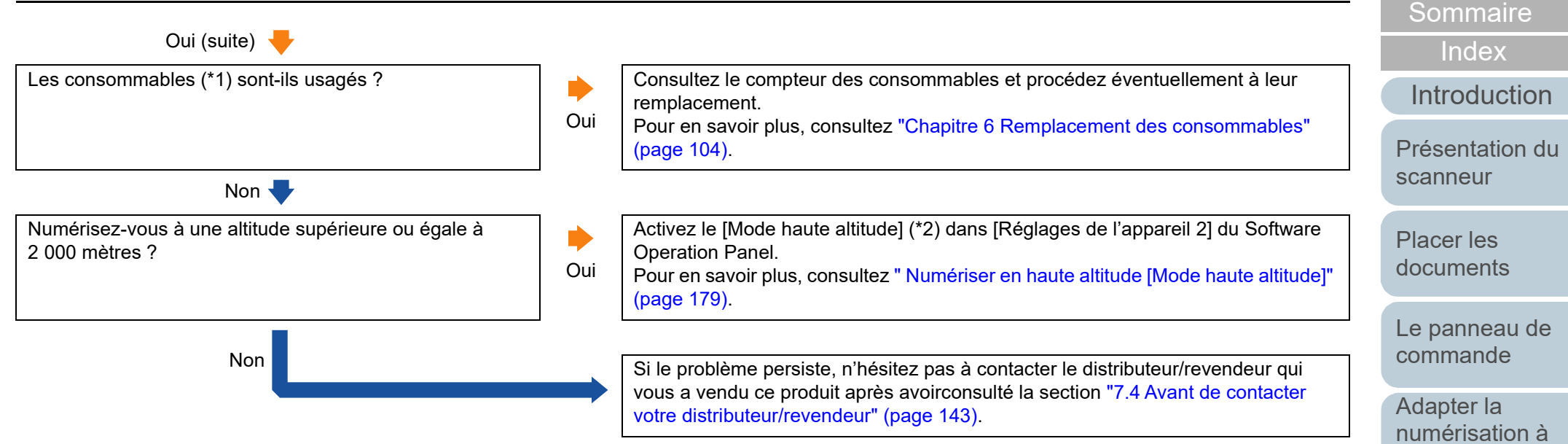

\*1 : les consommables désignent le rouleau de frein et le rouleau de prise.

\*2 : si le scanneur est utilisé à un altitude inférieure à 2 000 mètres et que le [Mode haute altitude] est activé, les chargements multiples risquent de ne pas être détectés.

**[Entretien](#page-93-0)** 

[vos besoins](#page-76-1)

[Remplacement](#page-103-2)  des [consommables](#page-103-2)

[Accueil](#page-0-0)

[Dépannage](#page-111-0)

[Paramètres](#page-145-1)  [opérationnels](#page-145-0)

## <span id="page-134-0"></span>**Fréquemment, des documents ne sont pas insérés dans l'AAD.**

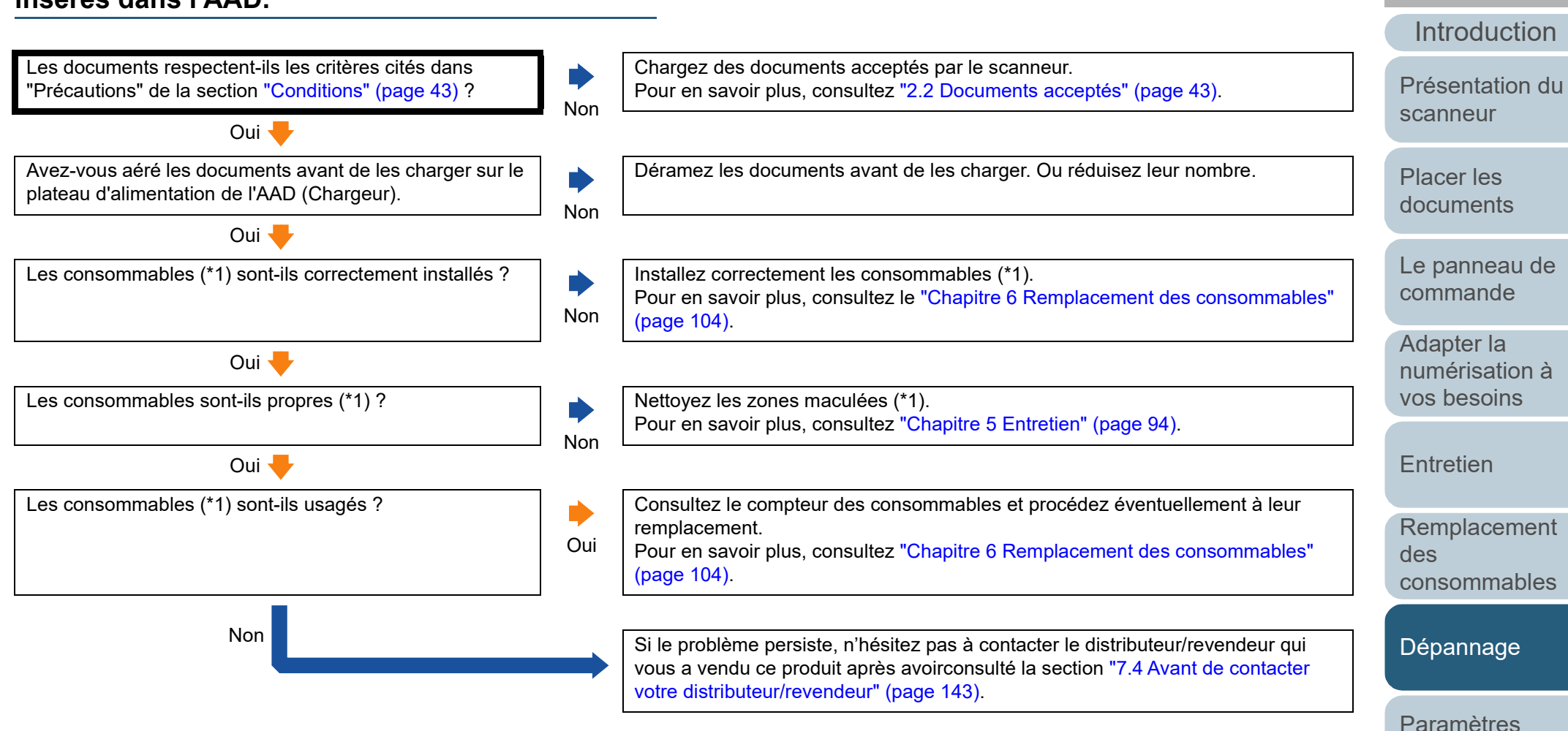

\*1 : Les consommables désignent le rouleau de frein et le rouleau de prise.

[Annexe](#page-192-0) **[Glossaire](#page-200-0)** 

[opérationnels](#page-145-0)

[Index](#page-210-0)

**[Sommaire](#page-7-0)** [Accueil](#page-0-0)

#### <span id="page-135-0"></span>**Lorsque la protection du papier est souvent désactivée.**

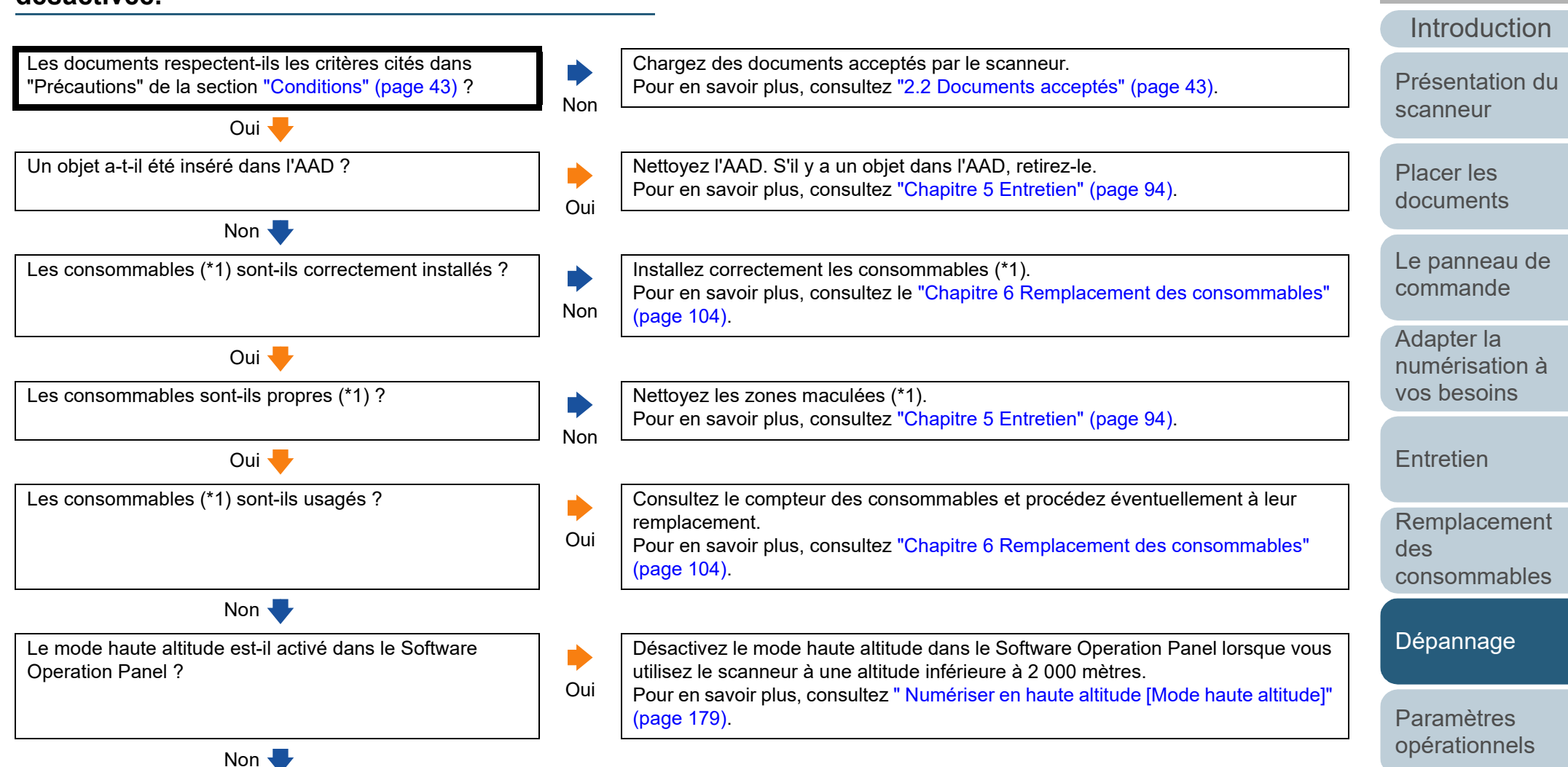

[Annexe](#page-192-0)

[Index](#page-210-0)

**[Sommaire](#page-7-0)** [Accueil](#page-0-0)

**[Glossaire](#page-200-0)** 

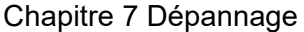

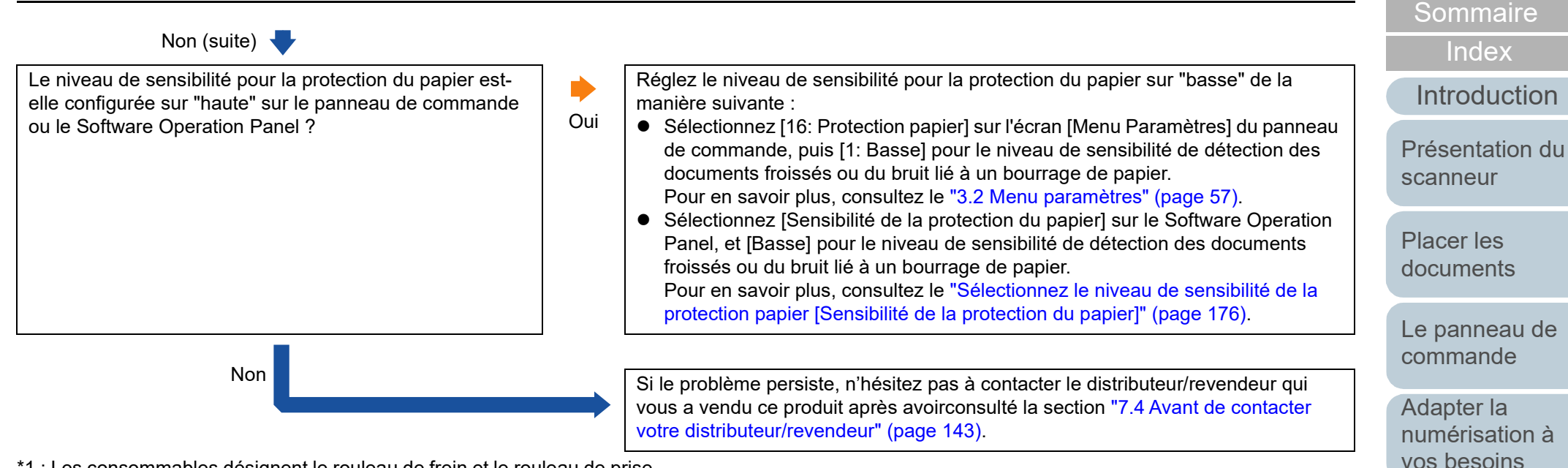

\*1 : Les consommables désignent le rouleau de frein et le rouleau de prise.

[Annexe](#page-192-0) **[Glossaire](#page-200-0)** 

[Paramètres](#page-145-1)  [opérationnels](#page-145-0)

[Dépannage](#page-111-0)

**[Entretien](#page-93-0)** 

des

[Remplacement](#page-103-2) 

[consommables](#page-103-2)

[Accueil](#page-0-0)

#### <span id="page-137-0"></span>**Les bourrages de papier/erreurs de prise sont fréquents.**

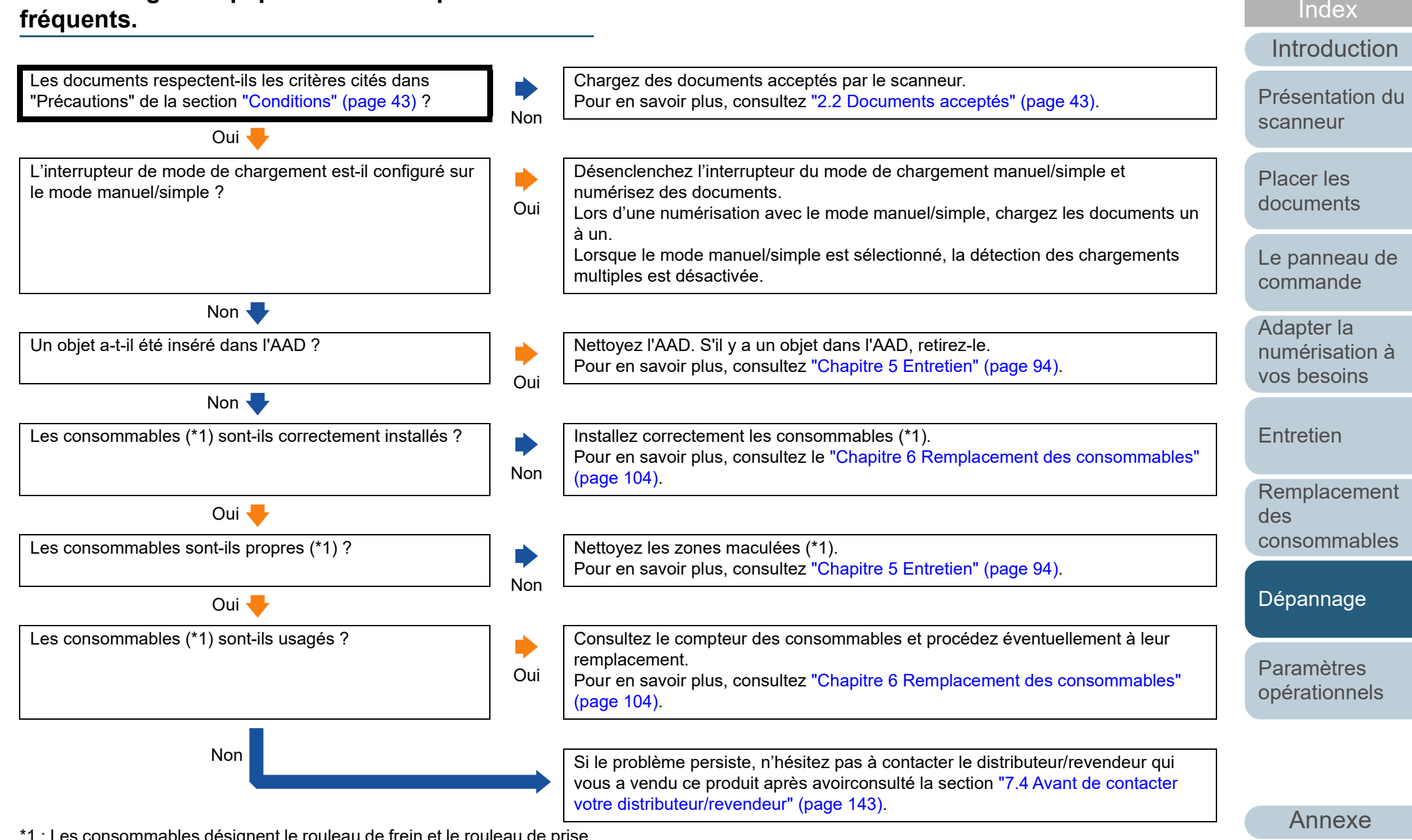

\*1 : Les consommables désignent le rouleau de frein et le rouleau de prise.

138

**[Glossaire](#page-200-0)** 

**[Sommaire](#page-7-0)** [Accueil](#page-0-0)

## <span id="page-138-0"></span>**Les images générées sont allongées.**

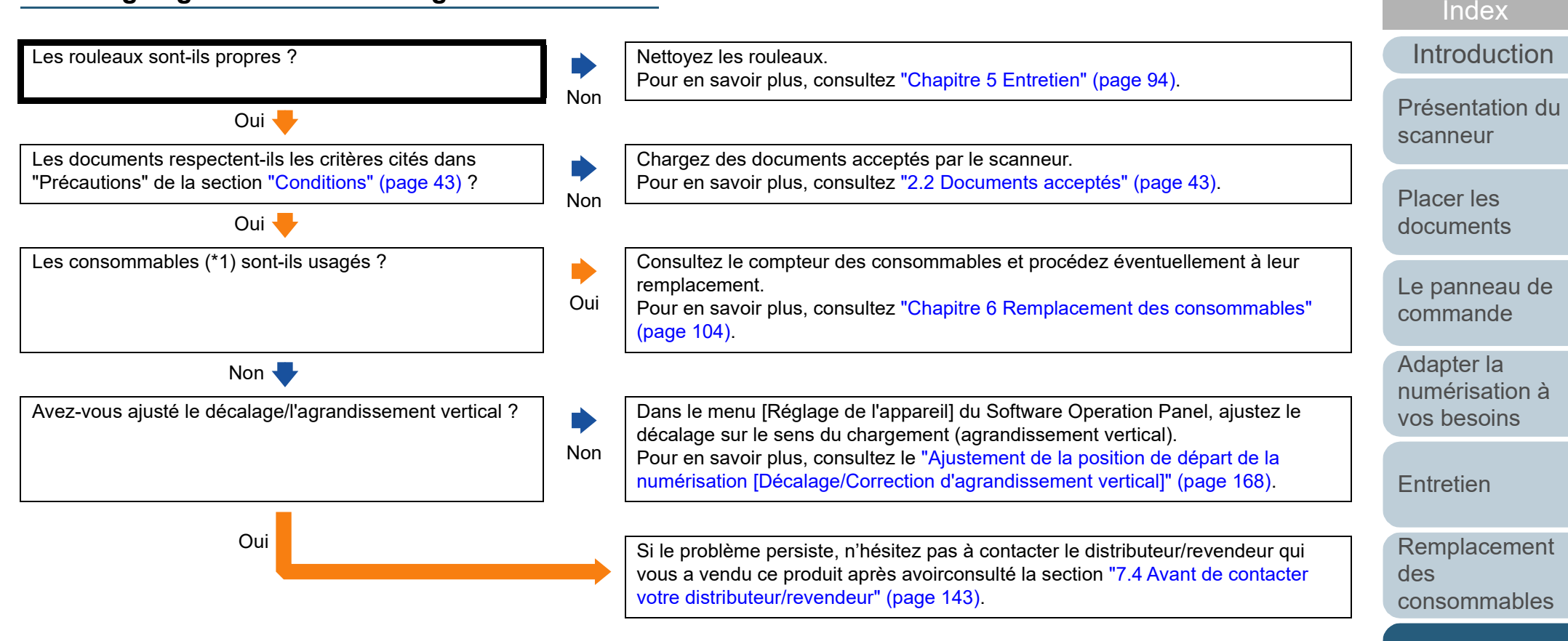

\*1 : Les consommables désignent le rouleau de frein et le rouleau de prise.

[Annexe](#page-192-0) **[Glossaire](#page-200-0)** 

[Paramètres](#page-145-1)  [opérationnels](#page-145-0)

[Dépannage](#page-111-0)

**[Sommaire](#page-7-0)** [Accueil](#page-0-0)

#### <span id="page-139-0"></span>**Une ombre est reproduite sur le bord supérieur ou inférieur de l'image numérisée.**

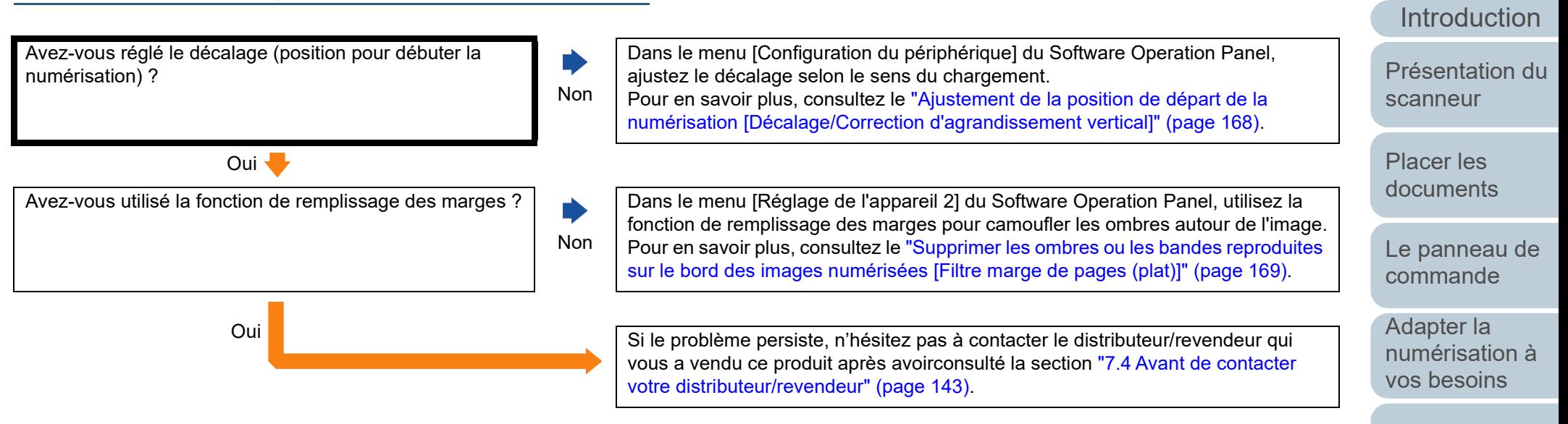

**[Entretien](#page-93-0)** 

[Remplacement](#page-103-2)  des [consommables](#page-103-2)

[Index](#page-210-0)

**[Sommaire](#page-7-0)** [Accueil](#page-0-0)

[Dépannage](#page-111-0)

[Paramètres](#page-145-1)  [opérationnels](#page-145-0)

#### <span id="page-140-0"></span>**Des traces noires recouvrent le document.**

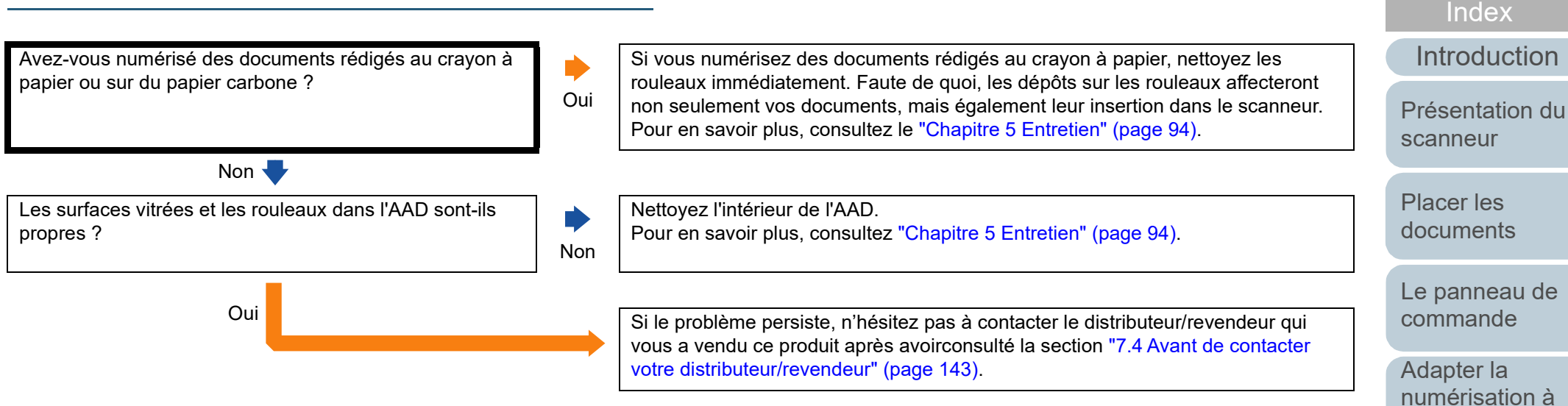

[Annexe](#page-192-0) **[Glossaire](#page-200-0)** 

[Paramètres](#page-145-1)  [opérationnels](#page-145-0)

[Dépannage](#page-111-0)

**[Sommaire](#page-7-0)** [Accueil](#page-0-0)

[vos besoins](#page-76-1)

[Remplacement](#page-103-2) 

[consommables](#page-103-2)

**[Entretien](#page-93-0)** 

des

### <span id="page-141-0"></span>**Impossible de connecter le scanneur et un ordinateur via un câble USB.**

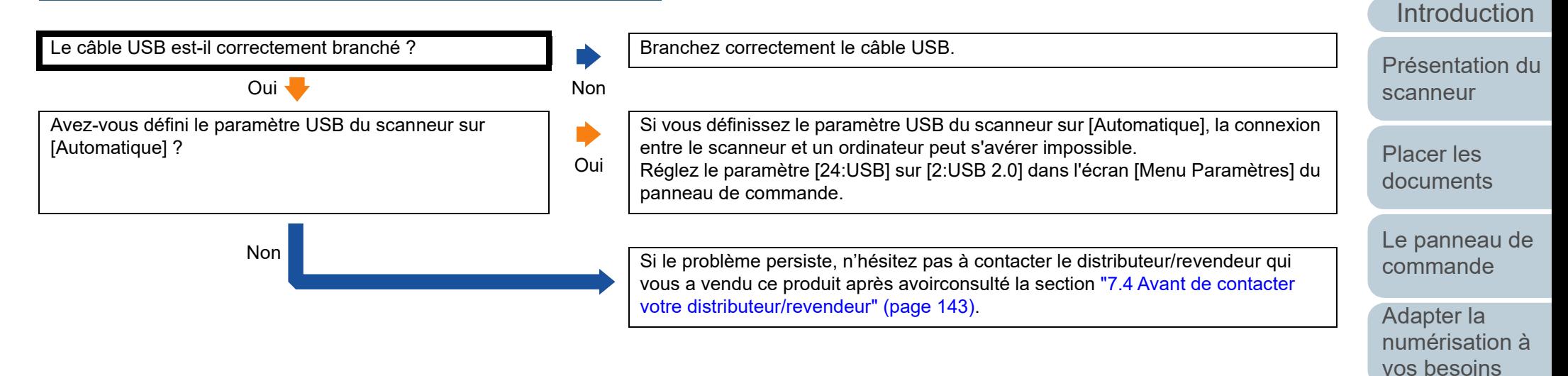

[Annexe](#page-192-0)

[Paramètres](#page-145-1)  [opérationnels](#page-145-0)

[Dépannage](#page-111-0)

**[Entretien](#page-93-0)** 

des

[Remplacement](#page-103-2) 

[consommables](#page-103-2)

[Index](#page-210-0)

**[Sommaire](#page-7-0)** [Accueil](#page-0-0)

# <span id="page-142-0"></span>**7.4 Avant de contacter votre distributeur/revendeur**

Afin de traiter votre demande de manière efficace, nous vous prions de bien vouloir collecter les informations suivantes avant de contacter votre distributeur/revendeur.

# **Général**

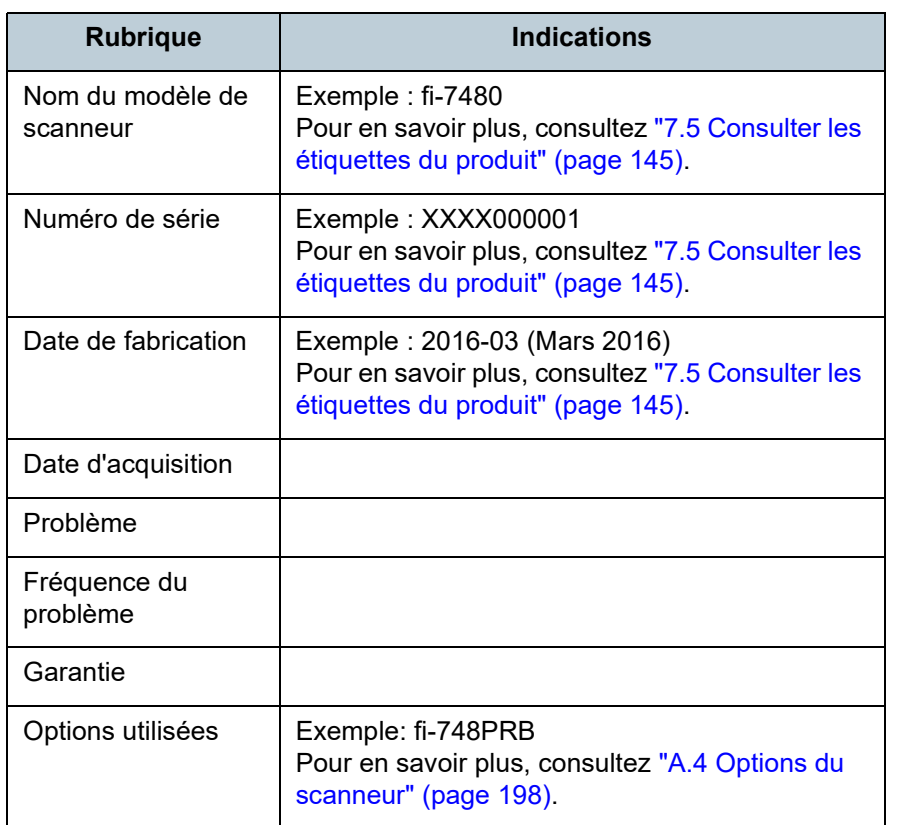

## **Informations sur l'erreur**

#### ■ **Connexions de l'ordinateur**

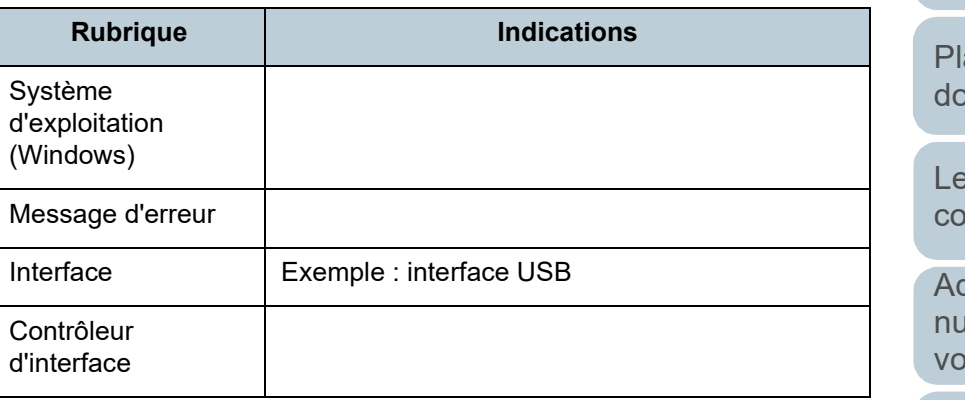

#### ■ **Chargement**

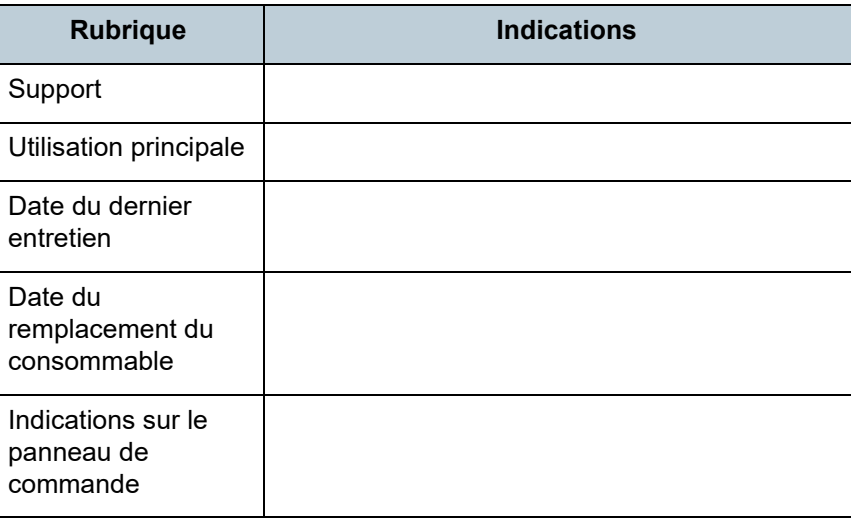

[Accueil](#page-0-0)

**[Sommaire](#page-7-0)** 

[Index](#page-210-0)

[Introduction](#page-3-0)

[Présentation du](#page-13-0)  [scanneur](#page-13-0)

lacer les **pcuments** 

panneau de ommande

dapter la umérisation à os besoins

**[Entretien](#page-93-0)** 

[Remplacement](#page-103-2)  des [consommables](#page-103-2)

[Dépannage](#page-111-0)

[Paramètres](#page-145-1)  [opérationnels](#page-145-0)

[Annexe](#page-192-0)

**[Glossaire](#page-200-0)** 

#### Chapitre 7 Dépannage

#### ■ **Qualité de l'image**

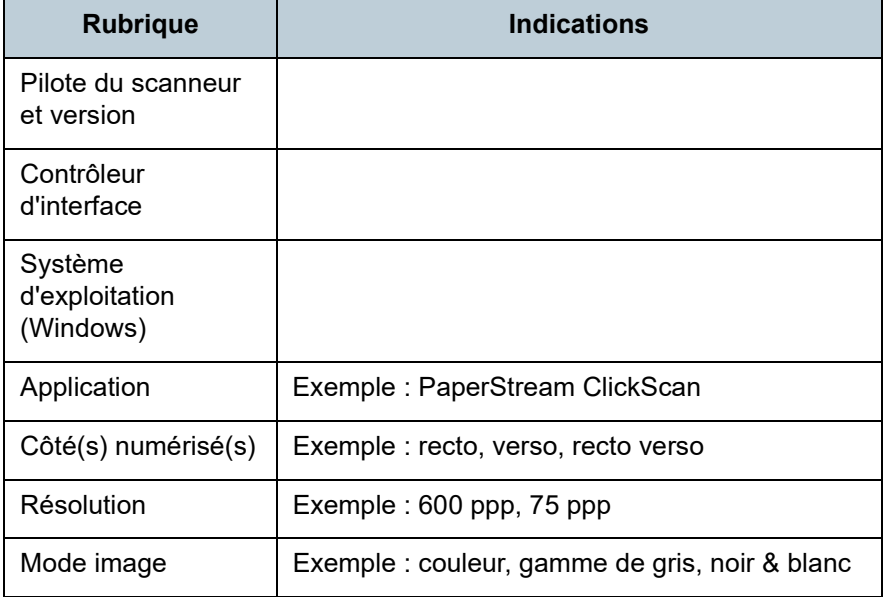

#### ■ **Divers**

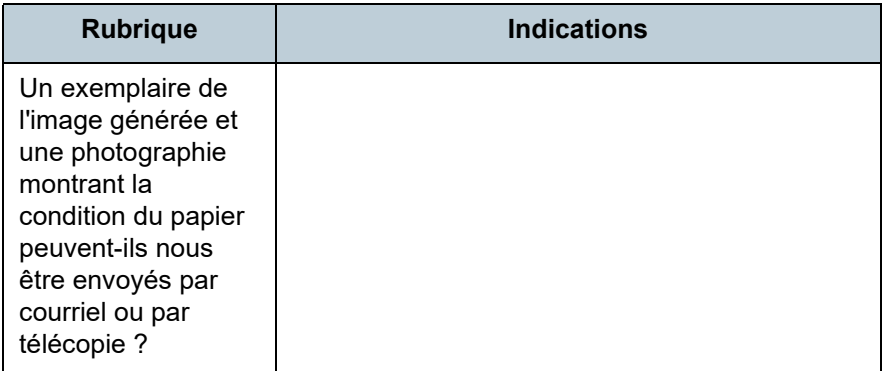

[Accueil](#page-0-0)

**[Sommaire](#page-7-0)** 

[Index](#page-210-0)

[Introduction](#page-3-0)

[Présentation du](#page-13-0)  [scanneur](#page-13-0)

[Placer les](#page-35-1)  [documents](#page-35-0)

[Le panneau de](#page-51-0)  [commande](#page-51-1)

Adapter la [numérisation à](#page-76-0)  [vos besoins](#page-76-1)

**[Entretien](#page-93-0)** 

[Remplacement](#page-103-2)  des [consommables](#page-103-2)

[Dépannage](#page-111-0)

[Paramètres](#page-145-1)  [opérationnels](#page-145-0)
# **7.5 Consulter les étiquettes du produit**

Cette section vous explique le contenu des étiquettes du scanneur.

## **Emplacement**

L'étiquette est située au dos du scanneur.

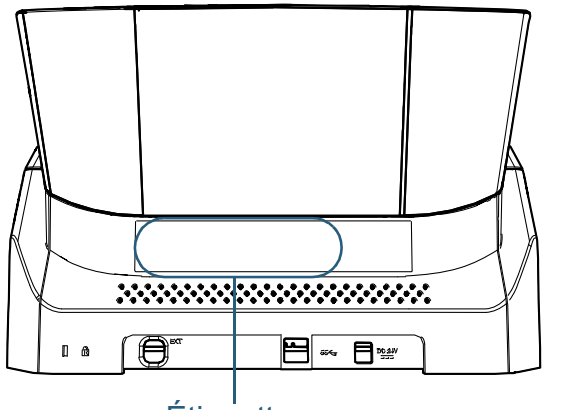

**Étiquette** 

Étiquette (exemple) : informations sur le scanneur.

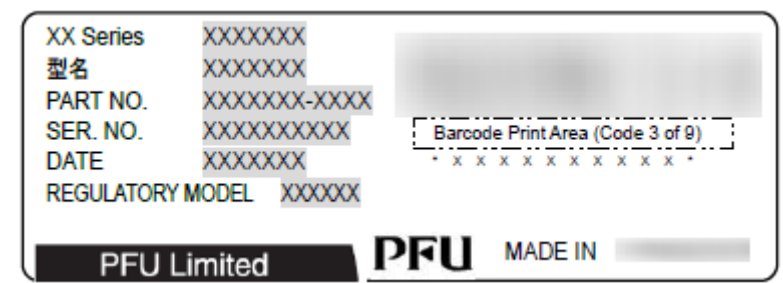

**[Accueil](#page-0-0)** 

**[Sommaire](#page-7-0)** 

[Index](#page-210-0)

**[Introduction](#page-3-0)** 

[Présentation du](#page-13-0)  [scanneur](#page-13-0)

[Placer les](#page-35-1)  [documents](#page-35-0)

[Le panneau de](#page-51-0)  [commande](#page-51-1)

Adapter la [numérisation à](#page-76-0)  [vos besoins](#page-76-1)

**[Entretien](#page-93-0)** 

[Remplacement](#page-103-1)  des [consommables](#page-103-1)

[Dépannage](#page-111-0)

[Paramètres](#page-145-1)  [opérationnels](#page-145-0)

# <span id="page-145-2"></span><span id="page-145-1"></span><span id="page-145-0"></span>**Chapitre 8 Paramètres opérationnels**

Dans ce chapitre, vous trouverez des explications sur la configuration des paramètres du scanneur avec le Software Operation Panel.

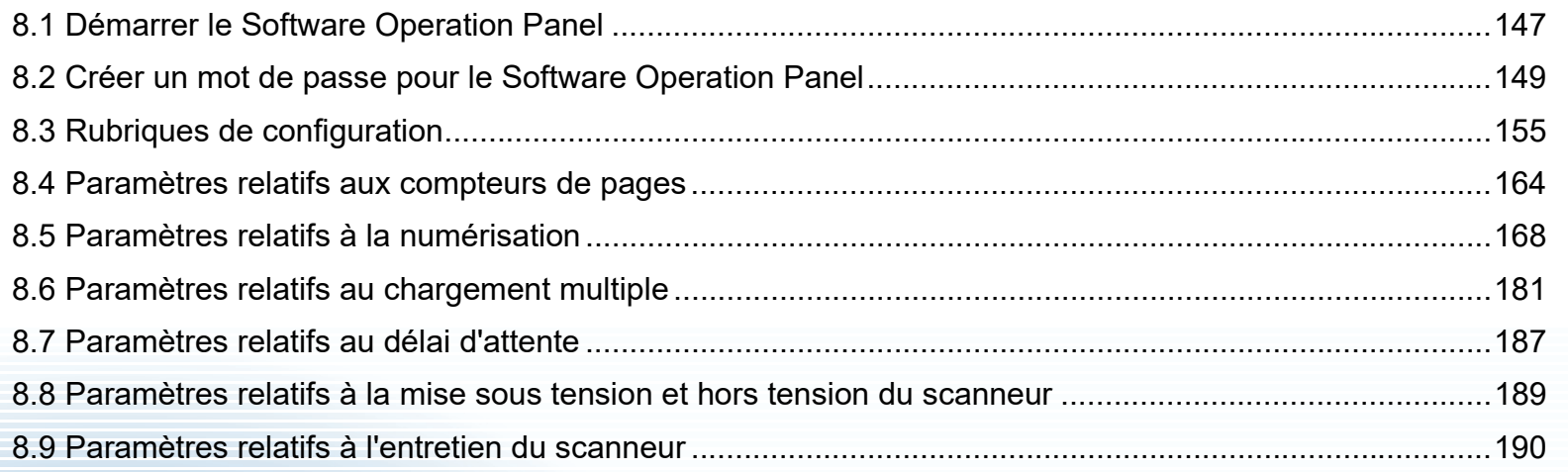

[Accueil](#page-0-0)

**[Sommaire](#page-7-0)** 

[Index](#page-210-0)

[Introduction](#page-3-0)

[Présentation du](#page-13-0)  [scanneur](#page-13-0)

[Placer les](#page-35-1)  [documents](#page-35-0)

[Le panneau de](#page-51-0)  [commande](#page-51-1)

Adapter la [numérisation à](#page-76-0)  [vos besoins](#page-76-1)

**[Entretien](#page-93-0)** 

[Remplacement](#page-103-1)  des [consommables](#page-103-1)

[Dépannage](#page-111-0)

[Paramètres](#page-145-2)  [opérationnels](#page-145-2)

## <span id="page-146-0"></span>**8.1 Démarrer le Software Operation Panel**

Le Software Operation Panel est installé en même temps que le pilote PaperStream IP.

Grâce à cette application, vous pourrez configurer diverses tâches de numérisation, mais aussi gérer les pièces de rechange.

#### **IMPORTANT**

- N'exécutez pas le Software Operation Panel durant la numérisation.
- Si vous modifiez les paramètres du Software Operation Panel alors que la fenêtre de configuration du pilote du scanneur est affichée, ils risquent de ne pas être appliqués à l'image numérisée.
- Évitez d'utiliser le panneau de commande si le Software Operation Panel est en cours d'exécution.
- Si vous connectez plusieurs scanneurs, seul le premier sera reconnu.
	- Branchez un scanneur à la fois.

**1** Assurez-vous que le scanneur est correctement branché sur l'ordinateur puis allumez-le.

Pour en savoir plus sur le branchement du scanneur à l'ordinateur, consultez la Quick Installation Sheet.

Pour en savoir plus, consultez ["1.3 Allumer et éteindre le scanneur"](#page-19-0)  [\(page 20\).](#page-19-0)

- **2** Affichez la boîte de dialogue [Software Operation Panel].
	- Windows 10/Windows Server 2016/Windows Server 2019/ Windows Server 2022 Cliquez sur le menu [Démarrer] → [fi Series] → [Software Operation Panel].
	- $\bullet$  Windows 11 Cliquez sur le menu [Démarrer]  $\rightarrow$  [Toutes les applications]  $\rightarrow$

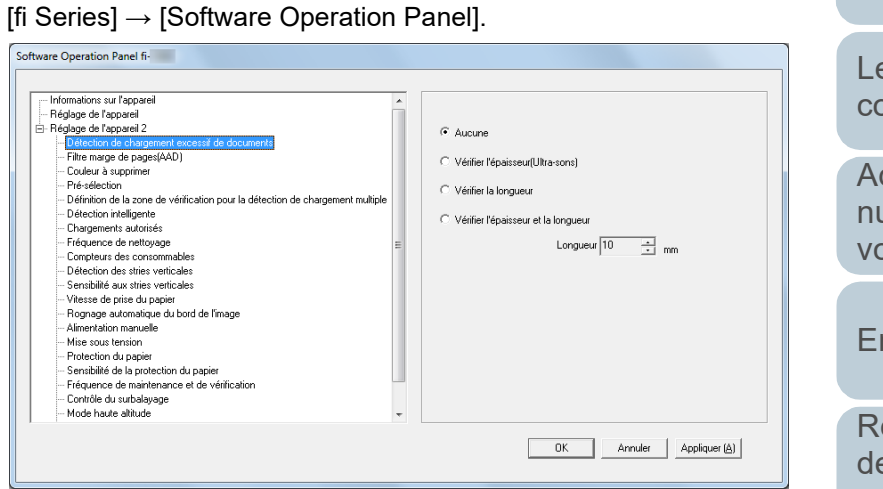

[Introduction](#page-3-0)

[Index](#page-210-0)

**[Sommaire](#page-7-0)** [Accueil](#page-0-0)

[Présentation du](#page-13-0)  [scanneur](#page-13-0)

[Placer les](#page-35-1)  [documents](#page-35-0)

[Le panneau de](#page-51-0)  [commande](#page-51-1)

Adapter la [numérisation à](#page-76-0)  [vos besoins](#page-76-1)

**[Entretien](#page-93-0)** 

[Remplacement](#page-103-1)  des [consommables](#page-103-1)

[Dépannage](#page-111-0)

[Paramètres](#page-145-2)  [opérationnels](#page-145-0)

L'icône du Software Operation Panel s'affiche dans le menu qui

s'ouvre en cliquant sur  $\left| \frac{a}{b} \right|$  dans la zone de notification. Si vous souhaitez afficher en continu l'icône du Software Operation Panel, glissez-déposez l'icône dans la zone de notification. La zone de notification se trouve à l'extrême droite de la barre de tâches.

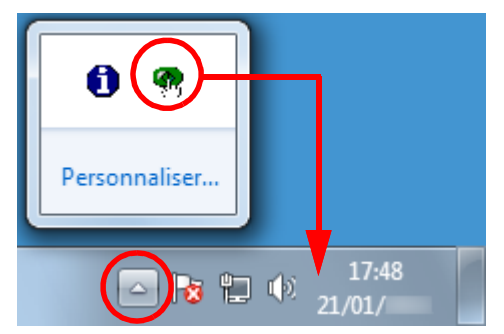

Dans les explications qui suivent, notez que l'icône du Software Operation Panel est toujours affichée dans la zone de notification.

**[Introduction](#page-3-0)** [Index](#page-210-0) **[Sommaire](#page-7-0)** [Accueil](#page-0-0) [Placer les](#page-35-1)  [documents](#page-35-0) [Le panneau de](#page-51-0)  [commande](#page-51-1) Adapter la [numérisation à](#page-76-0)  [vos besoins](#page-76-1) **[Entretien](#page-93-0)** [Remplacement](#page-103-1)  des [consommables](#page-103-1) [Présentation du](#page-13-0)  [scanneur](#page-13-0)

[Dépannage](#page-111-0)

[Paramètres](#page-145-2)  [opérationnels](#page-145-0)

# <span id="page-148-0"></span>**8.2 Créer un mot de passe pour le Software Operation Panel**

En créant un mot de passe, le Software Operation Panel s'exécutera en [Mode de visualisation uniquement]. Ainsi, les utilisateurs ne pourront que consulter les paramètres du scanneur.

Vous pouvez configurer les paramètres du scanneur si aucun mot de passe n'a été créé.

Afin de prévenir des changements de paramètres accidentels, l'utilisation d'un mot de passe permettra de restreindre les opérations d'un utilisateur.

## <span id="page-148-1"></span>**Créer un mot de passe**

Vous pouvez créer un mot de passe de la manière suivante.

**1** Cliquez avec le bouton droit sur l'icône du Software Operation Panel dans la zone de notification et sélectionnez [Configuration du mot de passe] dans le menu qui s'ouvre.

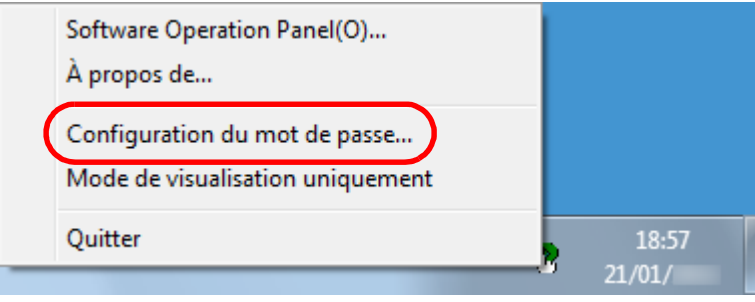

La fenêtre [Configuration du mot de passe] s'ouvre.

**2** Saisissez un nouveau mot de passe deux fois pour confirmation puis cliquez sur le bouton [OK]. Vous pouvez saisir 32 caractères au maximum.

Seuls les caractères alphanumériques (a ~ z, A ~ Z, 0 ~ 9) sont autorisés.

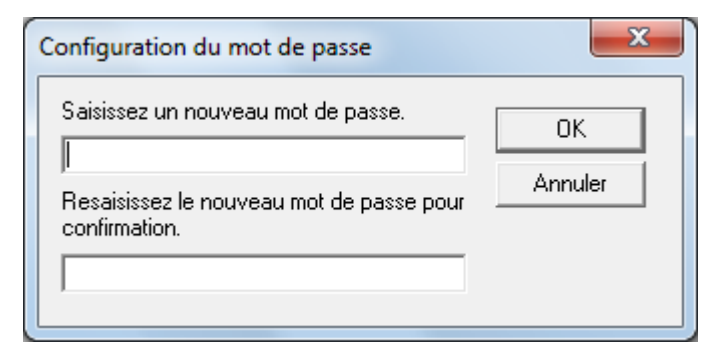

Un message de confirmation s'affiche.

**3** Cliquez sur le bouton [OK]. Le mot de passe est validé.

[Accueil](#page-0-0)

**[Sommaire](#page-7-0)** 

[Index](#page-210-0)

[Introduction](#page-3-0)

[Présentation du](#page-13-0)  [scanneur](#page-13-0)

[Placer les](#page-35-1)  [documents](#page-35-0)

[Le panneau de](#page-51-0)  [commande](#page-51-1)

Adapter la [numérisation à](#page-76-0)  [vos besoins](#page-76-1)

**[Entretien](#page-93-0)** 

[Remplacement](#page-103-1)  des [consommables](#page-103-1)

[Dépannage](#page-111-0)

[Paramètres](#page-145-2)  [opérationnels](#page-145-0)

## **Configuration de [Mode de visualisation uniquement]**

Configurez le Software Operation Panel sur [Mode de visualisation uniquement] de la manière suivante.

- **1** Créez un mot de passe. Pour en savoir plus, consultez ["Créer un mot de passe" \(page 149\)](#page-148-1).
- **2** Cliquez avec le bouton droit sur l'icône du Software Operation Panel dans la zone de notification et sélectionnez [Mode de visualisation uniquement] dans le menu qui s'ouvre.

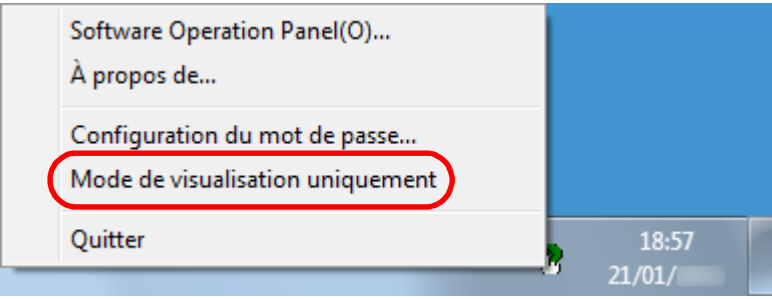

Le Software Operation Panel passe sur [Mode de visualisation uniquement].

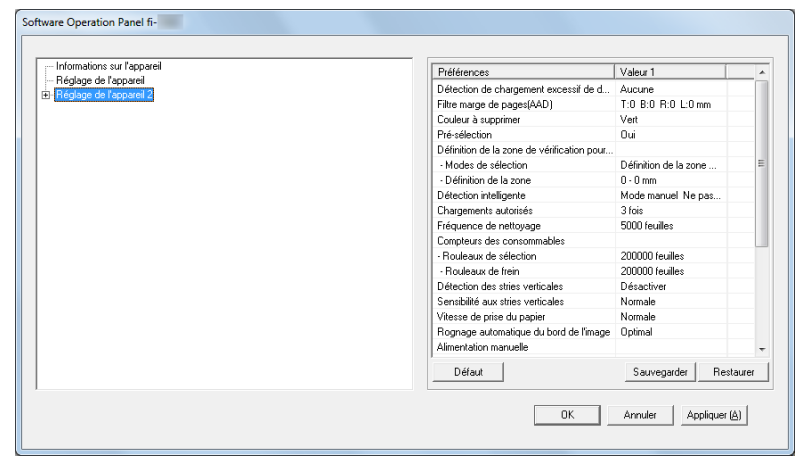

# **CONSEIL** Si vous double-cliquez sur l'icône du Software Operation Panel, la rubrique [Mode de visualisation uniquement] est précédée d'une coche et donc, activée.Software Operation Panel(O)... À propos de... Configuration du mot de passe.. Mode de visualisation uniquement Quitter  $21/01/$

[Accueil](#page-0-0)

**[Sommaire](#page-7-0)** 

[Index](#page-210-0)

[Introduction](#page-3-0)

[Présentation du](#page-13-0)  [scanneur](#page-13-0)

[Placer les](#page-35-1)  [documents](#page-35-0)

[Le panneau de](#page-51-0)  [commande](#page-51-1)

Adapter la [numérisation à](#page-76-0)  [vos besoins](#page-76-1)

**[Entretien](#page-93-0)** 

[Remplacement](#page-103-1)  des [consommables](#page-103-1)

[Dépannage](#page-111-0)

[Paramètres](#page-145-2)  [opérationnels](#page-145-0)

## **Quitter le [Mode de visualisation uniquement]**

Quittez le [Mode de visualisation uniquement] de la manière suivante.

**1** Cliquez avec le bouton droit sur l'icône du Software Operation Panel dans la zone de notification et sélectionnez [Mode de visualisation uniquement] dans le menu qui s'ouvre.

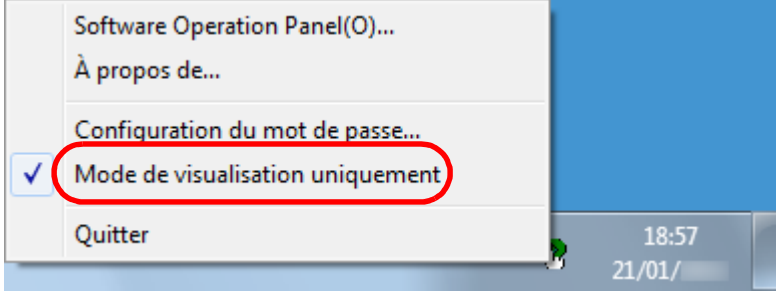

La fenêtre [Configuration du mot de passe] s'ouvre.

**2** Saisissez le mot de passe en cours puis cliquez sur le bouton [OK].

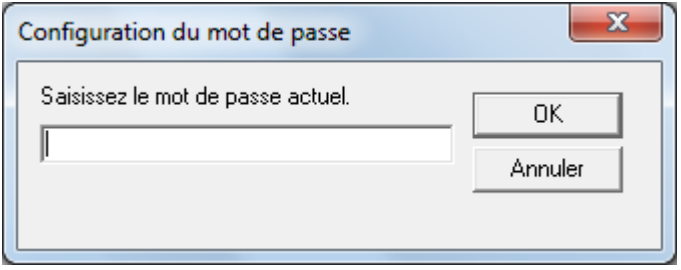

Vous quittez le [Mode de visualisation uniquement] et les paramètres du scanneur peuvent maintenant être modifiés.

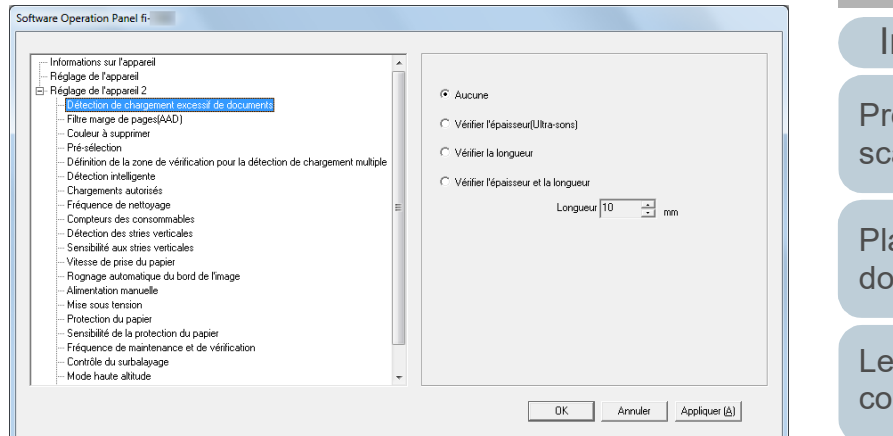

#### **CONSEIL**

Si vous double-cliquez sur l'icône du Software Operation Panel, la rubrique [Mode de visualisation uniquement] est décochée et donc, désactivée.

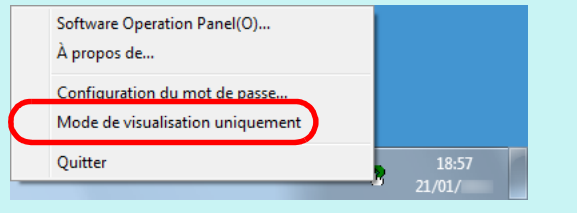

**[Accueil](#page-0-0)** 

**[Sommaire](#page-7-0)** 

[Index](#page-210-0)

[Introduction](#page-3-0)

[Présentation du](#page-13-0)  [scanneur](#page-13-0)

[Placer les](#page-35-1)  [documents](#page-35-0)

[Le panneau de](#page-51-0)  [commande](#page-51-1)

Adapter la [numérisation à](#page-76-0)  [vos besoins](#page-76-1)

**[Entretien](#page-93-0)** 

[Remplacement](#page-103-1)  des [consommables](#page-103-1)

[Dépannage](#page-111-0)

[Paramètres](#page-145-2)  [opérationnels](#page-145-0)

## **Changer de mot de passe**

Modifiez le mot de passe de la manière suivante.

**1** Cliquez avec le bouton droit sur l'icône du Software Operation Panel dans la zone de notification et sélectionnez [Configuration du mot de passe] dans le menu qui s'ouvre.

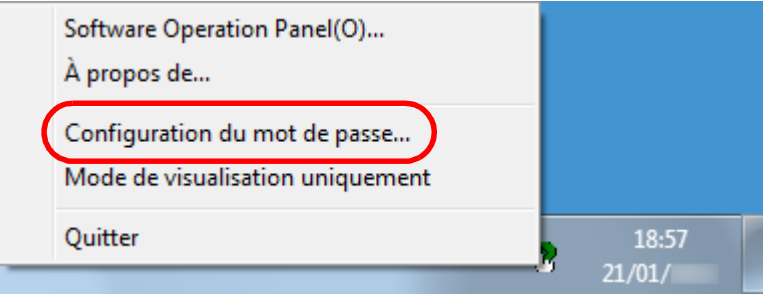

La fenêtre [Configuration du mot de passe] s'ouvre.

**2** Saisissez le mot de passe en cours puis cliquez sur le bouton [OK].

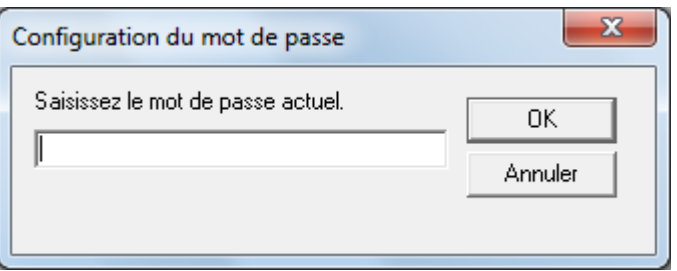

La fenêtre [Configuration du mot de passe] s'ouvre.

**3** Saisissez un nouveau mot de passe deux fois pour confirmation puis cliquez sur le bouton [OK]. Vous pouvez saisir 32 caractères au maximum.

Seuls les caractères alphanumériques (a ~ z, A ~ Z, 0 ~ 9) sont autorisés.

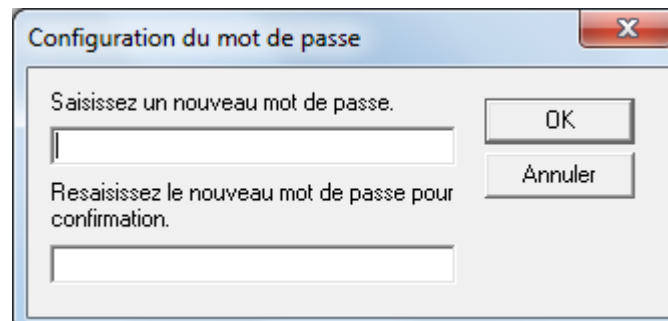

Un message de confirmation s'affiche.

**4** Cliquez sur le bouton [OK]. Le mot de passe est validé.

[Dépannage](#page-111-0)

[Paramètres](#page-145-2)  [opérationnels](#page-145-0)

### **Annuler le mot de passe**

Annulez le mot de passe de la manière suivante.

**1** Cliquez avec le bouton droit sur l'icône du Software Operation Panel dans la zone de notification et sélectionnez [Configuration du mot de passe] dans le menu qui s'ouvre.

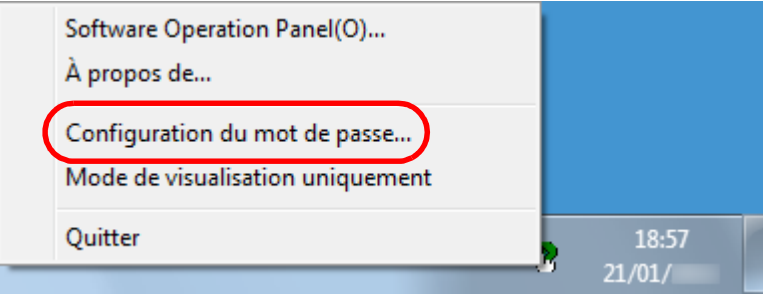

La fenêtre [Configuration du mot de passe] s'ouvre.

**2** Saisissez le mot de passe en cours puis cliquez sur le bouton [OK].

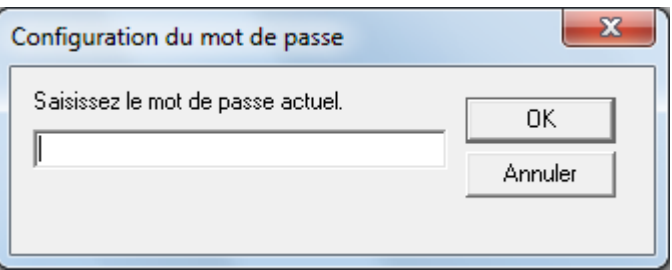

La fenêtre [Configuration du mot de passe] s'ouvre.

**3** Laissez les deux champs vides puis cliquez sur le bouton [OK].

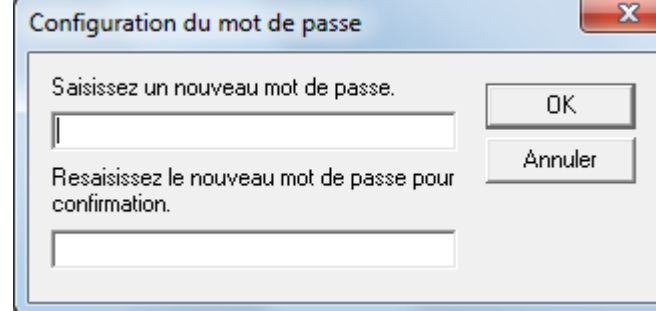

Un message de confirmation s'affiche.

**4** Cliquez sur le bouton [OK]. Le mot de passe est annulé.

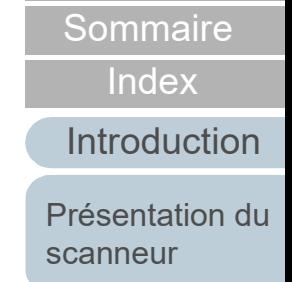

[Accueil](#page-0-0)

[Placer les](#page-35-1)  [documents](#page-35-0)

[Le panneau de](#page-51-0)  [commande](#page-51-1)

Adapter la [numérisation à](#page-76-0)  [vos besoins](#page-76-1)

**[Entretien](#page-93-0)** 

[Remplacement](#page-103-1)  des [consommables](#page-103-1)

[Dépannage](#page-111-0)

[Paramètres](#page-145-2)  [opérationnels](#page-145-0)

## **Réinitialiser le mot de passe**

Au cas où vous auriez oublié votre mot de passe, procédez à la réinitialisation de la manière suivante :

**1** Cliquez avec le bouton droit sur l'icône du Software Operation Panel dans la zone de notification et sélectionnez [Configuration du mot de passe] dans le menu qui s'ouvre.

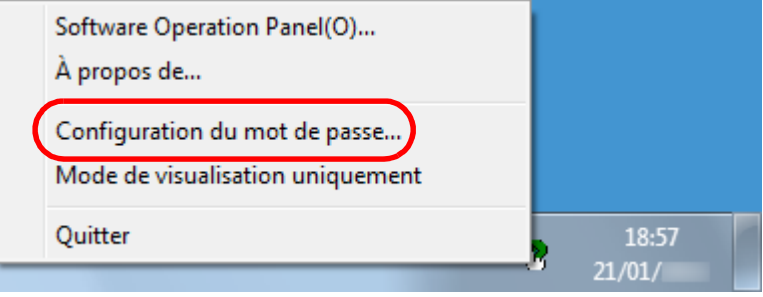

La fenêtre [Configuration du mot de passe] s'ouvre.

**2** Saisissez le mot de passe par défaut qui est « fi-scanner » puis cliquez sur le bouton [OK].

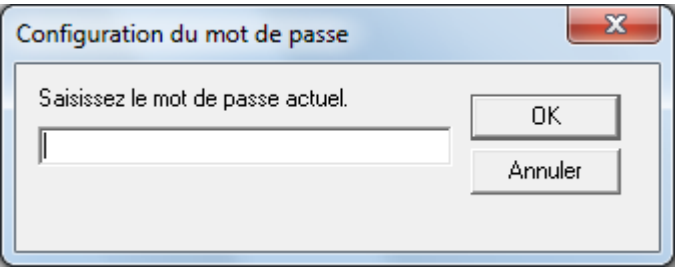

La fenêtre [Configuration du mot de passe] s'ouvre.

**3** Saisissez un nouveau mot de passe deux fois pour confirmation puis cliquez sur le bouton [OK]. Vous pouvez saisir 32 caractères au maximum.

Seuls les caractères alphanumériques (a ~ z, A ~ Z, 0 ~ 9) sont autorisés.

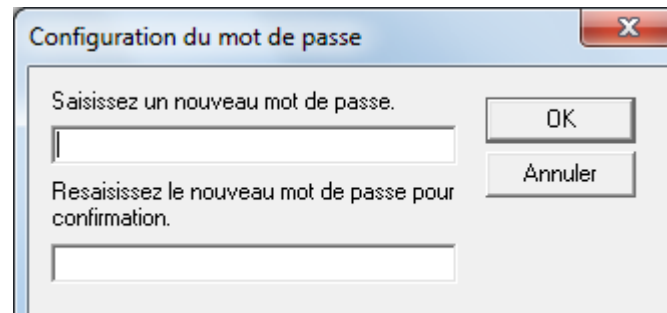

Un message de confirmation s'affiche.

**4** Cliquez sur le bouton [OK]. Le mot de passe est validé.

**[Sommaire](#page-7-0)** 

[Index](#page-210-0)

[Introduction](#page-3-0)

[Présentation du](#page-13-0)  [scanneur](#page-13-0)

[Placer les](#page-35-1)  [documents](#page-35-0)

[Le panneau de](#page-51-0)  [commande](#page-51-1)

Adapter la [numérisation à](#page-76-0)  [vos besoins](#page-76-1)

**[Entretien](#page-93-0)** 

[Remplacement](#page-103-1)  des [consommables](#page-103-1)

[Dépannage](#page-111-0)

[Paramètres](#page-145-2)  [opérationnels](#page-145-0)

# <span id="page-154-0"></span>**8.3 Rubriques de configuration**

Le Software Operation Panel permet la configuration des rubriques suivantes du scanneur connecté à l'ordinateur.

## **Réglage de l'appareil**

- **1** Démarrez le Software Operation Panel. Pour en savoir plus, consultez ["8.1 Démarrer le Software Operation](#page-146-0)  [Panel" \(page 147\)](#page-146-0) .
- **2** Dans le panneau de gauche, sélectionnez [Réglage del'appareil].

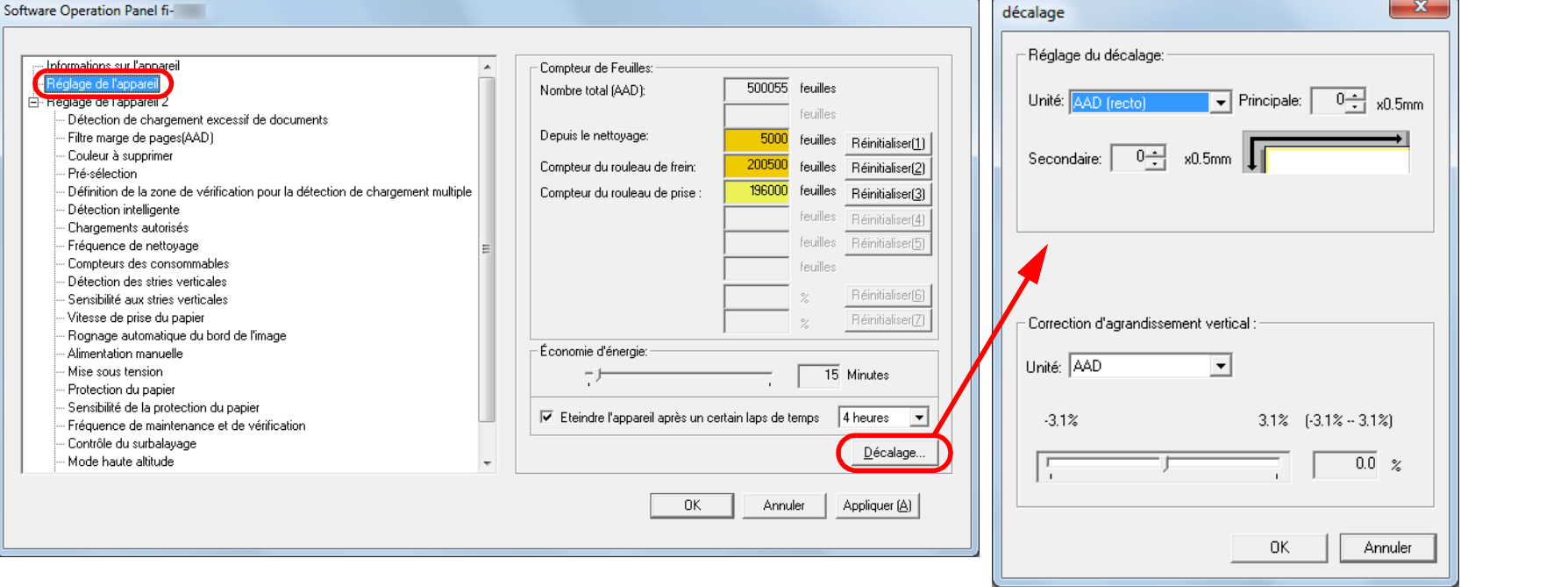

Les rubriques configurables de la fenêtre précitée sont indiquées dans la page suivante.

[commande](#page-51-1) Adapter la [numérisation à](#page-76-0)  [vos besoins](#page-76-1)

[Le panneau de](#page-51-0) 

[Placer les](#page-35-1)  [documents](#page-35-0)

[scanneur](#page-13-0)

[Introduction](#page-3-0)

[Présentation du](#page-13-0) 

[Index](#page-210-0)

**[Sommaire](#page-7-0)** [Accueil](#page-0-0)

**[Entretien](#page-93-0)** 

[Remplacement](#page-103-1)  des [consommables](#page-103-1)

[Dépannage](#page-111-0)

[Paramètres](#page-145-2)  [opérationnels](#page-145-0)

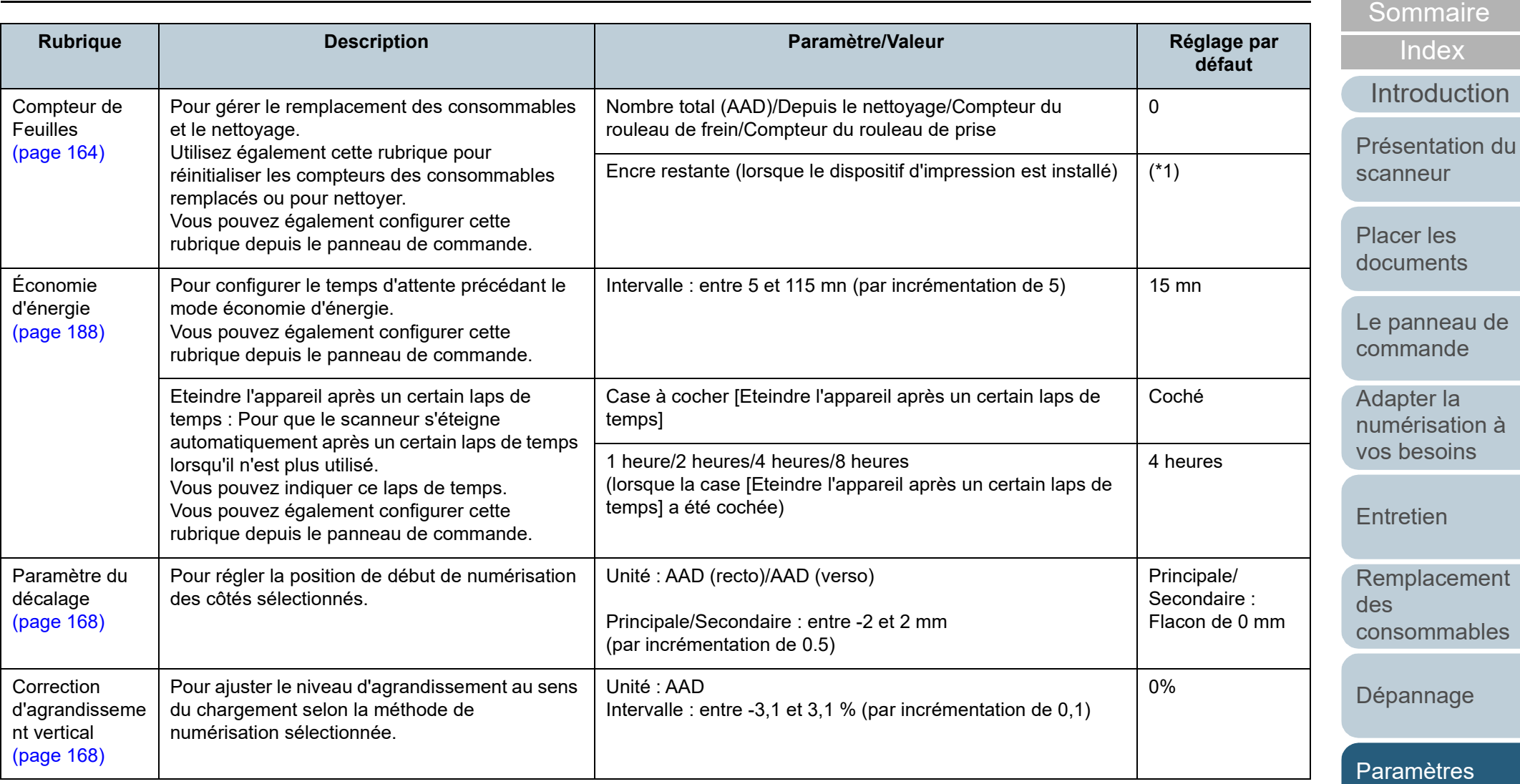

[opérationnels](#page-145-0) \*1 : affiché lorsque le dispositif d'impression est installé.

[Annexe](#page-192-0) **[Glossaire](#page-200-0)** 

## **Réglage de l'appareil 2**

- **1** Démarrez le Software Operation Panel. Pour en savoir plus, consultez ["8.1 Démarrer le Software Operation](#page-146-0)  [Panel" \(page 147\)](#page-146-0).
- **2** Dans le panneau de gauche, sélectionnez [Réglage de l'appareil 2].

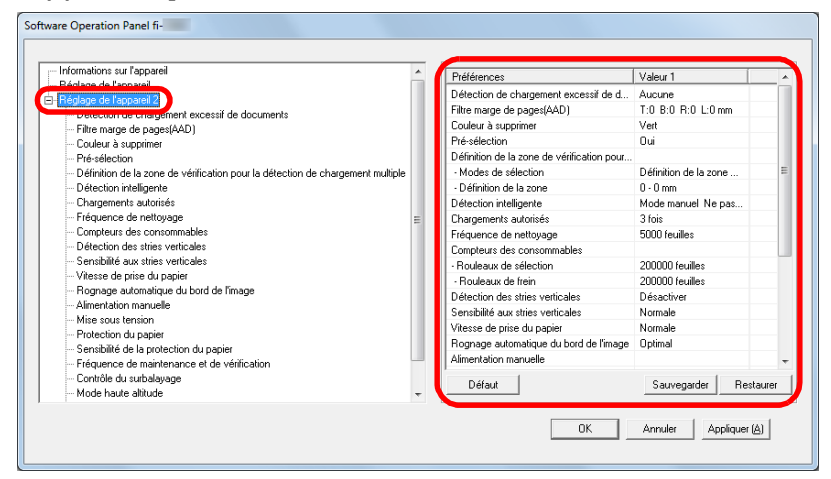

Les paramètres actuellement configurés dans [Réglage de l'appareil 2] sont listés sur la droite de la fenêtre.

Les rubriques configurables de la fenêtre précitée sont indiquées dans la page suivante.

#### **CONSEIL**

- Les paramètres du Software Operation Panel peuvent être restaurés à la configuration d'usine. Pour restaurer les défauts d'usine cliquez sur le bouton [Défaut]. Un message s'affiche, cliquez sur [OK]. Notez que les paramètres que vous avez configuré seront annulés.
- Il peuvent être sauvegardés.

Pour cela, cliquez sur le bouton [Sauvegarder], choisissez un nom de fichier, puis cliquez à nouveau [Sauvegarder] dans la fenêtre qui s'affiche.

 Vous pouvez utiliser un fichier de sauvegarde du Software Operation Panel pour restaurer les paramètres sur d'autres scanneurs (uniquement avec un type de scanneur identique). Pour restaurer les paramètres, cliquez sur le bouton [Restaurer], choisissez un nom de fichier, puis cliquez à nouveau [Ouvrir]. Un message s'affiche, cliquez sur [OK]. Notez que vous ne pouvez pas utiliser la restauration sur les autres types de scanneurs.

[Accueil](#page-0-0)

**[Sommaire](#page-7-0)** 

[Index](#page-210-0)

[Introduction](#page-3-0)

[Présentation du](#page-13-0)  [scanneur](#page-13-0)

[Placer les](#page-35-1)  [documents](#page-35-0)

[Le panneau de](#page-51-0)  [commande](#page-51-1)

Adapter la [numérisation à](#page-76-0)  [vos besoins](#page-76-1)

**[Entretien](#page-93-0)** 

[Remplacement](#page-103-1)  des [consommables](#page-103-1)

[Dépannage](#page-111-0)

[Paramètres](#page-145-2)  [opérationnels](#page-145-0)

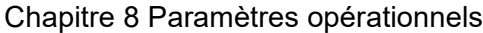

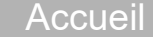

**[Sommaire](#page-7-0)** 

[Index](#page-210-0)

oduction

ntation du eur

· les nents

nneau de ande

er la risation à esoins

ien

lacement des mmables

nage

nètres tionnels

[Annexe](#page-192-0)

**[Glossaire](#page-200-0)** 

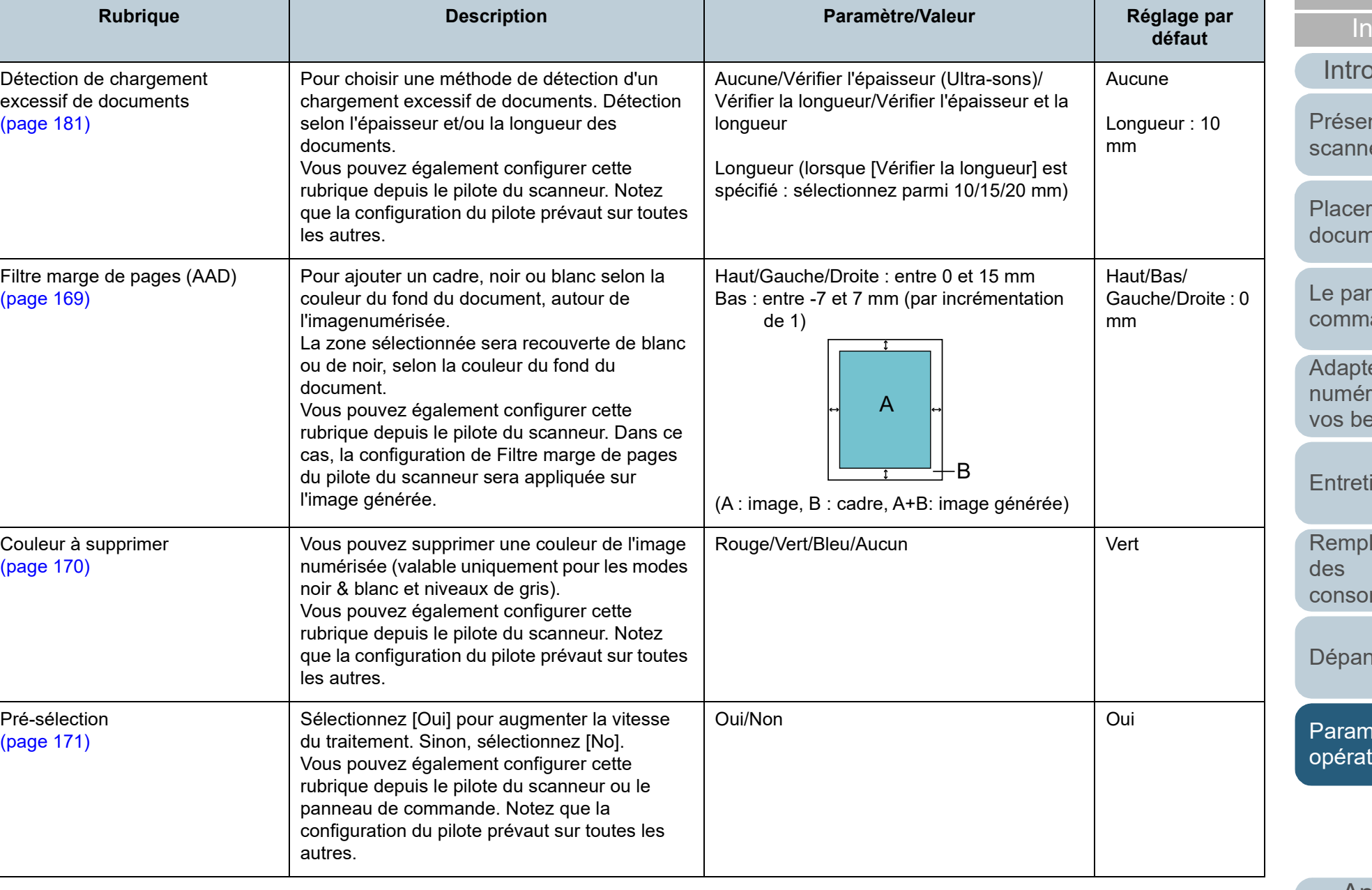

**Rubrique Paramètre/Valeur Paramètre/Valeur Paramètre/Valeur** 

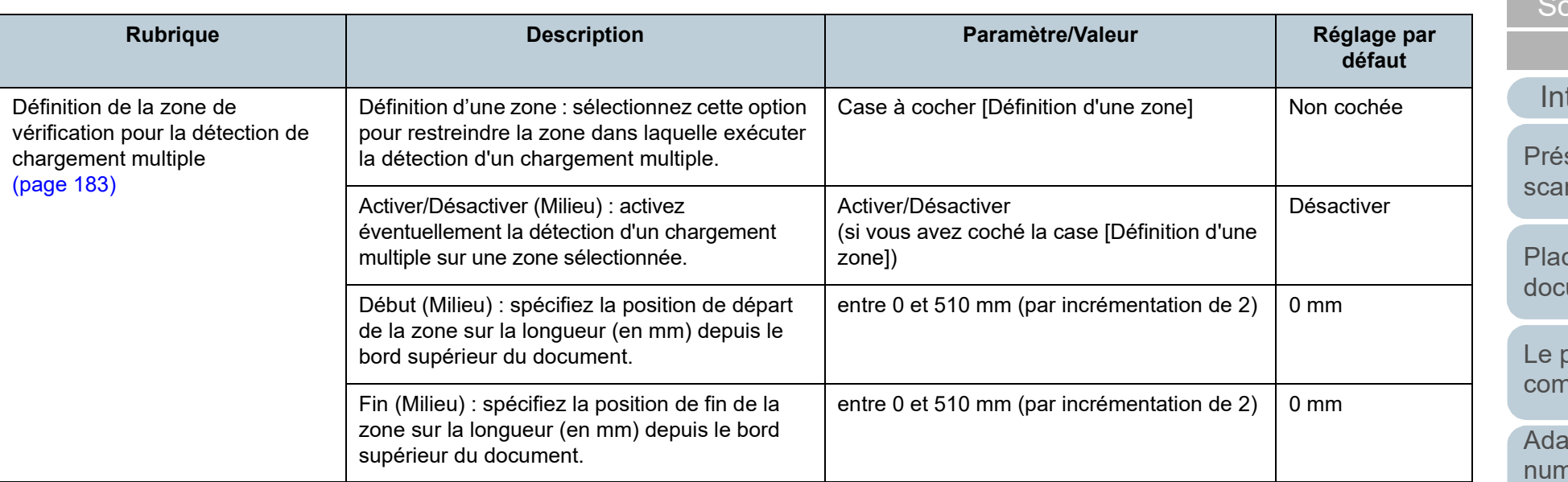

[Index](#page-210-0) ommaire

[Accueil](#page-0-0)

troduction

sentation du nneur

cer les cuments<sup>.</sup>

panneau de nmande

apter la .<br>nérisation à [vos besoins](#page-76-1)

**[Entretien](#page-93-0)** 

[Remplacement](#page-103-1)  des [consommables](#page-103-1)

[Dépannage](#page-111-0)

[Paramètres](#page-145-2)  [opérationnels](#page-145-0)

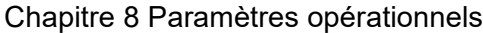

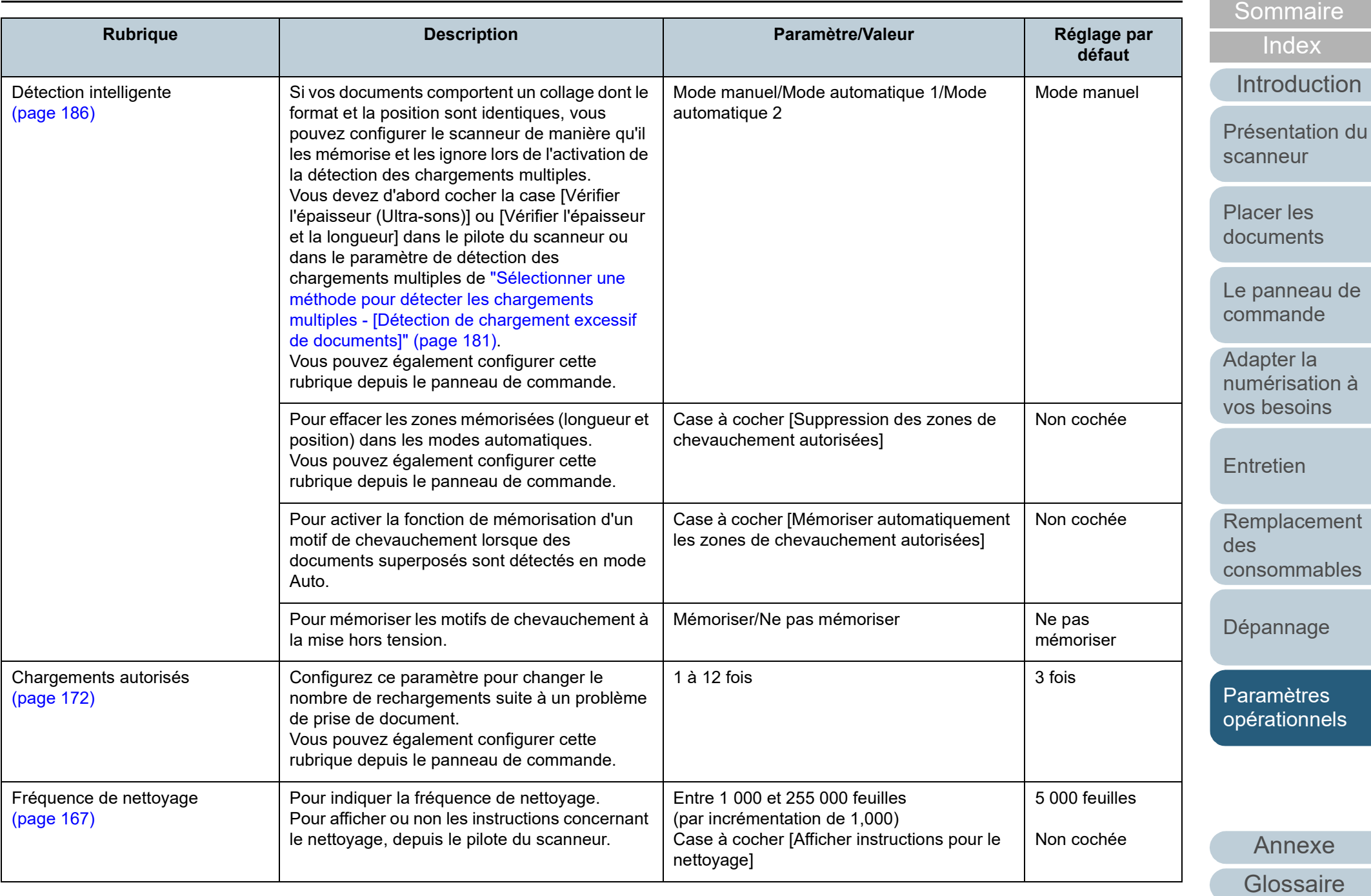

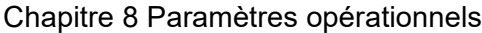

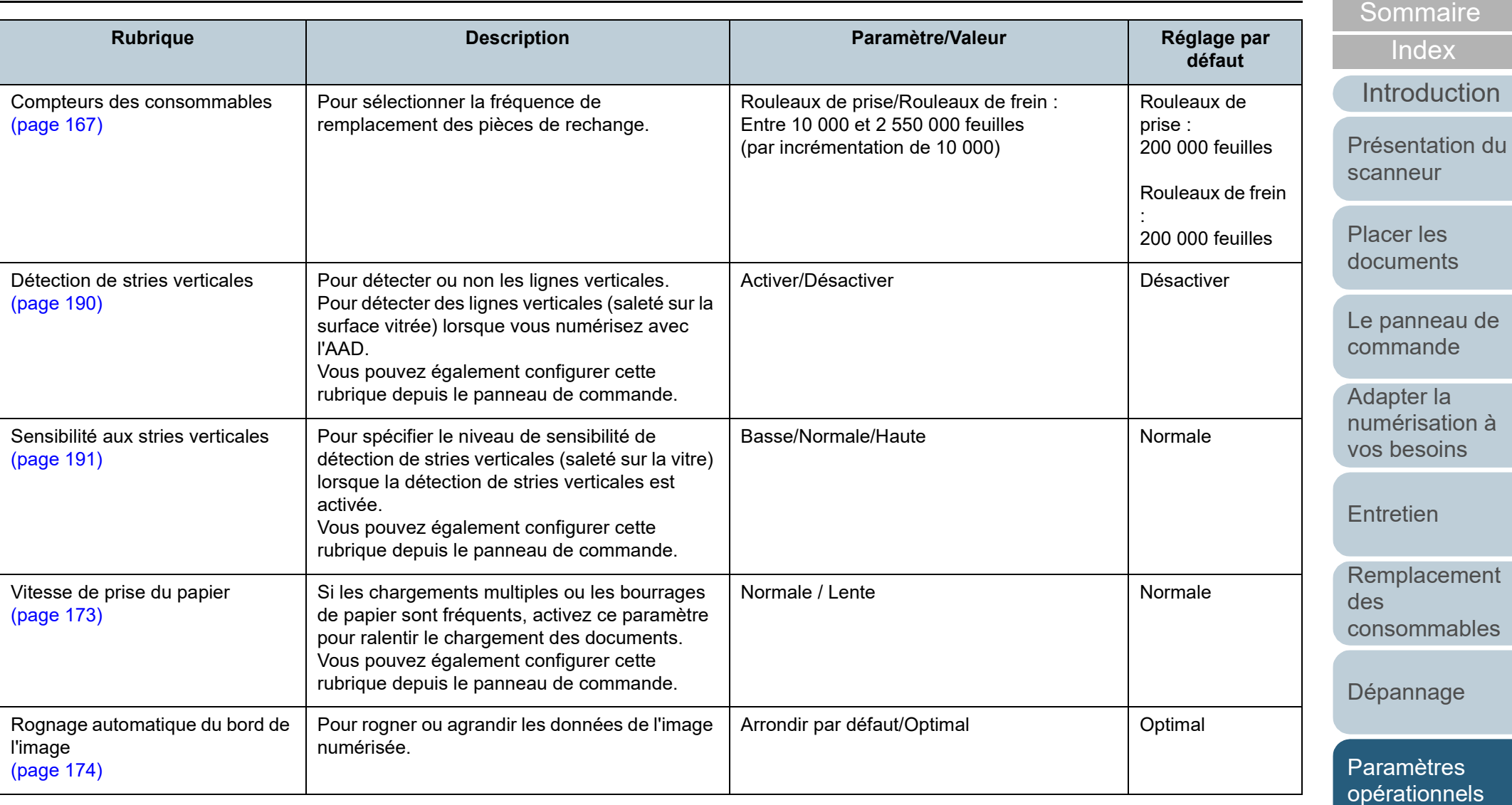

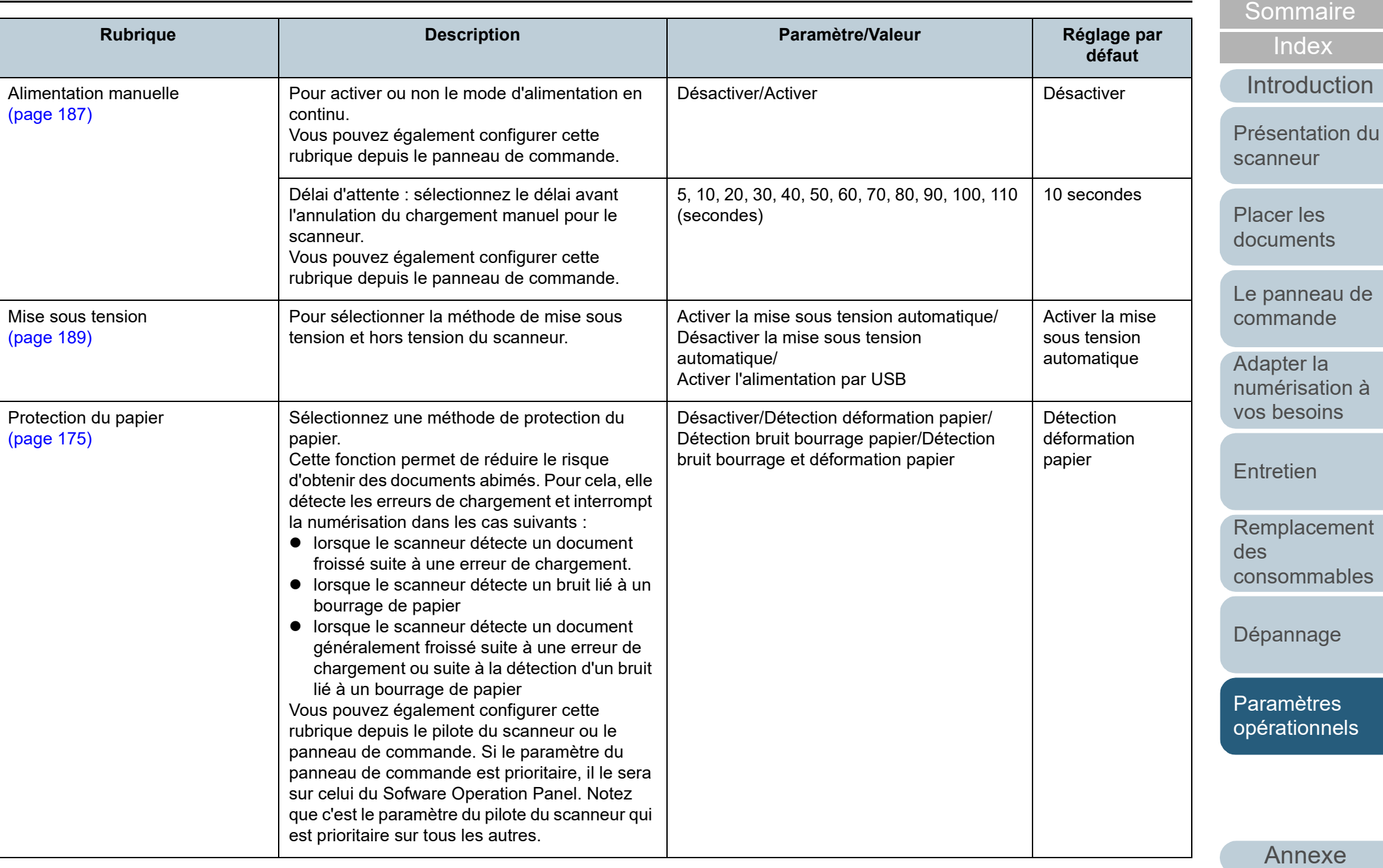

**[Glossaire](#page-200-0)** 

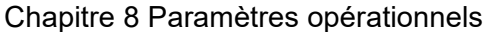

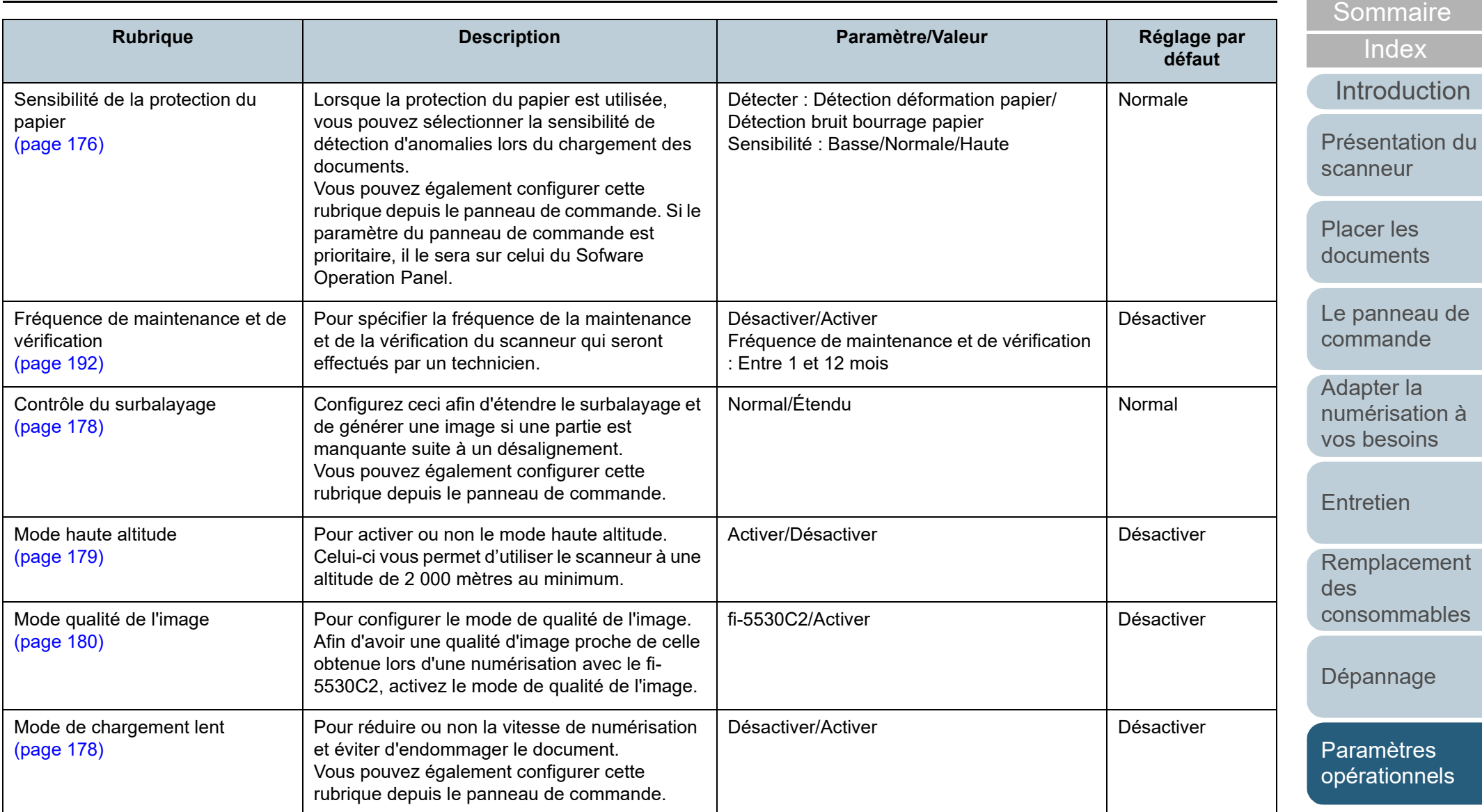

[Annexe](#page-192-0) **[Glossaire](#page-200-0)** 

## <span id="page-163-0"></span>**8.4 Paramètres relatifs aux compteurs de pages**

## <span id="page-163-1"></span>**Consulter et réinitialiser les compteurs**

#### ■ **Consulter les compteurs**

Vous pouvez vérifier l'état des consommables et prévoir leur remplacement et leur nettoyage.

Le compteur change graduellement de couleur lorsqu'une pièce a besoin d'être remplacée ou nettoyée. La compteur de chaque compteur change lorsque :

- Compteur du rouleau de frein/rouleau de prise Le fond de ces compteurs devient jaune clair après que le remplacement des consommables aient atteint 95% de la valeur configurée dans ["Fréquence de remplacement des consommables -](#page-166-1)  [\[Compteurs des consommables\]" \(page 167\)](#page-166-1) depuis le Software Operation Panel. Puis jaune foncé, lorsqu'il atteint 100 %.
- Compteur du nettoyage

Le fond de ce compteur devient jaune clair après que nettoyage des consommables ait atteint 100 % de la valeur configurée dans["Fréquence de nettoyage du scanneur - \[Fréquence de](#page-166-0)  [nettoyage\]" \(page 167\)](#page-166-0) depuis le Software Operation Panel.

Compteur d'encre

Le compteur d'encre devient jaune lorsque le niveau d'encre restant est en dessous de 33%.(Uniquement affiché lorsque le dispositif d'impression est installé.)

- **1** Démarrez le Software Operation Panel. Pour en savoir plus, consultez ["8.1 Démarrer le Software Operation](#page-146-0)  [Panel" \(page 147\).](#page-146-0)
- **2** Dans le panneau de gauche, sélectionnez [Réglage del'appareil].

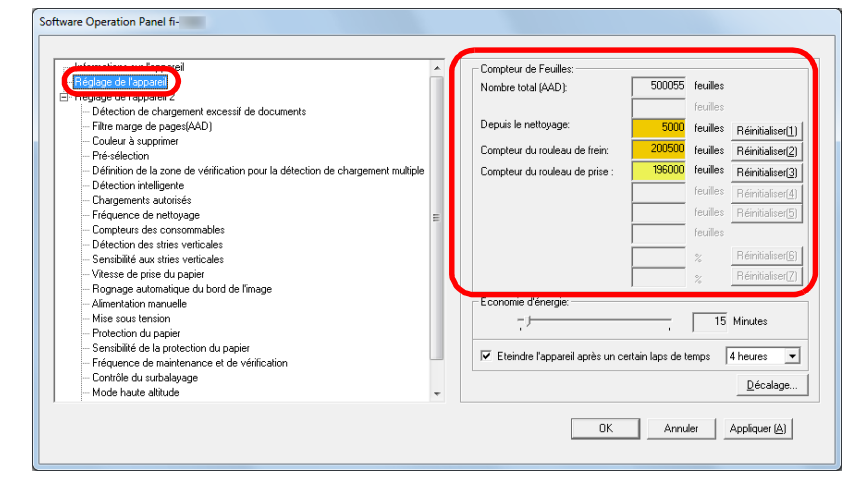

Dans cette fenêtre, vous pouvez confirmer les éléments suivants :

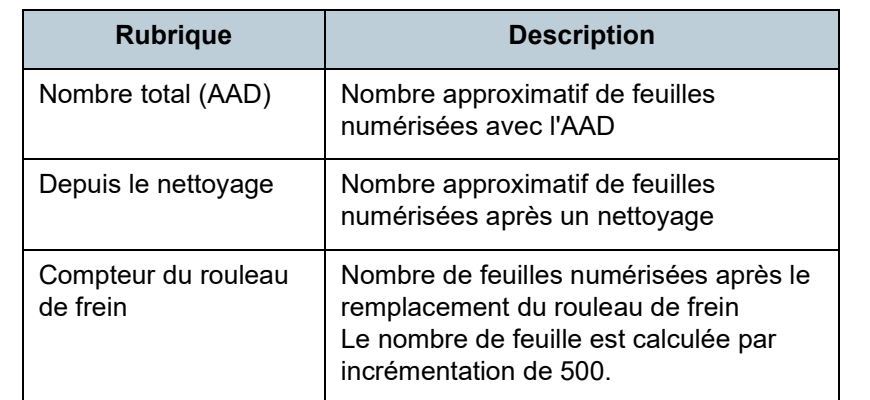

[scanneur](#page-13-0)

[Placer les](#page-35-1)  [documents](#page-35-0)

[Le panneau de](#page-51-0)  [commande](#page-51-1)

Adapter la [numérisation à](#page-76-0)  [vos besoins](#page-76-1)

**[Entretien](#page-93-0)** 

[Remplacement](#page-103-1)  des [consommables](#page-103-1)

[Dépannage](#page-111-0)

[Paramètres](#page-145-2)  [opérationnels](#page-145-0)

> [Annexe](#page-192-0) **[Glossaire](#page-200-0)**

[Index](#page-210-0)

[Introduction](#page-3-0)

[Présentation du](#page-13-0) 

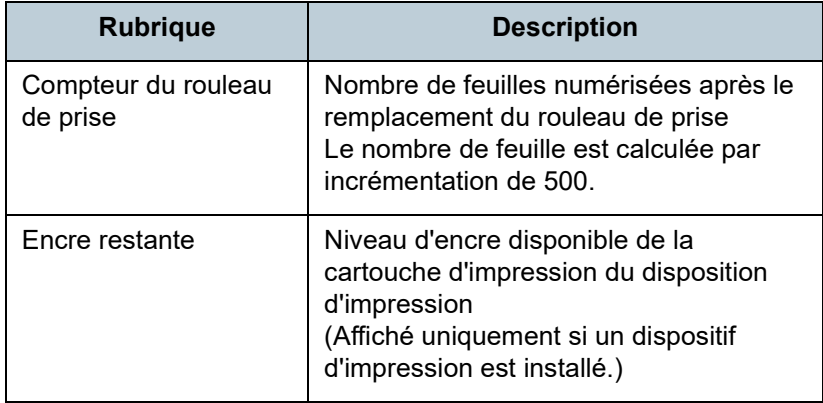

#### **IMPORTANT**

Si vous avez éteint le scanneur en débranchant le câble d'alimentation ou en sélectionnant [Désactiver la mise sous tension automatique], le nombre de feuilles pourraient ne pas être décomptées dans [Nombre total de pages numérisées]. Pour en savoir plus, consultez ["Méthodes pour allumer et éteindre](#page-188-1)  [le scanneur - \[Mise sous tension\]" \(page 189\).](#page-188-1)

#### ■ **Réinitialiser les compteurs**

Après avoir remplacé on nettoyé un consommable, n'oubliez pas de réinitialiser son compteur. Pour cela, effectuez les opération suivantes.

**1** Cliquez sur le bouton [Réinitialiser] du consommable que vous venez de remplacer. Cliquez sur le bouton [Réinitialiser] de [Depuis le nettoyage] après le nettoyage.

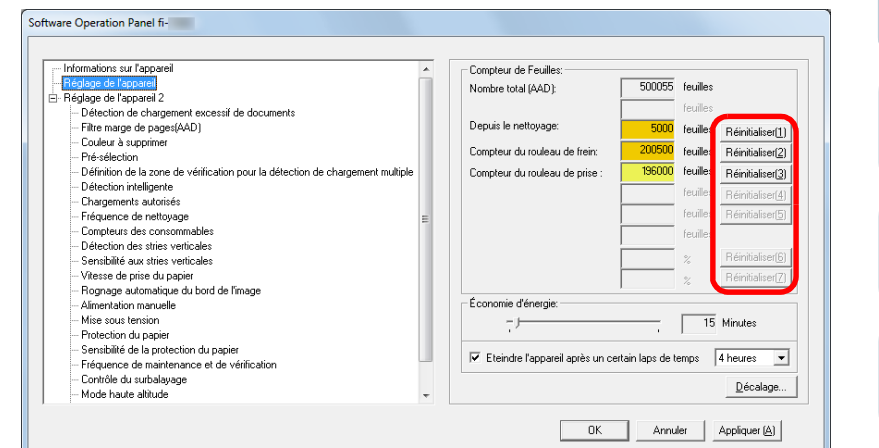

- Le compteur est réinitialisé à 0. Pour ce qui est de l'encre, le compteur affichera 100.
- **2** Cliquez sur le bouton [OK]. Un message de confirmation s'affiche.
- **3** Cliquez sur le bouton [OK]. Les paramètres configurés sont validés.

[Accueil](#page-0-0)

**[Sommaire](#page-7-0)** 

[Index](#page-210-0)

[Introduction](#page-3-0)

[Présentation du](#page-13-0)  [scanneur](#page-13-0)

[Placer les](#page-35-1)  [documents](#page-35-0)

[Le panneau de](#page-51-0)  [commande](#page-51-1)

Adapter la [numérisation à](#page-76-0)  [vos besoins](#page-76-1)

**[Entretien](#page-93-0)** 

[Remplacement](#page-103-1)  des [consommables](#page-103-1)

[Dépannage](#page-111-0)

[Paramètres](#page-145-2)  [opérationnels](#page-145-0)

#### [Accueil](#page-0-0)

**[Sommaire](#page-7-0)** 

[Index](#page-210-0)

De plus, alors que le message s'affiche, <sup>[1]</sup>ENU clignote sur

Suivant le message, une des indications suivantes s'affiche

Lisez le message et remplacer le consommable concerné ou

Pour en savoir plus sur le remplacement des consommables,

Pour en savoir plus sur la vérification des informations,

consultez ["Vérifier les informations" \(page 62\)](#page-61-0).

["6.2 Remplacer le rouleau de frein" \(page 106\)](#page-105-0)

["6.3 Remplacer le rouleau de prise" \(page 108\)](#page-107-0)

Pour en savoir plus sur l'entretien, consultez ["Chapitre 5](#page-93-1) 

sur la deuxième ligne de la fenêtre [Prêt]. Message pour remplacer les consommables

[Consommables] clignote. • Message pour nettoyer [Nettoyage] clignote.

effectuez un nettoyage.

● Rouleau de frein

● Rouleau de prise

[Entretien" \(page 94\).](#page-93-1)

l'écran LCD.

consultez :

#### [Introduction](#page-3-0)

[Présentation du](#page-13-0)  [scanneur](#page-13-0)

[Placer les](#page-35-1)  [documents](#page-35-0)

[Le panneau de](#page-51-0)  [commande](#page-51-1)

Adapter la [numérisation à](#page-76-0)  [vos besoins](#page-76-1)

**[Entretien](#page-93-0)** 

[Remplacement](#page-103-1)  des [consommables](#page-103-1)

[Dépannage](#page-111-0)

[Paramètres](#page-145-2)  [opérationnels](#page-145-0)

> [Annexe](#page-192-0) **[Glossaire](#page-200-0)**

<span id="page-165-0"></span>Le message suivant peut s'afficher lorsque vous utilisez le scanneur.

Message pour remplacer les consommables

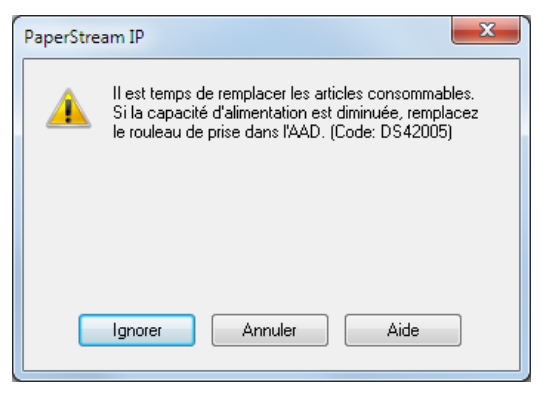

#### Message pour nettoyer

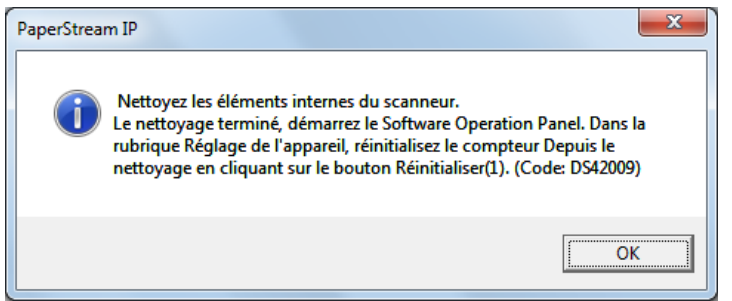

Lisez le message et remplacer le consommable concerné ou effectuez un nettoyage.

Si vous cliquez sur le bouton [Ignorer], la notification s'efface et la numérisation continue. Cependant, nous vous invitons à remplacer le consommable le plus rapidement possible. Pour interrompre la numérisation et remplacer le consommable dans l'immédiat, cliquez sur le bouton [Annuler].

## <span id="page-166-0"></span>**Fréquence de nettoyage du scanneur - [Fréquence de nettoyage]**

Vous pouvez configurer la fréquence de nettoyage du scanneur.

La couleur du compteur de nettoyage (dans [Réglage de l'appareil]) devient jaune clair lorsque le nombre de page suivant son dernier nettoyage atteint 100% de la valeur sélectionnée.

Un message vous demandant de nettoyer peut être affiché [\(page 166\).](#page-165-0)

#### **1** Démarrez le Software Operation Panel.

Pour en savoir plus, consultez ["8.1 Démarrer le Software Operation](#page-146-0)  [Panel" \(page 147\)](#page-146-0).

**2** Dans la liste de gauche, sélectionnez [Réglage de l'appareil  $2 \rightarrow$  [Fréquence de nettoyage].

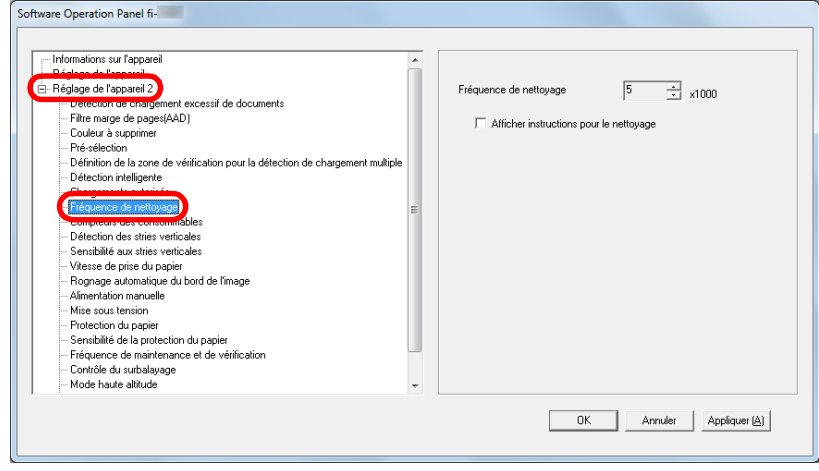

**3** Sélectionnez une valeur pour la fréquence de nettoyage. Vous pouvez saisir une valeur comprise entre 1,000 et 255,000 feuilles (par incrémentation de 1,000).

 Choisissez d'afficher ou non le message vous demandant de nettoyer.

## <span id="page-166-1"></span>**Fréquence de remplacement des consommables - [Compteurs des consommables]**

Vous pouvez configurer la fréquence de remplacement des consommables.

Le compteur du rouleau de frein/rouleau de prise (dans [Réglage de l'appareil]) devient jaune clair lorsque le nombre de pages suivant son dernier remplacement atteint 95% de la valeur sélectionnée ici et devient jaune foncé lorsqu'il atteint 100%.

Un message pour le remplacement de consommable [\(page](#page-165-0)  [166\)](#page-165-0) s'affiche.

- **1** Démarrez le Software Operation Panel. Pour en savoir plus, consultez ["8.1 Démarrer le Software Operation](#page-146-0)  [Panel" \(page 147\).](#page-146-0)
- **2** Dans la liste de gauche, sélectionnez [Réglage de l'appareil 2] → [Compteurs des consommables].

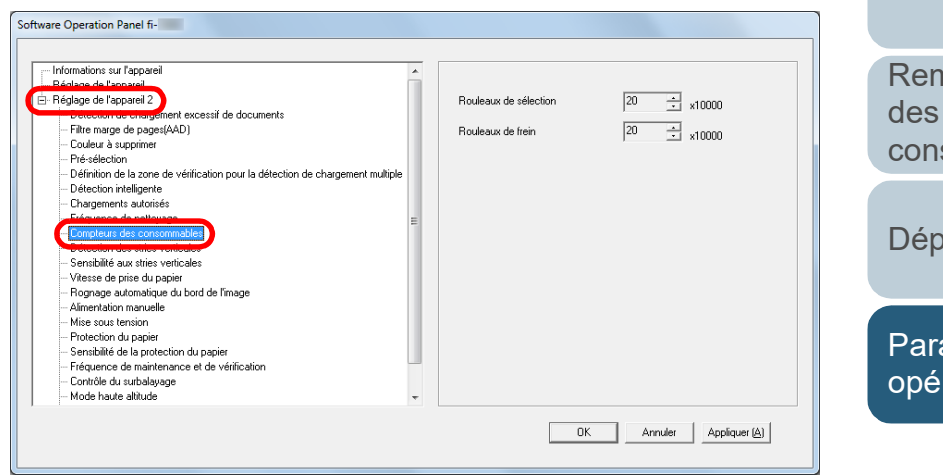

**3** Sélectionnez une valeur pour le cycle de remplacement.(rouleaux de frein et de prise). Vous pouvez saisir une valeur comprise entre 10 000 et 2 550 000 feuilles (par incrémentation de 10 000).

[Accueil](#page-0-0)

**[Sommaire](#page-7-0)** 

[Index](#page-210-0)

[Introduction](#page-3-0)

[Présentation du](#page-13-0)  [scanneur](#page-13-0)

[Placer les](#page-35-1)  [documents](#page-35-0)

[Le panneau de](#page-51-0)  [commande](#page-51-1)

Adapter la [numérisation à](#page-76-0)  [vos besoins](#page-76-1)

**[Entretien](#page-93-0)** 

าplacement des sommables

annage

amètres rationnels

# <span id="page-167-0"></span>**8.5 Paramètres relatifs à la numérisation**

## <span id="page-167-1"></span>**Ajustement de la position de départ de la numérisation [Décalage/Correction d'agrandissement vertical]**

Si la position de l'image numérisée est incorrecte ou l'image semble réduite ou allongée (verticalement), vous pouvez ajuster le décalage et l'échelle de numérisation.

#### **IMPORTANT**

Normalement, aucun réglage n'est nécessaire car la configuration par défaut est optimale.

- **1** Démarrez le Software Operation Panel. Pour en savoir plus, consultez ["8.1 Démarrer le Software Operation](#page-146-0)  [Panel" \(page 147\)](#page-146-0).
- **2** Dans le panneau de gauche, sélectionnez [Réglage de l'appareil] puis cliquez sur le bouton [Décalage].

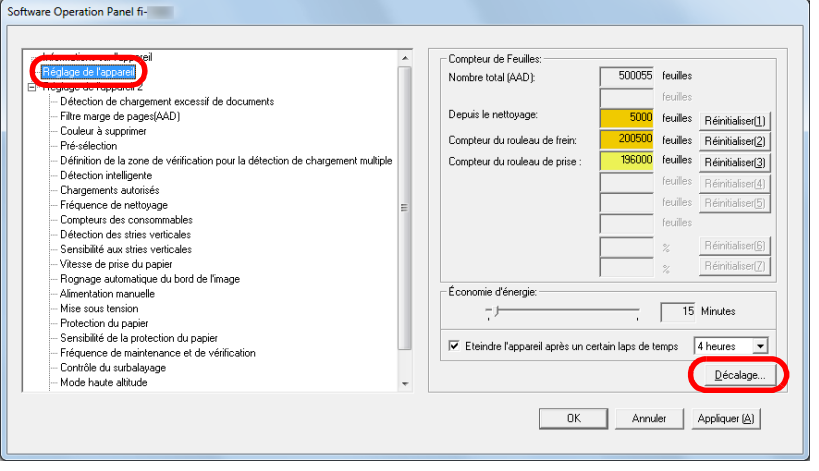

**3** Effectuez les réglages nécessaires.

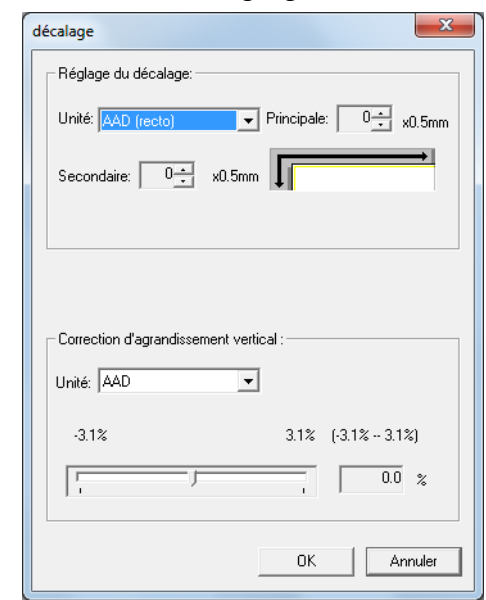

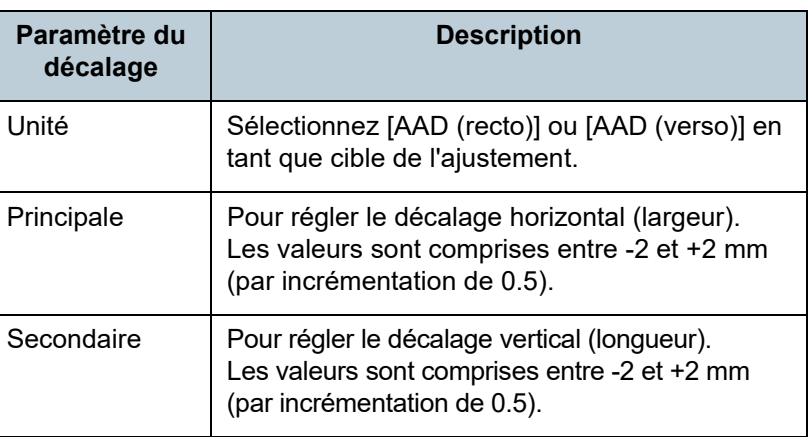

[Introduction](#page-3-0) [Index](#page-210-0) **[Sommaire](#page-7-0)** [Accueil](#page-0-0) [Placer les](#page-35-1)  [documents](#page-35-0) [Le panneau de](#page-51-0)  [commande](#page-51-1) Adapter la [numérisation à](#page-76-0)  [vos besoins](#page-76-1) **[Entretien](#page-93-0)** [Dépannage](#page-111-0) [Remplacement](#page-103-1)  des [consommables](#page-103-1) [Présentation du](#page-13-0)  [scanneur](#page-13-0) [Paramètres](#page-145-2)  [opérationnels](#page-145-0)

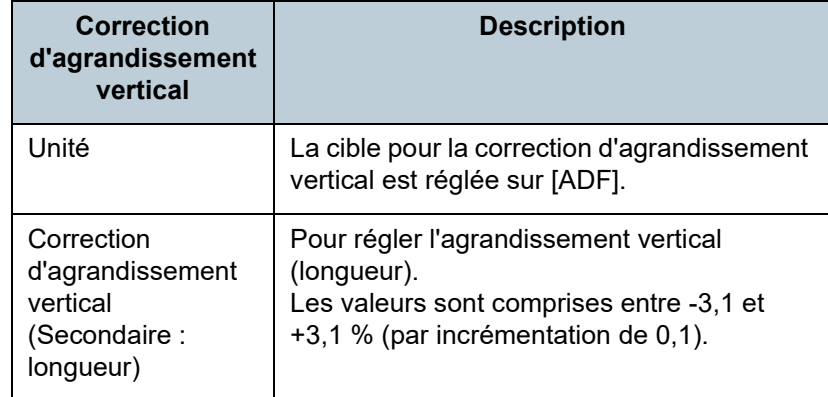

## <span id="page-168-0"></span>**Supprimer les ombres ou les bandes reproduites sur le bord des images numérisées [Filtre marge de pages (plat)]**

Selon la condition du document que vous numérisez, les zones sombres du document peuvent être reproduites sur le bord de l'image numérisée et apparaître comme des traînées noires.

Dans ce cas, vous pouvez améliorer la qualité du bord de l'image en utilisant la fonction de remplissage des marges ([Filtre marge de pages].

- **1** Démarrez le Software Operation Panel. Pour en savoir plus, consultez ["8.1 Démarrer le Software Operation](#page-146-0)  [Panel" \(page 147\).](#page-146-0)
- **2** Dans le panneau de gauche, sélectionnez [Réglage de l'appareil 2]  $\rightarrow$  [Filtre marge de pages (AAD)].

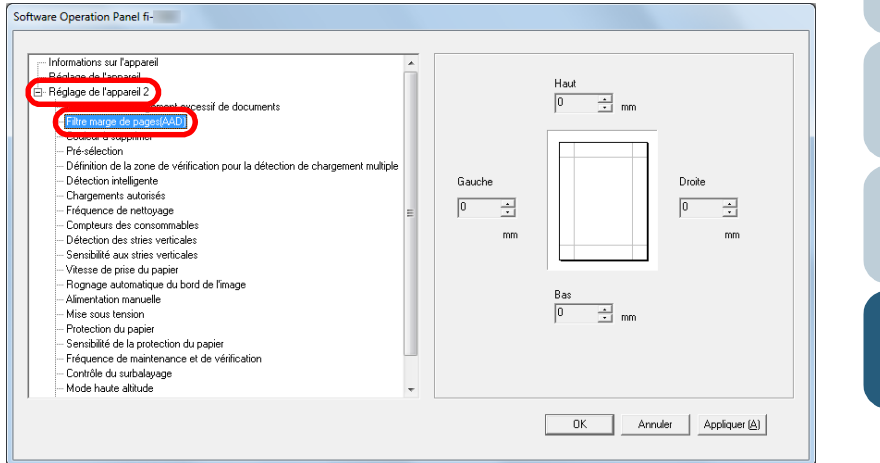

[Accueil](#page-0-0)

**[Sommaire](#page-7-0)** 

[Index](#page-210-0)

[Introduction](#page-3-0)

[Présentation du](#page-13-0)  [scanneur](#page-13-0)

[Placer les](#page-35-1)  [documents](#page-35-0)

[Le panneau de](#page-51-0)  [commande](#page-51-1)

Adapter la [numérisation à](#page-76-0)  [vos besoins](#page-76-1)

**[Entretien](#page-93-0)** 

[Remplacement](#page-103-1)  des [consommables](#page-103-1)

[Dépannage](#page-111-0)

[Paramètres](#page-145-2)  [opérationnels](#page-145-0)

**3** Définissez la longueur des marges à remplir : haut, bas, droite et gauche.

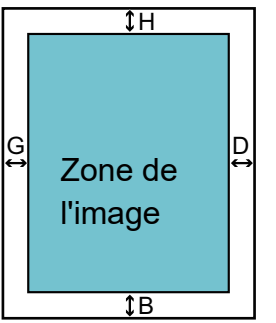

- H  $\cdot$  haut = entre 0 et 15 mm  $B \cdot$  bas = entre -7 et 7 mm
- $D$  : droite = entre 0 et 15 mm
- $G:$  gauche = entre 0 et 15 mm

(par incrémentation de 1 mm)

La zone sélectionnée sera recouverte de blanc ou de noir, selon la couleur du fond du document.

#### **IMPORTANT**

Si vous spécifiez des marges trop grandes, certains caractères près du bord pourraient ne pas être reproduits.

#### **CONSEIL**

- Le fond d'un document est généralement blanc. Vous pouvez sélectionner le fond noir dans le pilote du scanneur. Pour en savoir plus, consultez la rubrique d'aide du scanneur.
- Suivant la valeur spécifiée pour la marge du bas dans [Filtre marge de pages(AAD)], la fonction Filtre marge de page fonctionne de la manière suivante :
	- entre 1 et 7 mm Les marges seront recouvertes de blanc à partir de la détection du bas de page.
	- entre -1 et -7 mm

L'image sera reproduite sans qu'aucune marge ne soit remplie. (L'image sera reproduire avec en plus la zone spécifiée si le mode de détection de la fin de page est configuré.)

Le "bas de page détecté" correspond au bord intérieur du document détecté par le scanneur.

 Vous pouvez également configurer cette rubrique depuis le pilote du scanneur. Dans ce cas, la configuration de Filtre marge de pages du pilote du scanneur sera appliquée sur l'image générée.

## <span id="page-169-0"></span>**Supprimer une couleur primaire [Couleur à supprimer]**

Avec la fonction [Couleur à supprimer], vous pouvez supprimer une couleur primaire parmi le rouge, le vert et le bleu d'une image numérisée.

Par exemple, vous pouvez supprimer le fond vert de votre document pour ne générer que le texte rédigé en noir.

#### **IMPORTANT**

La suppression est efficace si les couleurs sont claires (de faible intensité). Tandis que les couleurs sombres pourraient ne pas être supprimées.

#### **CONSEIL**

Ce paramètre est disponible uniquement pour la numérisation en noir & blanc ou en niveaux de gris.

**1** Démarrez le Software Operation Panel. Pour en savoir plus, consultez ["8.1 Démarrer le Software Operation](#page-146-0)  [Panel" \(page 147\).](#page-146-0)

[Accueil](#page-0-0)

**[Sommaire](#page-7-0)** 

[Index](#page-210-0)

[Introduction](#page-3-0)

[Présentation du](#page-13-0)  [scanneur](#page-13-0)

[Placer les](#page-35-1)  [documents](#page-35-0)

[Le panneau de](#page-51-0)  [commande](#page-51-1)

Adapter la [numérisation à](#page-76-0)  [vos besoins](#page-76-1)

**[Entretien](#page-93-0)** 

[Remplacement](#page-103-1)  des [consommables](#page-103-1)

[Dépannage](#page-111-0)

[Paramètres](#page-145-2)  [opérationnels](#page-145-0)

**2** Dans le panneau de gauche, sélectionnez [Réglage de l'appareil 2] → [Couleur à supprimer].

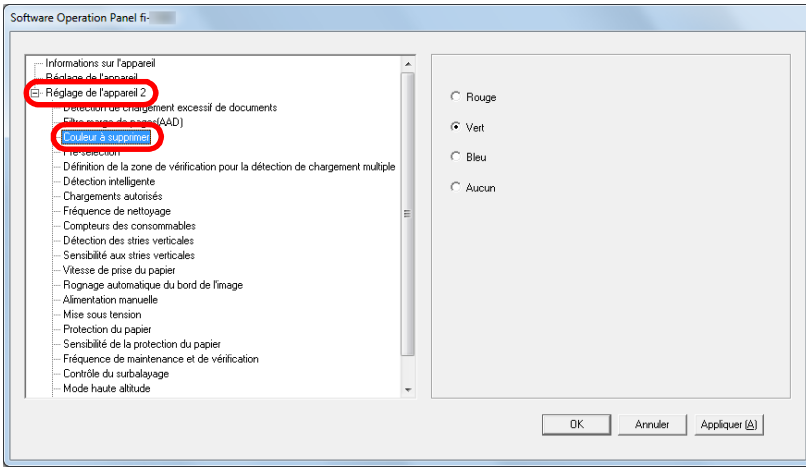

**3** Sélectionnez la couleur à supprimer.

Rouge, Vert, Bleu : la couleur sélectionnée sera supprimée.

Aucun : aucune couleur ne sera supprimée.

#### **IMPORTANT**

Avec le Software Operation Panel, vous pouvez uniquement supprimer une de ces couleurs primaires. Pour supprimer d'autres couleurs, configurez les paramètres dans le pilote du scanneur. Pour en savoir plus, consultez la rubrique d'aide du scanneur.

#### **CONSEIL**

Vous pouvez également configurer cette rubrique depuis le pilote du scanneur. Notez que la configuration du pilote prévaut sur toutes les autres.

## <span id="page-170-0"></span>**Réduire le temps de numérisation - [Présélection]**

La « préprise » correspond au chargement du document pour être numérisé.

L'activation de cette fonction permet de réduire l'intervalle de numérisation entre chaque document.

- **1** Démarrez le Software Operation Panel. Pour en savoir plus, consultez ["8.1 Démarrer le Software Operation](#page-146-0)  [Panel" \(page 147\).](#page-146-0)
- **2** Dans le panneau de gauche, sélectionnez [Réglage de l'appareil  $2] \rightarrow$  [Pré-sélection].

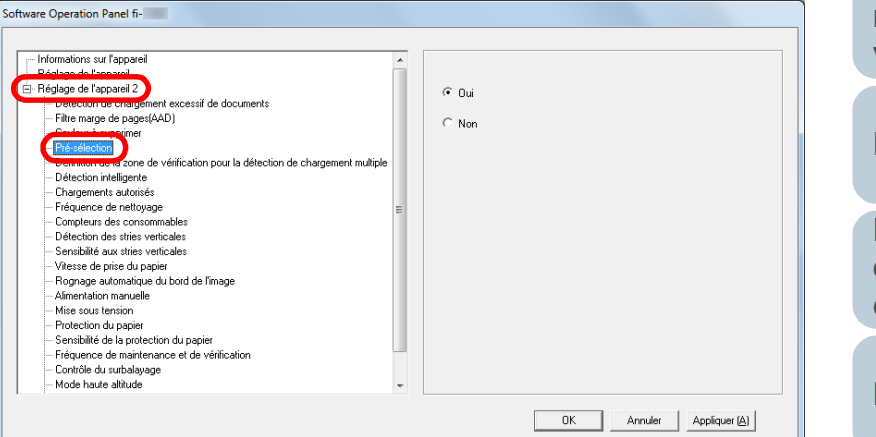

**[Sommaire](#page-7-0)** 

[Index](#page-210-0)

[Introduction](#page-3-0)

[Présentation du](#page-13-0)  [scanneur](#page-13-0)

[Placer les](#page-35-1)  [documents](#page-35-0)

[Le panneau de](#page-51-0)  [commande](#page-51-1)

Adapter la [numérisation à](#page-76-0)  [vos besoins](#page-76-1)

**[Entretien](#page-93-0)** 

[Remplacement](#page-103-1)  des [consommables](#page-103-1)

[Dépannage](#page-111-0)

[Paramètres](#page-145-2)  [opérationnels](#page-145-0)

#### Chapitre 8 Paramètres opérationnels

**3** Pour spécifier ou non la préprise Sélectionnez [Oui] ou [Non].

#### **CONSEIL**

- Si vous annulez une numérisation en cours alors que la préprise est activée, vous devrez dégager le document et le renumérisez.
- Vous pouvez également configurer cette rubrique depuis le pilote du scanneur ou le panneau de commande. Notez que la configuration du pilote prévaut sur toutes les autres.

## <span id="page-171-0"></span>**Spécifier le nombre de rechargements autorisés**

Configurez ce paramètre pour changer le nombre de rechargements suite à un problème de prise de document.

- **1** Démarrez le Software Operation Panel. Pour en savoir plus, consultez ["8.1 Démarrer le Software Operation](#page-146-0)  [Panel" \(page 147\).](#page-146-0)
- **2** Dans le panneau de gauche, sélectionnez [Réglage de l'appareil 2] → [Chargements autorisés].

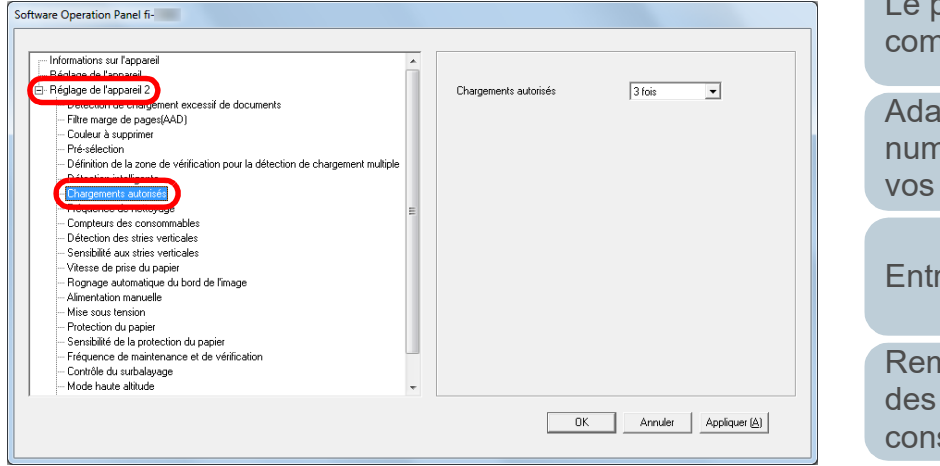

**3** Sélectionnez le nombre de rechargements autorisés. Vous pouvez choisir entre 1 et 12 fois.

#### **CONSEIL**

Vous pouvez également configurer cette rubrique depuis le panneau de commande.

[Accueil](#page-0-0)

**[Sommaire](#page-7-0)** 

[Index](#page-210-0)

[Introduction](#page-3-0)

[Présentation du](#page-13-0)  [scanneur](#page-13-0)

[Placer les](#page-35-1)  [documents](#page-35-0)

[Le panneau de](#page-51-0)  [commande](#page-51-1)

Adapter la [numérisation à](#page-76-0)  [vos besoins](#page-76-1)

**[Entretien](#page-93-0)** 

[Remplacement](#page-103-1)  des [consommables](#page-103-1)

[Dépannage](#page-111-0)

[Paramètres](#page-145-2)  [opérationnels](#page-145-0)

## <span id="page-172-0"></span>**Configurer la vitesse de prise des documents - [Vitesse de prise du papier]**

Si les chargements multiples ou les bourrages de papier sont fréquents, activez ce paramètre pour ralentir le chargement des documents.

Ce paramètre est efficace pour numériser des documents fins.

- **1** Démarrez le Software Operation Panel. Pour en savoir plus, consultez ["8.1 Démarrer le Software Operation](#page-146-0)  [Panel" \(page 147\)](#page-146-0).
- **2** Dans le panneau de gauche, sélectionnez [Réglage de l'appareil 2]  $\rightarrow$  [Vitesse de prise du papier].

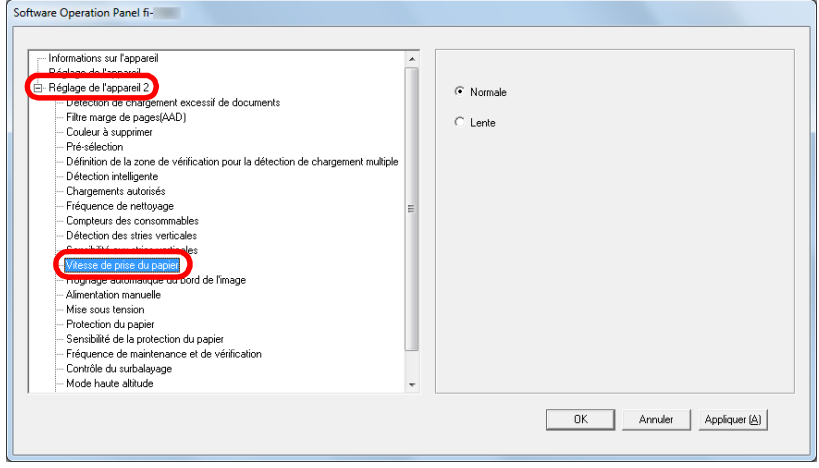

**3** Sélectionnez la vitesse de chargement des documents. Normale : vitesse de prise normale

Lente : vitesse de prise plus lente que la normale

#### **IMPORTANT**

Notez que la numérisation prend plus de temps car la vitesse de chargement des documents est ralentie.

#### **CONSEIL**

Vous pouvez également configurer cette rubrique depuis le panneau de commande.

[Accueil](#page-0-0)

**[Sommaire](#page-7-0)** 

[Index](#page-210-0)

[Introduction](#page-3-0)

[Présentation du](#page-13-0)  [scanneur](#page-13-0)

[Placer les](#page-35-1)  [documents](#page-35-0)

[Le panneau de](#page-51-0)  [commande](#page-51-1)

Adapter la [numérisation à](#page-76-0)  [vos besoins](#page-76-1)

**[Entretien](#page-93-0)** 

[Remplacement](#page-103-1)  des [consommables](#page-103-1)

[Dépannage](#page-111-0)

[Paramètres](#page-145-2)  [opérationnels](#page-145-0)

## <span id="page-173-0"></span>**Rogner le bord d'une image [Rognage automatique du bord de l'image]**

Des données peuvent être reproduites sur les images pendant la numérisation. Vous pouvez choisir d'exclure ces données en activant la fonction [Rognage automatique du bord de l'image].

- **1** Démarrez le Software Operation Panel. Pour en savoir plus, consultez ["8.1 Démarrer le Software Operation](#page-146-0)  [Panel" \(page 147\)](#page-146-0).
- **2** Dans le panneau de gauche, sélectionnez [Réglage de l'appareil 2] → [Rognage automatique du bord de l'image].

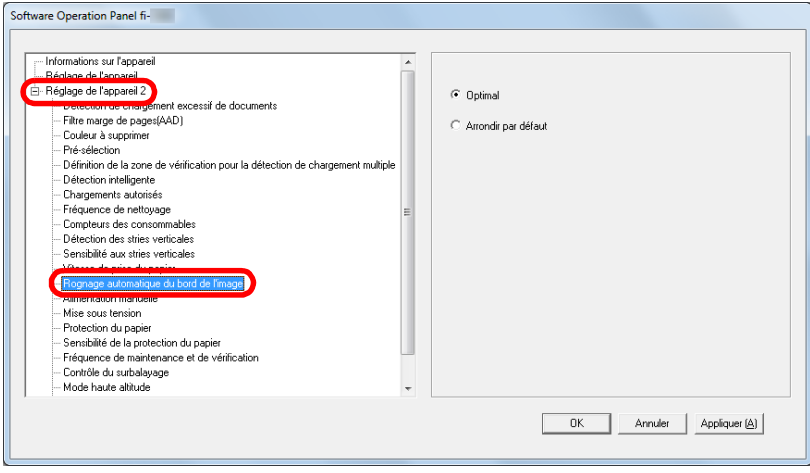

**3** Choisissez d'inclure ou d'exclure ces données. Pour prévenir la perte des données, sélectionnez [Optimal].

#### **IMPORTANT**

- Bien que le paramètre [Optimal] prévienne la perte de données, des lignes noires seront reproduites sur le bord inférieur droit.
- Si vous sélectionnez [Arrondir par défaut] pour numériser un document comportant du texte près du bord droit, quelques données pixel pourraient être perdues.
- Pour en savoir plus, consultez la rubrique d'aide du scanneur.

#### **CONSEIL**

Vous pouvez utiliser ce paramètre pour une numérisation en noir et blanc.

[Accueil](#page-0-0)

**[Sommaire](#page-7-0)** 

[Index](#page-210-0)

**[Introduction](#page-3-0)** 

[Présentation du](#page-13-0)  [scanneur](#page-13-0)

[Placer les](#page-35-1)  [documents](#page-35-0)

[Le panneau de](#page-51-0)  [commande](#page-51-1)

Adapter la [numérisation à](#page-76-0)  [vos besoins](#page-76-1)

**[Entretien](#page-93-0)** 

[Remplacement](#page-103-1)  des [consommables](#page-103-1)

[Dépannage](#page-111-0)

[Paramètres](#page-145-2)  [opérationnels](#page-145-0)

## <span id="page-174-0"></span>**Protéger les documents [Protection du papier]**

Sélectionnez une méthode de protection du papier. Des problèmes de chargement durant la numérisation pourraient endommager vos documents.

Cette fonction permet de réduire le risque d'obtenir des documents abimés. Pour cela, elle détecte les erreurs de chargement et interrompt la numérisation dans les cas suivants :

- lorsque le scanneur détecte un document froissé suite à une erreur de chargement.
- lorsque le scanneur détecte un bruit lié à un bourrage de papier
- lorsque le scanneur détecte un document généralement froissé suite à une erreur de chargement ou suite à la détection d'un bruit lié à un bourrage de papier

Utilisez cette fonction pour numériser des documents fins et difficiles à charger.

**1** Démarrez le Software Operation Panel.

Pour en savoir plus, consultez ["8.1 Démarrer le Software Operation](#page-146-0)  [Panel" \(page 147\)](#page-146-0).

**2** Dans le panneau de gauche, sélectionnez [Réglage de l'appareil  $21 \rightarrow$  [Protection du papier].

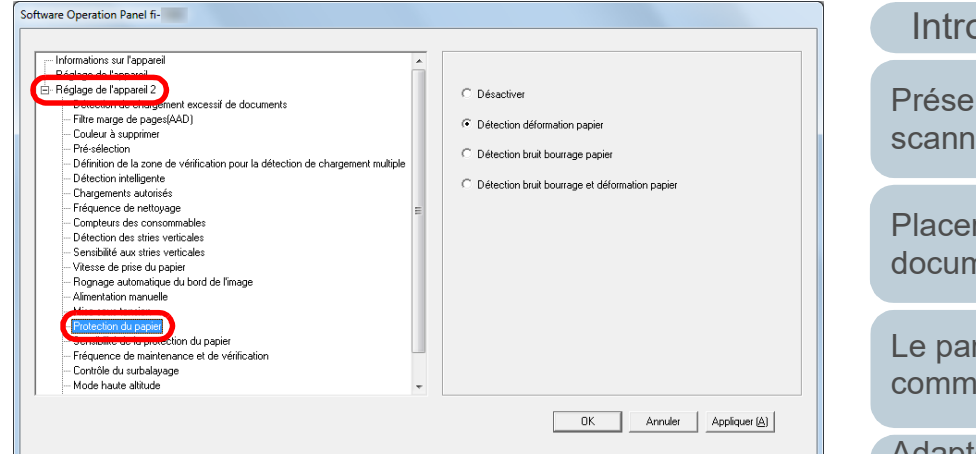

## **3** Cliquez sur la méthode de détection.

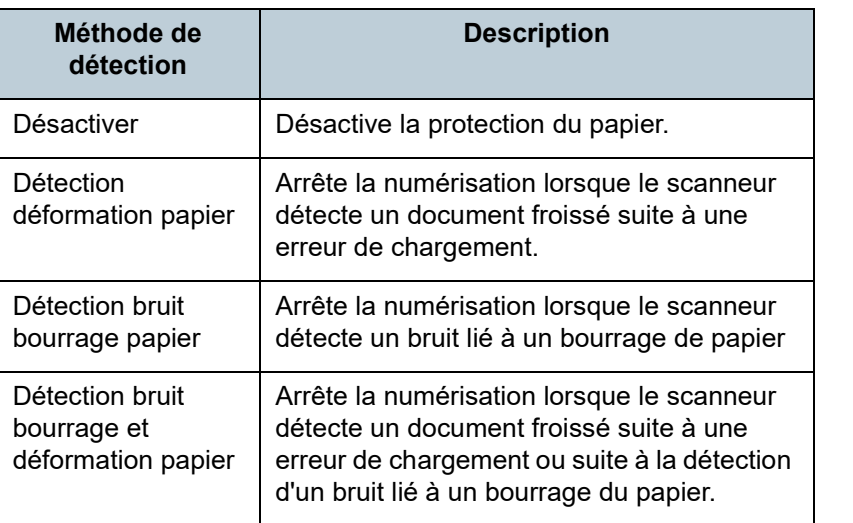

[Accueil](#page-0-0)

[Sommaire](#page-7-0)

[Index](#page-210-0)

#### [Introduction](#page-3-0)

[Présentation du](#page-13-0)  [scanneur](#page-13-0)

[Placer les](#page-35-1)  [documents](#page-35-0)

[Le panneau de](#page-51-0)  [commande](#page-51-1)

Adapter la [numérisation à](#page-76-0)  [vos besoins](#page-76-1)

**[Entretien](#page-93-0)** 

[Remplacement](#page-103-1)  des [consommables](#page-103-1)

[Dépannage](#page-111-0)

[Paramètres](#page-145-2)  [opérationnels](#page-145-0)

#### **IMPORTANT**

- Cette fonction permet de préserver l'état des documents. Malheureusement, la protection de tous les documents n'est pas garantie.
- Lorsque vous utilisez la protection du papier, le bord de tous les documents doit être bien aligné, en particulier si votre pile est composée de longueurs diverses.

Si le bord supérieur est désaligné, cette fonction pourrait être activée et la numérisation, interrompue, même si les documents ont été correctement chargés.

#### **CONSEIL**

- Si vous numérisez un document froissé, il est possible que la protection du papier soit désactivée, forçant l'arrêt de la numérisation même si le papier est chargé normalement. Dans ce cas, vous pouvez désactiver la protection du papier sur le panneau de commande pour une numérisation unique une fois que la protection du papier est désactivée. Pour en savoir plus, consultez ["Désactivation de la protection du papier pour une](#page-91-0)  [numérisation unique une fois que la protection du papier est](#page-91-0)  [désactivée" \(page 92\)](#page-91-0).
- Lorsque la protection du papier est désactivée fréquemment, reportez-vous à ["Lorsque la protection du papier est souvent](#page-135-0)  [désactivée." \(page 136\).](#page-135-0)
- Vous pouvez également configurer cette rubrique depuis le pilote du scanneur ou le panneau de commande. Si le paramètre du panneau de commande est prioritaire, il le sera sur celui du Sofware Operation Panel. Notez que c'est le paramètre du pilote du scanneur qui est prioritaire sur tous les autres.

## <span id="page-175-0"></span>**Sélectionnez le niveau de sensibilité de la protection papier [Sensibilité de la protection du papier]**

Lorsque la protection du papier est utilisée, vous pouvez sélectionner la sensibilité de détection d'anomalies lors du chargement des documents.

Si les documents ne sont pas correctement pris, ils risquent d'être déformés (ex : froissés) ou le bruit lié à un bourrage de papier peut être entendu. Pour détecter ce genre de problème et interrompre la numérisation, sélectionnez [Basse] pour uniquement détecter les documents grandement abîmés ou le bruit lié à un bourrage de papier. Sélectionnez [Élevée] pour détecter les documents légèrement froissés ou émettant un léger bruit lors d'un bourrage papier.

- **1** Démarrez le Software Operation Panel. Pour en savoir plus, consultez ["8.1 Démarrer le Software Operation](#page-146-0)  [Panel" \(page 147\).](#page-146-0)
- **2** Dans le panneau de gauche, sélectionnez [Réglage de l'appareil 2]  $\rightarrow$  [Sensibilité de la protection du papier].

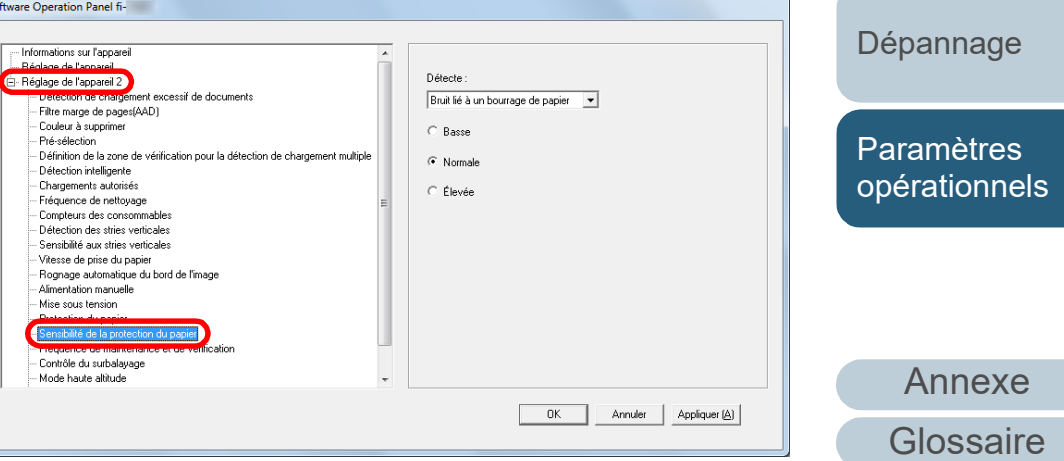

[Accueil](#page-0-0)

**[Sommaire](#page-7-0)** 

[Index](#page-210-0)

[Introduction](#page-3-0)

[Présentation du](#page-13-0)  [scanneur](#page-13-0)

[Placer les](#page-35-1)  [documents](#page-35-0)

[Le panneau de](#page-51-0)  [commande](#page-51-1)

Adapter la [numérisation à](#page-76-0)  [vos besoins](#page-76-1)

**[Entretien](#page-93-0)** 

[Remplacement](#page-103-1)  des [consommables](#page-103-1)

**3** Sélectionnez une méthode de détection de protection du papier dont vous souhaitez modifier le niveau de sensibilité.

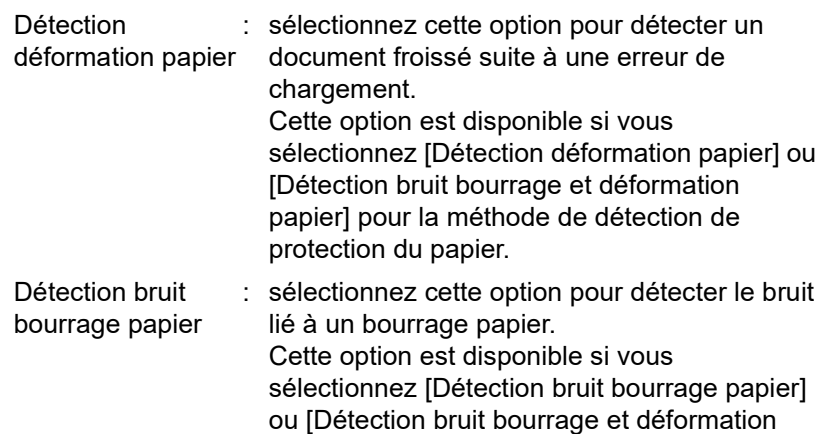

papier] pour la méthode de détection de

- **4** Sélectionnez le niveau de sensibilité de votre choix.
	- Basse : Pour réduire le niveau de sensibilité de détection des documents froissées ou des bruits liés à un bourrage de papier.

protection du papier.

- Normal : Pour contrôler des documents froissés ou des bruits liés à un bourrage de papier en sensibilité normale. Conservez ce paramètre pour une utilisation usuelle.
- Élevée : Pour augmenter le niveau de sensibilité de détection des documents froissés ou du bruit lié à un bourrage de papier.

#### **CONSEIL**

- Pour détecter plus rapidement un froissement de papier ou un bruit de bourrage papier, cochez la case d'option [Élevée].
- Pour réduire la fréquence des bourrages de papier, cochez la case d'option [Basse].
- Vous pouvez également configurer cette rubrique depuis le panneau de commande. Si le paramètre du panneau de commande est prioritaire, il le sera sur celui du Sofware Operation Panel.

[Accueil](#page-0-0)

**[Sommaire](#page-7-0)** 

[Index](#page-210-0)

[Introduction](#page-3-0)

[Présentation du](#page-13-0)  [scanneur](#page-13-0)

[Placer les](#page-35-1)  [documents](#page-35-0)

[Le panneau de](#page-51-0)  [commande](#page-51-1)

Adapter la [numérisation à](#page-76-0)  [vos besoins](#page-76-1)

**[Entretien](#page-93-0)** 

[Remplacement](#page-103-1)  des [consommables](#page-103-1)

[Dépannage](#page-111-0)

[Paramètres](#page-145-2)  [opérationnels](#page-145-0)

## <span id="page-177-1"></span>**Vitesse de numérisation lente dans une résolution plus basse (Mode de chargement lent)**

Lorsque vous numérisez dans une numérisation basse (inférieure à 400 dpi), vous pouvez configurer le scanneur afin qu'il numérise plus lentement quelque soit la résolution. En numérisant lentement, le risque d'endommager les documents est réduit.

Ce paramètre est efficace pour numériser des documents longs.

- **1** Démarrez le Software Operation Panel. Pour en savoir plus, consultez ["8.1 Démarrer le Software Operation](#page-146-0)  [Panel" \(page 147\)](#page-146-0).
- **2** Dans le panneau de gauche, sélectionnez [Réglage de l'appareil 2]  $\rightarrow$  [Mode de chargement lent].

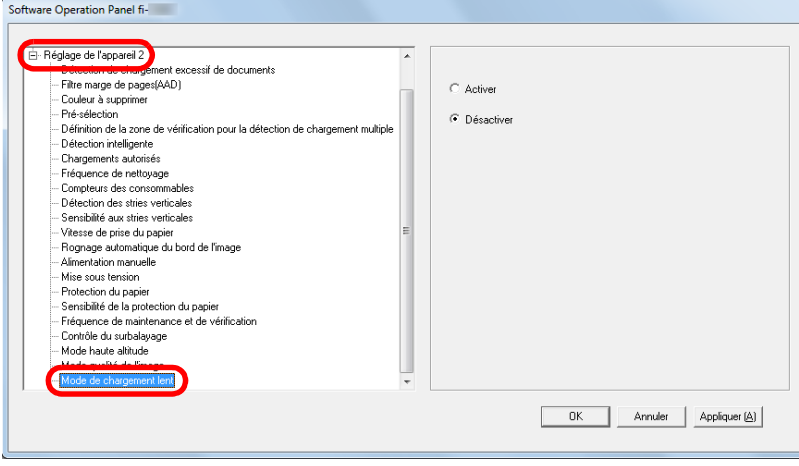

**3** Pour activer ou désactiver le [Mode de chargement lent].

#### **CONSEIL**

Vous pouvez également configurer cette rubrique depuis le panneau de commande.

## <span id="page-177-0"></span>**Ajuster les résultats générés pour le surbalayage [Contrôle du surbalayage]**

Vous pouvez configurer le scanneur afin d'augmenter le taux de marge noire en haut et en bas de la zone de numérisation, afin que la totalité de l'image numérisée soit prise en compte même si un désalignement se produit durant le surbalayage.

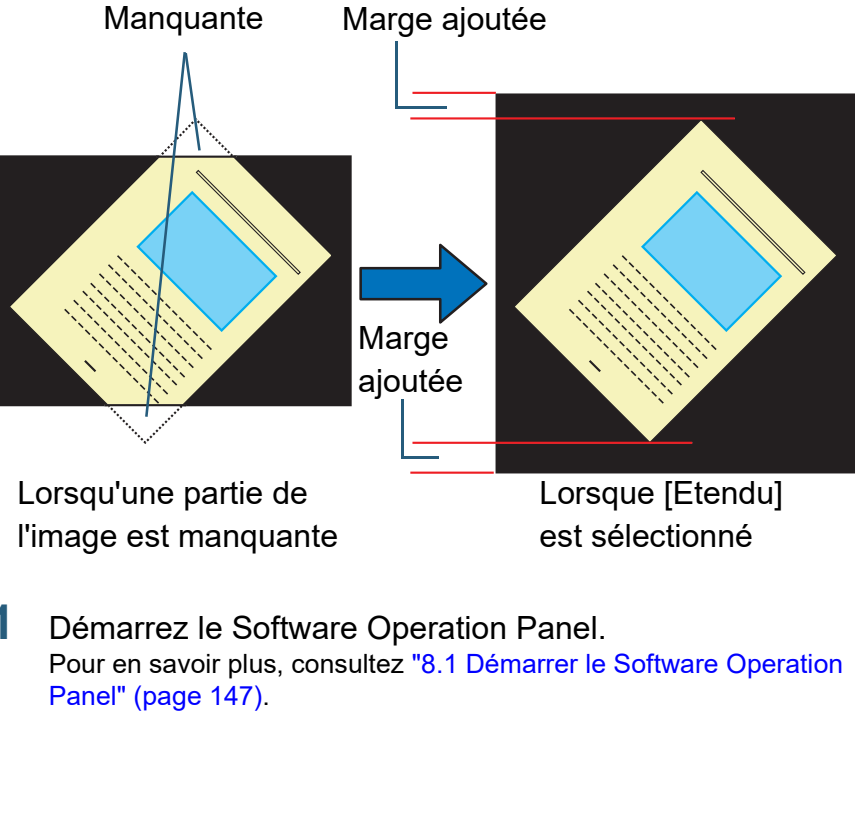

[Accueil](#page-0-0)

**[Sommaire](#page-7-0)** 

[Index](#page-210-0)

#### [Introduction](#page-3-0)

[Présentation du](#page-13-0)  [scanneur](#page-13-0)

[Placer les](#page-35-1)  [documents](#page-35-0)

[Le panneau de](#page-51-0)  [commande](#page-51-1)

Adapter la [numérisation à](#page-76-0)  [vos besoins](#page-76-1)

**[Entretien](#page-93-0)** 

[Remplacement](#page-103-1)  des [consommables](#page-103-1)

[Dépannage](#page-111-0)

[Paramètres](#page-145-2)  [opérationnels](#page-145-0)

**[Sommaire](#page-7-0)** 

[Index](#page-210-0)

[Introduction](#page-3-0)

[Présentation du](#page-13-0)  [scanneur](#page-13-0)

[Placer les](#page-35-1)  [documents](#page-35-0)

[Le panneau de](#page-51-0)  [commande](#page-51-1)

Adapter la [numérisation à](#page-76-0)  [vos besoins](#page-76-1)

retien

mplacement des sommables

pannage

ramètres [opérationnels](#page-145-0)

[Annexe](#page-192-0) **[Glossaire](#page-200-0)** 

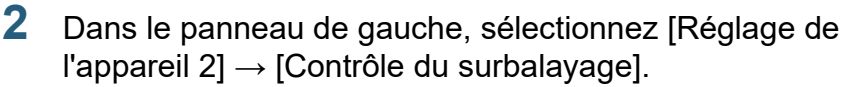

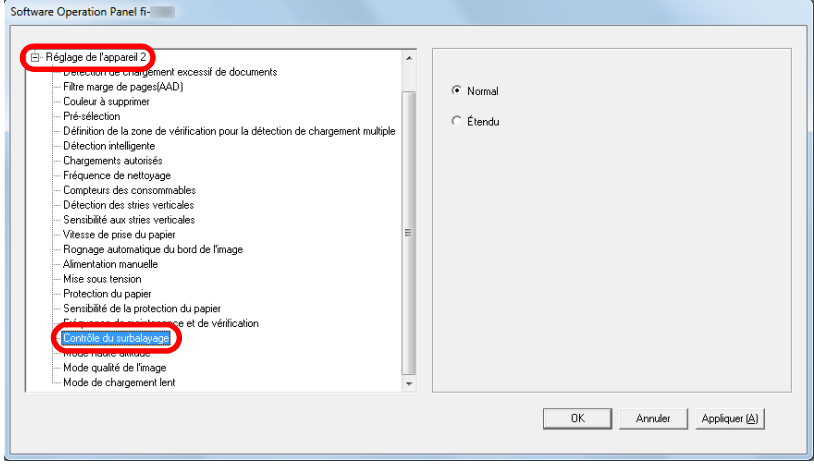

**3** Sélectionnez le taux de marge noire.

#### **CONSEIL**

- Il est recommandé de spécifier la taille maximale du document.
- Vous pouvez également configurer cette rubrique depuis le panneau de commande.

## <span id="page-178-0"></span>**Numériser en haute altitude [Mode haute altitude]**

Pour activer ou non le mode haute altitude.

Une pression atmosphèrique basse en haute altitude risque de diminuer la précision de la détection des chargements multiples par le capteur ultrasonique.

En activant le mode haute altitude, vous pouvez utiliser le scanneur à une altitude d'au moins 2 000 mètres.

- **1** Démarrer le Software Operation Panel. Pour en savoir plus, consultez ["8.1 Démarrer le Software Operation](#page-146-0)  [Panel" \(page 147\).](#page-146-0)
- **2** Dans le panneau de gauche, sélectionnez [Réglage de l'appareil  $2 \rightarrow$  [Mode haute altitude].

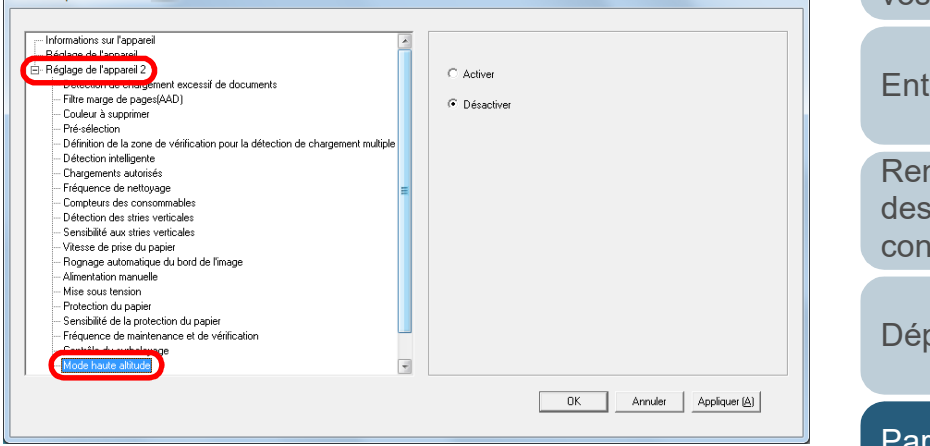

Software Operation Panel fi-

**3** Activez ou non le mode haute altitude.

## <span id="page-179-0"></span>**Configurer la qualité de l'image de la numérisation [Mode qualité de l'image]**

Pour configurer le mode de qualité de l'image. Afin d'avoir une qualité d'image proche de celle obtenue lors d'une numérisation avec le fi-5530C2, activez le mode de qualité de l'image.

- **1** Démarrez le Software Operation Panel. Pour en savoir plus, consultez ["8.1 Démarrer le Software Operation](#page-146-0)  [Panel" \(page 147\)](#page-146-0) .
- **2** Dans le panneau de gauche, sélectionnez [Réglage de l'appareil 2] → [Mode qualité de l'image].

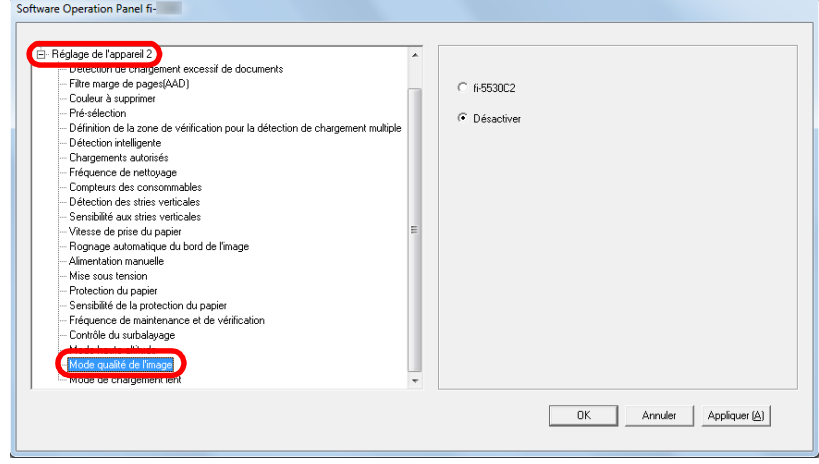

**3** Sélectionnez une qualité d'image proche du fi-5530C2.

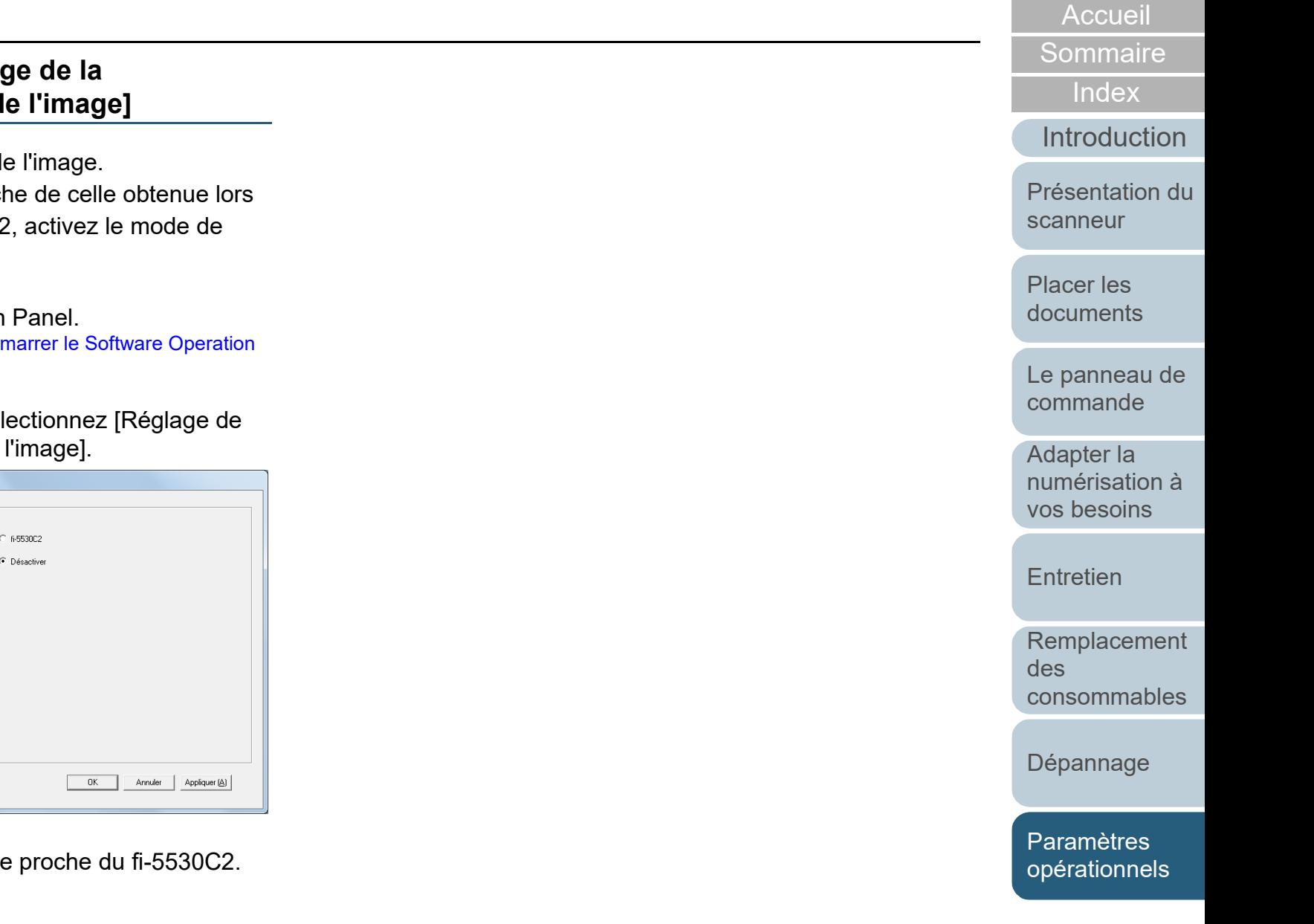
## <span id="page-180-1"></span>**8.6 Paramètres relatifs au chargement multiple**

#### <span id="page-180-0"></span>**Sélectionner une méthode pour détecter les chargements multiples - [Détection de chargement excessif de documents]**

Le chargement multiple est l'insertion simultanée de deux feuilles ou plus dans l'AAD. Lorsqu'une longueur différente est détectée, elle est considérée comme un chargement multiple. Si vous ignorez un chargement multiple pendant que vous numérisez, vous pouvez perdre d'importantes données numérisées.

La fonction de détection d'un chargement multiple permet de prévenir de tels problèmes. Si cette fonction est activée, un message d'erreur s'affichera dès qu'un chargement multiple est détecté et la numérisation sera interrompue. Aucune détection n'est possible sur 30 mm du bord supérieur du document (chargé en premier).

**1** Démarrez le Software Operation Panel. Pour en savoir plus, consultez ["8.1 Démarrer le Software Operation](#page-146-0)  [Panel" \(page 147\)](#page-146-0).

**2** Dans le panneau de gauche, sélectionnez [Réglage de l'appareil 2]  $\rightarrow$  [Détection de chargement excessif de documents].

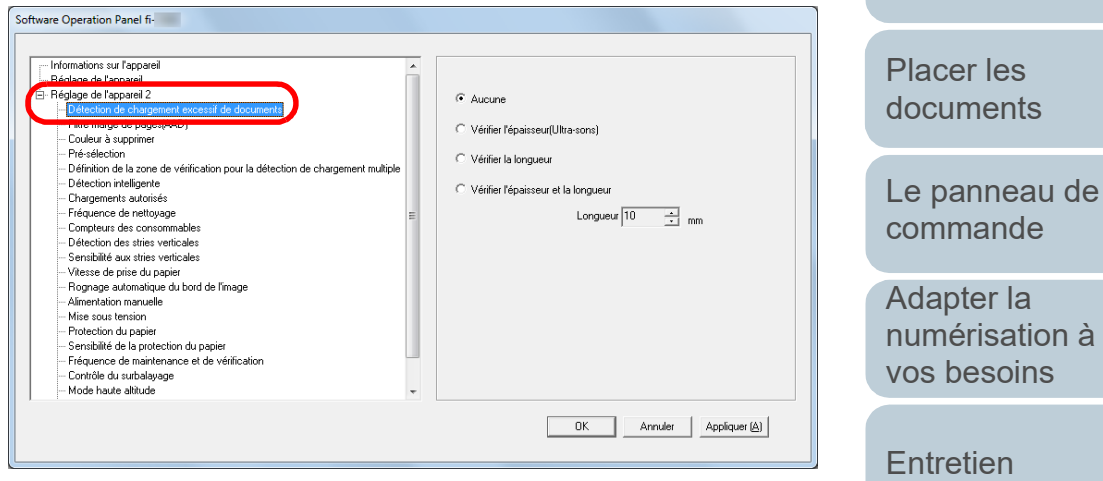

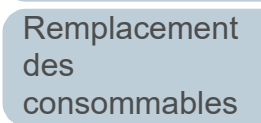

[Introduction](#page-3-0)

[Présentation du](#page-13-0) 

[scanneur](#page-13-0)

[Index](#page-210-0)

**[Sommaire](#page-7-0)** [Accueil](#page-0-0)

[Dépannage](#page-111-0)

[Paramètres](#page-145-1)  [opérationnels](#page-145-0)

### **3** Sélectionnez une méthode de détection.

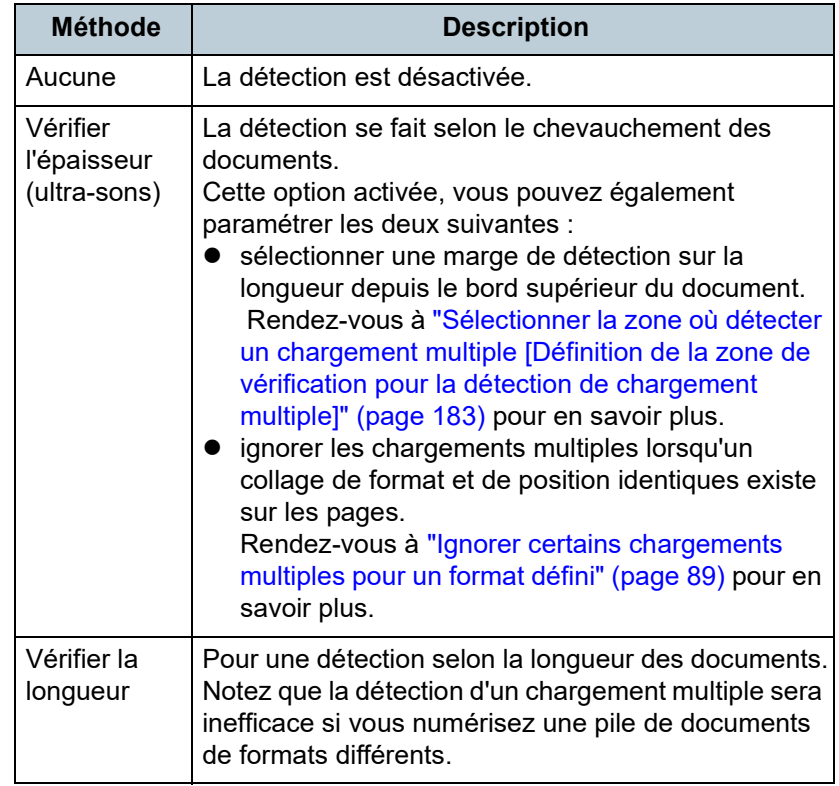

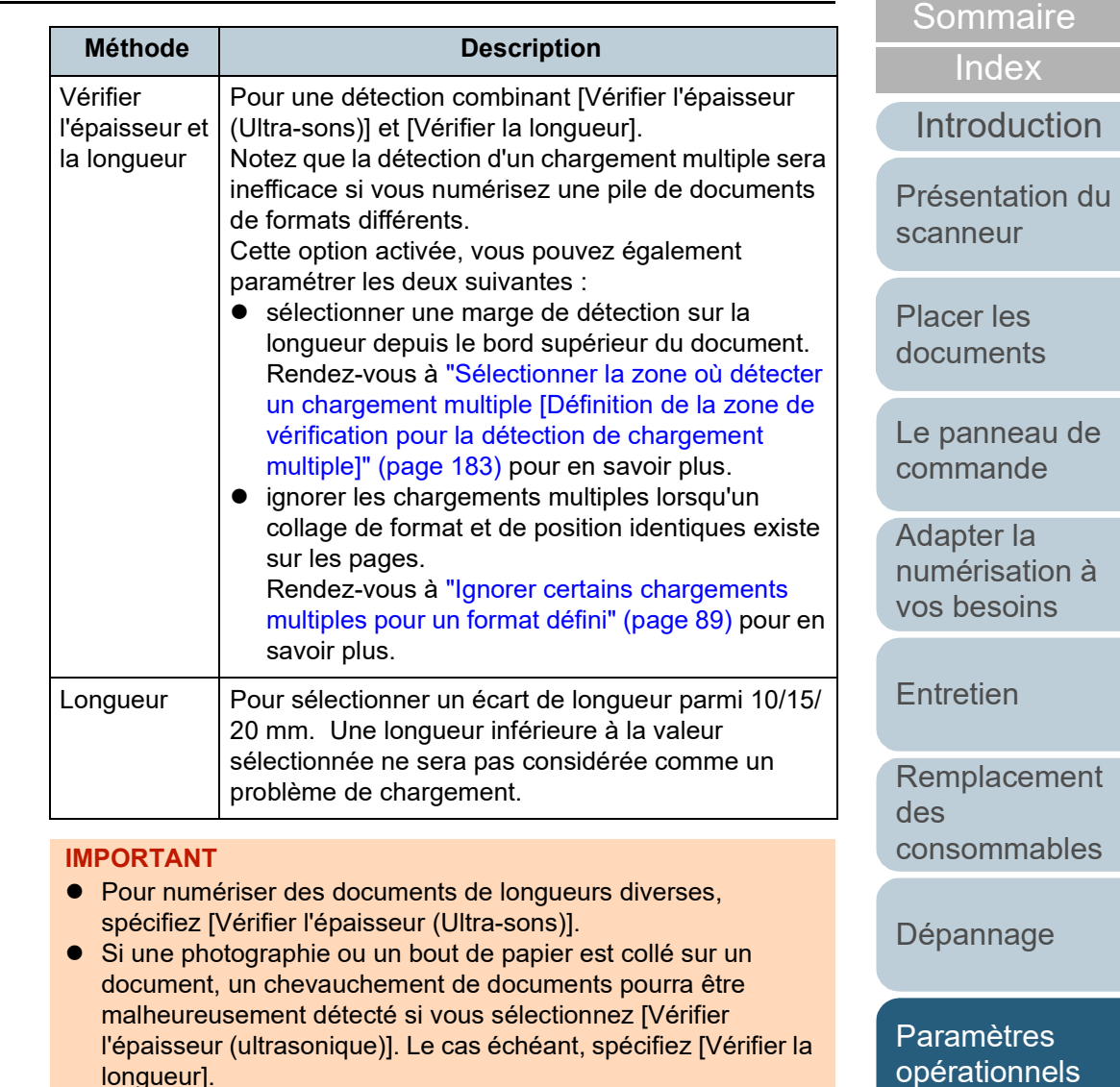

l'épaisseur (ultrasonique)]. Le cas échéant, spécifiez [Vérifier la longueur].

Cependant, vous pouvez sélectionner [Vérifier l'épaisseur (Ultra-sons)] si vous limitez la marge de détection.

#### **CONSEIL**

Vous pouvez également configurer cette rubrique depuis le pilote du scanneur. Notez que la configuration du pilote prévaut sur toutes les autres.

182

[Annexe](#page-192-0)

[Accueil](#page-0-0)

**[Glossaire](#page-200-0)** 

### <span id="page-182-0"></span>**Sélectionner la zone où détecter un chargement multiple [Définition de la zone de vérification pour la détection de chargement multiple]**

La configuration suivante est possible uniquement après avoir coché la case d'option [Vérifier l'épaisseur (Ultra-sons)] ou [Vérifier l'épaisseur et la longueur].

**1** Dans le panneau de gauche, sélectionnez [Réglage de l'appareil 2] → [Définition de la zone de vérification pour la détection de chargement multiple].

Dans la fenêtre, cochez la case [Définition d'une zone].

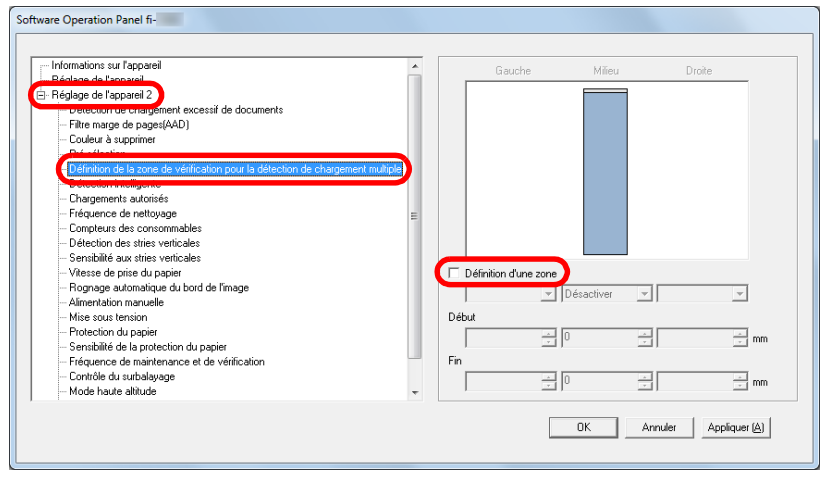

**2** Sélectionnez la zone de détection. **Marge Description** Définition d'une Cochez cette case pour déterminer les zone zones de détection comme indiquées dans l'image ci-dessous (zones bleu clair). Milieu 35 Marge chargement chargement DocumentSens du Sens du

Cochez cette case pour activer les paramètres de cette fenêtre. Décochez cette case pour désactiver ce paramètre. Si vous décochez cette case, les valeurs pour le début et la fin de la détection afficheront "0". Ainsi, la détection s'effectuera sur l'ensemble du document. Les conditions susdites s'appliquent lorsque le document est placé au centre de la largeur des rouleaux de prise. Aucune détection n'est possible sur 30 mm du bord supérieur du document. Désactiver (Milieu) Aucune détection ne sera exécutée sur la zone sélectionnée. Activer (Milieu) Une détection sera exécutée sur la zone sélectionnée.

[Accueil](#page-0-0)

**[Sommaire](#page-7-0)** 

[Index](#page-210-0)

[Introduction](#page-3-0)

[Présentation du](#page-13-0)  [scanneur](#page-13-0)

[Placer les](#page-35-1)  [documents](#page-35-0)

[Le panneau de](#page-51-0)  [commande](#page-51-1)

Adapter la [numérisation à](#page-76-0)  [vos besoins](#page-76-1)

**[Entretien](#page-93-0)** 

Unité : mm

[Remplacement](#page-103-1)  des [consommables](#page-103-1)

[Dépannage](#page-111-0)

[Paramètres](#page-145-1)  [opérationnels](#page-145-0)

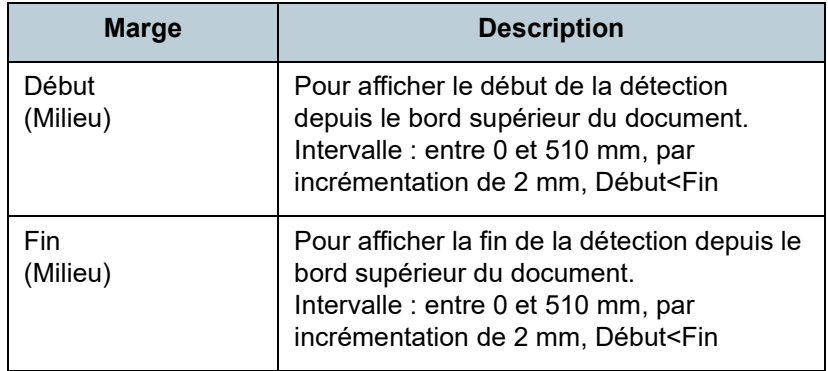

#### **CONSEIL**

- Si [Début] et [Fin] sont configurés sur "0", la détection se fera sur toute la zone, qu'elle soit activée ou désactivée.
- Pour désactiver la détection sur tout le document, sélectionnez [Désactiver]. Puis définissez le début de la détection sur "0" et la fin de la détection égale ou supérieure à la longueur du document.
- Si le début de la détection est d'une valeur supérieure à la longueur du document, la sélection de [Désactiver] permettra la détection sur toute la longueur du document. Tandis que la sélection de [Activer] désactivera la détection des chargements multiples.
- Pour détecter les chargements multiples, la zone de détection doit avoir une longueur minimale de 5 mm. Configurez les paramètres de manière que la valeur saisie pour la fin de la détection soustraite à celle pour le début donne une différence de 6 mm au minimum.
- Vous pouvez également définir les zones de début et de fin avec les méthodes suivantes :
	- tracez une zone avec le curseur de la souris sur l'image affichée ;
	- glissez les poignées pour les positions [Début] et [Fin] sur l'image affichée.

#### **Exemple 1 :**

Position : Milieu

Zone sélectionnée = Activer, Début = 50 mm, Fin = 200 mm

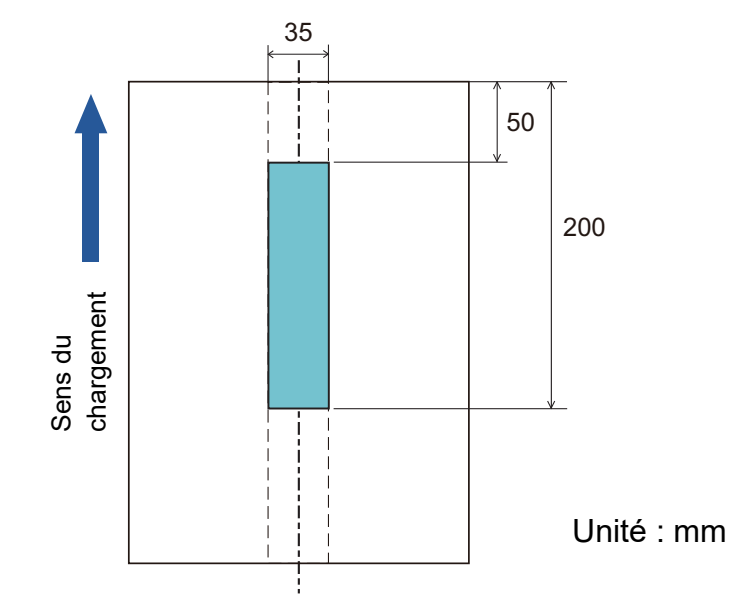

La détection s'effectuera sur les zones indiquées en bleu clair.

[Index](#page-210-0) **[Sommaire](#page-7-0)** [Accueil](#page-0-0)

[Introduction](#page-3-0)

[Présentation du](#page-13-0)  [scanneur](#page-13-0)

[Placer les](#page-35-1)  [documents](#page-35-0)

[Le panneau de](#page-51-0)  [commande](#page-51-1)

Adapter la [numérisation à](#page-76-0)  [vos besoins](#page-76-1)

**[Entretien](#page-93-0)** 

[Remplacement](#page-103-1)  des [consommables](#page-103-1)

[Dépannage](#page-111-0)

[Paramètres](#page-145-1)  [opérationnels](#page-145-0)

#### **Exemple 2 :**

Position : Milieu

Zone sélectionnée = Activer, Début = 0 mm, Fin = 300 mm

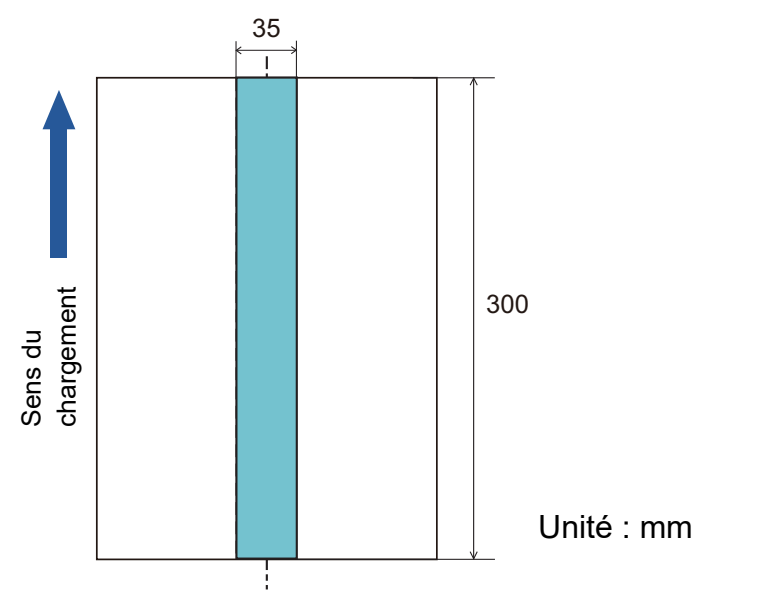

La détection s'effectuera sur les zones indiquées en bleu clair.

#### **CONSEIL**

En cas de détection d'un chevauchement de documents, le taux de détection pourra être réduit si les documents sont collés ou difficiles à séparer à cause de l'électricité statique.

mm, la détection des chargements multiples sera insatisfaisante.

Zone sélectionnée = Activer, Début = 100 mm, Fin = 102 mm 35  $\blacksquare$ 100 2 Sens du<br>chargement chargement300 Sens du Unité : mm

**Exemple 3 : (mauvais exemple)**

Position : Milieu

Puisque la zone à détecter (en longueur) est inférieure à 5

[Accueil](#page-0-0)

**[Sommaire](#page-7-0)** 

[Index](#page-210-0)

[Introduction](#page-3-0)

[Présentation du](#page-13-0)  [scanneur](#page-13-0)

[Placer les](#page-35-1)  [documents](#page-35-0)

[Le panneau de](#page-51-0)  [commande](#page-51-1)

Adapter la [numérisation à](#page-76-0)  [vos besoins](#page-76-1)

**[Entretien](#page-93-0)** 

[Remplacement](#page-103-1)  des [consommables](#page-103-1)

[Dépannage](#page-111-0)

[Paramètres](#page-145-1)  [opérationnels](#page-145-0)

#### **Spécifier une zone de chevauchement autorisée [Détection intelligente]**

Si vos documents comportent un collage dont le format et la position sont identiques, vous pouvez configurer le scanneur de manière qu'il les mémorise et les ignore lors de l'activation de la détection des chargements multiples. Vous devez d'abord cocher la case [Vérifier l'épaisseur (Ultra-sons)] ou [Vérifier l'épaisseur et la longueur] ["Sélectionner une méthode](#page-180-0)  [pour détecter les chargements multiples - \[Détection de](#page-180-0)  [chargement excessif de documents\]" \(page 181\)](#page-180-0).

**1** Démarrez le Software Operation Panel. Pour en savoir plus, consultez ["8.1 Démarrer le Software Operation](#page-146-0)  [Panel" \(page 147\)](#page-146-0).

**2** Dans le panneau de gauche, sélectionnez [Réglage de l'appareil  $2 \rightarrow$  [Détection intelligente].

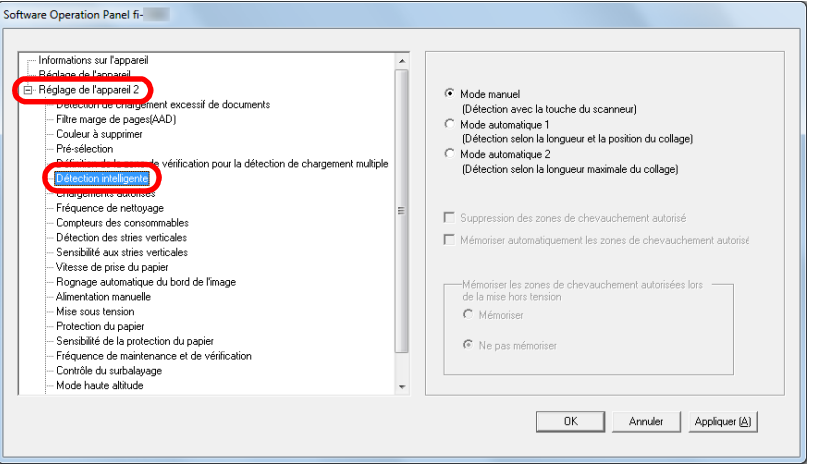

#### **3** Sélectionnez un mode.

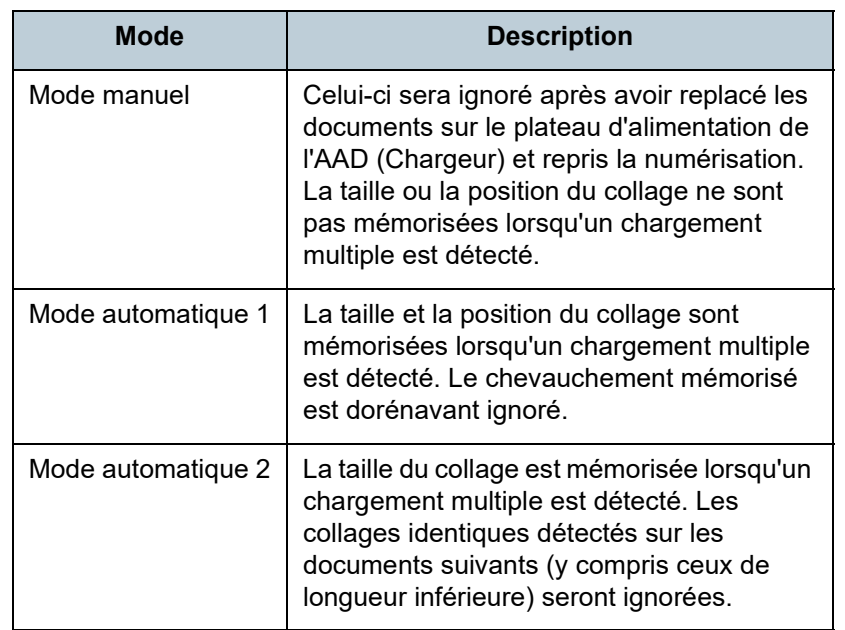

#### **CONSEIL**

- En cochant la case [Suppression des zones de chevauchement autorisé], vous pouvez supprimer les chevauchements (longueur, position) mémorisés dans le mode automatique.
- En cochant la case [Mémoriser automatiquement les zones de chevauchement autorisées], vous pouvez activer la fonction de mémorisation d'un motif de chevauchement lorsque des documents superposés sont détectés en mode Auto.
- Dans [Mémoriser les zones de chevauchement autorisées lors de la mise hors tension], effectuez votre choix. Si vous sélectionnez [Mémoriser], vous pourrez utiliser les motifs de chevauchement les plus récents mémorisés en mode Auto 1 (pour huit documents) et un motif de chevauchement mémorisé en mode Auto 2 au prochain démarrage du scanneur.
- Vous pouvez également configurer cette rubrique depuis le panneau de commande.

Pour la suite des opérations, consultez ["Ignorer certains chargements](#page-88-0)  [multiples pour un format défini" \(page 89\)](#page-88-0).

[Accueil](#page-0-0)

**[Sommaire](#page-7-0)** 

[Index](#page-210-0)

[Introduction](#page-3-0)

[Présentation du](#page-13-0)  [scanneur](#page-13-0)

[Placer les](#page-35-1)  [documents](#page-35-0)

[Le panneau de](#page-51-0)  [commande](#page-51-1)

Adapter la [numérisation à](#page-76-0)  [vos besoins](#page-76-1)

**[Entretien](#page-93-0)** 

[Remplacement](#page-103-1)  des [consommables](#page-103-1)

[Dépannage](#page-111-0)

[Paramètres](#page-145-1)  [opérationnels](#page-145-0)

## <span id="page-186-0"></span>**8.7 Paramètres relatifs au délai d'attente**

#### **Délai d'attente pour le chargement manuel [Alimentation manuelle]**

Avec le chargement manuel qui vous permet de charger un document à la fois, vous pouvez sélectionner le temps d'attente pour poser le document suivant dans le plateau d'alimentation de l'AAD (Chargeur). Ainsi, la numérisation continuera aussi longtemps que vous chargerez un document dans le laps de temps sélectionné.

Dans le cas contraire, la numérisation s'arrêtera automatiquement et le chargement manuel sera annulé. Vous pouvez également appuyer sur la touche [Scan/Enter] du panneau de commande pour annuler le chargement manuel.

- **1** Démarrez le Software Operation Panel. Pour en savoir plus, consultez ["8.1 Démarrer le Software Operation](#page-146-0)  [Panel" \(page 147\)](#page-146-0).
- **2** Dans le panneau de gauche, sélectionnez [Réglage de l'appareil  $2 \rightarrow$  [Alimentation manuelle].

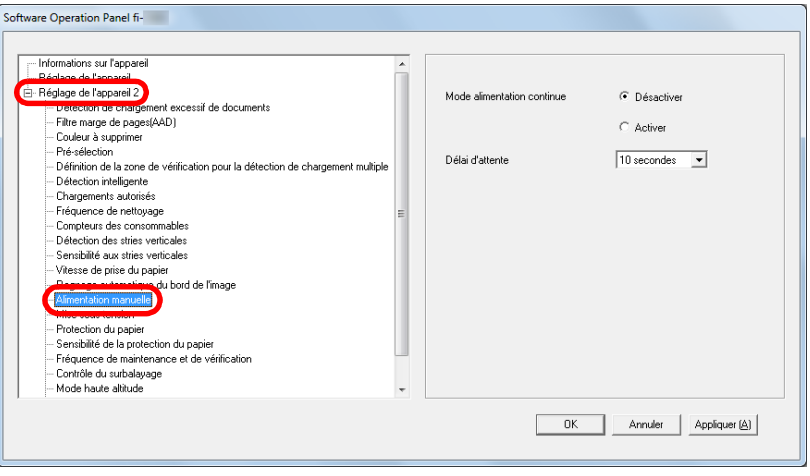

#### **3** Activez [Délai d'attente].

Pour [Délai d'attente], spécifiez le délai de confirmation avant que le scanneur ne détecte la présence d'aucun document sur le plateau d'alimentation de l'AAD (chargeur). Il s'agit de l'intervalle entre la numérisation du dernier document et la confirmation de la présence ou non du document suivant.

- Lors de la numérisation de plusieurs documents à la suite et manuellement
	- 1 Activez le [Mode alimentation continue].
	- 2 Sélectionnez le [Délai d'attente].
- Lors de la numérisation d'un document plié en deux, d'une enveloppe ou d'un papier autocopiant, un à un et manuellement
	- 1 Faites glisser l'interrupteur du mode de chargement vers la gauche pour passer en mode manuel/simple.
	- 2 Sélectionnez le [Délai d'attente].

#### **CONSEIL**

- Lorsque le [Mode alimentation continue] est activé, le scanneur patiente jusqu'au prochain document, selon le délai indiqué dans le "Délai d'attente", même si aucun n'est présent sur le plateau d'alimentation de l'AAD (chargeur).
- Le scanneur fonctionne en mode manuel/simple même si le [Mode alimentation continue] est activé dans [Mode alimentation continue] lorsque l'interrupteur du mode de chargement est configuré sur le mode manuel/simple.
- Vous pouvez également configurer cette rubrique depuis le panneau de commande.

[Accueil](#page-0-0)

**[Sommaire](#page-7-0)** 

[Index](#page-210-0)

[Introduction](#page-3-0)

[Présentation du](#page-13-0)  [scanneur](#page-13-0)

[Placer les](#page-35-1)  [documents](#page-35-0)

[Le panneau de](#page-51-0)  [commande](#page-51-1)

Adapter la [numérisation à](#page-76-0)  [vos besoins](#page-76-1)

**[Entretien](#page-93-0)** 

[Remplacement](#page-103-1)  des [consommables](#page-103-1)

[Dépannage](#page-111-0)

[Paramètres](#page-145-1)  [opérationnels](#page-145-0)

#### **Délai avant l'entrée en mode économie d'énergie - [Économie d'énergie]**

Le temps de passage en mode économie d'énergie du scanneur peut être configuré.

- **1** Démarrez le Software Operation Panel. Pour en savoir plus, consultez ["8.1 Démarrer le Software Operation](#page-146-0)  [Panel" \(page 147\)](#page-146-0).
- **2** Dans le panneau de gauche, sélectionnez [Réglage del'appareil].

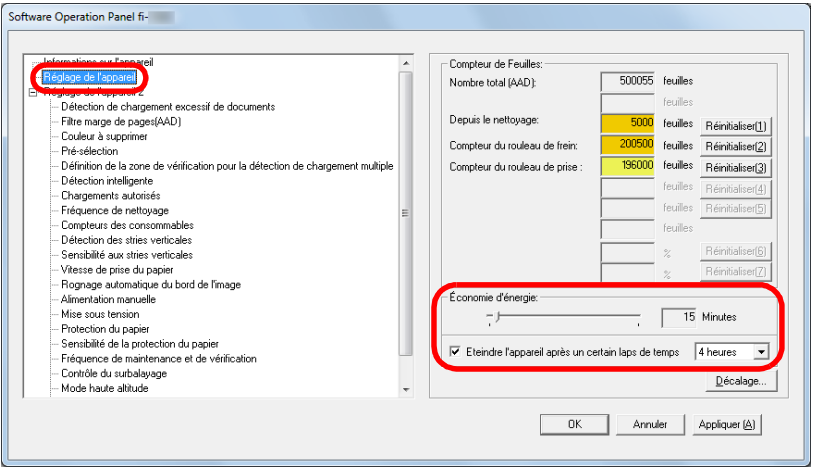

**3** Réglez le délai d'attente avec le curseur pour activer le mode économie d'énergie.

Vous pouvez sélectionner une valeur comprise entre 5 et 115 minutes (par incrémentation de 5).

#### **CONSEIL**

 En cochant la case [Eteindre l'appareil après un certain laps de temps], le scanneur s'éteint automatiquement après un certains laps de temps s'il n'est pas utilisé. Pour avez quatre choix : [1 heure]/[2 heures]/[4 heures]/[8

heures].

 Vous pouvez également configurer cette rubrique depuis le panneau de commande.

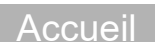

**[Sommaire](#page-7-0)** 

[Index](#page-210-0)

[Introduction](#page-3-0)

[Présentation du](#page-13-0)  [scanneur](#page-13-0)

[Placer les](#page-35-1)  [documents](#page-35-0)

[Le panneau de](#page-51-0)  [commande](#page-51-1)

Adapter la [numérisation à](#page-76-0)  [vos besoins](#page-76-1)

**[Entretien](#page-93-0)** 

[Remplacement](#page-103-1)  des [consommables](#page-103-1)

[Dépannage](#page-111-0)

[Paramètres](#page-145-1)  [opérationnels](#page-145-0)

### <span id="page-188-1"></span>**8.8 Paramètres relatifs à la mise sous tension et hors tension du scanneur**

#### <span id="page-188-0"></span>**Méthodes pour allumer et éteindre le scanneur - [Mise sous tension]**

Vous pouvez allumer/éteindre le scanneur de plusieurs façons :

- appuyez sur la touche [Power] du panneau de commande
- Utilisez une prise multiple pour contrôler la demande énergétique de périphériques tels qu'un scanneur selon la puissance de l'ordinateur.
- allumez/éteignez l'ordinateur.
- **1** Démarrez le Software Operation Panel. Pour en savoir plus, consultez ["8.1 Démarrer le Software Operation](#page-146-0)  [Panel" \(page 147\)](#page-146-0).

**2** Dans le panneau de gauche, sélectionnez [Réglage de l'appareil  $2$ ]  $\rightarrow$  [Mise sous tension].

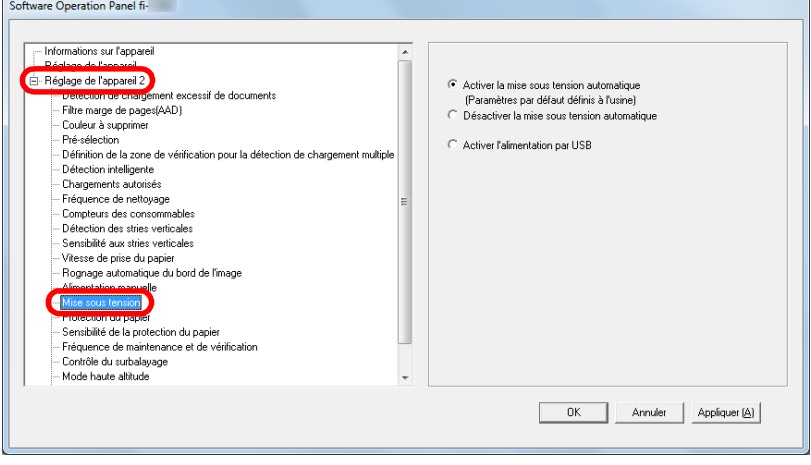

**3** Effectuez votre choix parmi :

[Activer la mise sous tension automatique] [Désactiver la mise

sous tension automatique]

[Activer l'alimentation par USB]

#### **IMPORTANT**

 Si vous sélectionner [Désactiver la mise sous tension automatique], le scanneur reste sous tension même si vous avez coché [Eteindre l'appareil après un certain laps de temps] dans [Réglage de l'appareil] sur le Software Operation Panel.

de commande.

l'ordinateur.

l'ordinateur.

: Appuyez sur la touche [Power] du panneau

: Utilisez une prise multiple pour contrôler la demande énergétique de périphériques tels qu'un scanneur selon la puissance de

: pour allumer/éteindre le scanneur suivant

 Certains ordinateurs et concentrateurs USB continuent d'alimenter le bus USB, même lorsque l'ordinateur est éteint. Le cas échéant, le mode [Activer l'alimentation par USB] peut ne pas fonctionner correctement.

[Accueil](#page-0-0)

**[Sommaire](#page-7-0)** 

[Index](#page-210-0)

[Introduction](#page-3-0)

[Présentation du](#page-13-0)  [scanneur](#page-13-0)

[Placer les](#page-35-1)  [documents](#page-35-0)

[Le panneau de](#page-51-0)  [commande](#page-51-1)

Adapter la [numérisation à](#page-76-0)  [vos besoins](#page-76-1)

**[Entretien](#page-93-0)** 

[Remplacement](#page-103-1)  des [consommables](#page-103-1)

[Dépannage](#page-111-0)

[Paramètres](#page-145-1)  [opérationnels](#page-145-0)

## <span id="page-189-0"></span>**8.9 Paramètres relatifs à l'entretien du scanneur**

#### **Détecter des stries verticales - [Détection de stries verticales]**

Pour détecter ou non les lignes verticales.

Si vous activez ce paramètre, MENU clignote sur l'écran

LCD car une ligne verticale risque d'apparaitre sur les images numérisées depuis l'AAD.

[Nettoyez la vitre] clignote également sur la seconde ligne de l'écran [Prêt].

Nettoyez la vitre après avoir vérifier l'information.

Pour en savoir plus sur la vérification des informations, consultez ["Vérifier les informations" \(page 62\)](#page-61-0).

Pour en savoir plus sur l'entretien, consultez ["Chapitre 5](#page-93-1)  [Entretien" \(page 94\)](#page-93-1).

- **1** Démarrez le Software Operation Panel. Pour en savoir plus, consultez ["8.1 Démarrer le Software Operation](#page-146-0)  [Panel" \(page 147\).](#page-146-0)
- **2** Dans le panneau de gauche, sélectionnez [Réglage de l'appareil 2]  $\rightarrow$  [Détection des stries verticales].

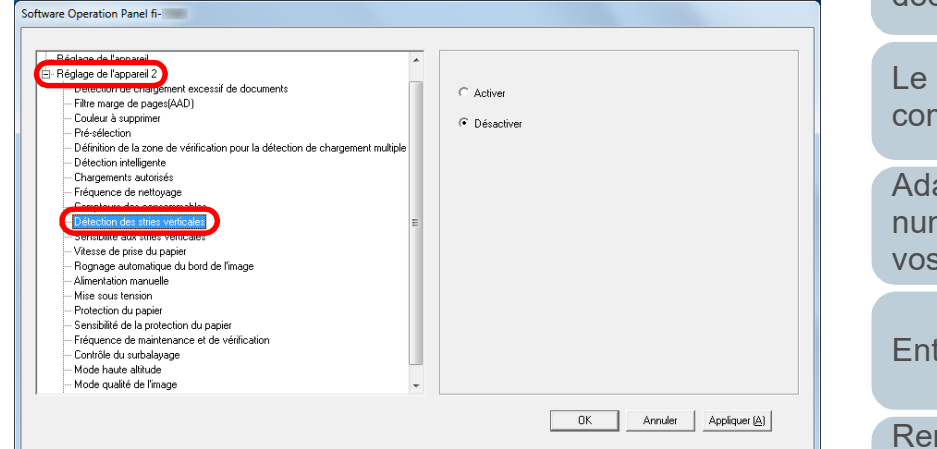

**3** Pour désactiver ou activer [Détection de stries verticales]. Si vous sélectionner [Activer], le scanneur détecte les lignes verticales (poussière sur la vitre) lors d'une numérisation avec l'AAD.

#### **CONSEIL**

Vous pouvez également configurer cette rubrique depuis le panneau de commande.

[Présentation du](#page-13-0)  [scanneur](#page-13-0)

[Placer les](#page-35-1)  [documents](#page-35-0)

[Le panneau de](#page-51-0)  [commande](#page-51-1)

Adapter la [numérisation à](#page-76-0)  [vos besoins](#page-76-1)

**[Entretien](#page-93-0)** 

[Remplacement](#page-103-1)  des [consommables](#page-103-1)

[Dépannage](#page-111-0)

[Paramètres](#page-145-1)  [opérationnels](#page-145-0)

> [Annexe](#page-192-0) **[Glossaire](#page-200-0)**

[Accueil](#page-0-0)

**[Sommaire](#page-7-0)** 

[Index](#page-210-0)

[Introduction](#page-3-0)

#### **Indiquer le niveau de sensibilité de la détection des stries verticales [Sensibilité aux stries verticales]**

Pour spécifier le niveau de sensibilité de détection de stries verticales (saleté sur la vitre) lorsque la détection de stries verticales est activée.

Sélectionnez [Basse] pour détecter uniquement une grande quantité de poussière sur la vitre. Sélectionnez [Haute] pour détecter uniquement une petite quantité de poussière sur la vitre.

- **1** Démarrez le Software Operation Panel. Pour en savoir plus, consultez ["8.1 Démarrer le Software Operation](#page-146-0)  [Panel" \(page 147\)](#page-146-0).
- **2** Dans le panneau de gauche, sélectionnez [Réglage de l'appareil 2]  $\rightarrow$  [Sensibilité aux stries verticales].

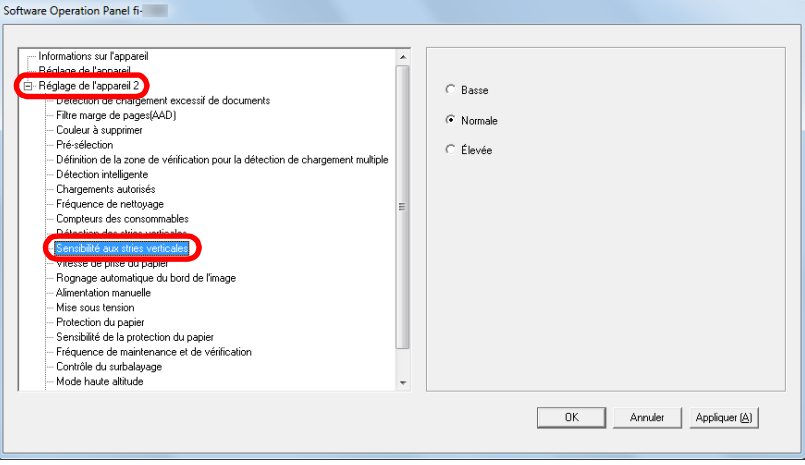

- **3** Sélectionnez le niveau de sensibilité de votre choix.
	- Basse : Baisse le niveau de sensibilité pour détecter la saleté sur la vitre.
	- Normal : Contrôle la saleté sur la vitre avec une sensibilité normale.

Conservez ce paramètre pour une utilisation usuelle.

Élevée : Augmente le niveau de sensibilité pour détecter la saleté sur la vitre.

#### **CONSEIL**

- Si [Nettoyez la vitre] clignote également sur la seconde ligne de l'écran [Prêt], sélectionnez [Basse].
- Vous pouvez également configurer cette rubrique depuis le panneau de commande.

[Accueil](#page-0-0)

**[Sommaire](#page-7-0)** 

[Index](#page-210-0)

[Introduction](#page-3-0)

[Présentation du](#page-13-0)  [scanneur](#page-13-0)

[Placer les](#page-35-1)  [documents](#page-35-0)

[Le panneau de](#page-51-0)  [commande](#page-51-1)

Adapter la [numérisation à](#page-76-0)  [vos besoins](#page-76-1)

**[Entretien](#page-93-0)** 

[Remplacement](#page-103-1)  des [consommables](#page-103-1)

[Dépannage](#page-111-0)

[Paramètres](#page-145-1)  [opérationnels](#page-145-0)

technicien.

#### **Fréquence de maintenance et de vérification [Fréquence de maintenance et de vérification]**

Pour spécifier la fréquence de la maintenance et de la vérification du scanneur qui seront effectués par un technicien.

Si depuis le dernier nettoyage/la dernière inspection, le délai

est arrivé à son terme, MENU clignote sur l'écran LCD. Dans ce cas, [maintenance] et de vérification clignote également sur la seconde ligne de l'écran [Prêt]. Vérifiez l'information et faites inspectez le scanneur par un

Pour en savoir plus sur la vérification des informations, consultez ["Vérifier les informations" \(page 62\)](#page-61-0).

Pour en savoir plus sur la maintenance et l'inspection du scanneur par un technicien, contactez votre distributeur/ revendeur.

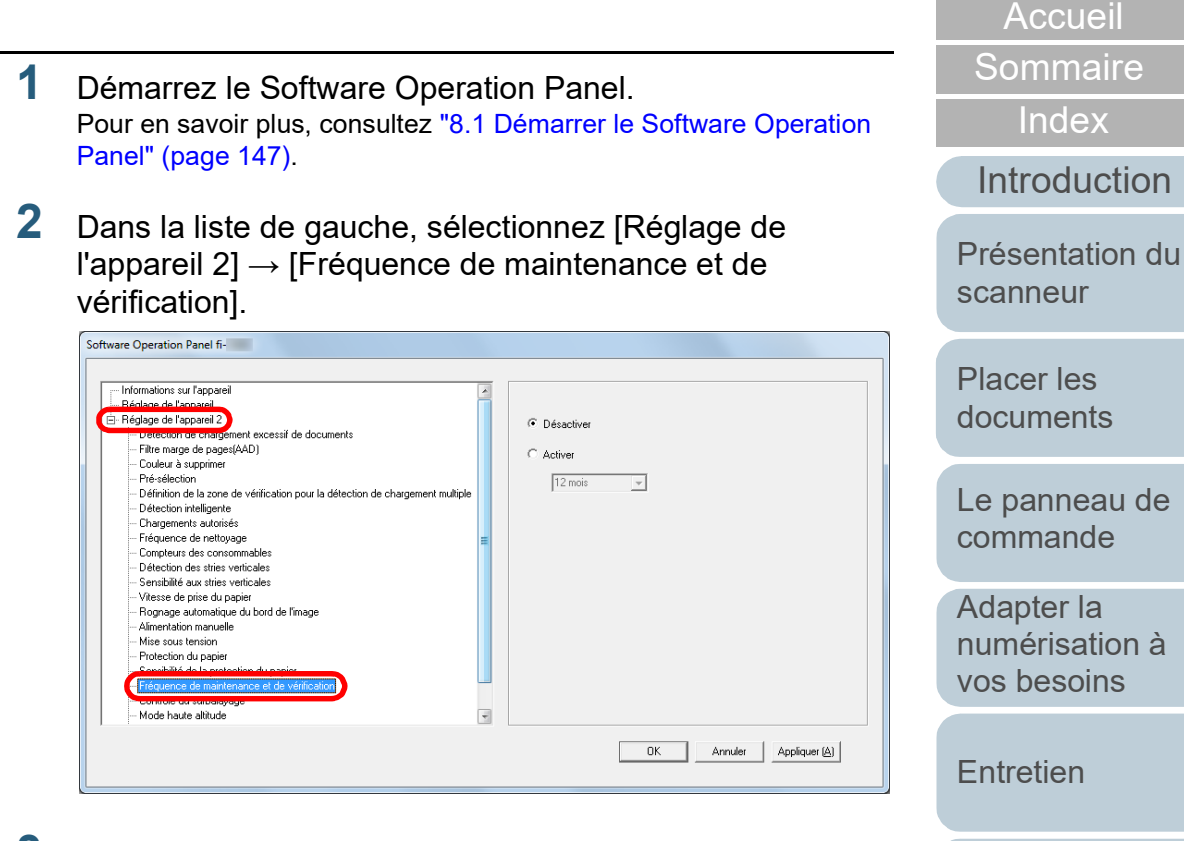

**3** Activez ou non [Fréquence de maintenance et de vérification].

Si vous avez sélectionner [Activer], spécifiez la fréquence de la maintenance et de la vérification du scanneur qui seront effectués par un technicien.

> [Annexe](#page-192-0) **[Glossaire](#page-200-0)**

[Dépannage](#page-111-0)

[Paramètres](#page-145-1)  [opérationnels](#page-145-0)

des

[Remplacement](#page-103-1) 

[consommables](#page-103-1)

## <span id="page-192-2"></span><span id="page-192-1"></span><span id="page-192-0"></span>**Annexe**

Dans cette annexe, vous trouverez les informations suivantes :

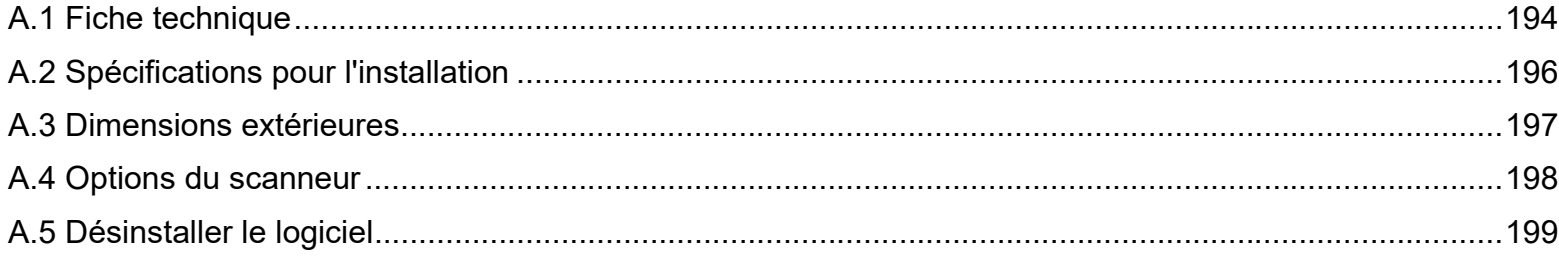

[Accueil](#page-0-0)

**[Sommaire](#page-7-0)** 

[Index](#page-210-0)

[Introduction](#page-3-0)

[Présentation du](#page-13-0)  [scanneur](#page-13-0)

[Placer les](#page-35-1)  [documents](#page-35-0)

[Le panneau de](#page-51-0)  [commande](#page-51-1)

Adapter la [numérisation à](#page-76-0)  [vos besoins](#page-76-1)

**[Entretien](#page-93-0)** 

[Remplacement](#page-103-1)  des [consommables](#page-103-1)

[Dépannage](#page-111-0)

[Paramètres](#page-145-2)  [opérationnels](#page-145-0)

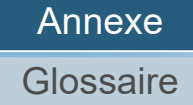

## <span id="page-193-1"></span><span id="page-193-0"></span> **A.1 Fiche technique**

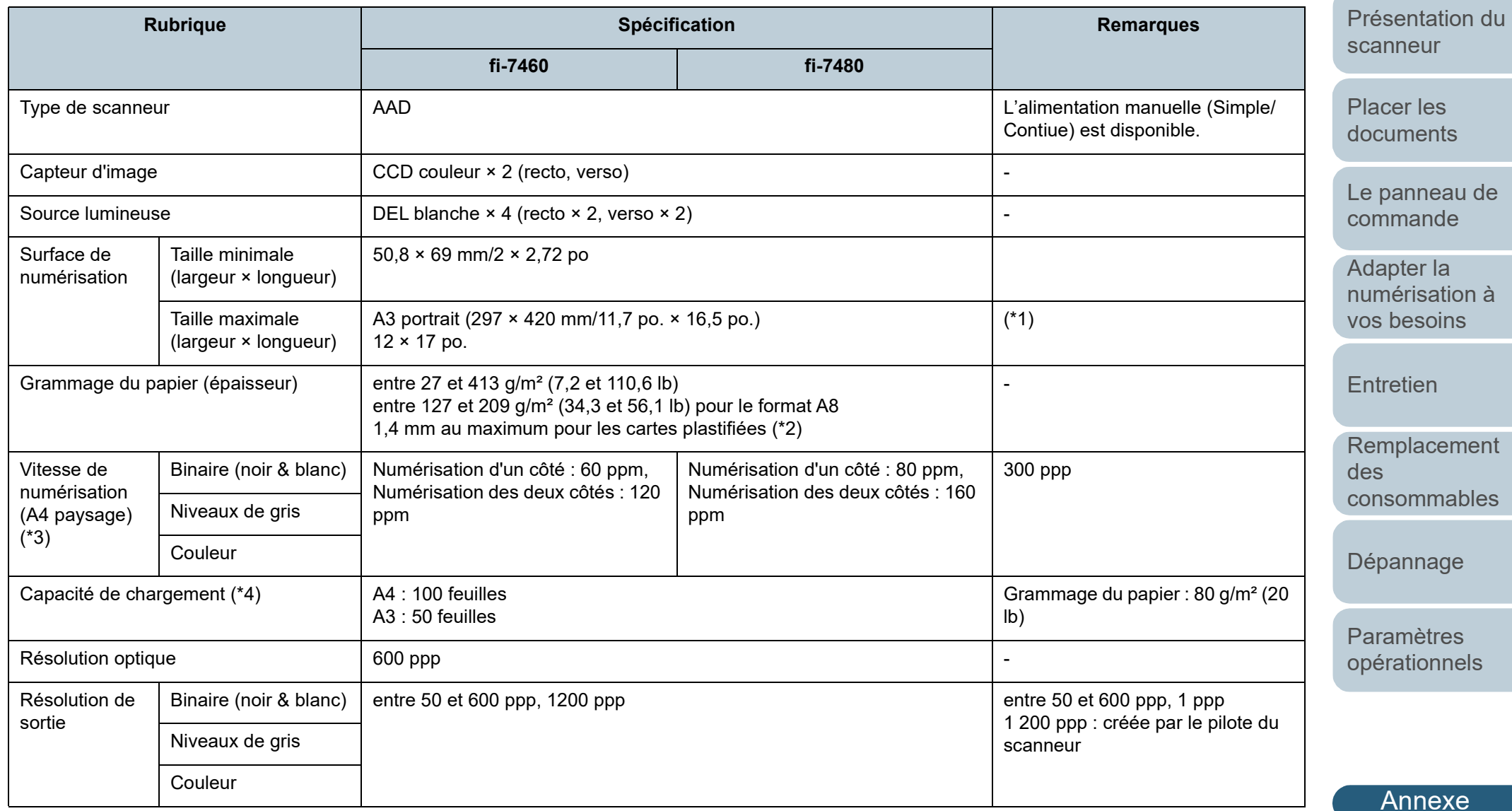

**[Glossaire](#page-200-0)** 

[Accueil](#page-0-0)

**[Sommaire](#page-7-0)** 

**[Index](#page-210-0)** 

[Introduction](#page-3-0)

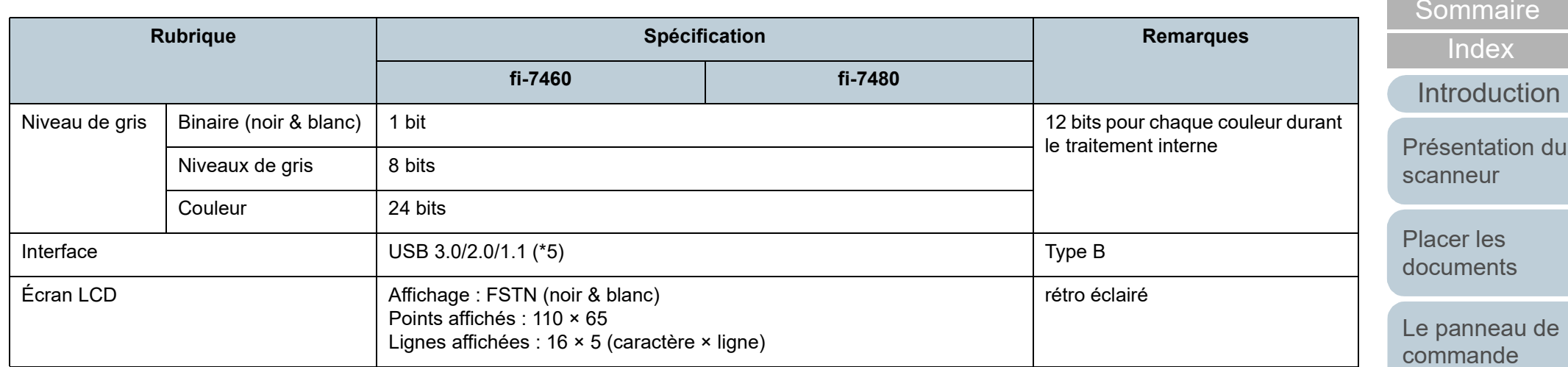

\*1 : la fonction de numérisation de page longue permet de numériser un document d'une longueur maximale de 5 588 mm (220 po.) lorsque la résolution de numérisation est configurée sur 200 ppp au maximum.

- \*2 : lors de la numérisation de cartes plastifiées depuis l'AAD, vous pouvez en charger jusqu'à 3 dans le plateau d'alimentation de l'AAD (Chargeur).
- \*3 : vitesse maximale autorisée par le matériel. La durée du traitement par le logiciel est ajoutée à la durée de la numérisation.

L'environnement système utilisé pour mesurer la vitesse de balayage est le suivant :

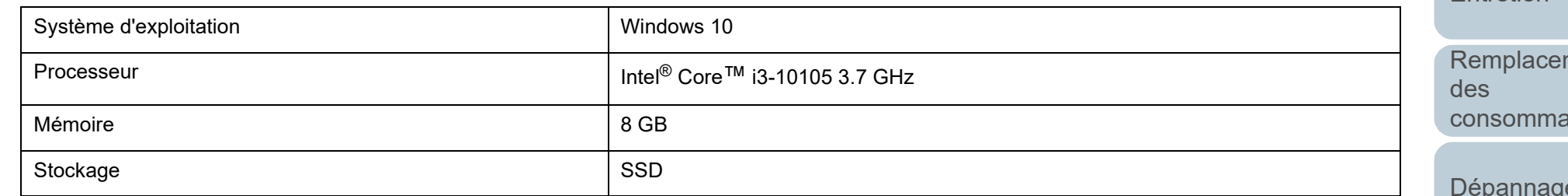

- \*4 : la capacité maximale varie en fonction du grammage du papier. Pour en savoir plus, consultez le ["2.2 Documents acceptés" \(page 43\)](#page-42-0).
- \*5 : utilisez le câble USB fourni.

Si vous branchez le câble USB à un hub, assurez-vous que le hub est branché au port USB de l'ordinateur.

une connexion avec le bus USB 3.0/2.0 nécessite un port USB et un concentrateur multiport compatible avec le modèle USB 3.0/2.0. Par ailleurs, la numérisation est moins rapide si vous utilisez le bus USB 1.1.

Adapter la [numérisation à](#page-76-0)  [vos besoins](#page-76-1)

[Accueil](#page-0-0)

[Entretien](#page-93-0)

ment ables

[Dépannage](#page-111-0)

[Paramètres](#page-145-2)  [opérationnels](#page-145-0)

## <span id="page-195-1"></span><span id="page-195-0"></span> **A.2 Spécifications pour l'installation**

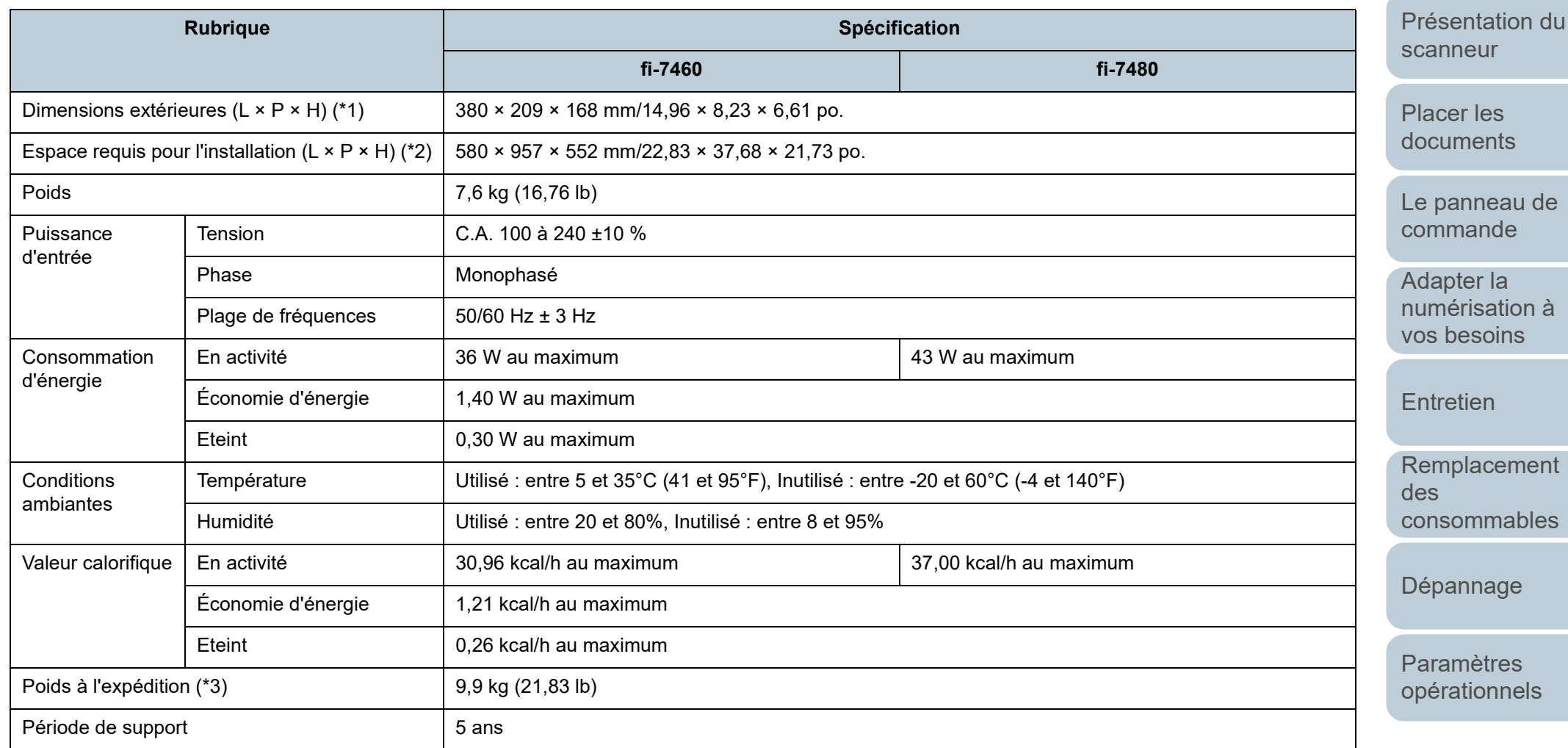

\*1 : les plateaux d'alimentation de l'AAD (Chargeur) et de réception ne sont pas inclus dans la profondeur.

\*2 : l'espace requis pour l'installation concerne la numérisation de documents A3.

\*3 : emballage inclus

[Annexe](#page-192-0) **[Glossaire](#page-200-0)** 

#### 196

[Accueil](#page-0-0)

**[Sommaire](#page-7-0)** 

[Index](#page-210-0)

[Introduction](#page-3-0)

### <span id="page-196-1"></span><span id="page-196-0"></span> **A.3 Dimensions extérieures**

Les dimensions extérieures sont les suivantes :

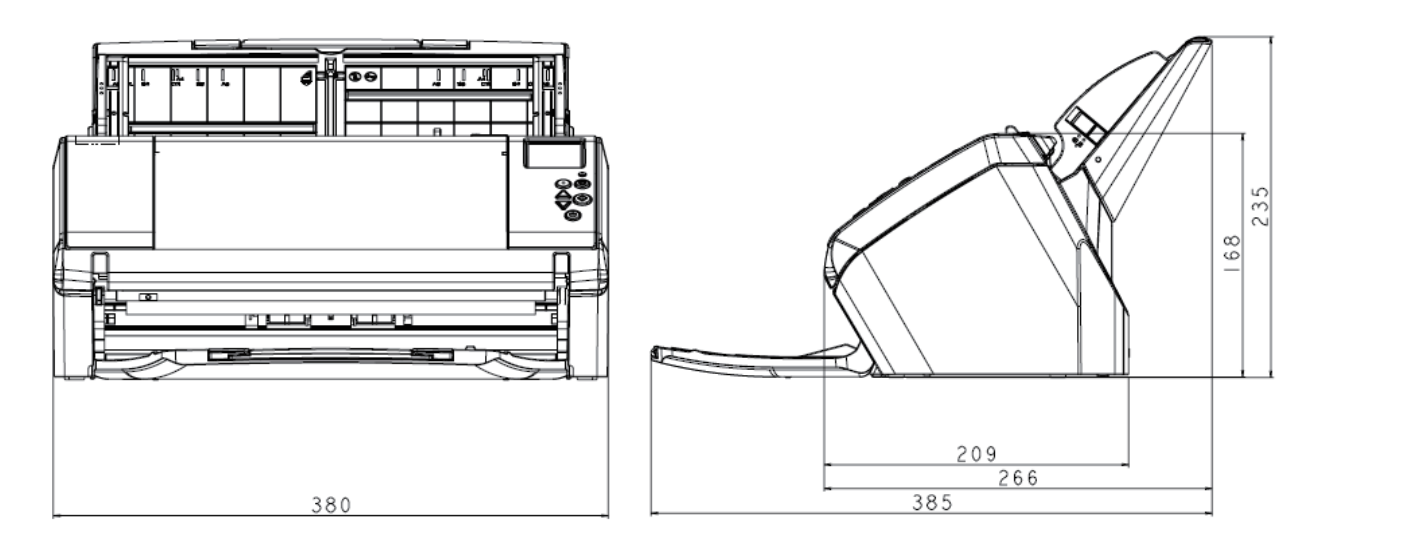

[Accueil](#page-0-0)

**[Sommaire](#page-7-0)** 

[Index](#page-210-0)

[Introduction](#page-3-0)

[Présentation du](#page-13-0)  [scanneur](#page-13-0)

[Placer les](#page-35-1)  [documents](#page-35-0)

[Le panneau de](#page-51-0)  [commande](#page-51-1)

Adapter la [numérisation à](#page-76-0)  [vos besoins](#page-76-1)

**[Entretien](#page-93-0)** 

Unité : mm

[Remplacement](#page-103-1)  des [consommables](#page-103-1)

[Dépannage](#page-111-0)

[Paramètres](#page-145-2)  [opérationnels](#page-145-0)

## <span id="page-197-2"></span><span id="page-197-0"></span> **A.4 Options du scanneur**

<span id="page-197-1"></span>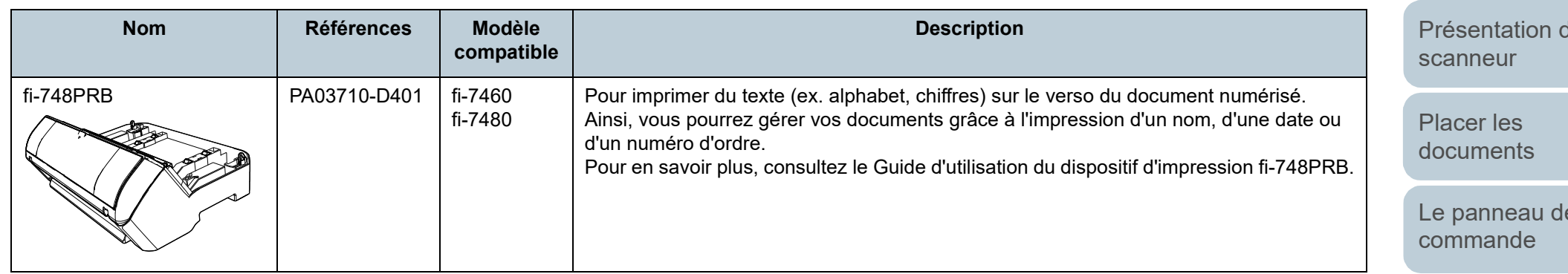

Pour en savoir plus, contactez le distributeur/revendeur qui vous a vendu ce produit.

[Accueil](#page-0-0)

**[Sommaire](#page-7-0)** 

[Index](#page-210-0)

[Introduction](#page-3-0)

pr

[Le panneau de](#page-51-0) 

Adapter la [numérisation à](#page-76-0)  [vos besoins](#page-76-1)

**[Entretien](#page-93-0)** 

[Remplacement](#page-103-1)  des [consommables](#page-103-1)

[Dépannage](#page-111-0)

[Paramètres](#page-145-2)  [opérationnels](#page-145-0)

## <span id="page-198-1"></span><span id="page-198-0"></span> **A.5 Désinstaller le logiciel**

- **1** Allumez l'ordinateur et ouvrez une session en tant qu'utilisateur avec les privilèges d'un administrateur.
- **2** Quittez tous les programmes ouverts.
- **3** Affichez la fenêtre [Software Operation Panel].
	- Windows 10/Windows Server 2016/Windows Server 2019/ Windows Server 2022 Cliquez sur le menu [Démarrer] → [Système Windows] →

[Panneau de configuration].

 $\bullet$  Windows 11

Cliquez sur le menu [Démarrer]  $\rightarrow$  [Toutes les applications]  $\rightarrow$ [Outils Windows] et double-cliquez sur [Panneau de configuration].

- **4** Sélectionnez [Désinstaller un programme].
	- La fenêtre [Programme et fonctionnalités] s'ouvre et vous indique la liste des programmes déjà installés.
- **5** Sélectionnez le logiciel à désinstaller.
	- pilote PaperStream IP. Effectuez votre choix parmi :
		- PaperStream IP (TWAIN)
		- PaperStream IP (TWAIN x64)
		- PaperStream IP (ISIS) Bundle
	- Software Operation Panel.

Sélectionner [Software Operation Panel] Le Software Operation Panel est installé en même temps que le pilote PaperStream IP.

- Error Recovery Guide : Cliquez sur [Error Recovery Guide for fi-7460/7480].
- Lors de la désinstallation de PaperStream ClickScan Sélectionnez [PaperStream ClickScan].
- Lors de la désinstallation de PaperStream ClickScan Searchable PDF Option
	- Sélectionnez [PaperStream ClickScan Searchable PDF Option].
- PaperStream Capture/PaperStream Capture Pro (EVALUATION) : Cliquez sur [PaperStream Capture].
- ABBYY FineReader for ScanSnap **™** Cliquez sur [ABBYY FineReader for ScanSnap (TM)].
- Guides : Cliquez sur [fi Series manuals for fi-7460/7480].
- Scanner Central Admin Agent : Cliquez sur [Scanner Central Admin Agent].
- fi Series Online Update : Cliquez sur [fi Series Online Update].
- **6** Cliquez sur le bouton [Désinstaller] ou [Désinstaller/ Modifier].
- **7** Si un message de confirmation s'ouvre, cliquez sur le bouton [OK] ou [Oui]. Le logiciel est désinstallé.

[Accueil](#page-0-0)

**[Sommaire](#page-7-0)** 

[Index](#page-210-0)

[Introduction](#page-3-0)

[Présentation du](#page-13-0)  [scanneur](#page-13-0)

[Placer les](#page-35-1)  [documents](#page-35-0)

[Le panneau de](#page-51-0)  [commande](#page-51-1)

Adapter la [numérisation à](#page-76-0)  [vos besoins](#page-76-1)

**[Entretien](#page-93-0)** 

[Remplacement](#page-103-1)  des [consommables](#page-103-1)

[Dépannage](#page-111-0)

[Paramètres](#page-145-2)  [opérationnels](#page-145-0)

## <span id="page-199-0"></span>**Pour nous contacter**

#### **Pour nous contacter**

Consultez la liste des contacts sur la page Internet suivante : <https://www.pfu.ricoh.com/r/ctl/>

- ABBYY FineReader for ScanSnap™.
	- Windows 10/Windows Server 2016/Windows Server 2019/ Windows Server 2022

Sélectionnez le menu [Démarrer] → [ABBYY FineReader for ScanSnap (TM)] → [Guide d'utilisation] → [Assistance technique].

Windows 11

Sélectionnez le menu [Démarrer] → [Toutes les applications] →  $[ABBYY$  FineReader for ScanSnap  $(TM)] \rightarrow [Guide$  d'utilisation]  $\rightarrow$  [Assistance technique].

**• Image Scanner fi Series** 

Pour toute autre information concernant le scanneur, consultez la page web suivante :

<https://www.pfu.ricoh.com/global/scanners/fi/support/>

Si vous ne trouvez pas de solution à votre problème sur cette page web, consultez les informations sur votre distributeur/ revendeur en consultant la page web suivante :

<https://www.pfu.ricoh.com/global/scanners/inquiry.html>

**Contact pour l'achat de consommables ou de produits d'entretien**

<https://www.pfu.ricoh.com/r/ctl/>

[Accueil](#page-0-0)

**[Sommaire](#page-7-0)** 

[Index](#page-210-0)

[Introduction](#page-3-0)

[Présentation du](#page-13-0)  [scanneur](#page-13-0)

[Placer les](#page-35-1)  [documents](#page-35-0)

[Le panneau de](#page-51-0)  [commande](#page-51-1)

Adapter la [numérisation à](#page-76-0)  [vos besoins](#page-76-1)

**[Entretien](#page-93-0)** 

[Remplacement](#page-103-1)  des [consommables](#page-103-1)

[Dépannage](#page-111-0)

[Paramètres](#page-145-2)  [opérationnels](#page-145-0)

# <span id="page-200-2"></span><span id="page-200-1"></span><span id="page-200-0"></span>**Glossaire**

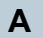

[AAD \(Alimentateur automatique](#page-201-0)  [de document\)](#page-201-0)

#### **B**

[Bande blanche de référence](#page-201-1)

[Bande codée](#page-201-2)

[Bourrage papier détecté](#page-201-3)

#### **C**

[Capteur à ultrasons](#page-201-4)

[Capteur d'image CCD \(ou DTC :](#page-201-5)  [dispositif à transfert de charge\)](#page-201-5)

[Capteur de document](#page-201-6)

[Conditions ambiantes](#page-201-7)

[Couleur à supprimer](#page-202-0)

#### **D**

[Début de la prise](#page-202-1)

[Demi-teintes](#page-202-2)

[Densité](#page-202-3)

[Détection automatique du](#page-202-4)  [format et du désalignement](#page-202-4)

[Détection de chargement](#page-202-5)  [excessif de documents](#page-202-5)

[Détection intelligente](#page-202-6)

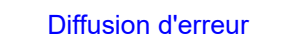

[Dispositif d'impression](#page-203-1) **E**

**[Emphase](#page-203-2)** 

[Erreur matériel](#page-203-3)

[Erreur usuelle](#page-203-4)

[Extraction des bords](#page-203-5)

**[Filtre](#page-204-0)** 

[Format A4](#page-204-1)

[Format A5](#page-204-2)

[Format A6](#page-204-3)

**F**

[Format A7](#page-204-4)

[Format A8](#page-204-5)

[Format Légal](#page-204-6)

[format Lettre](#page-204-7)

[Format Lettre double](#page-204-8)

**G**

[Gamma](#page-205-0)

**I** [Intercalaire](#page-205-1)

[Interface](#page-205-2)

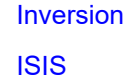

**L**

**[Lissage](#page-206-0)** 

[Luminosité](#page-206-1)

**[Moirage](#page-206-2)** 

[Multi Image](#page-206-3)

#### **N**

**M**

[Niveaux de gris](#page-206-4)

[Numérisation recto verso](#page-206-5)

[Numérisation simple \(un côté\)](#page-206-6)

#### **O**

[OCR \(ou ROC : reconnaissance](#page-206-7)  [optique des caractères\)](#page-206-7)

#### **P**

[Panneau de Commande](#page-207-0)

[Paramètre par défaut](#page-207-1)

[Paysage](#page-207-2) [Pilote](#page-207-3)

[Pixel](#page-207-4)

**[Portrait](#page-207-5)** 

[ppp \(point par pouce\)](#page-207-6)

[Protection du papier](#page-208-0)

**R** [Résolution](#page-208-1)

[Rouleau d'alimentation](#page-208-2)

[Rouleau d'éjection](#page-208-3)

[Rouleau de frein](#page-208-4)

[Rouleau de prise](#page-208-5)

#### **S**

**T**

[Seuil](#page-208-6) [Suppression de page vierge](#page-209-0)

[Suppression du bruit](#page-209-1)

**[Surbalayage](#page-209-2)** 

[Traitement de l'image](#page-209-3)

**[Tramage](#page-209-4)** 

[TWAIN](#page-209-5)

[USB](#page-209-6)

**U**

#### [Accueil](#page-0-0)

**[Sommaire](#page-7-0)** 

[Index](#page-210-0)

[Introduction](#page-3-0)

[Présentation du](#page-13-0)  [scanneur](#page-13-0)

[Placer les](#page-35-1)  [documents](#page-35-0)

[Le panneau de](#page-51-0)  [commande](#page-51-1)

Adapter la [numérisation à](#page-76-0)  [vos besoins](#page-76-1)

**[Entretien](#page-93-0)** 

[Remplacement](#page-103-1)  des [consommables](#page-103-1)

[Dépannage](#page-111-0)

[Paramètres](#page-145-2)  [opérationnels](#page-145-0)

> [Annexe](#page-192-0) **[Glossaire](#page-200-2)**

[Préprise](#page-207-7)

#### **A**

#### <span id="page-201-0"></span>**AAD (Chargeur automatique de document)**

Mécanisme d'alimentation du papier qui permet le chargement et la numérisation de plusieurs feuilles, l'une après l'autre.

#### **B**

#### <span id="page-201-1"></span>**Bande blanche de référence**

Partie blanche située dans l'AAD que le scanneur définit comme blanche, afin d'ajuster en conséquence la luminosité de toutes les autres zones.

#### <span id="page-201-2"></span>**Bande codée**

Code détecté par le scanneur afin de reconnaître le début et la fin d'un profil de numérisation ou le mode de l'image.

#### <span id="page-201-3"></span>**Bourrage papier détecté**

Le bourrage de papier indique qu'un document est resté coincé dans le chemin du papier ou que la numérisation a été interrompue en raison d'un glissement de document.

#### **C**

#### <span id="page-201-4"></span>**Capteur à ultrasons**

Capteur permettant de détecter un chargement multiple grâce à une onde sonore ultrasonique. Les chargements multiples sont détectés en cas d'écart dans la fréquence des ondes ultrasoniques transmises à travers les documents.

#### <span id="page-201-5"></span>**Capteur d'image CCD (ou DTC : dispositif à transfert de charge)**

Capteur qui perçoit la lumière réfléchie provenant du document qui la convertit sous forme numérique. La technologie DTC est la base pour l'obtention d'une définition de l'image de haute qualité pour les scanneurs, appareils photo et autres appareils.

#### <span id="page-201-6"></span>**Capteur de document**

Capteur pouvant détecter des écarts dans la transmission de la luminosité. Les problèmes de chargement (chargement multiple ou bourrage de papier) sont détectés grâce au contrôle des documents lors de leur insertion.

#### <span id="page-201-7"></span>**Conditions ambiantes**

Conditions requises (ex. température, humidité) pour utiliser ou entreposer le scanneur.

[Accueil](#page-0-0)

**[Sommaire](#page-7-0)** 

[Index](#page-210-0)

#### [Introduction](#page-3-0)

[Présentation du](#page-13-0)  [scanneur](#page-13-0)

[Placer les](#page-35-1)  [documents](#page-35-0)

[Le panneau de](#page-51-0)  [commande](#page-51-1)

Adapter la [numérisation à](#page-76-0)  [vos besoins](#page-76-1)

**[Entretien](#page-93-0)** 

[Remplacement](#page-103-1)  des [consommables](#page-103-1)

[Dépannage](#page-111-0)

[Paramètres](#page-145-2)  [opérationnels](#page-145-0)

#### <span id="page-202-0"></span>**Couleur à supprimer**

Fonction vous permettant de supprimer une couleur spécifique de l'image numérisée.

#### **D**

#### <span id="page-202-1"></span>**Début de la prise**

Moment depuis la pose du document jusqu'au début de la prise, après que le document ait dépassé le capteur qui contrôle l'absence de papier sur le plateau de réception.

#### <span id="page-202-2"></span>**Demi-teintes**

Reproduit la densité de la couleur en noir et blanc en utilisant des modèles de point. Cette méthode est idéale pour la numérisation de photographies en noir et blanc.

#### <span id="page-202-3"></span>**Densité**

Fait référence à la couleur sombre d'une image.

#### <span id="page-202-4"></span>**Détection automatique du format et du désalignement**

Détection de fin de page : Détection de la fin de la page et numérisation en longueur du document.

Détection automatique du format de page :

Fonction qui détecte le désalignement du document et génère une image recadrée et de même format.

Fond noir :

Pour changer la couleur du fond en noir pour la numérisation.

#### <span id="page-202-5"></span>**Détection de chargement excessif de documents**

Le chargement multiple est le chargement simultané de deux feuilles ou plus dans l'AAD. Lorsqu'une longueur différente est détectée, elle est considérée comme un chargement multiple.

#### <span id="page-202-6"></span>**Détection intelligente**

Cette fonction permet la numérisation de documents comportant un collage. La position et les dimensions de ce collage sont mémorisées par le scanneur.

Si vos documents comportent un collage dont le format et la position sont identiques, vous pouvez configurer le scanneur de manière qu'il les mémorise et les ignore lors de l'activation de la détection des chargements multiples.

[Accueil](#page-0-0)

**[Sommaire](#page-7-0)** 

[Index](#page-210-0)

[Introduction](#page-3-0)

[Présentation du](#page-13-0)  [scanneur](#page-13-0)

[Placer les](#page-35-1)  [documents](#page-35-0)

[Le panneau de](#page-51-0)  [commande](#page-51-1)

Adapter la [numérisation à](#page-76-0)  [vos besoins](#page-76-1)

**[Entretien](#page-93-0)** 

[Remplacement](#page-103-1)  des [consommables](#page-103-1)

[Dépannage](#page-111-0)

[Paramètres](#page-145-2)  [opérationnels](#page-145-0)

#### <span id="page-203-0"></span>**Diffusion d'erreur**

Production d'images en demi-teintes (pseudo-échelle de gris) de haute qualité basée sur la binarisation de pixels en noir et blanc. La densité optique d'un pixel et celle des pixels adjacents sont totalisées, et les pixels noirs sont replacés par ordre de densité pour minimiser l'écart entre les images numérisées et les images sorties. La diffusion d'erreur sur les autres pixels permet la binarisation de la densité des pixels adjacents. Cette fonction permet la suppression des effets moirés des images en demi-teintes comme les de journaux et la reproduction de leur gradation en niveaux de gris.

#### <span id="page-203-1"></span>**Dispositif d'impression**

Pour imprimer du texte (ex. alphabet, chiffres) sur le recto ou le verso du document numérisé. Ainsi, vous pourrez gérer vos documents grâce à l'impression d'un nom, d'une date ou d'un numéro d'ordre.

#### **E**

#### <span id="page-203-2"></span>**Emphase**

Fonction qui réduit la densité des couleurs vives (sauf le blanc) autour des zones noires. Augmenter la valeur pour cette fonction réduit le bruit de l'image et « adoucit » les images.

#### <span id="page-203-3"></span>**Erreur matériel**

Erreurs qui nécessitent d'être réparées par un service d'ingénierie.

#### <span id="page-203-4"></span>**Erreur usuelle**

Problème pouvant être réglé par l'utilisateur.

#### <span id="page-203-5"></span>**Extraction des bords**

Fonction qui trace des bords entre les zones noires et les zones blanches et les extrait comme contours.

[Accueil](#page-0-0)

**[Sommaire](#page-7-0)** 

[Index](#page-210-0)

[Introduction](#page-3-0)

[Présentation du](#page-13-0)  [scanneur](#page-13-0)

[Placer les](#page-35-1)  [documents](#page-35-0)

[Le panneau de](#page-51-0)  [commande](#page-51-1)

Adapter la [numérisation à](#page-76-0)  [vos besoins](#page-76-1)

**[Entretien](#page-93-0)** 

[Remplacement](#page-103-1)  des [consommables](#page-103-1)

[Dépannage](#page-111-0)

[Paramètres](#page-145-2)  [opérationnels](#page-145-0)

[Annexe](#page-192-0)

**[Glossaire](#page-200-0)** 

#### **F**

#### <span id="page-204-0"></span>**Filtre**

Fonction qui applique un type de filtre sur une image numérisée. Les types de filtre sont les suivants :

Endosseur numérique :

Pour ajouter des chaînes de caractères alphanumériques sur les images numérisées.

Filtre marge de pages : Pour remplir les marges des images numérisées avec la couleur de votre choix.

#### <span id="page-204-1"></span>**Format A4**

Format de papier standard de 210 × 297 mm (8.27 × 11.7 po).

#### <span id="page-204-2"></span>**Format A5**

Format de papier standard de 148 × 210 mm (5.83 × 8.27 po).

#### <span id="page-204-3"></span>**Format A6**

Format de papier standard de 105 × 148 mm (4.13 × 5.83 po).

#### <span id="page-204-4"></span>**Format A7**

Format de papier standard de 74 × 105 mm (2.91 × 4.13 po).

#### <span id="page-204-5"></span>**Format A8**

Format de papier standard de 52 × 74 mm (2.05 × 2.91 po).

#### <span id="page-204-6"></span>**Format Légal**

Format de papier standard utilisé aux États Unis et dans d'autres pays (8,5 × 14 po).

#### <span id="page-204-8"></span>**Format Lettre double**

Format de papier standard utilisé aux États Unis et dans d'autres pays (11 × 17 po).

#### <span id="page-204-7"></span>**format Lettre**

Format de papier standard utilisé aux États Unis et dans d'autres pays (8,5 × 11 po).

#### [Accueil](#page-0-0)

**[Sommaire](#page-7-0)** 

[Index](#page-210-0)

[Introduction](#page-3-0)

[Présentation du](#page-13-0)  [scanneur](#page-13-0)

[Placer les](#page-35-1)  [documents](#page-35-0)

[Le panneau de](#page-51-0)  [commande](#page-51-1)

Adapter la [numérisation à](#page-76-0)  [vos besoins](#page-76-1)

**[Entretien](#page-93-0)** 

[Remplacement](#page-103-1)  des [consommables](#page-103-1)

[Dépannage](#page-111-0)

[Paramètres](#page-145-2)  [opérationnels](#page-145-0)

#### **G**

#### <span id="page-205-0"></span>**Gamma**

Unité qui indique les changements de luminosité d'une image. Elle est exprimée sous la fonction de la puissance d'entrée électrique aux périphériques (scanneurs, affichage etc.) par la luminosité de l'image. Si la courbe des gammas (ou des contrastes) est supérieure à 1, la luminosité de l'image augmente et vice-versa. Normalement, le taux de gamma est réglé sur 1 lors d'une reproduction fidèle de la luminosité.

## <span id="page-205-1"></span>**Intercalaire**

**I**

Feuille à insérer entre les documents pour distinguer vos travaux. Voici la liste des intercalaires disponibles :

Intercalaire à bandes codées : feuille sur laquelle est imprimé un cadre.

Intercalaire à code-barres : feuille sur laquelle est imprimé un code à barres.

#### <span id="page-205-2"></span>**Interface**

Connexion permettant la communication entre l'ordinateur et le scanneur.

#### <span id="page-205-3"></span>**Inversion**

Méthode de numérisation par laquelle les parties noires et blanches de l'image sont inversées.

#### <span id="page-205-4"></span>**ISIS**

ISIS (Spécification de l'interface du scanneur d'images) est une interface API (interface de programmation) pour les imageurs (scanneur, appareil photo numérique etc.) développé par Captiva, une division d'EMC Corporation (ancien PixelTranslations) en 1990. Afin de pouvoir utiliser les imageurs compatibles avec ce standard, il est nécessaire d'installer un logiciel-pilote conforme à la norme standard ISIS.

[Accueil](#page-0-0)

**[Sommaire](#page-7-0)** 

[Index](#page-210-0)

[Introduction](#page-3-0)

[Présentation du](#page-13-0)  [scanneur](#page-13-0)

[Placer les](#page-35-1)  [documents](#page-35-0)

[Le panneau de](#page-51-0)  [commande](#page-51-1)

Adapter la [numérisation à](#page-76-0)  [vos besoins](#page-76-1)

**[Entretien](#page-93-0)** 

[Remplacement](#page-103-1)  des [consommables](#page-103-1)

[Dépannage](#page-111-0)

[Paramètres](#page-145-2)  [opérationnels](#page-145-0)

#### **L**

#### <span id="page-206-0"></span>**Lissage**

Le lissage permet d'éliminer les irrégularités des lignes obliques et courbes. Le lissage est fréquemment utilisé dans des applications OCR.

#### <span id="page-206-1"></span>**Luminosité**

Luminosité de l'image numérisée.

#### **M**

#### <span id="page-206-2"></span>**Moirage**

Motif qui apparaît sur les images numérisées et causé par un paramétrage incorrect des angles.

#### <span id="page-206-3"></span>**Multi Image**

Fonction qui génère à la fois l'image en couleur/niveaux de gris et en noir & blanc.

#### **N**

#### <span id="page-206-4"></span>**Niveaux de gris**

Méthode qui exprime la gradation (densité) du noir vers le blanc en 256 niveaux. Idéal pour la numérisation de photographies.

#### <span id="page-206-5"></span>**Numérisation recto verso**

Mode de numérisation permettant la numérisation des deux côtés d'un document. ( $\Leftrightarrow$ Numérisation simple)

#### <span id="page-206-6"></span>**Numérisation simple (un côté)**

Numérisation d'un seul côté des documents (recto ou verso). ( $\Leftrightarrow$ Numérisation recto verso)

#### **O**

#### <span id="page-206-7"></span>**OCR (ou ROC : reconnaissance optique des caractères)**

Appareil ou technologie permettant la reconnaissance du texte et la conversion de celui-ci en données textuelles que vous pouvez éditer. La forme des caractères est reconnu grâce aux divers reflets lumineux sur le document.

[Accueil](#page-0-0)

**[Sommaire](#page-7-0)** 

[Index](#page-210-0)

#### [Introduction](#page-3-0)

[Présentation du](#page-13-0)  [scanneur](#page-13-0)

[Placer les](#page-35-1)  [documents](#page-35-0)

[Le panneau de](#page-51-0)  [commande](#page-51-1)

Adapter la [numérisation à](#page-76-0)  [vos besoins](#page-76-1)

**[Entretien](#page-93-0)** 

[Remplacement](#page-103-1)  des [consommables](#page-103-1)

[Dépannage](#page-111-0)

[Paramètres](#page-145-2)  [opérationnels](#page-145-0)

#### **P**

#### <span id="page-207-0"></span>**Panneau de Commande**

Panneau composé d'un écran d'affichage et de touches. Utilisé pour faire fonctionner le scanneur comme sélectionner des fonctions et changer les paramètres.

#### <span id="page-207-1"></span>**Paramètre par défaut**

(matériel) Valeurs prédéfinies à l'usine.

(logiciel) Valeurs définies après l'installation du logiciel.

#### <span id="page-207-2"></span>**Paysage**

Orientation dont le côté le plus court du document est perpendiculaire au sens du chargement.

#### <span id="page-207-3"></span>**Pilote**

Programme spécifiquement désigné pour les systèmes d'exploitation et permettant l'interaction avec un périphérique.

#### <span id="page-207-4"></span>**Pixel**

Élément cellulaire de l'image. Une image est composée de plusieurs pixels, de plusieurs points infimes.

#### <span id="page-207-5"></span>**Portrait**

Orientation dont le côté le plus long du document est perpendiculaire au sens du chargement. Les feuilles/images sont orientées en hauteur ou verticalement.

#### <span id="page-207-6"></span>**ppp (point par pouce)**

Mesure de résolution, utilisée pour les scanneurs ou les imprimantes. Plus le nombre de points par pouce est élevé, meilleure est la résolution.

#### <span id="page-207-7"></span>**Préprise**

Correspond à la pose préalable du document avant sa numérisation. L'intervalle entre la pose du document et sa préparation à la numérisation est réduit. [Accueil](#page-0-0)

**[Sommaire](#page-7-0)** 

[Index](#page-210-0)

[Introduction](#page-3-0)

[Présentation du](#page-13-0)  [scanneur](#page-13-0)

[Placer les](#page-35-1)  [documents](#page-35-0)

[Le panneau de](#page-51-0)  [commande](#page-51-1)

Adapter la [numérisation à](#page-76-0)  [vos besoins](#page-76-1)

**[Entretien](#page-93-0)** 

[Remplacement](#page-103-1)  des [consommables](#page-103-1)

[Dépannage](#page-111-0)

[Paramètres](#page-145-2)  [opérationnels](#page-145-0)

#### Glossaire

#### <span id="page-208-0"></span>**Protection du papier**

Une fonction permettant de détecter les anomalies lors du chargement des documents et qui interrompt la numérisation lorsque :

- lorsque le scanneur détecte un document froissé suite à une erreur de chargement.
- lorsque le scanneur détecte un bruit lié à un bourrage de papier
- lorsque le scanneur détecte un document généralement froissé suite à une erreur de chargement ou suite à la détection d'un bruit lié à un bourrage de papier
- **R**

#### <span id="page-208-1"></span>**Résolution**

Mesure indiquant la qualité (finesse) d'une image. La résolution est exprimée par le nombre de pixels dans un pouce. Puisqu'une image est composée de plusieurs petits points (pixels), si une même image comporte un nombre de pixels différents, celle qui en comporte le plus offre plus de détails. Par conséquent, plus la résolution est élevée, plus l'image est de qualité.

#### <span id="page-208-2"></span>**Rouleau d'alimentation**

Rouleau permettant l'insertion du document dans l'AAD.

#### <span id="page-208-3"></span>**Rouleau d'éjection**

Rouleaux permettant le déplacement des documents depuis l'AAD jusqu'au plateau de réception.

#### <span id="page-208-4"></span>**Rouleau de frein**

Rouleau empêchant l'insertion simultanée de plusieurs document dans l'AAD.

#### <span id="page-208-5"></span>**Rouleau de prise**

Jeu de rouleaux permettant la prise d'un seul document de la pile qui se trouve sur le plateau d'alimentation de l'AAD et son chargement dans l'AAD (Chargeur).

**S**

#### <span id="page-208-6"></span>**Seuil**

Valeur utilisée en tant que mesure pour déterminer si telle couleur est noire ou blanche. Pour numériser une image comportant des gradations de gris, cette valeur doit être définie. La configuration du seuil détermine quels pixels doivent être convertis en noir et quels autres en blanc.

[Accueil](#page-0-0)

**[Sommaire](#page-7-0)** 

[Index](#page-210-0)

[Introduction](#page-3-0)

[Présentation du](#page-13-0)  [scanneur](#page-13-0)

[Placer les](#page-35-1)  [documents](#page-35-0)

[Le panneau de](#page-51-0)  [commande](#page-51-1)

Adapter la [numérisation à](#page-76-0)  [vos besoins](#page-76-1)

**[Entretien](#page-93-0)** 

[Remplacement](#page-103-1)  des [consommables](#page-103-1)

[Dépannage](#page-111-0)

[Paramètres](#page-145-2)  [opérationnels](#page-145-0)

[Annexe](#page-192-0)

**[Glossaire](#page-200-0)** 

#### <span id="page-209-0"></span>**Suppression de page vierge**

Fonction qui détecte et supprime automatiquement les pages vierges (noires et blanches) dans une pile de documents.

#### <span id="page-209-1"></span>**Suppression du bruit**

Fonction qui améliore la qualité d'une image en supprimant un bruit isolé apparaissant sous la forme de points noirs sur une zone blanche (et vice et versa).

#### <span id="page-209-2"></span>**Surbalayage**

Fonction permettant de numériser des documents avec un format supérieur à celui spécifié.

#### **T**

#### <span id="page-209-3"></span>**Traitement de l'image**

Traitement et génération de l'image numérisée via les paramètres de numérisation spécifiés.

#### <span id="page-209-4"></span>**Tramage**

Processus par lequel un groupe de points est organisé pour représenter un dégradé de gris. La densité du niveau de gris est reproduite en configurant les modèles de points prédéfinis. Cette méthode nécessite moins de mémoire, comparé aux multiples niveaux de gris.

#### <span id="page-209-5"></span>**TWAIN**

TWAIN (Technology Without Any Interesting Name) est une interface API (interface de programmation) pour les imageurs (scanneur, appareil photo numérique etc.) développé par TWAIN Working Group. Afin d'utiliser les périphériques compatibles avec ce standard, il est nécessaire d'installer un pilote compatible avec le standard TWAIN.

**U**

#### <span id="page-209-6"></span>**USB**

USB (Bus de série universel de l'anglais Universal Serial Bus) est un modèle d'interface standard qui permet de relier en série des périphériques (scanneurs, claviers etc.). Avec cette interface, vous pouvez relier jusqu'à 127 périphériques. Il peut être branché ou débranché même lorsque le périphérique est éteint.

Avec USB 3.0, le taux de transfert des données est : 480 Mbps en Hi-Speed et un maximum de 5 Gbps en Super-Speed. Avec USB 2.0, le taux de transfert des données est : 1,5 Mbps en Low-Speed, 12 Mbps en Full-Speed et un maximum de 480 Mbps en Hi-Speed.

[Accueil](#page-0-0)

**[Sommaire](#page-7-0)** 

[Index](#page-210-0)

[Introduction](#page-3-0)

[Présentation du](#page-13-0)  [scanneur](#page-13-0)

[Placer les](#page-35-1)  [documents](#page-35-0)

[Le panneau de](#page-51-0)  [commande](#page-51-1)

Adapter la [numérisation à](#page-76-0)  [vos besoins](#page-76-1)

**[Entretien](#page-93-0)** 

[Remplacement](#page-103-1)  des [consommables](#page-103-1)

[Dépannage](#page-111-0)

[Paramètres](#page-145-2)  [opérationnels](#page-145-0)

# <span id="page-210-2"></span><span id="page-210-1"></span><span id="page-210-0"></span>**Index**

#### **A**

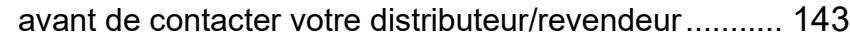

#### **B**

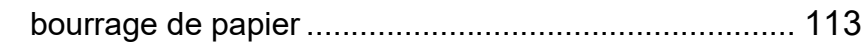

#### **C**

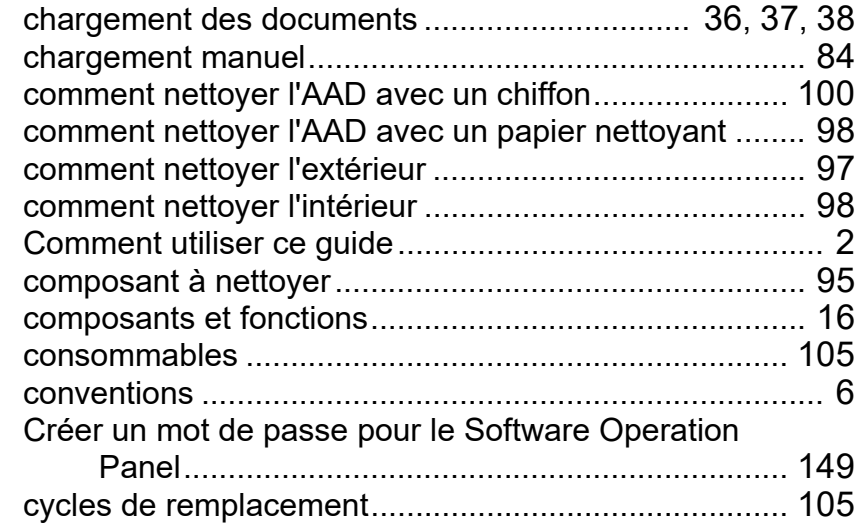

#### **D**

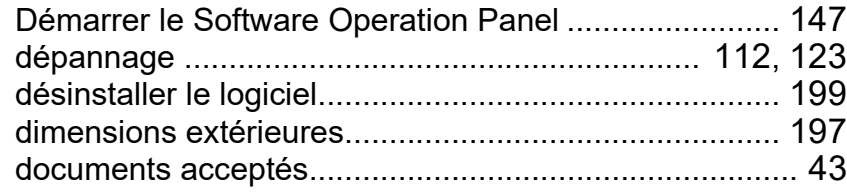

#### **E**

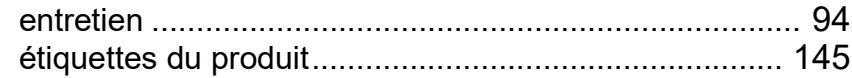

#### **F**

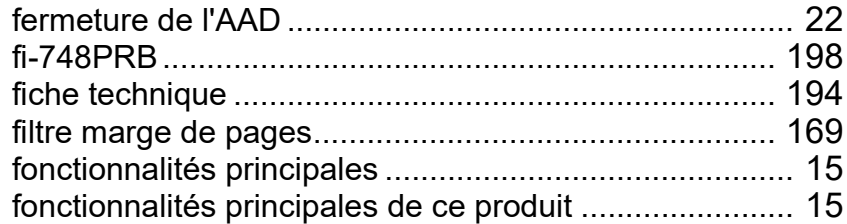

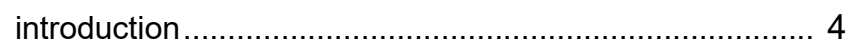

#### **L**

**I**

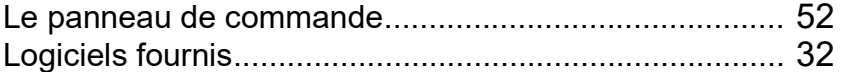

#### **M**

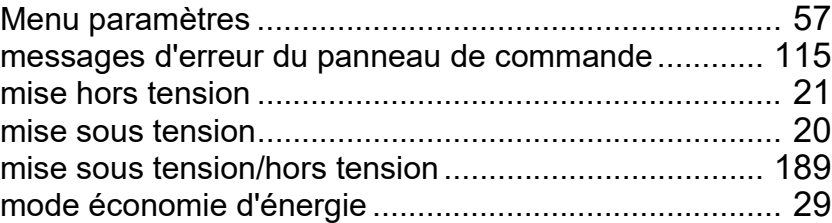

[Accueil](#page-0-0)

**[Sommaire](#page-7-0)** 

[Index](#page-210-2)

[Introduction](#page-3-0)

[Présentation du](#page-13-0)  [scanneur](#page-13-0)

[Placer les](#page-35-1)  [documents](#page-35-0)

[Le panneau de](#page-51-0)  [commande](#page-51-1)

Adapter la [numérisation à](#page-76-0)  [vos besoins](#page-76-1)

**[Entretien](#page-93-0)** 

[Remplacement](#page-103-1)  des [consommables](#page-103-1)

[Dépannage](#page-111-0)

[Paramètres](#page-145-2)  [opérationnels](#page-145-0)

#### **N**

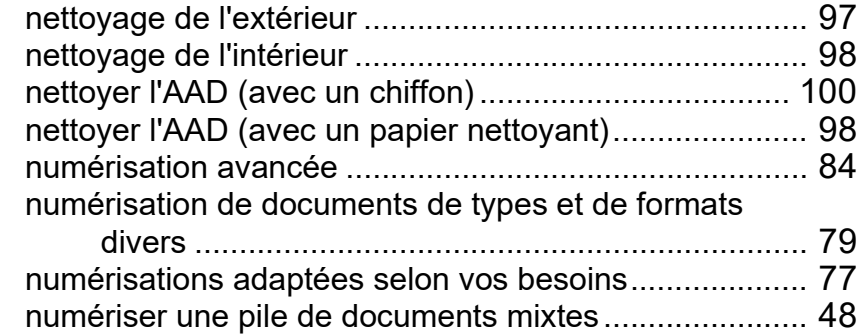

#### **O**

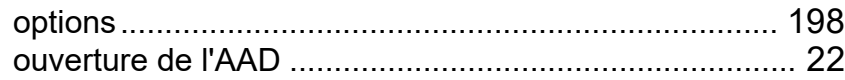

#### **P**

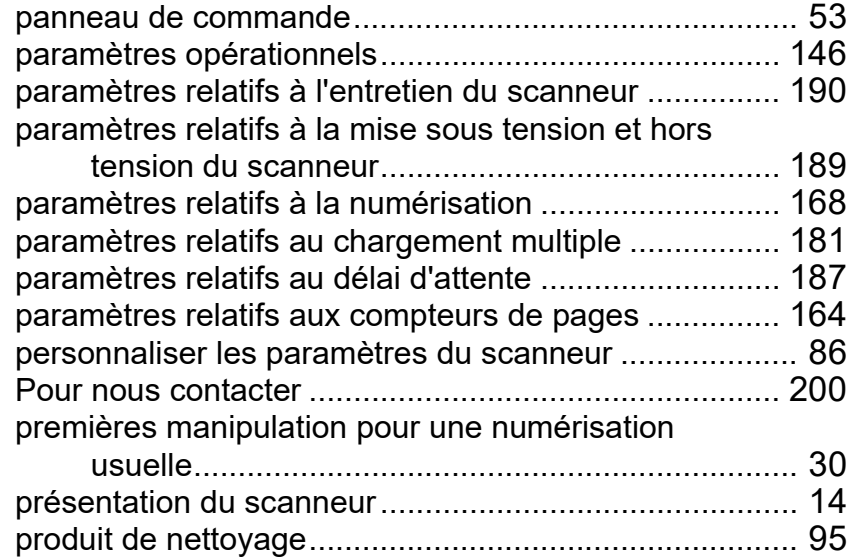

### **R**

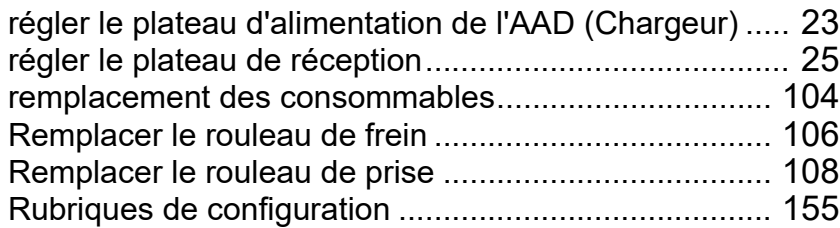

#### **S**

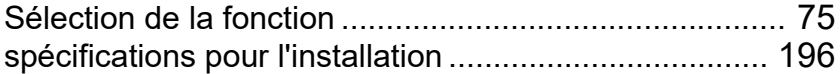

#### **T**

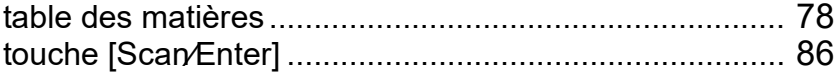

#### [Accueil](#page-0-0)

**[Sommaire](#page-7-0)** 

[Index](#page-210-0)

#### [Introduction](#page-3-0)

[Présentation du](#page-13-0)  [scanneur](#page-13-0)

[Placer les](#page-35-1)  [documents](#page-35-0)

[Le panneau de](#page-51-0)  [commande](#page-51-1)

Adapter la [numérisation à](#page-76-0)  [vos besoins](#page-76-1)

#### **[Entretien](#page-93-0)**

[Remplacement](#page-103-1)  des [consommables](#page-103-1)

[Dépannage](#page-111-0)

[Paramètres](#page-145-2)  [opérationnels](#page-145-0)

[Introduction](#page-3-0) [Index](#page-210-0) **[Sommaire](#page-7-0)** [Accueil](#page-0-0) [Placer les](#page-35-1)  [documents](#page-35-0) [Le panneau de](#page-51-0)  [commande](#page-51-1) Adapter la [numérisation à](#page-76-0)  [vos besoins](#page-76-1) **[Entretien](#page-93-0)** [Dépannage](#page-111-0) [Paramètres](#page-145-2)  [Remplacement](#page-103-1)  des [consommables](#page-103-1) [Présentation du](#page-13-0)  [scanneur](#page-13-0) Image Scanner fi-7460/fi-7480 Guide d'utilisation P3PC-5802-08FRZ0 Date de publication : Mars 2024 Publié par : PFU Limited

- Le contenu de ce guide peut être modifié sans préavis aucun.
- PFU Limited ne peut être tenu responsable des dommages accidentels ou consécutifs découlant de l'utilisation de ce produit, ni des demandes d'indemnités provenant de tierces parties.
- Conformément à la loi sur les droits d'auteur, la copie du contenu du présent manuel, en tout ou partie, ainsi que des applications de numérisation est interdite.

[Annexe](#page-192-0) **[Glossaire](#page-200-0)** 

[opérationnels](#page-145-0)